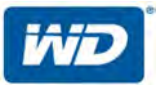

## **WD My Cloud™ Mirror™**

### Solution de stockage centralisé et cloud personnel

Manuel d'utilisation

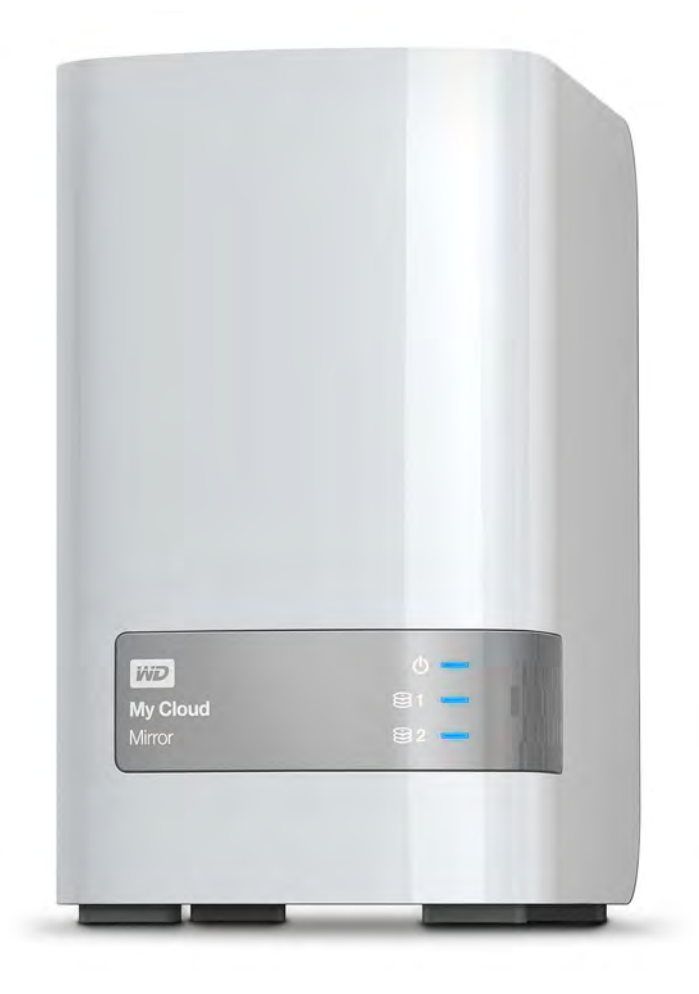

### <span id="page-1-0"></span>**Service et assistance WD**

En cas de problème, merci de nous donner l'occasion de le résoudre avant de retourner ce produit. Des réponses à la majorité des questions d'assistance technique sont disponibles dans notre base de connaissances ou par le biais de notre service d'assistance par email sur *<http://support.wd.com>*. Si vous préférez ou si la réponse n'est pas disponible, vous pouvez contacter WD à l'un des numéros de téléphone affichés ci-dessous.

Votre produit est fourni avec 30 jours d'assistance technique gratuite par téléphone pendant la période de garantie. Cette période de 30 jours commence à la date de votre premier contact téléphonique avec l'assistance technique de WD. L'assistance technique par e-mail est gratuite pendant toute la période de garantie et notre base de connaissances très complète est disponible 24h24 et 7j/7. Pour vous maintenir informé des nouvelles fonctionnalités et services, n'oubliez pas d'enregistrer votre produit en ligne à l'adresse *<http://register.wd.com>*.

### Accéder à l'assistance en ligne

Consultez notre site Web d'assistance technique sur *<http://support.wd.com>* et choisissez parmi les sections :

- **Téléchargements** Téléchargez des pilotes, logiciels et mises à jour pour votre produit WD.
- **Enregistrement** Enregistrez votre produit WD pour obtenir les dernières mises à jour et nos offres spéciales.
- **Services de garantie et retours** Obtenez des informations de garantie, de remplacement de produit (RMA), d'état de RMA et de récupération de données.
- **Base de connaissances** Recherchez par mot clé, phrase ou numéro de réponse.
- **Installation** Obtenez de l'aide à l'installation de votre produit ou logiciel WD.
- **Communauté WD** Partagez vos idées et connectez-vous avec d'autres utilisateurs.
- **Centre d'apprentissage en ligne** Apprenez comment profiter au mieux de votre solution de stockage et cloud personnel (*<http://www.wd.com/setup>*).

### Contacter l'assistance technique WD

Pour prendre contact avec WD pour assistance, préparez votre numéro de série de produit WD, les versions de matériel et logiciel de votre système.

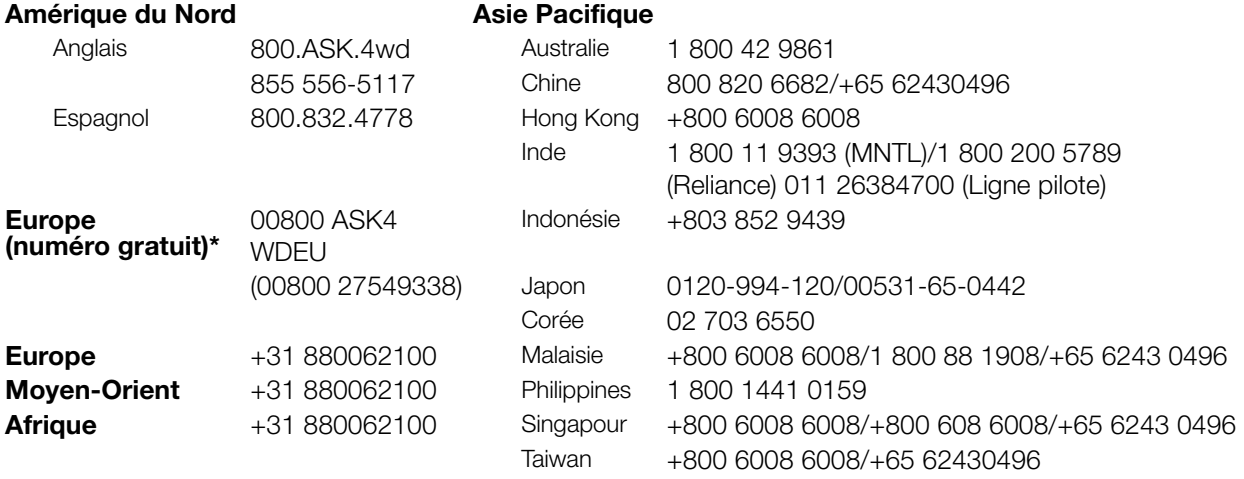

\* Numéro gratuit disponible pour les pays suivants : Allemagne, Autriche, Belgique, Danemark, Espagne, France, Irlande, Italie, Norvège, Pays-Bas, Royaume-Uni, Suède, Suisse.

### <span id="page-1-1"></span>**Enregistrement de votre produit WD**

Enregistrez votre produit WD pour obtenir les dernières mises à jour et nos offres spéciales. Vous pouvez facilement enregistrer votre disque dur en ligne à l'adresse *[http://register.wd.com](https://westerndigital.secure.force.com/?lang=en)* ou en utilisant le logiciel de la solution de stockage centralisé et cloud personnel WD My Cloud Mirror.

### Table des matières

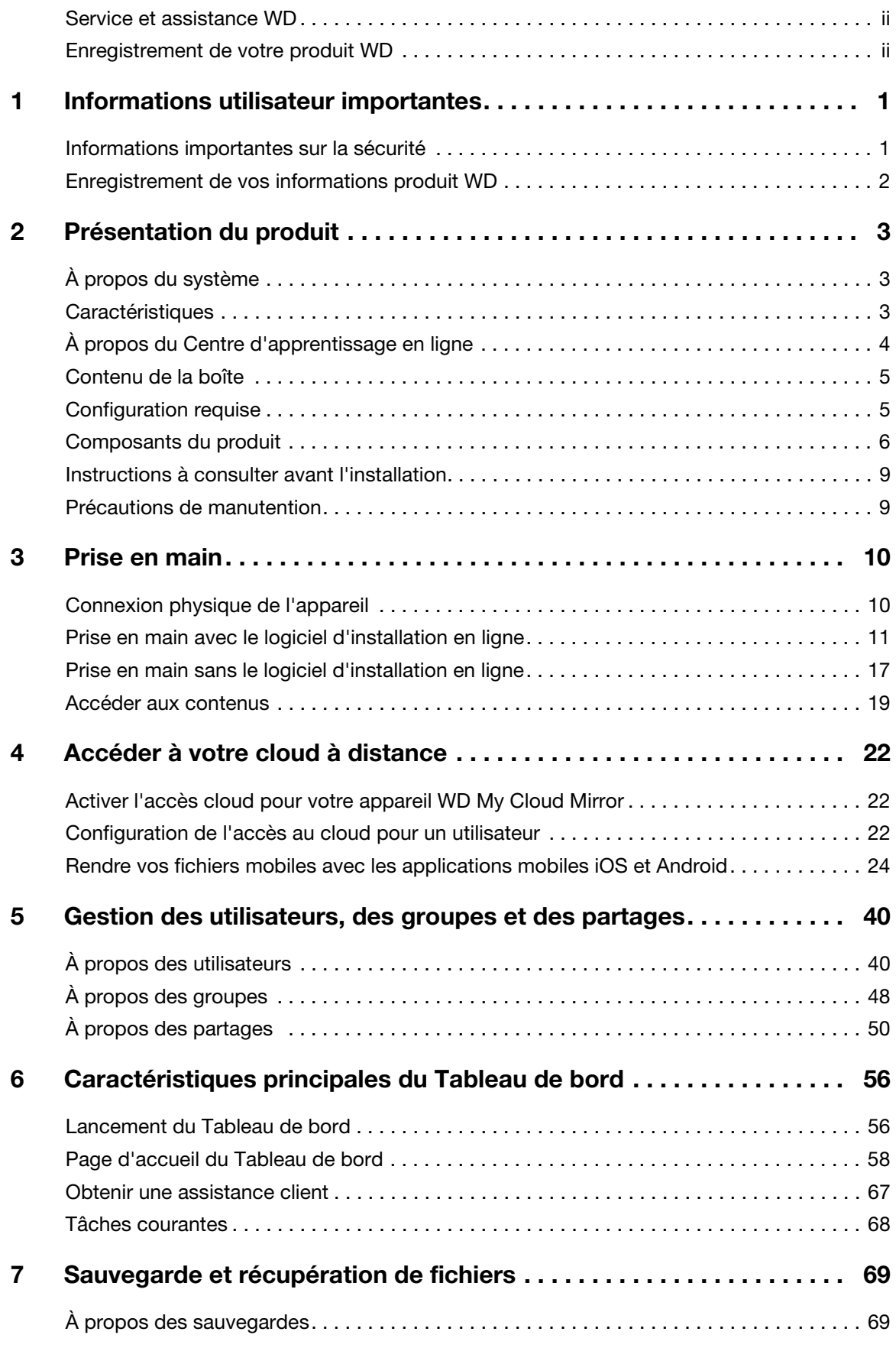

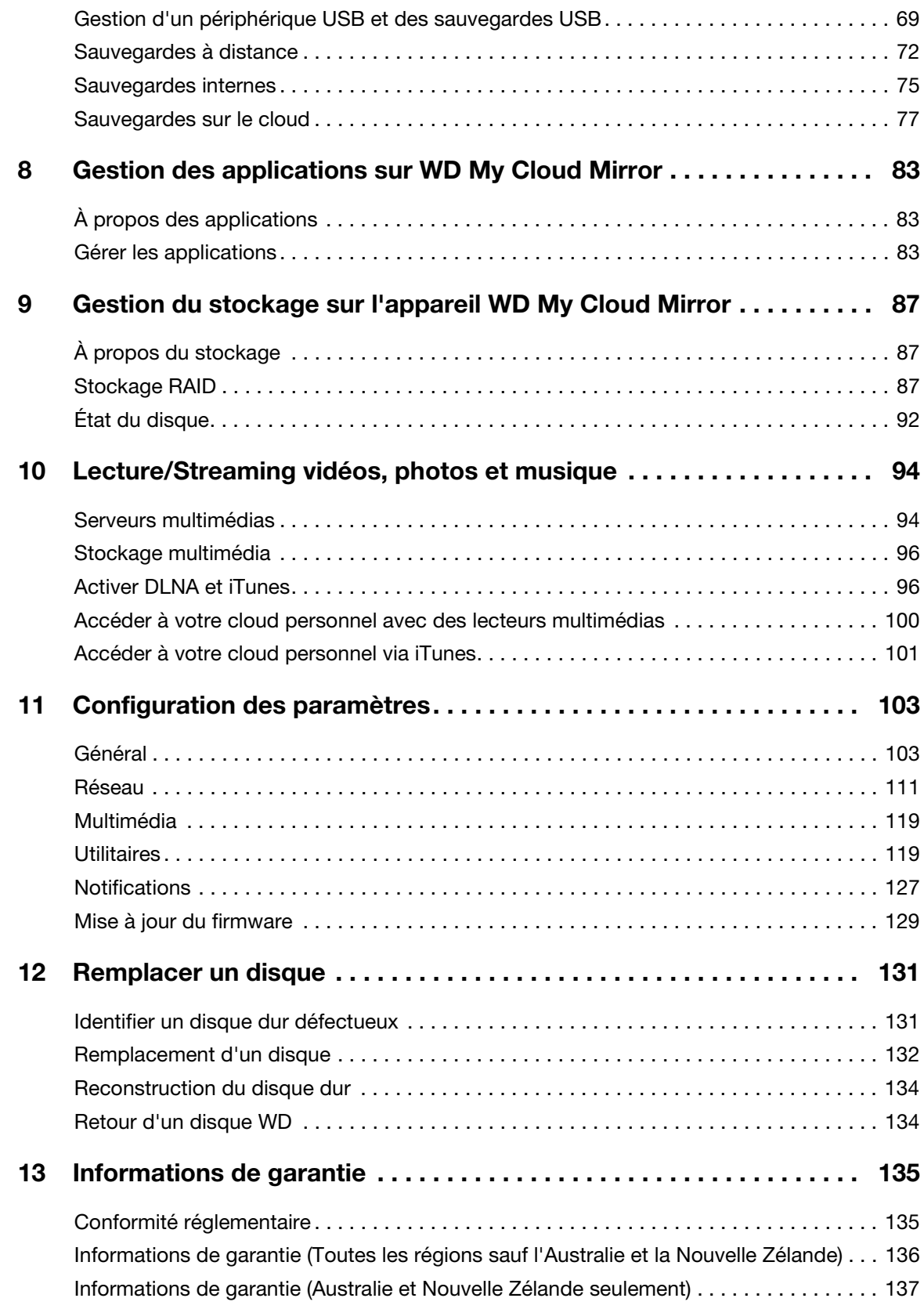

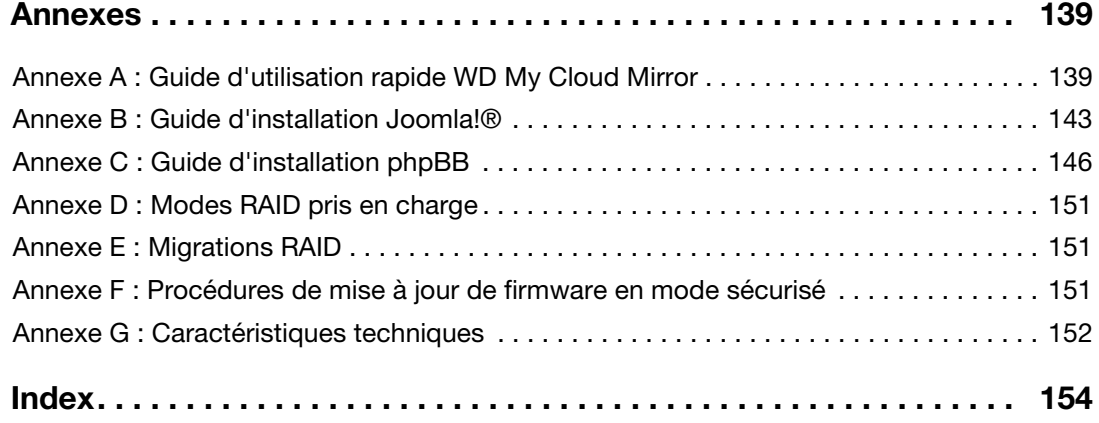

# **1**

### <span id="page-5-0"></span>Informations utilisateur importantes

[Informations importantes sur la sécurité](#page-5-1) [Enregistrement de vos informations produit WD](#page-6-0)

### <span id="page-5-1"></span>**Informations importantes sur la sécurité**

Cet appareil est conçu et fabriqué afin d'assurer la sécurité personnelle de l'utilisateur. Une mauvaise utilisation peut entraîner une électrocution ou un risque d'incendie. Les mécanismes de sécurité intégrés à cet appareil vous protégeront si vous observez les procédures d'installation, d'utilisation et de dépannage suivantes.

- Respectez toutes les précautions et instructions indiquées sur le produit.
- Débranchez ce produit de la prise électrique murale avant de le nettoyer. N'utilisez pas de produits nettoyants liquides ou en aérosol. Utilisez un chiffon humide pour le nettoyage.
- N'utilisez pas ce produit à proximité de liquides.
- Ne placez pas ce produit sur une surface instable. Le produit pourrait tomber et subir des dommages importants.
- Ne faites pas tomber le produit.
- Ne bloquez pas les grilles et ouvertures du dessus et du dessous du boîtier ; pour assurer une bonne ventilation et un bon fonctionnement du produit et le protéger d'une surchauffe, ces ouvertures ne doivent pas être obstruées ou recouvertes. Assurez-vous que le disque dur est bien posé à l'endroit afin d'éviter un risque de surchauffe.
- N'utilisez ce produit qu'avec une source d'alimentation électrique correspondant aux indications sur le produit. Si vous n'êtes pas sûr du type d'alimentation disponible, consultez votre revendeur ou fournisseur d'électricité.
- Évitez de placer tout objet sur le cordon d'alimentation. Évitez de placer le produit à un endroit où l'on risquerait de marcher sur le cordon.
- Si vous utilisez une rallonge électrique avec ce produit, vérifiez que les caractéristiques électriques des périphériques branchés sur la rallonge n'excèdent pas les capacités de la rallonge. Vérifiez également que les caractéristiques électriques de l'ensemble des produits branchés dans la prise électrique murale n'excèdent pas la capacité du fusible.
- N'insérez jamais d'objets dans ce produit à travers les ouvertures du boîtier, car ils pourraient entrer en contact avec des éléments sous tension ou créer un court circuit pouvant entraîner un incendie ou une électrocution.
- Débranchez ce produit de la prise électrique et confiez toute réparation à du personnel qualifié dans les cas suivants :
	- Si le cordon d'alimentation est endommagé.
	- Si du liquide a été renversé sur le produit.
	- Si le produit a été exposé à la pluie ou à de l'eau.
	- Si le produit ne fonctionne pas correctement lorsque les instructions sont respectées. N'ajustez que les commandes qui sont traitées par le manuel d'utilisation, car une mauvaise manipulation pourrait entraîner des dommages et l'intervention d'un technicien qualifié pour rétablir le bon fonctionnement du produit.
	- Si le produit est tombé ou si le boîtier a été endommagé.
	- Si le fonctionnement du produit s'altère, contactez l'assistance client WD sur *[http://support.wd.com](http://support.wd.com/)*.

### <span id="page-6-0"></span>**Enregistrement de vos informations produit WD**

N'oubliez pas de noter les informations produit WD suivantes, elles serviront pour l'installation et l'assistance technique. Les informations concernant le produit WD se trouvent sur l'étiquette sur l'arrière de l'appareil.

- Numéro de série
- Numéro de modèle
- Date d'achat
- Système et notes sur le logiciel

## <span id="page-7-0"></span>Présentation du produit

**2**

[À propos du système](#page-7-1) **[Caractéristiques](#page-7-2)** [À propos du Centre d'apprentissage en ligne](#page-8-0) [Contenu de la boîte](#page-9-0) [Composants du produit](#page-10-0) [Configuration requise](#page-9-1) [Composants du produit](#page-10-0) [Précautions de manutention](#page-13-1)

### <span id="page-7-1"></span>**À propos du système**

Enfin, votre propre cloud. Sauvegardez tout sur un même emplacement avec une protection des données deux fois supérieure et accédez-y où que vous soyez avec un ordinateur, une tablette ou un smartphone. Le stockage cloud personnel My Cloud™ Mirror™ fonctionne simultanément sur des systèmes d'exploitation multiples tels que Mac OS, Win 8, iOS et Android avec les applications mobiles.

### <span id="page-7-2"></span>**Caractéristiques**

**Vos médias et fichiers sur votre propre cloud personnel** – Contrairement aux clouds publics, My Cloud Mirror vous permet de garder tous vos contenus en lieu sûr sur votre réseau domestique ou au bureau, plutôt que sur un serveur à distance. Pas d'emplacement mystérieux pour vos données. Pas de frais mensuels. Aucune limite. Seulement la performance ultra rapide du double disque pour une vie numérique à haute vitesse.

**Stockage centralisé sur double disque pour la collection multimédia de la famille** – Stockez et rangez toutes les photos, vidéos, morceaux de musique et documents importants de la famille à un emplacement sécurisé de votre réseau domestique.

**Toujours accessible** – Profitez de vos photos, vidéos, musiques et plus encore où que vous soyez sur votre PC, Mac®, tablette ou smartphone. Avec les apps gratuites de WD, votre cloud personnel est toujours avec vous.

**Protection de données en miroir** – Avec le mode miroir (RAID 1) par défaut, un disque est utilisé pour stocker vos données et l'autre est utilisé pour la copie en double. Vos données sont deux fois plus sécurisées, pour deux fois plus de tranquillité.

**Sauvegarde automatique pour tous vos ordinateurs** – Sauvegardez facilement les fichiers de tous les ordinateurs PC et Mac de la maison. Avec WD SmartWare™ Pro, les utilisateurs PC peuvent choisir comment, quand et où sauvegarder leurs fichiers. Les utilisateurs d'ordinateurs Mac peuvent utiliser toutes les fonctionnalités du logiciel de sauvegarde Apple® Time Machine® pour protéger leurs données.

**Sauvegarde à distance** – Protégez vos données avec la sauvegarde à distance sur un autre My Cloud Mirror, une sauvegarde cloud intégrée ou une sauvegarde sur réseau local ou étendu.

**Étendez l'espace de stockage de votre téléphone et tablette** – Transférez les photos et vidéos directement sur votre cloud personnel depuis n'importe où.

**Connexion à Dropbox™ et bien d'autres choses encore** – Transférez facilement des fichiers entre votre cloud personnel, Dropbox et d'autres comptes de cloud publics avec les applications gratuites My Cloud de WD.

**Augmentez la capacité de votre cloud personnel** – Connectez simplement un disque dur USB 3.0 compatible via les deux ports USB sur l'appareil My Cloud Mirror et augmentez instantanément votre capacité de stockage.

**Transférez et streamez plus vite** – L'Ethernet Gigabit et le processeur à 1,2 GHz permettent des transferts plus rapides et le streaming à haute vitesse.

**Libérez vos médias** – Streamez facilement vos vidéos, photos et musiques vers des TV connectées, des lecteurs média, des consoles de jeu et d'autres périphériques certifiés DLNA®. Avec le serveur iTunes® du My Cloud Mirror, vous pouvez facilement streamer votre collection musicale vers n'importe quel PC ou Mac équipé d'iTunes.

**Protection par mot de passe pour une meilleure confidentialité** – Vos données sont toujours en toute sécurité et complètement sous votre contrôle. Protégez votre cloud personnel contre tout accès non autorisé avec la protection par mot de passe accessible à chaque utilisateur.

**Configuration rapide** – La configuration ne prend que quelques minutes avec la riche interface en ligne de WD pour une configuration guidée. Le logiciel WD détectera automatiquement votre disque. Besoin d'aide ? Visitez wd.com/setup/wdmycloudmirror pour obtenir de l'aide sur l'installation de l'appareil My Cloud Mirror et des applications gratuites de WD pour vos ordinateurs et appareils mobiles.

### <span id="page-8-0"></span>**À propos du Centre d'apprentissage en ligne**

Le Centre d'apprentissage en ligne de WD fournit les dernières informations, instructions et logiciels pour aider les utilisateurs à profiter au mieux de leur solution de stockage centralisé et de cloud personnel (http://www.wd.com/setup). Ce guide basé sur site Web présente une assistance étape par étape pour installer l'accès à distance, sauvegarder les données, gérer l'état des appareils et plus encore. C'est une ressource alternative pour guider les utilisateurs dans l'installation et l'utilisation de leur appareil WD My Cloud Mirror. Le Centre d'apprentissage en ligne permet de :

- **En savoir plus sur votre produit de stockage cloud personnel.**
- Télécharger le logiciel le plus récent pour votre produit.
- Trouver des informations approfondies sur l'exploration de chacune des fonctionnalités de votre produit
- Mettre à jour votre produit dès que des fonctionnalités nouvelles sont proposées.
- Accéder à une ressource en ligne toujours disponible, sans avoir à rechercher un manuel ou un CD.

### <span id="page-9-0"></span>**Contenu de la boîte**

- Appareil de stockage cloud personnel WD My Cloud Mirror
- Câble Ethernet
- Adaptateur d'alimentation CA
- Guide d'installation rapide

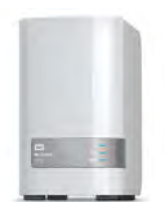

Cloud personnel WD My Cloud Mirror Appareil de stockage

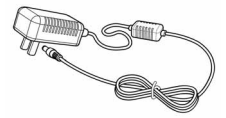

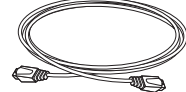

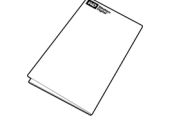

Adaptateur secteur\* Câble Ethernet Guide d'installation rapide

Pour plus d'informations sur les accessoires supplémentaires de ce produit, visitez :

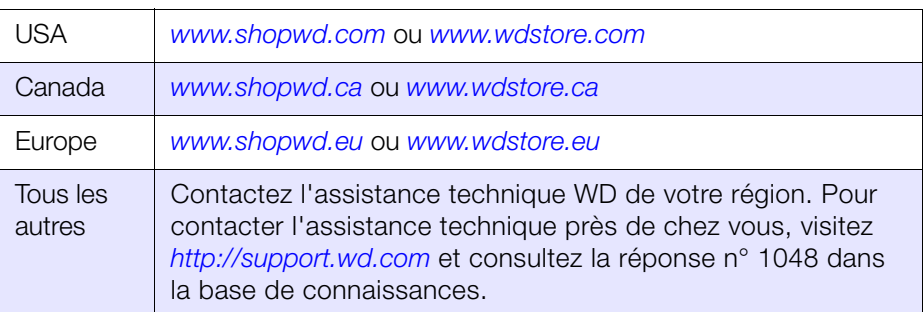

### <span id="page-9-1"></span>**Configuration requise**

### Systèmes d'exploitation

- Windows 8.1 ou inférieur
- Windows 7
- Windows Vista®
- Windows XP SP3 (32 bits) ou ultérieur

#### **Windows® Mac OS X®**

- **Mavericks (Mac OS 10.9)**
- **Mountain Lion (Mac OS 10.8)**
- Lion (Mac OS 10.7)
- Snow Leopard (Mac OS 10.6)

**Remarque :** La compatibilité peut dépendre de votre configuration matérielle et du système d'exploitation.

#### <span id="page-10-1"></span>Navigateurs Internet

- **Internet Explorer 8.0 et ultérieur sur les ordinateurs Windows compatibles**
- Safari 6.0 et ultérieur sur les ordinateurs Mac compatibles
- Firefox 21 et ultérieur sur les ordinateurs Mac et Windows compatibles
- Google Chrome 27 et ultérieur sur les ordinateurs Mac et Windows compatibles

#### Réseau local

Routeur/commutateur (Gigabit recommandé pour des performances maximales)

#### Internet

 Connexion Internet haut débit obligatoire pour l'installation initiale et le téléchargement de logiciels, comme pour l'accès à distance et les applications mobiles.

### <span id="page-10-0"></span>**Composants du produit**

#### **Vue avant**

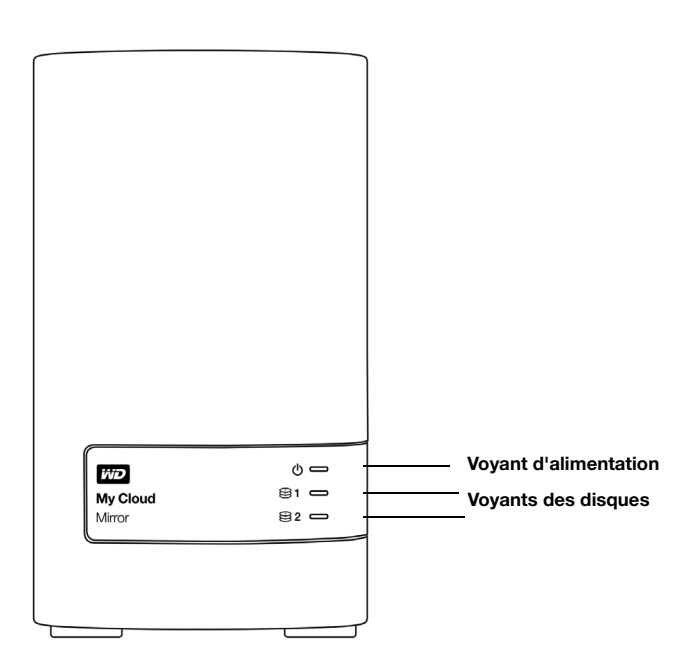

#### **Vue arrière**

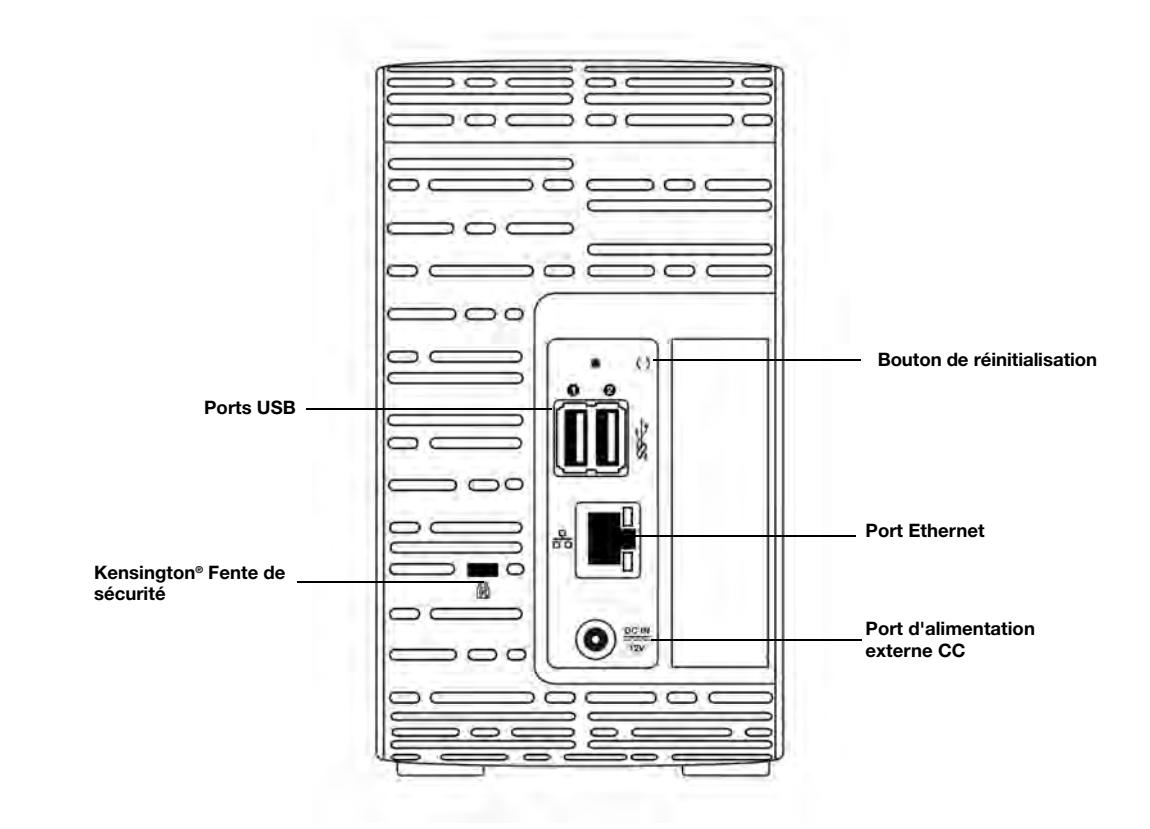

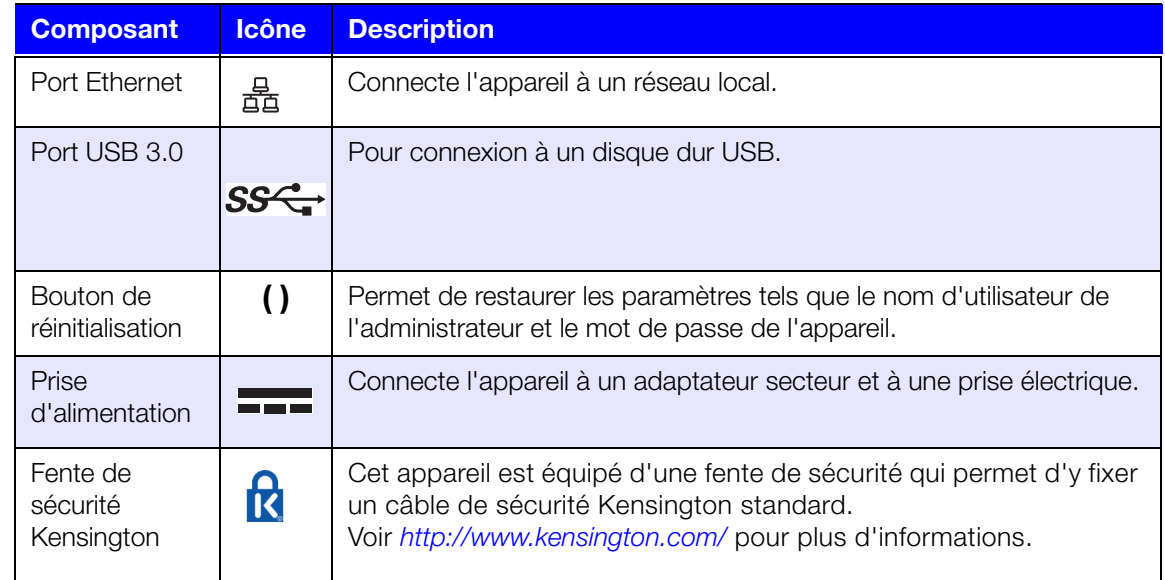

#### Voyants

#### **Voyant d'alimentation du panneau avant**

Le tableau suivant décrit l'activité du voyant d'alimentation situé sur le panneau avant.

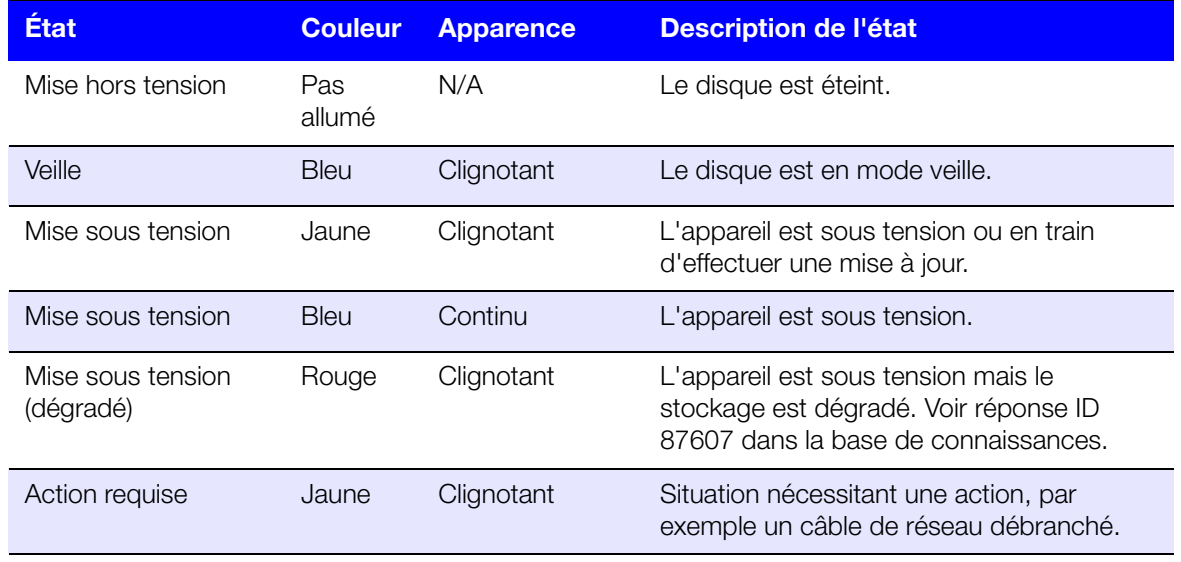

**Remarque :** Pour les disques non compatibles, le voyant d'alimentation clignote en jaune lors de la mise en marche.

#### **Voyants de disque dur du panneau avant**

Le tableau suivant décrit l'activité du voyant de disque dur situé sur le panneau avant.

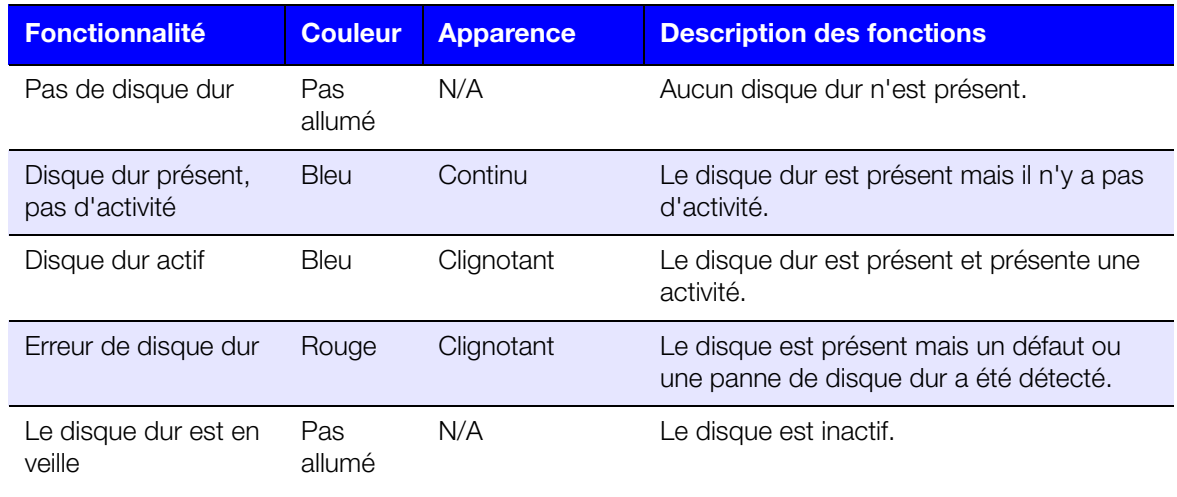

**Remarque :** Pour les disques non compatibles, les voyants du disque clignotent rapidement en rouge lors de la mise en marche.

#### **Voyants Ethernet (Réseau) du panneau arrière**

Le tableau suivant décrit les voyants de réseau et d'activité :

**Remarque :** Si vous regardez le port, le voyant LED situé en haut à droite est le voyant d'activité, et celui situé en bas à droite est le voyant Link.

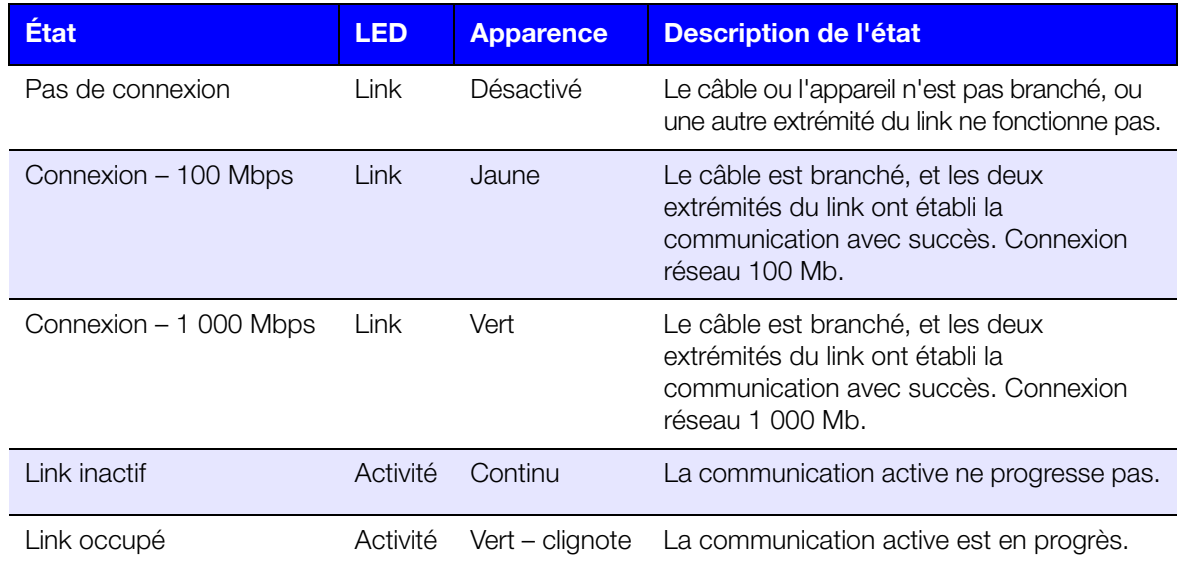

### <span id="page-13-0"></span>**Instructions à consulter avant l'installation**

Avant de commencer l'installation, sélectionnez un emplacement approprié pour votre appareil pour un maximum d'efficacité. Placez-le dans un endroit :

- **Proche d'une prise électrique avec mise à la terre**
- **Propre et non poussiéreux**
- Stable et protégé des vibrations
- Bien ventilé, avec aucune obstruction des fentes et ouvertures en haut et en bas de l'appareil, et éloigné d'appareils électriques tels que les climatiseurs, radios et télévisions.

### <span id="page-13-1"></span>**Précautions de manutention**

Les produits WD sont des instruments de précision qui doivent être manipulés avec soin pendant le déballage et l'installation. L'appareil peut être endommagé par une manipulation sans précaution, par des chocs ou des vibrations. Respectez les précautions ci-dessous pour le déballage et l'installation de votre produit de stockage externe.

- Ne pas secouer ni faire tomber l'appareil.
- Ne pas déplacer l'appareil lorsqu'il est en marche.
- Ne pas utiliser ce produit comme appareil portable.
- Ne retirez pas les deux disques durs en même temps. Ceci arrêtera toute activité sur votre appareil.

### <span id="page-14-0"></span>Prise en main

[Connexion physique de l'appareil](#page-14-1) [Prise en main avec le logiciel d'installation en ligne](#page-15-0) [Prise en main sans le logiciel d'installation en ligne](#page-21-0) [Accéder aux contenus](#page-23-0)

Il est facile d'installer appareil de stockage centralisé et de cloud personnel WD My Cloud Mirror – tout ce que vous avez à faire est de sortir l'appareil de son emballage, de le connecter, et d'attendre que le voyant d'alimentation à l'avant de l'appareil s'allume en bleu en continu. Puis, téléchargez et lancez le logiciel d'installation rapide, disponible sur *[http://www.wd.com/setup](http://setup.wd2go.com/)*.

**Remarque :** Pour les détails sur l'arrêt et la déconnexion en toute sécurité de l'appareil, voir [« Utilitaires » à la page 119.](#page-123-2)

### <span id="page-14-1"></span>**Connexion physique de l'appareil**

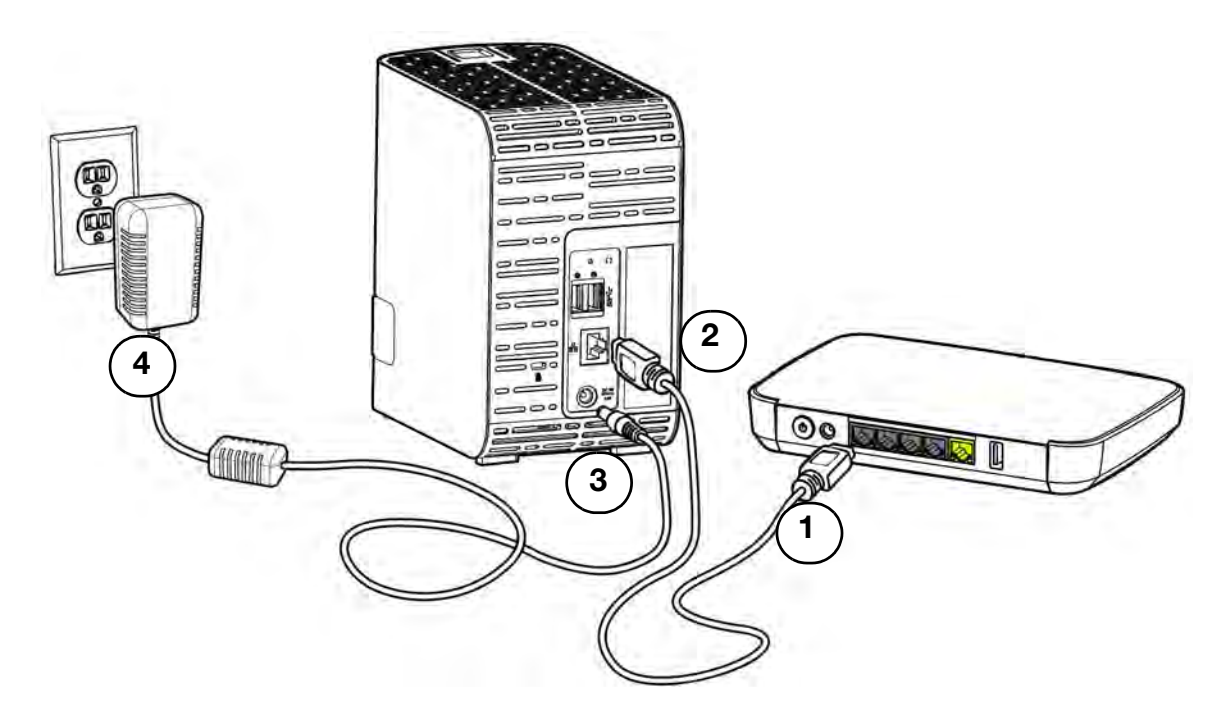

Procédez comme suit pour connecter l'appareil de stockage cloud personnel WD My Cloud Mirror à un réseau domestique/de bureau.

**Important :** Pour éviter toute surchauffe, assurez-vous que l'appareil est bien posé à l'endroit, tel qu'illustré ci-dessus, et que rien n'obstrue ou ne couvre les fentes et les ouvertures situées en haut et en bas de l'appareil. En cas de surchauffe, l'appareil effectuera un arrêt de sécurité, ce qui interrompra toute opération en cours. Si cela se produit, des données peuvent être perdues.

**Important :** Nous vous recommandons d'utiliser le câble Ethernet inclus pour une meilleure performance.

- 1. Branchez une extrémité du câble Ethernet fourni dans le port Ethernet à l'arrière de l'appareil.
- 2. Branchez l'autre extrémité du câble Ethernet directement dans un port de routeur ou de commutateur réseau.
- 3. Branchez une des extrémités de l'adaptateur dans la prise d'alimentation à l'arrière de l'appareil.
- 4. Branchez l'autre extrémité de l'adaptateur d'alimentation dans une prise électrique murale. Il s'allume automatiquement.

**Important :** Attendez la fin de la mise en route de l'appareil WD My Cloud Mirror (environ trois minutes) avant de le configurer. L'appareil est prêt quand le voyant d'alimentation arrête de clignoter et devient bleu.

5. Quand le voyant d'alimentation de votre appareil devient bleu en continu, passez à [« Prise en main avec le logiciel d'installation en ligne » à la page 11.](#page-15-0)

### <span id="page-15-0"></span>**Prise en main avec le logiciel d'installation en ligne**

Le logiciel d'installation en ligne vous guide à travers les différentes étapes nécessaires pour connecter facilement votre appareil à votre réseau domestique ou celui de votre petite entreprise. Utilisez les étapes suivantes pour télécharger et exécuter le logiciel d'installation en ligne, détecter l'appareil et commencer à l'utiliser. Le logiciel d'installation en ligne est disponible à partir du Centre d'apprentissage en ligne de WD sur *<http://wd.com/setup/wdmycloudmirror>*.

#### Téléchargement et installation du logiciel d'installation en ligne

Après la connexion de votre appareil :

- 1. Ouvrez un navigateur Web. (Pour connaître la configuration prérequise pour le navigateur, consultez [« Navigateurs Internet » à la page 6\)](#page-10-1).
- 2. Dans le champ d'adresse, entrez *[http://wd.com/setup](http://wd.com/setup/wdmycloudmirror)/wdmycloudmirror* pour afficher la page Bienvenue sur le Centre d'apprentissage :

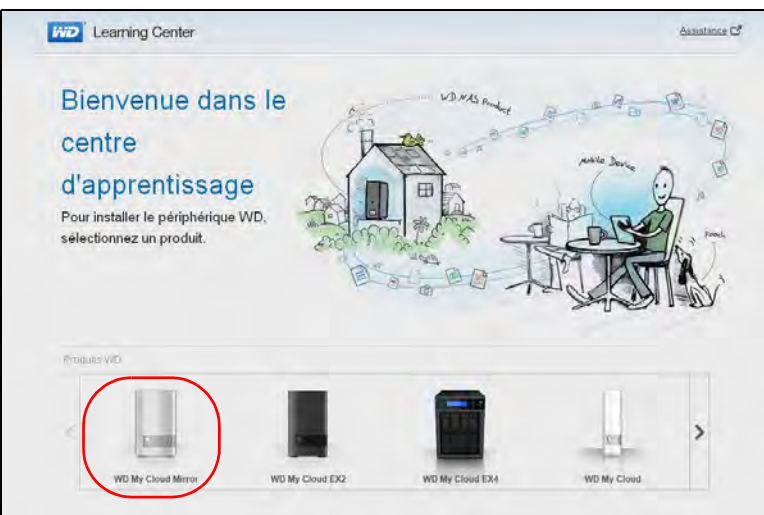

3. Cliquez sur **WD My Cloud Mirror** pour afficher la page de téléchargement :

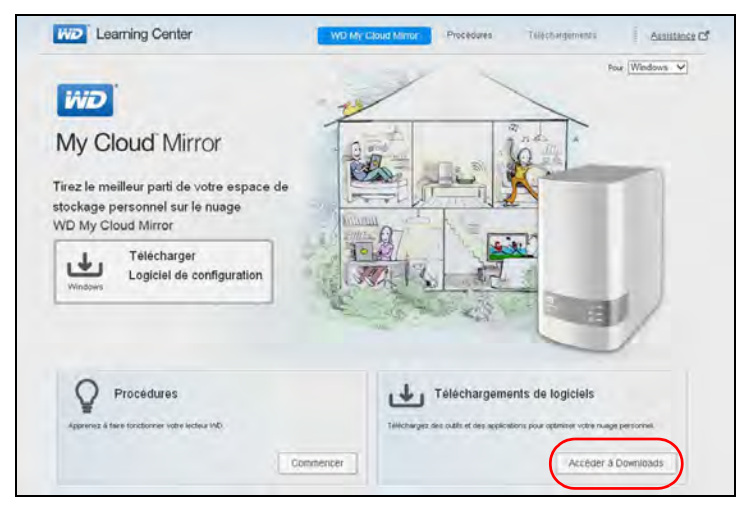

**Remarque :** Le Centre d'apprentissage en ligne détecte automatiquement votre système d'exploitation (SE). Si vous voulez télécharger un logiciel d'installation pour un système d'exploitation différent, sélectionnez votre système d'exploitation à partir du menu déroulant en haut de la page avant de cliquer sur le bouton **Télécharger le logiciel d'installation**.

4. Cliquez sur le bouton **Télécharger le logiciel d'installation**. La page des téléchargements s'affiche.

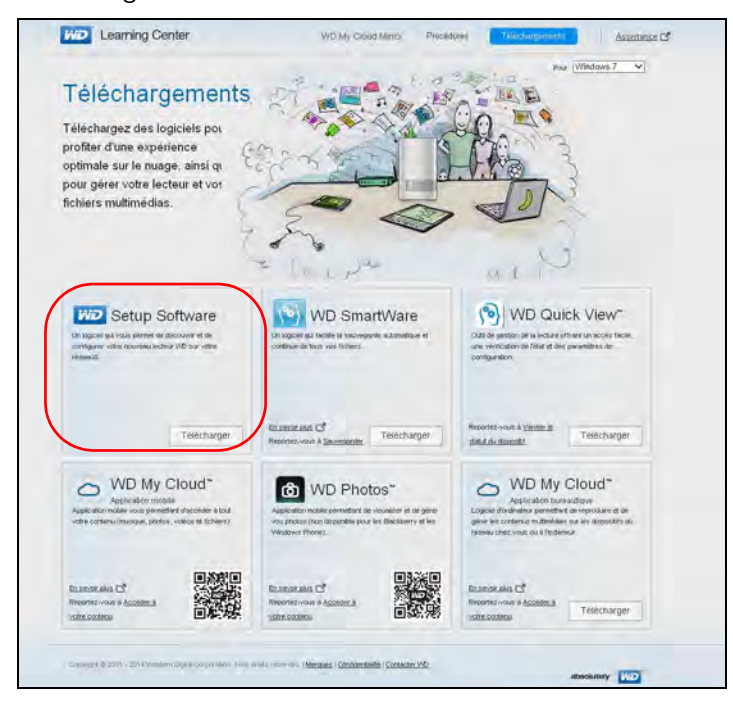

5. Cliquez sur le bouton **Télécharger** le logiciel d'installation.

6. Accédez aux fichiers téléchargés et double-cliquez sur **Setup.exe** (Windows) ou **WD My Cloud Mirror Personal Cloud Storage Setup.dmg** (Mac) pour ouvrir le logiciel de configuration. La fenêtre Prise en main apparaît.

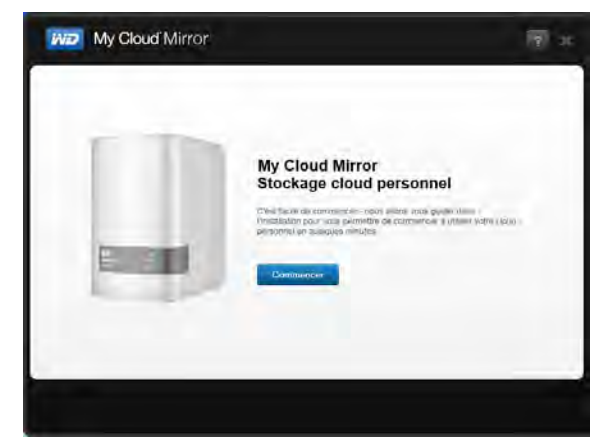

7. Poursuivez à « [Connexion au réseau et création d'un cloud personnel](#page-17-0) » ci-dessous.

#### <span id="page-17-0"></span>Connexion au réseau et création d'un cloud personnel

1. Dans la fenêtre Démarrage (ci-dessus), cliquez sur **Démarrer** pour afficher l'accord de licence de l'utilisateur final Western Digital :

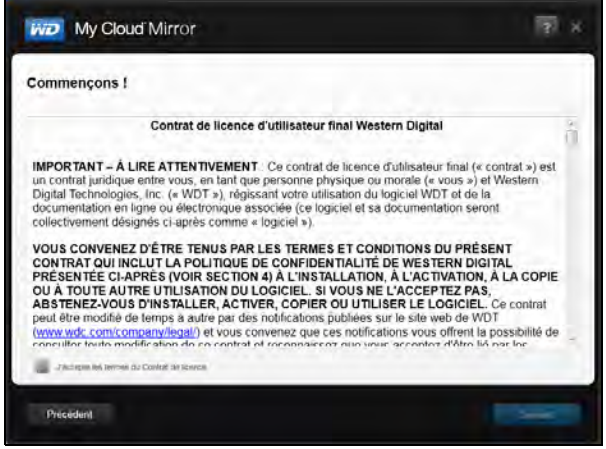

- 2. Lisez l'accord et cochez la case **« J'accepte les termes du contrat de licence »**.
- 3. Cliquez sur **Suivant** pour afficher l'écran Mise sous tension et connexion.

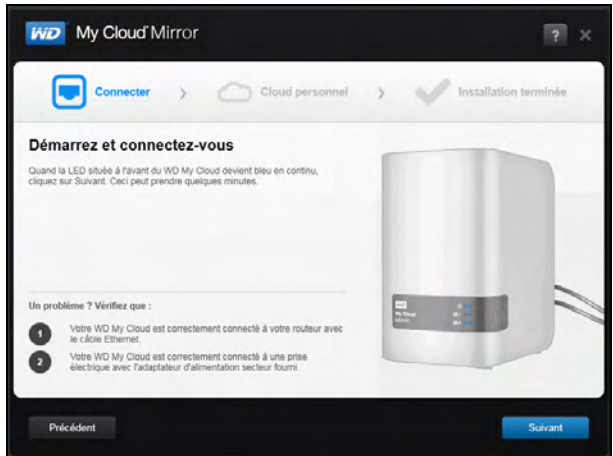

4. Consultez les informations à l'écran, et lorsque le voyant d'alimentation sur votre appareil WD My Cloud Mirror est bleu fixe, cliquez sur **Suivant**. Le logiciel détecte votre appareil et l'affiche sur l'écran Sélectionnez votre WD My Cloud Mirror.

**Remarque :** Si votre appareil n'est pas détecté, suivez les instructions à l'écran.

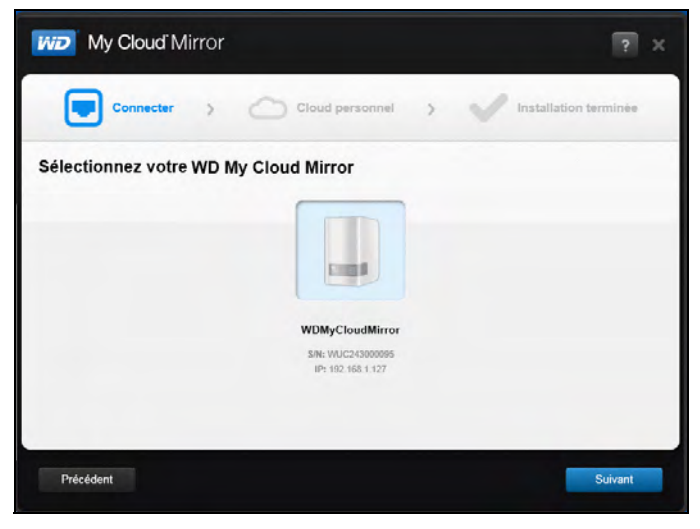

5. Sélectionnez votre appareil WD My Cloud Mirror et cliquez sur **Suivant**. L'écran Configurez votre cloud personnel apparaît.

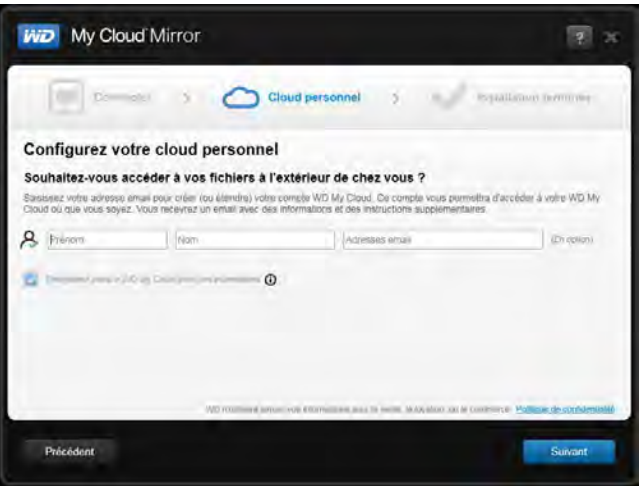

**Remarque :** WD My Cloud Mirror fournit un accès à distance gratuit à votre appareil de cloud personnel. Une fois votre compte créé, vous pouvez accéder à votre appareil via vos appareils mobiles ayant accès à Internet et à partir de l'application WD My Cloud desktop.

6. Entrez vos prénom, nom et adresse e-mail (optionnel). L'adresse e-mail est requise si vous voulez créer un compte avec la capacité d'accès à distance. Assurez-vous que la case **Enregistrer également mon WD My Cloud Mirror avec ces informations** est cochée. 7. Cliquez sur **Suivant**. L'écran Votre compte apparaît.

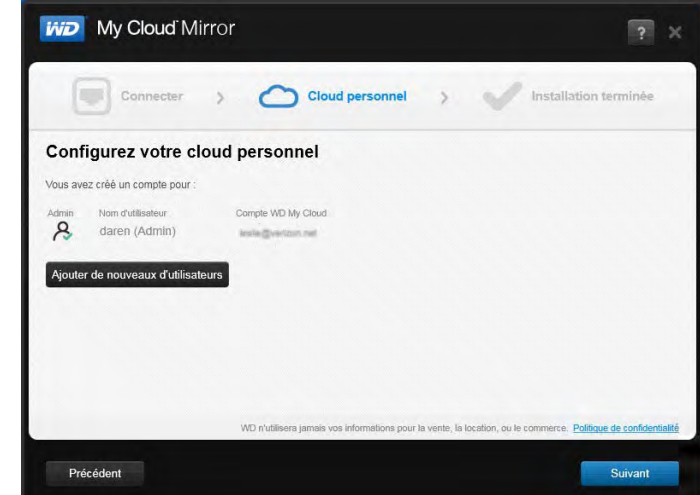

8. Si vous souhaitez ajouter des utilisateurs supplémentaires, cliquez sur **Ajouter plus d'utilisateurs** et entrez vos informations d'utilisateur, puis cliquez sur le signe (+). Si vous souhaitez passer l'étape Ajouter un compte, cliquez sur **Suivant**. Vous pouvez créer votre cloud personnel quand vous créez un compte utilisateur (voir [« Ajout d'un](#page-45-0)  [utilisateur unique » à la page 41\)](#page-45-0).

**Remarque :** Il vous faudra peut-être attendre quelques minutes avant que les instructions sur l'accès à distance à votre appareil WD My Cloud Mirror soient reçues par votre boîte e-mail.

- 9. Vérifiez votre boîte e-mail pour confirmer votre nouveau compte, puis cliquez sur **Suivant** pour afficher l'écran Installation terminée.
	- **Remarque :** Vous devrez peut-être consulter le dossier Indésirables de votre messagerie si votre filtre d'indésirables n'autorise pas l'arrivée des messages provenant de WD. L'écran Félicitations ! apparaît. L'installation de votre appareil WD My Cloud Mirror a été effectuée avec succès. Maintenant, vous pouvez sélectionner les options fournies à l'écran.

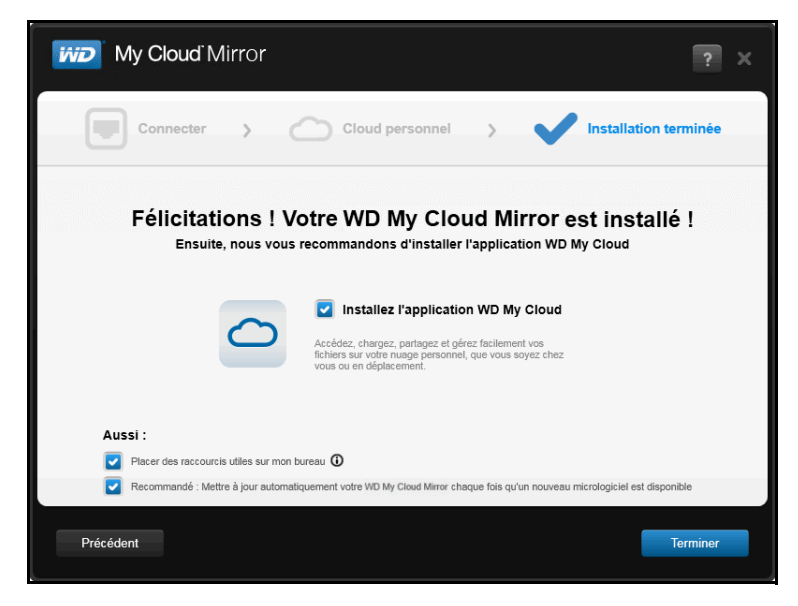

### Sélection des options

Toutes les options sur l'écran Félicitations ! (ci-dessus) sont activées par défaut. Le tableau ci-dessous décrit les options, selon qu'elles sont activées ou désactivées.

1. Sélectionnez vos options souhaitées, en décochant la case de toute option que vous souhaitez désactiver :

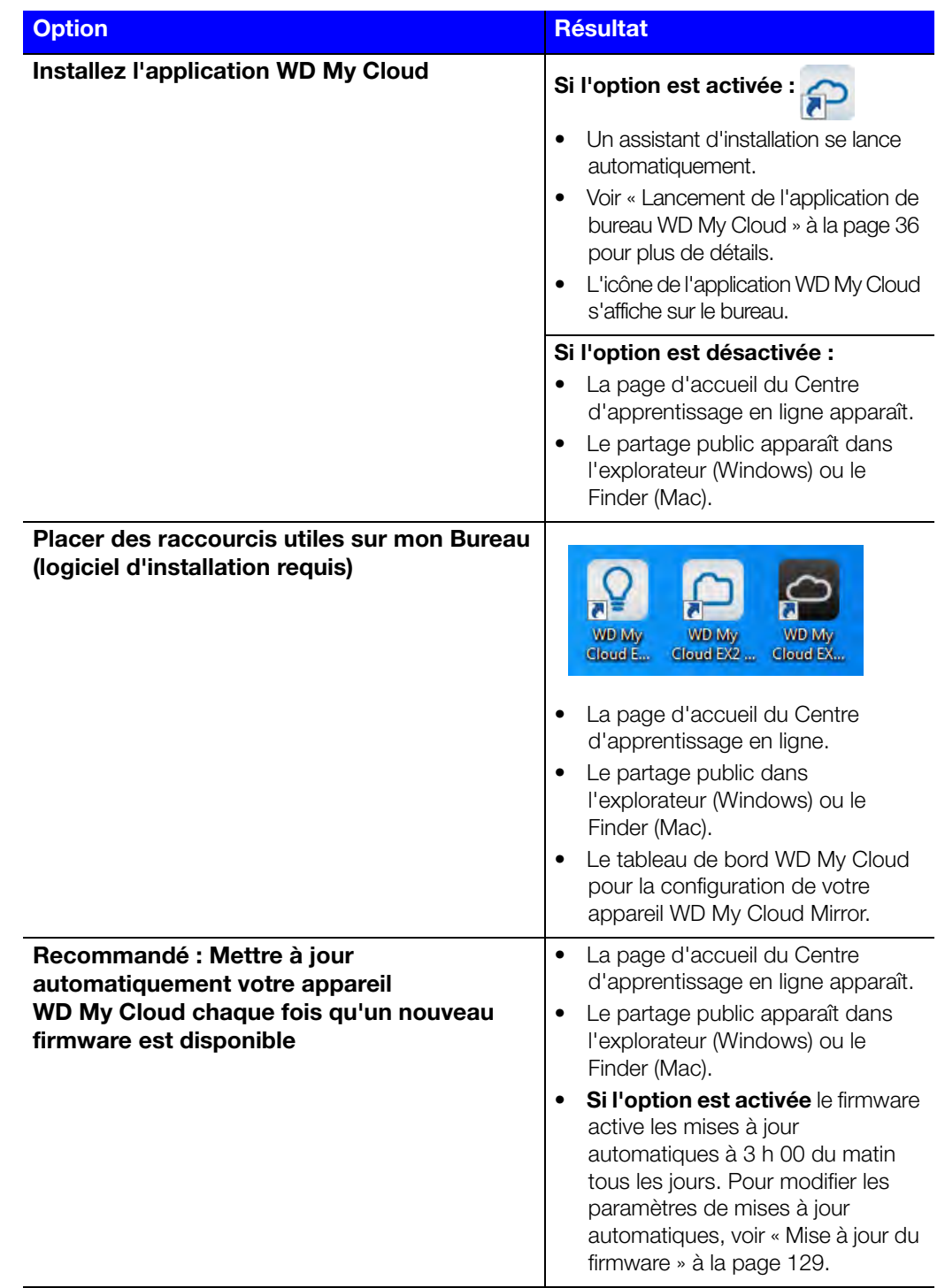

2. Cliquez sur **Terminer** pour fermer l'assistant de configuration.

### <span id="page-21-0"></span>**Prise en main sans le logiciel d'installation en ligne**

Si vous ne souhaitez pas utiliser le logiciel d'installation pour commencer, vous pouvez utiliser un navigateur. Si vous ne souhaitez utiliser ni l'un ni l'autre, vous pouvez touiours :

- Utiliser votre appareil de stockage personnel WD My Cloud Mirror comme un disque dur externe, en glissant-déposant des fichiers vers et à partir de ce dernier.
- Configurer l'appareil à l'aide du tableau de bord WD My Cloud Mirror. (Voir [« Caractéristiques principales du Tableau de bord » à la page 56](#page-60-2).)
- Sauvegarder les fichiers avec la sauvegarde USB, à distance, interne et sur le cloud (voir [« Sauvegarde et récupération de fichiers » à la page 69](#page-73-3)).

### Configuration de l'appareil à l'aide d'un navigateur

Pour configurer votre appareil WD My Cloud Mirror :

1. Ouvrez un navigateur et entrez*<http://wdmycloudmirror>* pour Windows ou *[http://wdmycloudmirror.local](http://wdmycloudmirror.local )* pour un Mac et appuyez sur **Entrée**. La page de connexion apparaît :

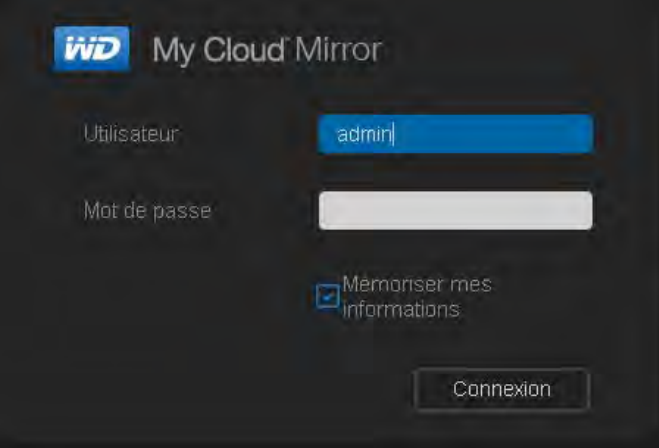

2. Cliquez sur **Connexion**. Vous n'avez pas besoin de saisir un mot de passe, car vous n'en avez pas encore configuré un. L'écran Choisissez votre langue apparaît :

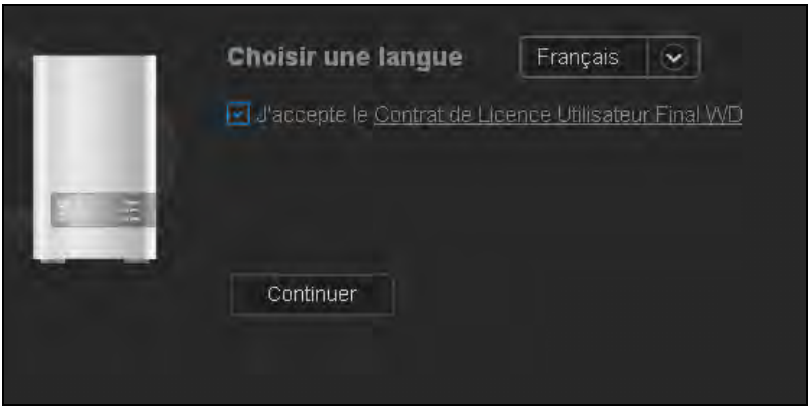

3. Dans la liste déroulante, sélectionnez la langue de l'interface utilisateur.

4. Cliquez sur le lien pour lire l'accord de licence de l'utilisateur final Western Digital. Si vous l'acceptez, cliquez sur **J'accepte** ou retournez à la page précédente et cochez la case **J'accepte**.

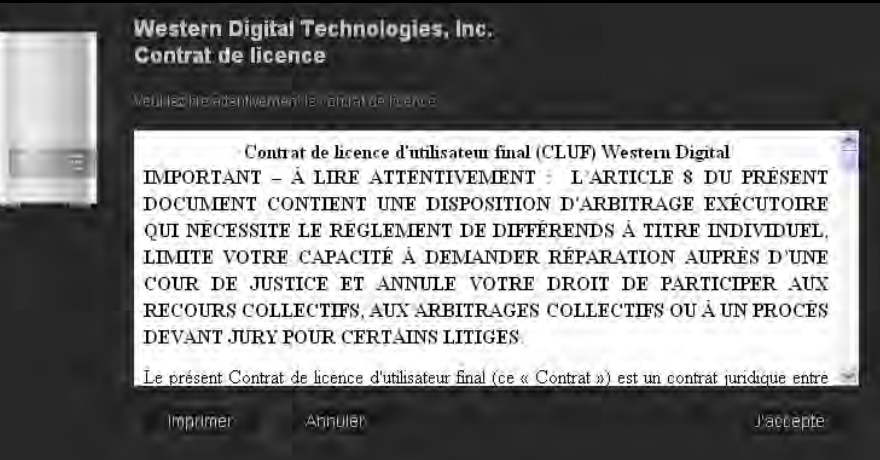

5. Cliquez sur **Continuer**. L'écran de connexion Configuration initiale WDMyCloud.com s'affiche.

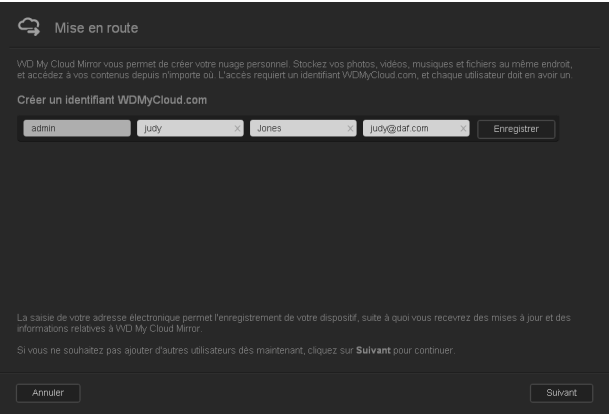

6. Entrez vos prénom, nom et adresse e-mail (optionnel). L'adresse e-mail est requise si vous voulez créer un compte avec la capacité d'accès à distance. Assurez-vous que la case **Enregistrer également mon WD My Cloud Mirror avec ces informations** est cochée.

**Remarque :** WD My Cloud Mirror fournit un accès à distance gratuit à votre appareil de cloud personnel. Une fois votre compte créé, vous pouvez accéder à votre appareil via vos appareils mobiles ayant accès à Internet et à partir de l'application WD My Cloud desktop.

- 7. Cliquez sur **Enregistrer**.
- 8. Si vous souhaitez ajouter des utilisateurs, répétez simplement les étapes 6 et 7 pour chaque utilisateur.

9. Cliquez sur **Suivant**. Le prochain écran Prise en main apparaît :

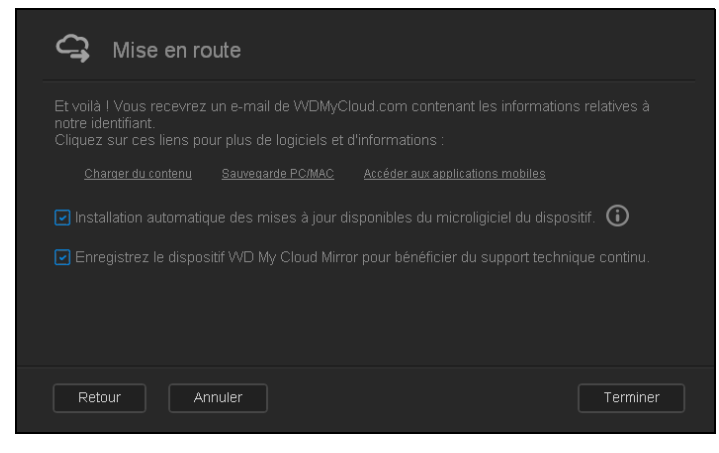

L'écran fournit trois liens vers des processus importants, qui sont abordés dans les chapitres suivants :

- **Transférer du contenu :** Voir [« Accéder aux contenus » à la page 19](#page-23-0).
- **Sauvegarde PC/Mac :** Voir [« Sauvegarde et récupération de fichiers » à la page 69](#page-73-3).
- **Application Access Mobile :** Voir « Rendre vos fichiers mobiles avec les [applications mobiles iOS et Android » à la page 24.](#page-28-1)
- 10. Procédez de la manière suivante (facultatif) :
	- Pour que le firmware de votre appareil soit mis à jour automatiquement, cochez la case **Mettre automatiquement à jour le firmware de l'appareil lorsque disponible**.
	- **Pour enregistrer votre appareil, cochez la case Enregistrer mon WD My Cloud Mirror pour recevoir un support produit continu**.
- 11. Cliquez sur **Terminer** pour afficher le tableau de bord WD My Cloud Mirror. Pour obtenir des instructions sur l'utilisation du tableau de bord, reportez-vous à la section [« Page d'accueil du Tableau de bord » à la page 58.](#page-62-1)

### <span id="page-23-0"></span>**Accéder aux contenus**

**Remarque :** Dans ce manuel, les termes *partages* et *dossiers* sont équivalents.

Le dossier public du WD My Cloud Mirror contient les sous-dossiers Musique partagée, Images partagées et Vidéos partagées. Les contenus de ces sous-dossiers sont des fichiers que vous avez glissés et déposés ou des fichiers qui ont été sauvegardés à partir de votre ordinateur ou d'un disque dur USB connecté.

**Remarque :** N'importe quel dossier peut contenir n'importe quel type fichier.

Une fois votre appareil WD My Cloud Mirror connecté physiquement (voir [« Connexion](#page-14-1)  [physique de l'appareil » à la page 10](#page-14-1)), effectuez les étapes suivantes pour accéder aux contenus de ce dernier.

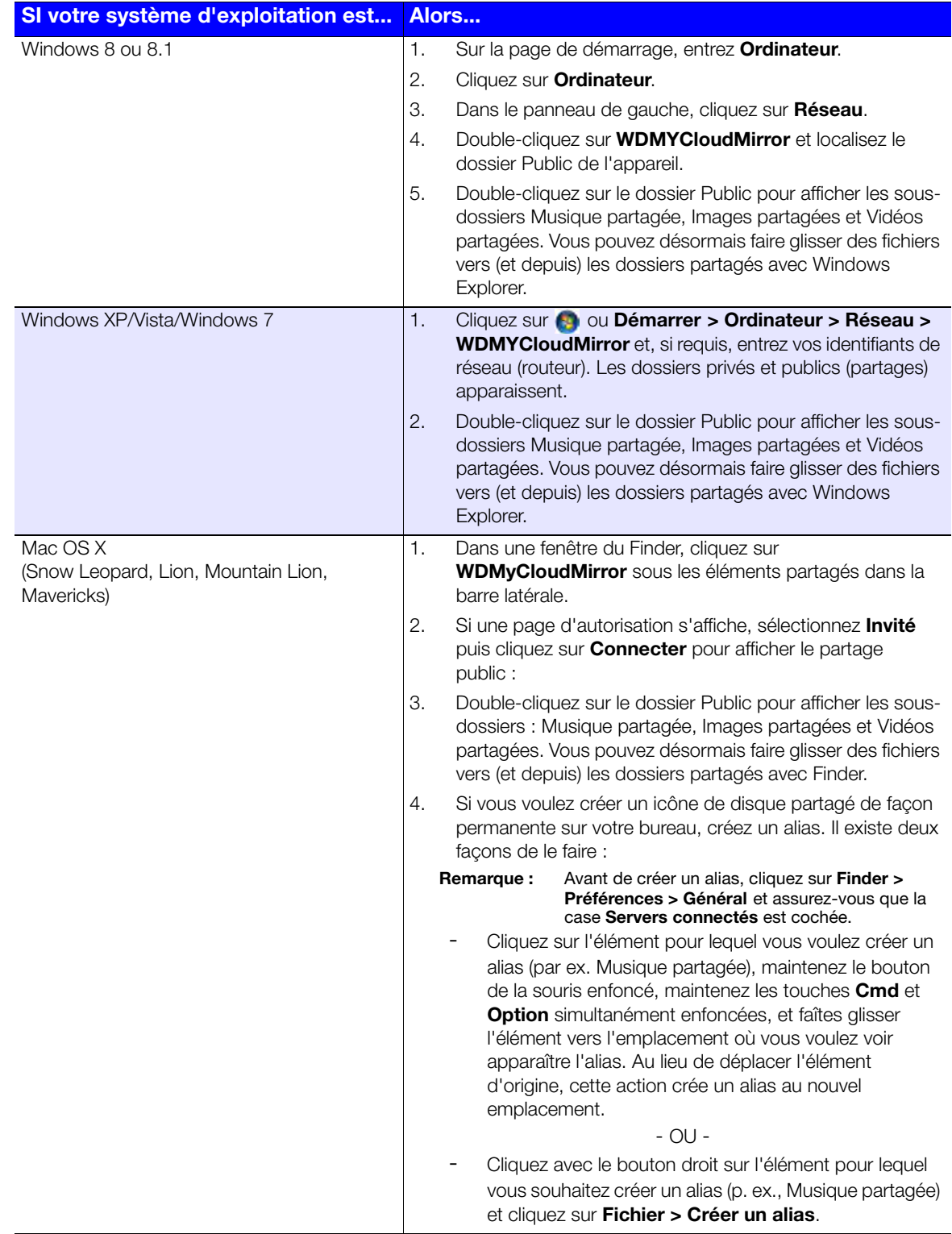

#### Mappage du dossier Public (Windows)

Pour mapper le dossier Public WD My Cloud Mirror pour un accès rapide :

- 1. Dans l'Explorateur Windows, sous Réseau, cliquez sur **WDMYCLOUDMIRROR**.
- 2. Cliquez avec le bouton droit sur le dossier Public et sélectionnez **Connecter un lecteur réseau** dans le menu.
- 3. Sélectionnez une lettre disponible dans la **liste déroulante des lecteurs**.
- 4. Cochez la case **Se reconnecter à l'ouverture de session**.
- 5. Cliquez sur **Terminer**. Votre disque dur public est maintenant mappé.

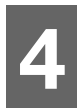

### <span id="page-26-0"></span>Accéder à votre cloud à distance

[Activer l'accès cloud pour votre appareil WD My Cloud Mirror](#page-26-1) [Configuration de l'accès au cloud pour un utilisateur](#page-26-2) [Rendre vos fichiers mobiles avec les applications mobiles iOS et Android](#page-28-0)

Un cloud personnel contient vos données à l'abri de tout danger chez vous et sous votre contrôle. À la différence des clouds publics, un cloud personnel vous permet de garder tous vos contenus dans un seul endroit en toute sécurité sur votre réseau domestique. Partagez des fichiers, diffusez des contenus multimédias et accédez à vos données où que vous soyez, à partir de vos ordinateurs PC ou Mac ou d'appareils mobiles. Pas de frais mensuels. Pas d'emplacement mystérieux pour vos données. Gardez vos vidéos, votre musique, vos photos et vos fichiers à l'abri de tout danger à la maison et ayez-les toujours sous la main.

Ce chapitre explique comment configurer l'appareil WD My Cloud Mirror pour l'accès à distance et décrit comment vous pouvez profiter de ses nombreuses fonctionnalités.

### <span id="page-26-1"></span>**Activer l'accès cloud pour votre appareil WD My Cloud Mirror**

Avant de pouvoir utiliser votre appareil WD My Cloud Mirror à distance, il doit être activé pour l'accès au cloud (activé par défaut). Pour vérifier que l'appareil WD My Cloud Mirror est activé pour l'accès à distance et vérifier l'état de sa connexion à distance, voir [« Accès au](#page-110-0)  [cloud » à la page 106.](#page-110-0)

### <span id="page-26-2"></span>**Configuration de l'accès au cloud pour un utilisateur**

Une fois que vous avez activé l'accès au cloud sur l'appareil WD My Cloud Mirror, utilisez les étapes suivantes pour octroyer la capacité d'accès à distance aux utilisateurs.

1. Dans la barre de navigation, cliquez sur l'icône **Accès au cloud**.

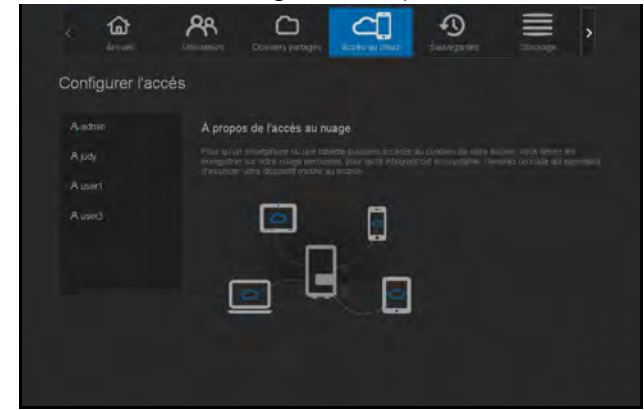

2. Sur le panneau de gauche, sélectionnez l'utilisateur auquel vous souhaitez donner l'accès au cloud.

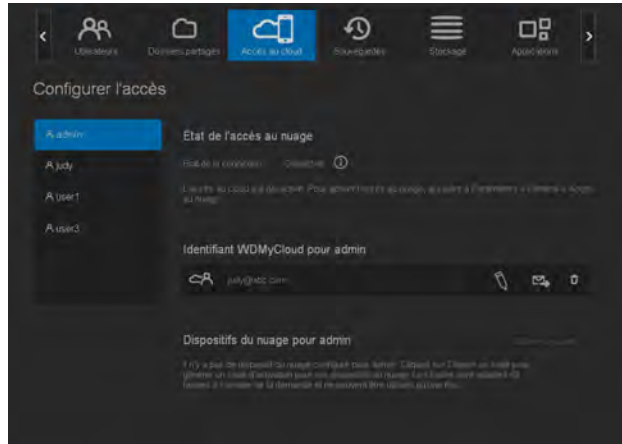

- 3. Dans la zone <nom d'utilisateur> pour connexion à WDMyCloud.com, cliquez sur l'icône **Ajouter/Changer l'adresse e-mail \ Cliquez sur cette icône si vous n'avez** pas déjà ajouté une adresse e-mail au compte d'utilisateur ou si vous avez besoin de mettre à jour/modifier l'adresse e-mail de l'utilisateur.
- 4. Entrez l'adresse e-mail de l'utilisateur. Cette adresse e-mail sera utilisée pour envoyer des informations de conformité et des instructions sur la configuration et l'activation d'un mot de passe pour l'accès à distance à l'utilisateur.
- 5. Cliquez sur **Enregistrer**.
- 6. Si vous avez déjà enregistré une adresse e-mail, cette icône sera grisée. Ajoutez une adresse e-mail et revenez à ce lien pour envoyer les informations d'accès au cloud.

Pour générer un code d'activation pour un appareil mobile de l'utilisateur et l'application My Cloud Desktop :

**Important :** Les codes sont valides pendant 48 heures à partir de la requête et ne peuvent être utilisés qu'une seule fois.

1. En bas de l'écran, cliquez sur **Obtenir un code**. Vous devez générer un code pour chaque application et appareil mobile que vous souhaitez activer. Vous avez également besoin d'un code pour activer l'application de bureau WD My Cloud. Une boîte de dialogue affiche le code d'activation de l'utilisateur et ses date et heure d'expiration.

**Remarque :** Assurez-vous d'avoir bien noté les codes d'accès que vous avez générés.

2. Cliquez sur **OK**. Une fois que vous utilisez le(s) code(s), la page Configuration de l'accès affiche les périphériques cloud auxquels l'utilisateur a maintenant accès, en plus du code d'activation utilisé.

### <span id="page-28-1"></span><span id="page-28-0"></span>**Rendre vos fichiers mobiles avec les applications mobiles iOS et Android**

Les applications mobiles WD My Cloud et WD Photos et l'application desktop WD My Cloud vous permettent d'accéder à votre cloud personnel à partir de tout appareil.

### Application mobile WD Photos

#### **Important :** WD Photos vous permet d'afficher les photos en format.jpg seulement.

Transformez votre appareil mobile en un album photo dernier cri. Affichez toutes les photos stockées sur le cloud personnel avec votre smartphone ou votre tablette tactile. Ou alors, prenez une photo ou un clip vidéo et transférez-les instantanément de votre galerie directement vers votre appareil WD My Cloud Mirror en toute facilité. WD Photos est compatible avec les principaux appareils mobiles Apple et de nombreux appareils Android populaires. Les photos sont automatiquement optimisées pour un affichage sur votre appareil mobile.

#### **Remarque :** Les vignettes ne sont pas disponibles pour un appareil connecté via USB.

Avec WD Photos, vous pouvez :

- Poster instantanément des photos sur Facebook.
- Lire un diaporama avec des transitions pour créer de l'art numérique.
- Accéder aux photos précédemment visionnées, même lorsque vous êtes hors ligne.
- Afficher toutes vos photos ou les filtrer par dossier ou album.
- Rechercher par nom de fichier, nom de dossier, ou encore par date grâce aux options de recherche intégrées.
- Envoyer une photo à un ami par e-mail.
- Attacher une photo à un contact.
- Télécharger une photo à partir de votre solution de stockage centralisé et cloud personnel sur la galerie de l'appareil photo de votre appareil mobile.
- Envoyer des photos et des vidéos depuis la galerie photo de votre appareil mobile directement sur votre solution de stockage centralisé et cloud personnel, où que vous soyez.
	- **Remarque :** WD Photos crée automatiquement un sous-dossier avec le nom du périphérique mobile dans le répertoire Public du WD My Cloud Mirror pour les photos téléchargées. De la même façon, l'application crée un sous-dossier avec le nom de l'appareil mobile dans le répertoire Vidéos Public/Partagé pour les vidéos téléchargées.

Pour plus de fonctionnalités et d'instructions sur l'utilisation de WD Photos, consultez la page du guide en ligne Guidez-moi et les Conseils rapides, ou allez sur*[http://wdphotos.wd.com](http://www.wd.com/global/products/features/?id=3&language=1)*.

#### **Installation de l'application mobile WD Photos sur votre appareil mobile**

**Important :** Assurez-vous que les photos que vous souhaitez afficher sur le terminal mobile sont stockées dans le sous-dossier photos partagées du partage public de votre appareil WD My Cloud Mirror. WD Photos vous permet de voir les photos en format.jpg seulement.

#### **Configuration requise**

- Stockage cloud personnel WD My Cloud Mirror avec le firmware le plus récent, connecté à Internet
- Un iPhone®, iPad®, ou iPod® touch avec iOS 4.3 ou supérieur
- Smartphone ou tablette Android utilisant les versions 2.3 du logiciel ou supérieure.

#### Pour installer WD Photos sur votre appareil mobile :

- 1. Téléchargez WD Photos à partir de la boutique d'applications Apple ou Google Play et installez-la sur votre appareil mobile.
- 2. Lancez WD Photos sur votre appareil mobile pour afficher la page WD Photos :

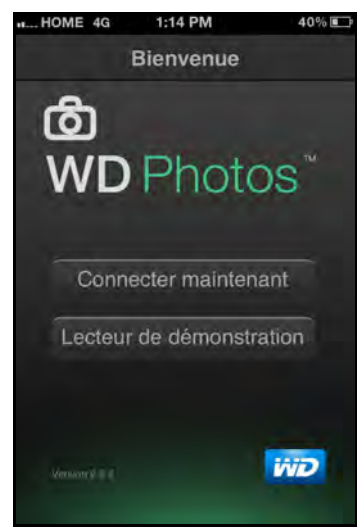

3. Tapez sur **Connecter maintenant** pour afficher une page vous proposant plusieurs options de connexion :

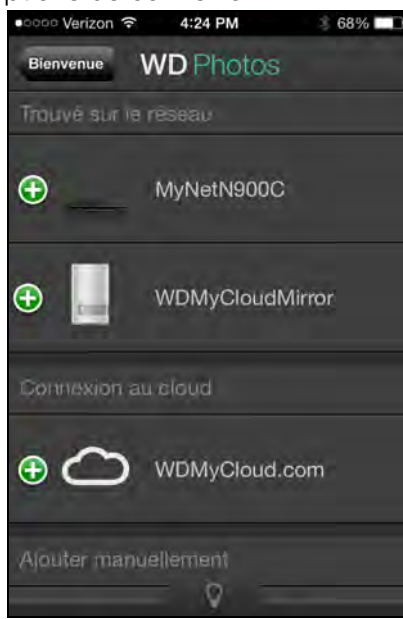

La page de bienvenue de WD contient les sections suivantes :

- **Détecté sur le réseau** : Si le périphérique mobile est sur le même réseau local ou Wi-Fi que l'appareil WD My Cloud Mirror, le code d'activation est automatiquement fourni en arrière-plan et n'a pas besoin d'être entré.
	- a. Dans la section Trouvé sur le réseau, tapez sur  $\Theta$  à gauche de WDMyCloudMirror.
- b. Sélectionnez votre nom d'utilisateur dans la liste déroulante **Sélectionner le compte utilisateur**.
- c. Entrez votre mot de passe d'utilisateur.
- **Connexion au cloud** : Tapez sur  $\bigoplus$  et connectez-vous à votre cloud personnel en utilisant votre compte de connexion, adresse e-mail et mot de passe WDMyCloud.com (accès cloud).
- **Ajouter manuellement** : Si l'appareil mobile n'est pas sur le même réseau local ou Wi-Fi que l'appareil WD My Cloud :
	- a. Dans la section Ajouter manuellement, tapez sur  $\bigoplus$  à gauche de l'appareil WD.
	- b. Entrez le code d'activation généré sur le Tableau de bord de l'appareil WD My Cloud Mirror et tapez sur **Activer**.

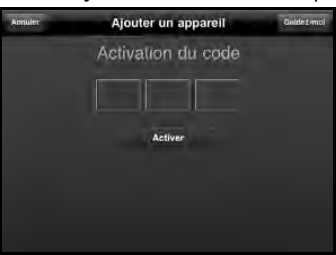

**Remarque :** Vous devez générer un code pour chaque application que vous voulez activer. Les codes sont valides pendant 48 heures à partir de la requête et ne peuvent être utilisés qu'une seule fois.

Une page affichant votre appareil WD My Cloud apparaît :

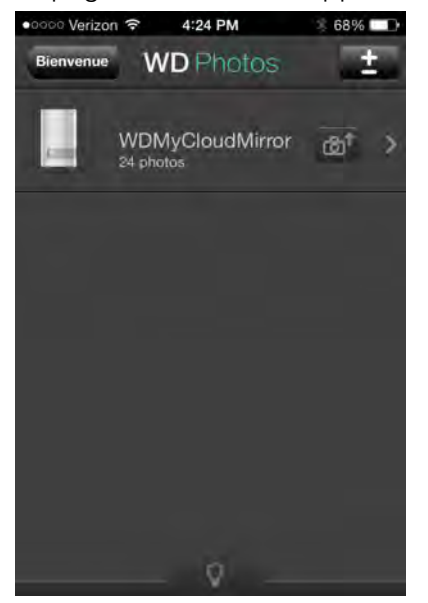

4. Tapez sur votre WD My Cloud Mirror pour visualiser votre album et tapez sur un album pour afficher les photos qu'il contient :

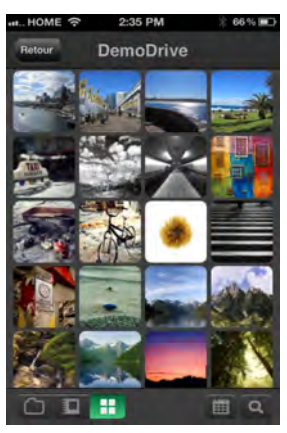

**Remarque :** Si vous avez des problèmes pour l'installation de WD Photos, consultez *<http://wd.com/setup/wdphotos>*. Pour plus de fonctionnalités et d'instructions, consultez la page en ligne Guidez-moi et les conseils, ou allez sur *<http://wdphotos.wd.com>*.

### Application mobile WD My Cloud

Soyez toujours connecté à votre cloud personnel. Économisez de l'espace sur vos appareils mobiles en envoyant directement vos photos et vidéos sur votre cloud personnel, puis accédez-y en toute sécurité et partagez vos souvenirs.

L'application mobile WD My Cloud vous permet également de transférer facilement des fichiers entre votre cloud personnel, Dropbox™ et d'autres comptes de cloud public.

Avec l'application mobile WD My Cloud, vous pouvez :

- Ouvrir et afficher les fichiers importants stockés sur votre WD My Cloud Mirror depuis n'importe où sans avoir à les copier sur votre appareil mobile.
- Montrer les photos stockées sur votre appareil WD My Cloud Mirror.
- Vous connecter à d'autres services de cloud comme Dropbox depuis votre tablette ou votre smartphone.
- Streamer et profiter de votre musique et de vos fichiers vidéo stockés sur votre WD My Cloud Mirror.
	- **Remarque :** Les performances du streaming vidéo sont meilleures sur votre réseau local et quand votre appareil mobile est connecté en Wi-Fi sans fil. La performance sur un réseau étendu (WAN) peut être handicapée par les limitations des débits montants de la connexion Internet de votre maison.
- Partager vos présentations sur vos tablettes Apple ou Android. Votre application WD My Cloud prend en charge la majeur partie des formats de fichiers comme les documents Microsoft Word, les feuilles de calcul Microsoft Excel et les présentations PowerPoint.

Pour plus de fonctions et d'instructions, reportez-vous à l'Aide, aux pages Guidez-moi et aux Astuces rapides au sein de l'application mobile WD My Cloud, ou allez sur *[http://wdmycloud.wd.com.](http://wdmycloud.wd.com)*

**Remarque :** L'application WD My Cloud vous donne accès aux données de votre cloud personnel à partir de votre tablette, smartphone ou autre appareil portable utilisant Google Android ou Apple iOS. WD My Cloud fournit une liste pratique du contenu de votre appareil WD My Cloud Mirror puis lance votre lecteur ou visionneuse préféré pour les fichiers que vous souhaitez ouvrir. Pour les types de fichier pris en charge par votre appareil mobile, consultez le manuel d'utilisation de votre appareil.

#### **Configuration requise**

- Stockage cloud personnel WD My Cloud Mirror avec le firmware le plus récent, connecté à Internet.
- L'accès aux services de cloud nécessite l'application WD My Cloud et un compte actif Dropbox, Google Drive ou OneDrive™.
- iOS iPhone ou iPad utilisant la version 5.0 du logiciel ou supérieure.
- **Smartphone ou tablette Android utilisant la version 2.3 du logiciel ou supérieure.**

#### **Installation de l'application mobile WD My Cloud**

- 1. Téléchargez l'application mobile WD My Cloud à partir de la boutique d'applications Apple ou Google Play et installez-la sur votre appareil mobile.
- 2. Lancez l'application. Le contrat de licence utilisateur final s'affiche.
- 3. Acceptez l'accord de licence. La page de bienvenue apparaît :

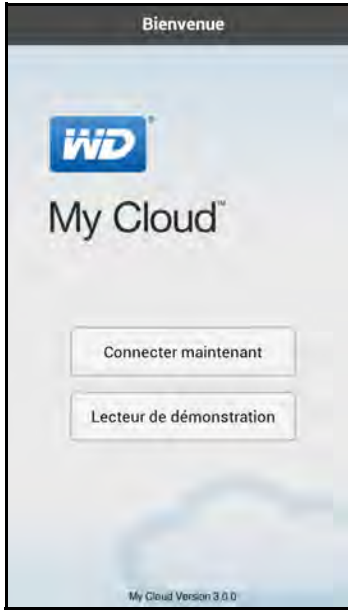

4. Tapez sur **Connecter maintenant** pour afficher une page vous proposant plusieurs options de connexion :

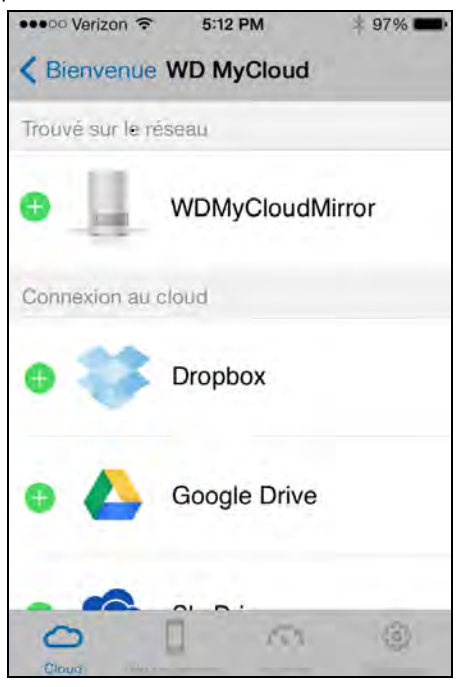

- 5. Vous avez le choix entre les options suivantes pour la connexion à l'appareil WD My Cloud :
	- **À partir de votre réseau local** : Si l'appareil mobile est connecté par réseau Wi-Fi sur le même réseau local que l'appareil WD My Cloud, l'application est automatiquement activée.
	- **Connexion au cloud** : Tapez sur  $\bigoplus$  et connectez-vous à votre cloud personnel en utilisant votre compte de connexion, adresse e-mail et mot de passe WDMyCloud.com (accès cloud).
	- **Connexion manuelle** : Si l'appareil mobile n'est pas sur le même réseau local ou Wi-Fi que l'appareil WD My Cloud :
		- Dans la section Ajouter manuellement, tapez sur l'appareil WD My Cloud Mirror.
		- Entrez le code d'activation généré sur le Tableau de bord de l'appareil WD My Cloud et tapez sur **Activer**. (Voir [« Configuration de l'accès au](#page-26-2)  [cloud pour un utilisateur » à la page 22.](#page-26-2))

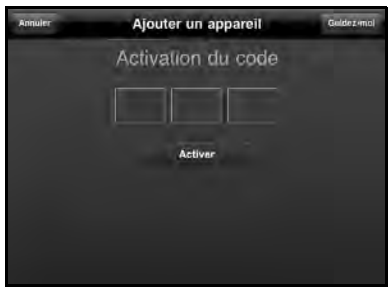

**Remarque :** Vous devez générer un code pour chaque application que vous voulez activer. Les codes sont valides pendant 48 heures à partir de la requête et ne peuvent être utilisés qu'une seule fois.

Une page affichant votre appareil WD My Cloud Mirror apparaît :

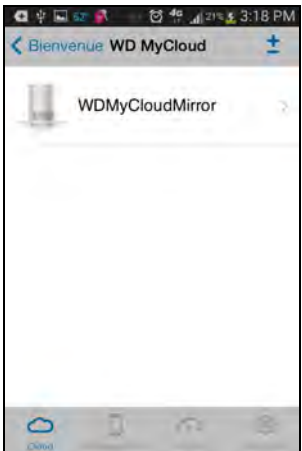

6. Tapez sur votre appareil pour afficher le(s) partage(s) :

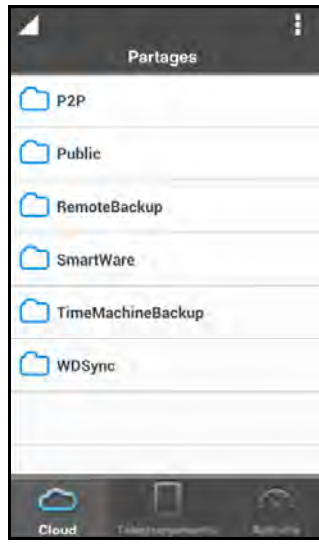

- 7. Tapez sur un partage pour afficher ses sous-dossiers.
- 8. Tapez sur un sous-dossier pour afficher une liste de fichiers.
- 9. Tapez sur un fichier pour y accéder.

**Remarque :** [Pour plus de fonctionnalités et d'instructions, consultez la page](http://wd.setup/wd.mycloudapps)  [en ligne Guidez-moi, les FAQ et les conseils, ou allez sur](http://wd.setup/wd.mycloudapps)  *<http://wd.setup/wd.mycloudapps>*.

> Si vous avez des problèmes pour installer l'application, consultez *[http://wd.com/setup/wmycloudmobileapps](http://wd.com/setup/wmycloudmobileapps )*.

### Application de bureau WD My Cloud

Grâce à cette application, votre PC ou votre Mac est tout le temps connecté à votre cloud personnel, où que vous soyez. Depuis l'application, vous pouvez facilement faire glisser et déposer des fichiers pour les transférer et les gérer, et partager des liens vers des fichiers spécifiques ou vers des dossiers par email.

Avec l'application desktop WD My Cloud, vous pouvez :

Voir les fichiers auxquels vous avez accès.

- Créer des favoris pour un accès rapide à vos dossiers favoris, aux fichiers et aux informations auxquelles vous avez récemment accéder.
- Ajouter et supprimer des contenus de l'appareil en faisant glisser et en déposant des fichiers et des dossiers à partir de votre ordinateur.

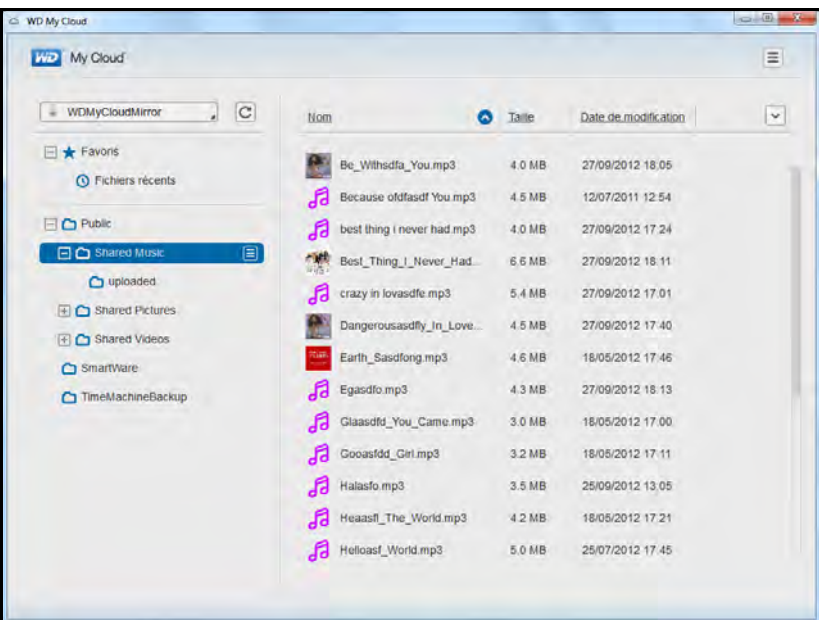

#### **Configuration requise**

- Stockage cloud personnel WD My Cloud Mirror avec le firmware le plus récent, connecté à Internet.
- Un ordinateur PC ou Mac.

#### **Installation de WD My Cloud Desktop**

#### **Windows**

- 1. Ouvrez un navigateur Web. Pour connaître la configuration prérequise pour le navigateur, consultez [« Navigateurs Internet » à la page 6.](#page-10-1)
- 2. Dans le champ d'adresse, entrez *[http://wd.com/setup/wdmycloudmirror](http://wd.com/setup/wdmycloudex2)* pour afficher la page Bienvenue sur le Centre d'apprentissage :

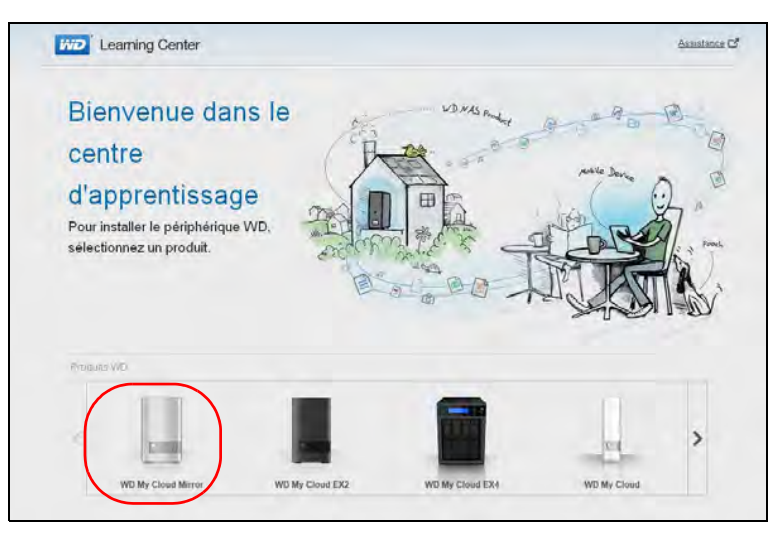
3. Cliquez sur **WD My Cloud Mirror** pour afficher la page de téléchargement :

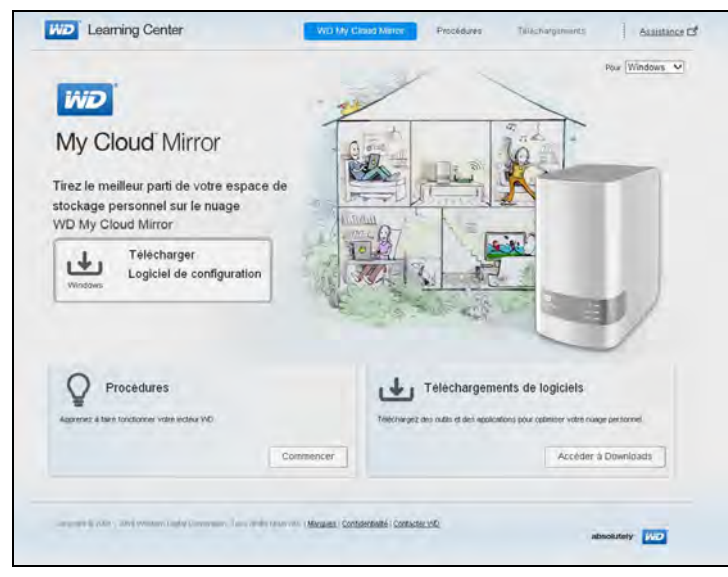

- 4. Dans la zone des Téléchargements de logiciels, cliquez sur **Aller à Téléchargements**.
- 5. Dans la zone WD My Cloud desktop, cliquez sur **Télécharger**. Le logiciel d'installation se télécharge sur votre ordinateur.

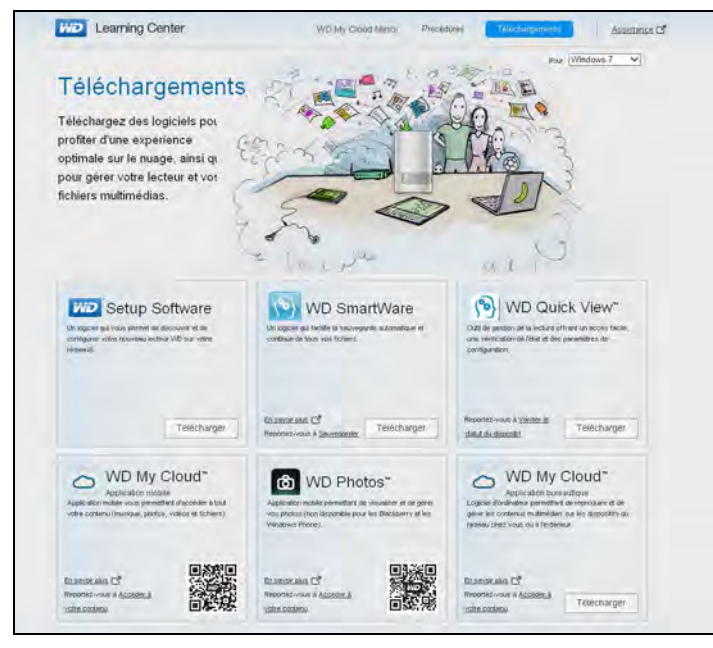

6. Accédez à vos fichiers téléchargés et double-cliquez sur **wdmycloud.exe** (Windows) ou **wdmycloud.dmg** (Mac).

7. Sélectionnez une langue à partir du menu déroulant et cliquez sur **OK**.

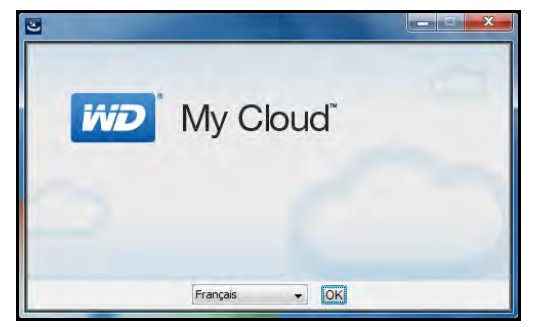

8. Lisez l'accord de licence WD et sélectionnez **J'accepte les termes du contrat de licence** :

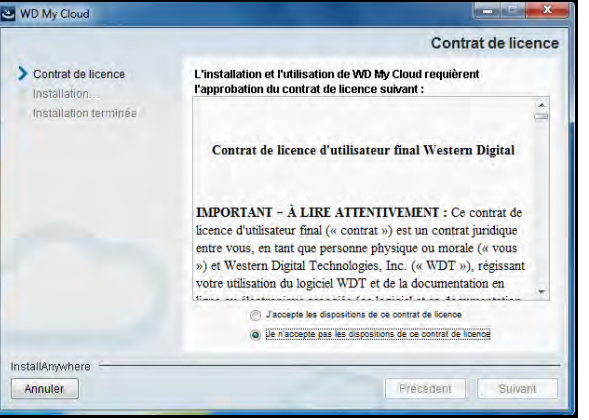

- 9. Cliquez sur **Suivant**.
- 10. Lisez l'accord de licence Apple et sélectionnez **J'accepte les termes du contrat de licence** :

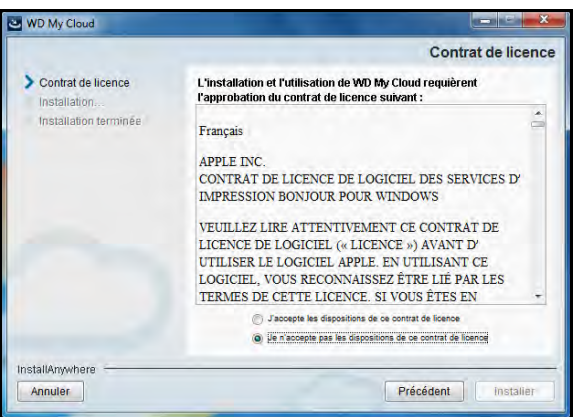

11. Cliquez sur **Installer**. L'installation commence.

12. Quand l'installation est terminée, cliquez sur **Terminé** pour fermer l'assistant d'installation de WD My Cloud.

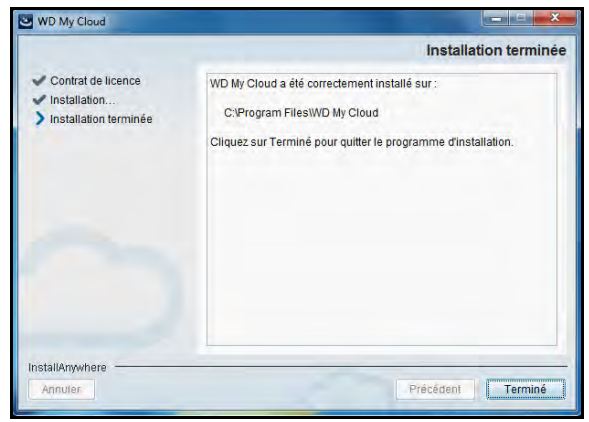

#### **Mac**

- 1. Effectuez les étapes 1 à 4 ci-dessus.
- 2. Cliquez sur **Téléchargements** et sélectionnez **Installateur WD My Cloud**.

**Remarque :** Selon la configuration de votre logiciel, une demande d'installation de Java runtime peut apparaître. Cliquez sur **Installer**.

3. Lisez l'accord de licence du logiciel Apple et cliquez sur **Accepter**.

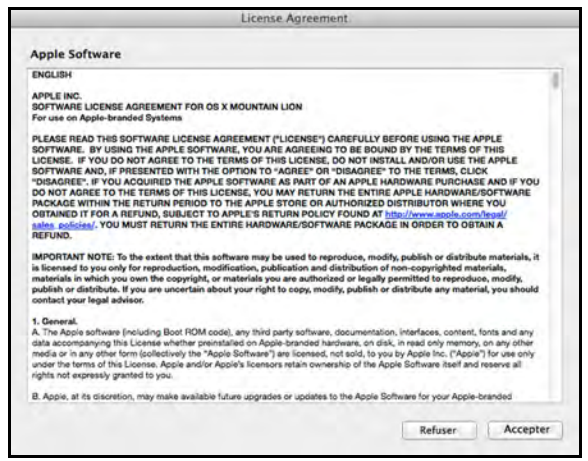

4. Sélectionnez une langue à partir du menu déroulant.

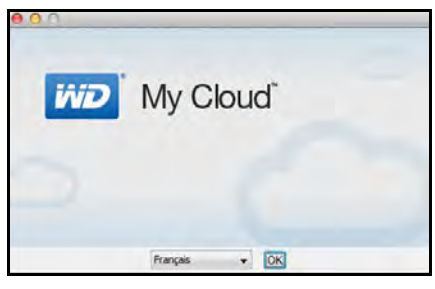

5. Lisez l'accord de licence WD et sélectionnez **J'accepte les termes du contrat de licence**.

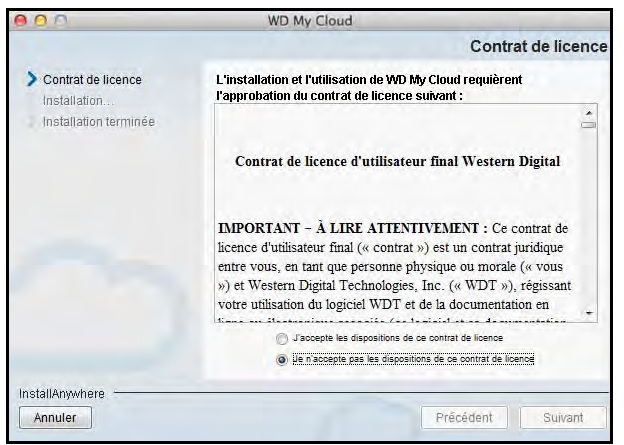

- 6. Cliquez sur **Installer**. L'installation commence.
- 7. Quand l'installation est terminée, cliquez sur **Terminé** pour fermer l'assistant d'installation de WD My Cloud.

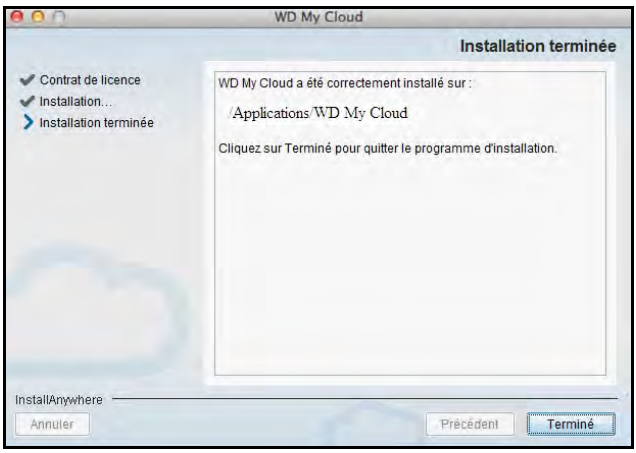

#### **Mac**

- 1. Effectuez les étapes 1 à 4 ci-dessus.
- 2. Cliquez sur **Téléchargements** et sélectionnez **Installateur WD My Cloud**.
	- Si il vous est demandé d'installer Java runtime, cliquez sur **Install**.
	- Si un écran d'avertissement apparaît, cliquez sur **Ouvrir**.
- 3. Lisez l'accord de licence du logiciel Apple et cliquez sur **Accepter**.

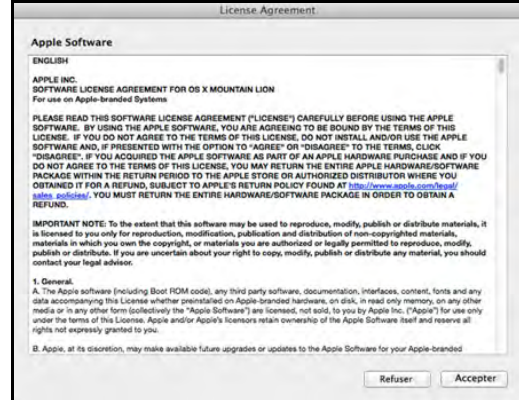

4. Sélectionnez une langue à partir du menu déroulant.

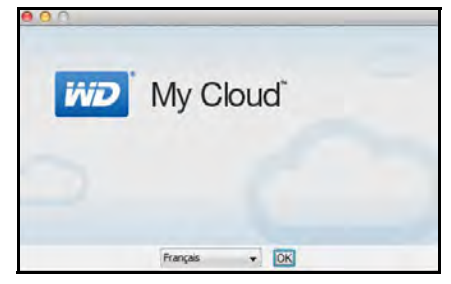

5. LISEZ L'ACCORD DE LICENCE WD ET SÉLECTIONNEZ **J'ACCEPTE LES TERMES DU CONTRAT DE LICENCE**.

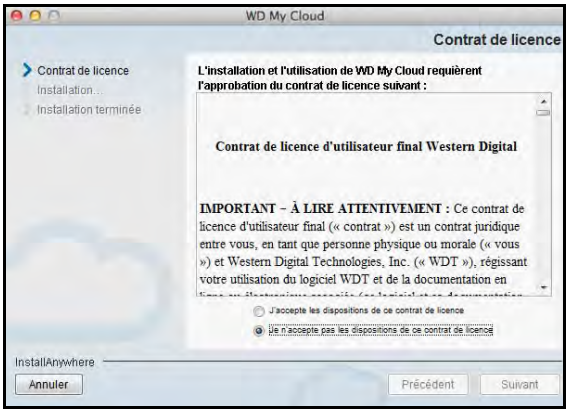

- 6. Cliquez sur **Installer**. L'installation commence.
- 7. Quand l'installation est terminée, cliquez sur **Terminé** pour fermer l'assistant d'installation de WD My Cloud.

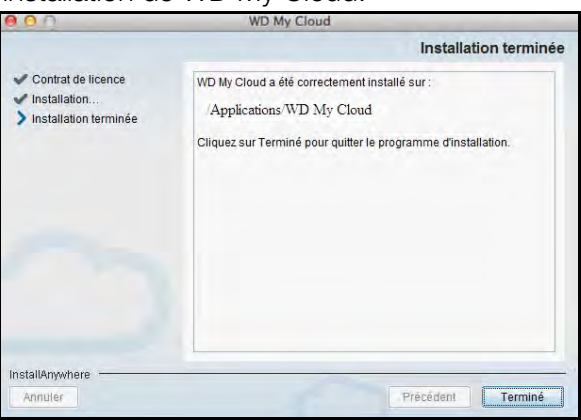

# Lancement de l'application de bureau WD My Cloud

Une fois que vous avez installé l'application de bureau WD My Cloud Desktop, utilisez les étapes suivantes pour accéder aux fichiers sur votre cloud personnel :

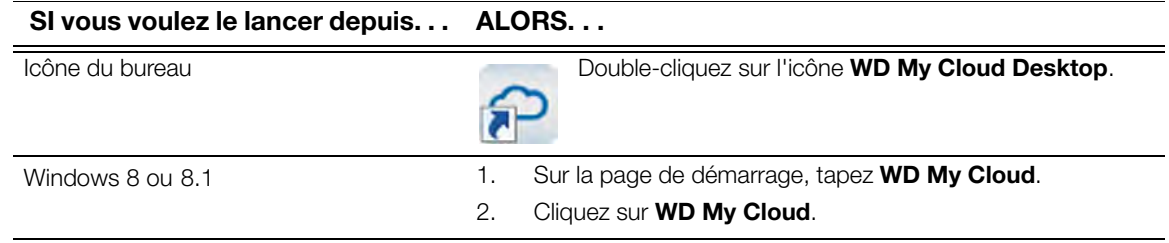

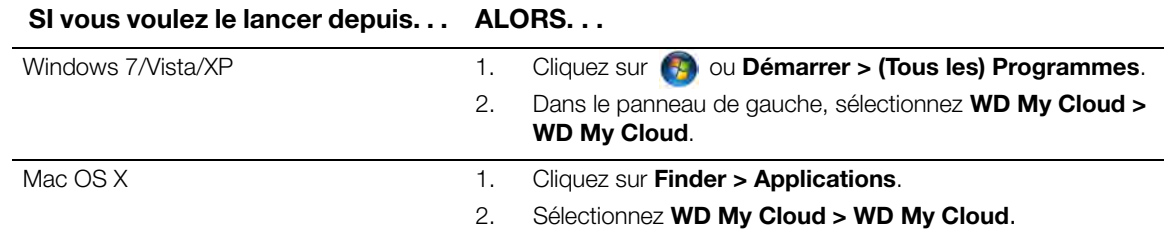

## Utiliser l' application de bureau WD My Cloud

- 1. Lancez l'application WD My Cloud Desktop comme indiqué ci-dessus.
- 2. Si une alerte de sécurité s'affiche à l'écran, cliquez sur **Je comprends**.

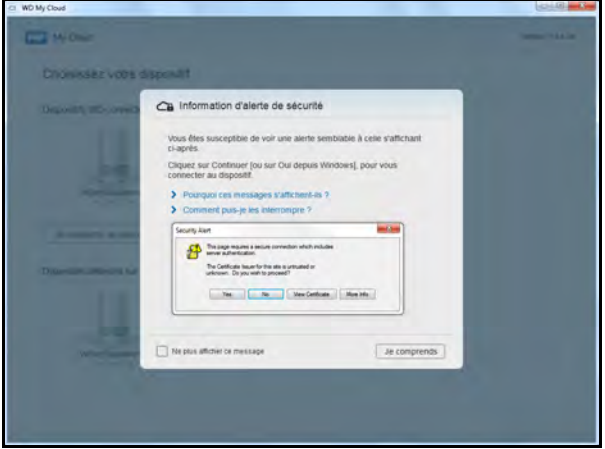

L'écran Choisissez votre appareil s'affiche :

3. Si votre appareil s'affiche à l'écran, sélectionnez-le.

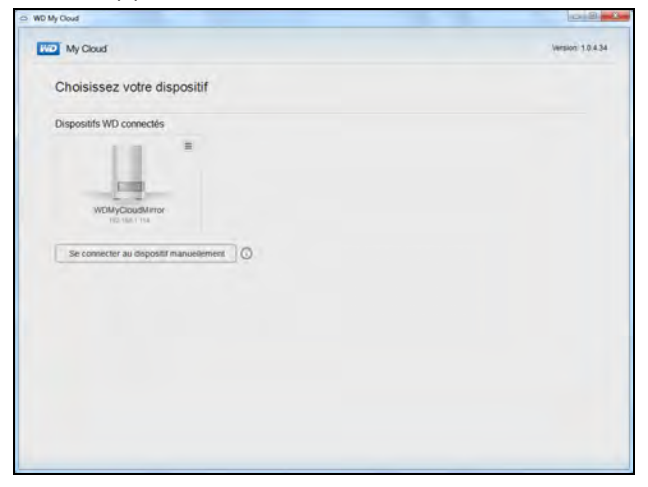

La fenêtre Prise en main apparaît. Passez à [étape 6](#page-43-0).

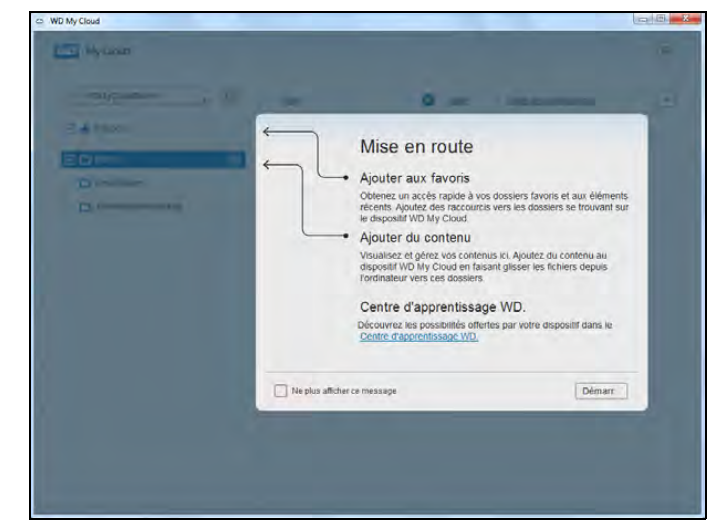

4. Si votre appareil ne s'affiche pas sur l'écran Choisissez votre appareil, cliquez sur **Connecter un appareil manuellement** pour afficher l'écran de connexion manuelle WD My Cloud.

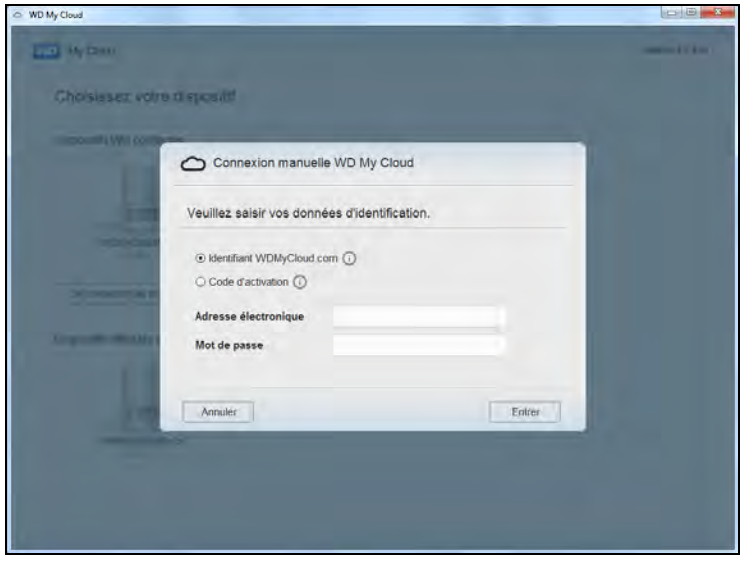

- 5. Vous disposez de deux options :
	- Sélectionnez **Connexion à WDMyCloud.com**, entrez votre adresse e-mail et votre mot de passe, puis cliquez sur **Entrée**.
	- Cliquez sur **Code d'activation** et cliquez sur **Entrée**. Entrez le code d'activation généré par l'appareil WD My Cloud Mirror et cliquez sur **Entrée**.

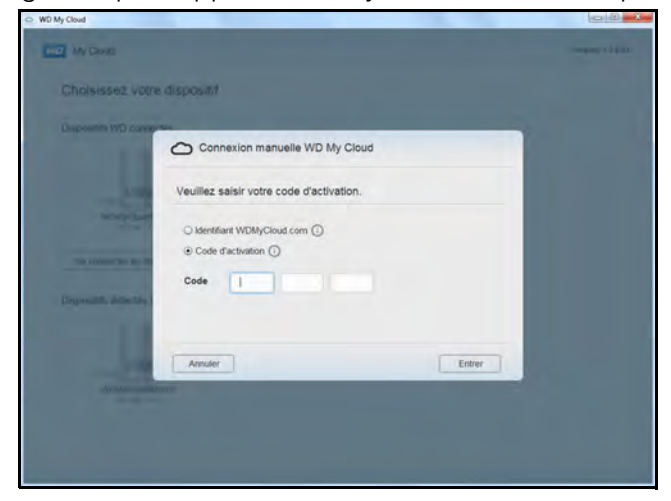

**Remarque :** Les codes sont valides pendant 48 heures à partir de la requête et ne peuvent être utilisés qu'une seule fois. Pour plus de détails sur la façon de générer un code d'activation, reportez-vous à la section [« Configuration de l'accès au cloud pour un utilisateur » à la page 22](#page-26-0).

L'application WD My Cloud Desktop s'ouvre sur l'écran Prise en main.

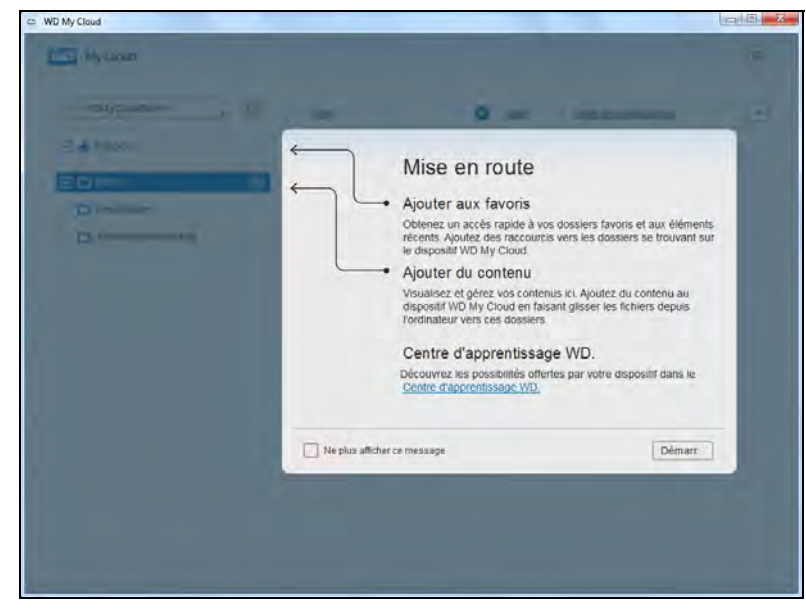

<span id="page-43-0"></span>6. Cliquez sur **Démarrer**. Reportez-vous à l'aide en ligne de l'application si vous avez des questions.

# **5**

# Gestion des utilisateurs, des groupes et des partages

[À propos des utilisateurs](#page-44-0) [À propos des groupes](#page-52-0) [À propos des partages](#page-54-0)

# <span id="page-44-0"></span>**À propos des utilisateurs**

L'administrateur, normalement le propriétaire de l'appareil, est la personne en charge de l'installation de l'appareil. En tant que propriétaire de l'appareil WD My Cloud Mirror, vous avez un compte d'utilisateur spécial (admin) qui vous octroie les privilèges de l'administrateur. Ces privilèges vous permettent d'installer et de configurer l'appareil en fonction de vos attentes et d'ajouter d'autres utilisateurs à votre cloud personnel. Vous pouvez aussi déterminer exactement les données auxquelles les utilisateurs peuvent accéder sur l'appareil.

Par défaut, le nom d'utilisateur de l'administrateur (admin) n'a pas de mot de passe défini. Vous pouvez en créer un à tout moment (voir [« Mettre à jour le mot de passe d'un utilisateur » à la](#page-50-0)  [page 46\)](#page-50-0).

**Remarque :** Une seule personne à la fois peut utiliser les identifiants de connexion de l'administrateur dans l'application de navigateur Web. C'est pourquoi assurez-vous d'avoir bien fermé votre session sur l'application de navigateur Web de l'appareil WD My Cloud Mirror quand vous ne l'utilisez pas. Ceci permet à d'autres utilisateurs autorisés d'utiliser les identifiants de connexion de l'administrateur pour accéder à l'application de navigateur Web.

> Voir Économiseur d'énergie - Expiration de l'accès Web sur [« Économiseur d'énergie » à la page 108](#page-112-0) pour vous déconnecter automatiquement de l'application après un délai défini.

L'écran Utilisateurs affiche une liste des utilisateurs en cours et permet à l'administrateur de voir les informations des utilisateurs, de créer des nouveaux utilisateurs, et d'autoriser un utilisateur à avoir accès aux partages et aux groupes existants.

# Affichage des utilisateurs

1. Sur la barre de navigation, cliquez sur **Utilisateurs** pour afficher l'écran Configurer les utilisateurs.

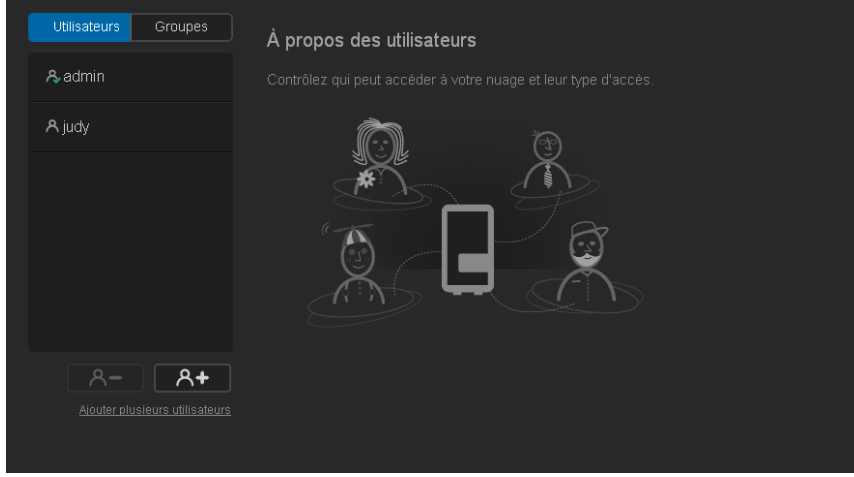

2. Pour voir les informations d'un utilisateur, cliquez sur le nom de l'utilisateur dans le panneau de gauche. Le profil de l'utilisateur et les informations d'accès aux partages apparaissent. Un utilisateur peut avoir un accès en lecture seule, un accès en lecture/ écriture ou pas d'accès à un partage.

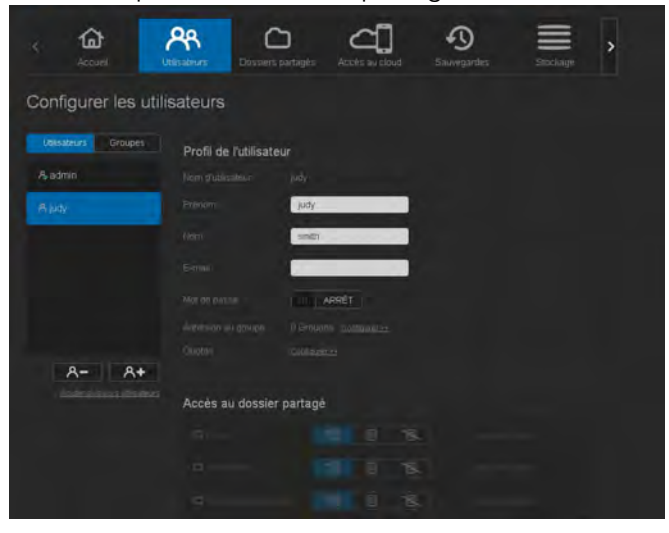

![](_page_45_Figure_3.jpeg)

## <span id="page-45-0"></span>Ajout d'un utilisateur unique

L'administrateur ajoute des comptes d'utilisateurs et définit les paramètres des partages auxquels un utilisateur peut avoir accès. Procédez comme suit pour ajouter un compte d'utilisateur unique.

- 1. Pour ajouter un utilisateur, cliquez sur  $\mathbb{R}^+$  en bas à gauche de l'écran.
- 2. Entrez le nom d'utilisateur, le prénom, le nom de famille et l'adresse e-mail (facultatif) de l'utilisateur que vous voulez ajouter, puis cliquez sur **Suivant**.

![](_page_45_Figure_8.jpeg)

3. Pour définir un mot de passe, cliquez sur le bouton **Dubb** pour le faire passer sur Activé, puis confirmez le mot de passe. Cliquez sur **Suivant**.

![](_page_46_Picture_54.jpeg)

4. Pour assigner un groupe au nouvel utilisateur, cochez la case située à côté du groupe, puis cliquez sur **Suivant**.

![](_page_46_Picture_55.jpeg)

5. Entrez le montant du quota, ou laissez ce champ vide pour un espace illimité, puis cliquez sur **Enregistrer**. [\(Voir « Règles de quota » à la page 47](#page-51-0).) Votre nouveau compte d'utilisateur s'affiche dans le panneau à gauche sur l'écran Configurer les utilisateurs.

![](_page_46_Picture_56.jpeg)

#### Ajouter plusieurs utilisateurs

Procédez comme suit pour ajouter plusieurs comptes d'utilisateurs :

1. Pour ajouter plusieurs utilisateurs, cliquez sur **Ajouter plusieurs utilisateurs** en bas à gauche de l'écran.

![](_page_47_Figure_4.jpeg)

- 2. Sélectionnez la façon dont vous souhaitez créer les utilisateurs dans l'appareil, puis cliquez sur **Suivant** :
	- **Créez plusieurs utilisateurs** : Vous permet de créer les utilisateurs manuellement. Voir « [Créer plusieurs utilisateurs](#page-47-0) » à la page 43.
	- **Importer des utilisateurs** : Vous permet d'importer une liste d'utilisateurs dans l'appareil. Passez à « [Importer plusieurs utilisateurs](#page-49-0) » à la page 45.

![](_page_47_Picture_135.jpeg)

#### <span id="page-47-0"></span>**Créer plusieurs utilisateurs**

- 1. Entrez les informations suivantes sur l'écran Créer plusieurs utilisateurs et cliquez **Suivant** :
	- **Préfixe d'utilisateur** : Entrez un préfixe pour le nom d'utilisateur. Ceci sera ajouté au Préfixe de compte pour créer le nom d'utilisateur. (Par exemple : HR)
	- **Préfixe de compte** : Entrez un préfixe de compte numérique. Ceci sera ajouté au Préfixe de nom d'utilisateur pour créer le nom d'utilisateur. (Par exemple : 143)
	- **Nombre d'utilisateurs** : Entrez le nombre de comptes d'utilisateur que vous souhaitez créer. Le nombre maximum que vous pouvez ajouter s'affiche à droite.
	- **Mot de passe** : Entrez un mot de passe pour les comptes d'utilisateur.
	- **Confirmer le mot de passe** : Confirmez le mot de passe pour les comptes d'utilisateur.

 **Remplacer les comptes dupliqués** (facultatif) : Cochez cette case pour supprimer tout compte existant en double sur votre appareil.

![](_page_48_Picture_53.jpeg)

2. Pour assigner un groupe aux nouveaux utilisateurs, cochez la case située à côté du groupe, puis cliquez sur **Suivant**.

![](_page_48_Picture_54.jpeg)

3. Entrez le montant du quota, ou laissez ce champ vide pour un espace illimité, puis cliquez sur **Suivant**. [\(Voir « Règles de quota » à la page 47](#page-51-0).)

![](_page_48_Picture_6.jpeg)

4. Vos nouveaux comptes d'utilisateur s'affichent à l'écran. Cliquez sur **Enregistrer** pour les enregistrer sur votre appareil.

![](_page_49_Picture_101.jpeg)

#### <span id="page-49-0"></span>**Importer plusieurs utilisateurs**

1. Cliquez sur **Télécharger** pour télécharger un fichier.txt qui identifie le format dont vous avez besoin pour configurer votre fichier d'importation d'utilisateurs.

![](_page_49_Picture_102.jpeg)

- 2. Créez et sauvegardez votre fichier d'importation. Vos fichiers d'importation doivent être formatés comme suit :
	- **Format de fichier d'importation d'utilisateurs** : #nom d'utilisateur/mot de passe d'utilisateur/groupes d'utilisateur/ dossier partagé(rw)/ dossier partagé(ro)/ dossier partagé(deny)/quota de l'utilisateur
	- **Par exemple**: #user/pw/g1:g2/folder1:folder2/folder3:folder4/folder5:folder6/0:0:0:0
- 3. Cliquez sur **Importer la liste d'utilisateurs**, puis sélectionnez le fichier d'importation que vous avez créé.
- 4. Cliquez sur **Suivant**.
- 5. Sélectionnez les applications dont vous souhaitez donner l'accès aux nouveaux comptes d'utilisateurs, puis cliquez sur **Suivant**.

![](_page_49_Picture_103.jpeg)

6. Cliquez sur **Enregistrer**. Vos nouveaux comptes d'utilisateurs s'enregistrent sur votre appareil.

### Modification des paramètres utilisateur

- 1. Sur l'écran Configurer les utilisateurs, sélectionnez les utilisateurs dont vous souhaitez modifier les informations. Les panneaux Profil d'utilisateur et Accès aux partages apparaissent.
- 2. Modifiez les paramètres requis et facultatifs selon votre choix.
- 3. Si un partage privé a été créé sur l'écran Partage, il s'affiche dans le panneau Accès au partage de l'écran Configurer des utilisateurs. Vous pouvez attribuer un niveau accès pour chaque utilisateur. (Voir [« Rendre un partage privé » à la page 53](#page-57-0) pour plus d'informations sur la création d'un partage privé.)

### <span id="page-50-0"></span>Mettre à jour le mot de passe d'un utilisateur

Quand les informations d'un utilisateur sont affichées, l'administrateur peut ajouter ou modifier le mot de passe d'un utilisateur (le réglage par défaut ne prévoit pas de mot de passe).

Procédez comme suit pour mettre à jour le mot de passe d'un utilisateur :

- 1. Sur l'écran Configurer les utilisateurs, sélectionnez un utilisateur sur la liste située sur la gauche.
- 2. Cliquez sur le bouton **un** si aucun mot de passe n'a été créé auparavant.
- 3. Cliquez sur **Configurer** à droite du bouton **pour afficher l'écran Modifier le mot de passe.**

![](_page_50_Picture_132.jpeg)

- 4. Entrez le nouveau mot de passe dans les deux champs Mot de passe et Confirmer le mot de passe.
- 5. Cliquez sur **Enregistrer**.

#### Assigner un utilisateur à un groupe

Procédez comme suit pour assigner un compte d'utilisateur à un groupe d'utilisateur :

- 1. Sur l'écran Configurer les utilisateurs, sélectionnez l'utilisateur sur le panneau de gauche.
- 2. Dans le champ Abonnement au groupe cliquez sur **Configurer**.
- 3. Cochez la case située à côté du groupe que vous souhaitez assigner à l'utilisateur, puis cliquez sur **Enregistrer**.

## <span id="page-51-0"></span>Règles de quota

Assigner des quotas d'utilisateur vous permet de mieux contrôler l'espace disque alloué à un utilisateur ou à un groupe. Il y a différentes manières de décider quel quota sera prioritaire par rapport aux autres.

- Le quota d'utilisateur doit être ≤ au quota du groupe (par exemple, si votre groupe a un quota de 20 Go et que vous essayez de définir le quota de l'utilisateur à 30 Go, vous serez invité à réduire le quota d'utilisateur pour qu'il soit égal ou inférieur au quota du groupe).
- Si le quota de l'utilisateur n'est pas défini, le quota du groupe sera assigné à l'utilisateur.
- Quand le quota d'un utilisateur est défini comme prioritaire pour joindre un groupe et qu'un groupe est assigné :
	- Si le quota de l'utilisateur >le quota du groupe, le quota de l'utilisateur individuel sera automatiquement réduit pour être égal au quota du groupe.
	- Si le quota de l'utilisateur est ≤ au quota du groupe, le quota de l'utilisateur individuel demeurera tel quel.

### Assigner des quotas à un utilisateur

Un quota détermine l'espace disque alloué à l'utilisateur sur l'appareil WD My Cloud Mirror.

Procédez comme suit pour assigner des quotas à un compte d'utilisateur :

- 1. Sur l'écran Configurer les utilisateurs, sélectionnez l'utilisateur sur le panneau de gauche.
- 2. Dans le champ Quotas, cliquez sur **Configurer**.

![](_page_51_Picture_162.jpeg)

- 3. Entrez la quantité d'espace que vous souhaitez allouer à l'utilisateur sur l'appareil WD My Cloud Mirror.
	- Pour assigner une quantité d'espace illimitée, laissez le champ Montant du quota vide.
- 4. Cliquez sur **Enregistrer**.

#### Suppression d'un utilisateur

Effectuez les étapes suivantes pour supprimer des utilisateurs de l'appareil WD My Cloud Mirror.

**Remarque :** Le compte administrateur ne peut pas être supprimé.

- 1. Sur l'écran Configurer les utilisateurs, sélectionnez l'utilisateur que vous voulez supprimer sur le panneau de gauche.
- 2. Cliquez sur l'icône **Supprimer l'utilisateur** .
- 3. En réponse au message de confirmation, cliquez sur **OK**. Le compte utilisateur est supprimé de l'appareil et n'est désormais plus affiché dans la liste des comptes d'utilisateur.

# <span id="page-52-0"></span>**À propos des groupes**

Un groupe permet une meilleure gestion de plusieurs utilisateurs. Les permissions et les privilèges que vous assignez aux comptes de groupe déterminent les actions qui peuvent être faites par ce groupe.

#### Affichage des groupes

- 1. Sur la barre de navigation, cliquez sur **Utilisateurs** pour afficher l'écran Configurer les utilisateurs.
- 2. Cliquez sur l'onglet **Groupe** en dessous de Configurer des utilisateurs.
- 3. Pour voir les informations d'un groupe, cliquez sur le nom du groupe dans le panneau de gauche. Les informations du profil du groupe apparaissent.

![](_page_52_Figure_7.jpeg)

### Ajouter un groupe

- 1. Pour ajouter un groupe, cliquez sur **en antique de la gauche de l'écran Configurer les** groupes.
- 2. Entrez un nom de groupe.

![](_page_52_Picture_88.jpeg)

3. Cochez la case à côté des utilisateurs que vous voulez ajouter à votre nouveau groupe, puis cliquez sur **Suivant**.

![](_page_53_Picture_2.jpeg)

4. Entrez le montant du quota, ou laissez ce champ vide pour un espace illimité, puis cliquez sur **Enregistrer**. Votre nouveau compte de groupe s'affiche dans le panneau à gauche sur l'écran Configurer les groupes.

#### Modification des paramètres de groupe

- 1. Sur l'écran Configurer les groupes, sélectionnez les groupes dont vous souhaitez modifier les informations. Les panneaux Profil de groupe et Accès au partage apparaissent.
- 2. Modifiez les paramètres requis et facultatifs selon votre choix. Pour mettre à jour l'accès du groupe aux partages, voir [« Assigner un accès au partage aux groupes » à la page 49.](#page-53-0)

#### <span id="page-53-0"></span>Assigner un accès au partage aux groupes

Une fois qu'un compte de groupe est créé, vous pouvez lui assigner un accès aux différents partages de votre appareil WD My Cloud Mirror en procédant comme suit.

1. Sur l'écran Configurer les groupes, sélectionnez le groupe pour lequel vous souhaitez affecter un partage.

![](_page_53_Picture_10.jpeg)

**Remarque :** Un partage doit d'abord être rendu privé dans l'écran Partages. Tous les partages publics sont grisés.

- 2. Dans la zone Accès aux partages, cliquez sur l'une des icônes suivantes pour indiquer le type d'accès au partage :
	- **Accès en lecture/écriture :** Sélectionnez cette option pour donner au compte de groupe un accès en lecture/écriture au partage sélectionné. Les membres du groupe peuvent voir et mettre à jour le partage.
	- **Accès en lecture seule :** Sélectionnez cette option pour donner au compte du groupe un accès en lecture seule au partage sélectionné. Le membre du groupe peut voir le partage mais ne peut pas le mettre à jour.
	- **Accès refusé :** Le compte du groupe n'a pas accès à ce partage.

Le groupe est mis à jour avec votre choix de niveau d'accès au partage.

#### Assigner des quotas à un groupe

Procédez comme suit pour assigner un quota à un groupe. Un quota détermine l'espace disque alloué à l'utilisateur sur l'appareil WD My Cloud Mirror. ([Voir « Règles de quota » à la](#page-51-0)  [page 47](#page-51-0) pour plus d'informations sur les quotas).

- 1. Sur l'écran Configurer les groupes, sélectionnez l'utilisateur sur le panneau de gauche.
- 2. Dans le champ Quotas, cliquez sur **Configurer**.
- 3. Entrez la quantité d'espace que vous souhaitez allouer au groupe sur l'appareil WD My Cloud Mirror. Pour assigner une quantité d'espace illimitée, laissez le champ Montant du quota vide.
- 4. Cliquez sur **Enregistrer**.

#### Supprimer un groupe

Effectuez les étapes suivantes pour supprimer un groupe de l'appareil WD My Cloud Mirror.

- 1. Sur l'écran Configurer les groupes, sélectionnez le groupe que vous voulez supprimer sur le panneau de gauche.
- 2. Cliquez sur l'icône **Supprimer un groupe**  $\sqrt{pq-1}$ .
- 3. En réponse au message de confirmation, cliquez sur **OK**. Le compte du groupe est supprimé de l'appareil et n'est désormais plus affiché dans la liste des comptes de groupe.

# <span id="page-54-0"></span>**À propos des partages**

Un partage est un emplacement sur l'appareil WD My Cloud Mirror où l'on peut stocker des fichiers (comme un dossier ou un répertoire).

**Remarque :** Dans ce manuel d'utilisation, nous utilisons les termes partage et dossier de façon interchangeable.

Un partage peut être public, et tous les utilisateurs ont accès aux contenus, ou privé, afin de limiter l'accès à certains utilisateurs. L'icône **Partages** sur la barre de navigation affiche une liste de partages sur l'appareil WD My Cloud Mirror et permet à l'Administrateur de gérer les partages et l'accès utilisateur.

## Affichage d'une liste de partages

Cliquez sur l'icône **Partages** de la barre de navigation pour afficher une liste des partages sur l'appareil WD My Cloud Mirror. Pour chaque nom de partage, la description et l'état du partage multimédia et de l'accès public s'affichent.

Procédez comme suit pour afficher une liste des partages.

1. Sur la barre de navigation, cliquez sur **Partages** pour afficher l'écran À propos des partages.

![](_page_55_Picture_94.jpeg)

2. Cliquez sur un partage pour afficher son profil et les informations d'accès au partage.

![](_page_55_Picture_95.jpeg)

![](_page_55_Figure_8.jpeg)

# Création d'un nouveau partage

Vous pouvez créer un partage et le désigner comme public ou privé. Par exemple, si le partage contient des informations financières, vous pouvez rendre le partage privé. Ou bien, s'il y a des photos que vous voulez qu'un ami puisse voir, vous pouvez donner accès au partage public à cet ami.

1. Cliquez sur l'icône **Partages**  $\bigcirc$  sur la barre de navigation pour afficher l'écran À propos des partages.

2. Cliquez sur l'icône **Ajouter un partage** 

![](_page_56_Picture_127.jpeg)

3. Saisissez les paramètres suivants :

![](_page_56_Picture_128.jpeg)

#### 4. Cliquez sur **Suivant**.

![](_page_56_Picture_129.jpeg)

#### 5. Complétez les champs suivants :

![](_page_56_Picture_130.jpeg)

![](_page_57_Picture_138.jpeg)

### Modification des paramètres de partage

- 1. Sur l'écran Configurer les partages, sélectionnez le partage dont vous souhaitez modifier les informations. Le panneau Profil du partage apparaît.
- 2. Modifiez les paramètres requis et facultatifs selon votre choix.

# <span id="page-57-0"></span>Rendre un partage privé

Si vous décidez qu'il y a une raison de limiter l'accès à un partage public, vous pouvez le rendre privé :

1. Sur l'écran Configurer les partages, sélectionnez le partage :

![](_page_57_Figure_8.jpeg)

2. Faites passer le bouton **Accès public** sur Désactivé.

3. Pour chaque utilisateur listé dans la section **Accès utilisateur**, sélectionnez le niveau d'accès en cliquant sur l'icône appropriée pour le partage (lecture/écriture  $\mathbb{I}$ , lecture seulement  $\boxed{\blacksquare}$  ou pas d'accès  $\boxed{\blacksquare}$ ).

#### Supprimer un partage

#### **AVERTISSEMENT ! La suppression d'un partage supprime tous les fichiers et dossiers de celui-ci.**

- 1. Sélectionnez le partage dans la liste des partages sur la page À propos des partages.
- 2. Cliquez sur l'icône **Supprimer un partage**  $\Box$ .
- 3. En réponse au message de confirmation, cliquez sur **OK**.

#### Accéder aux contenus d'un partage localement

**Remarque :** Pour plus d'informations sur l'accès aux contenus d'un partage à distance, voir [« Accéder à votre cloud à distance » à la page 22.](#page-26-1)

Plusieurs options sont possibles pour l'ouverture d'un partage WD My Cloud Mirror. Pour un partage privé, l'utilisateur doit avoir :

- Un nom d'utilisateur et un mot de passe attachés au nom de partage
- Un accès en lecture seule ou complet au partage

**Remarque :** Le tableau ci-dessous fait référence à WD Quick View, une application qui vous permet d'effectuer rapidement des fonctions importantes. Vous pouvez télécharger WD Quick View et son aide dans le Centre d'apprentissage en ligne.

![](_page_58_Picture_180.jpeg)

![](_page_59_Picture_146.jpeg)

# **6**

# Caractéristiques principales du Tableau de bord

[Lancement du Tableau de bord](#page-60-0) [Page d'accueil du Tableau de bord](#page-62-0) [Obtenir une assistance client](#page-71-0) [Tâches courantes](#page-72-0)

Utilisez le Tableau de bord d'appareil WD My Cloud Mirror pour configurer les paramètres et gérer l'appareil selon votre souhait. Par exemple, vous pouvez installer des comptes utilisateur et restreindre l'accès aux fichiers sur votre appareil WD My Cloud Mirror, installer des dossiers pour stocker les fichiers, activer l'accès à distance, et personnaliser l'appareil afin qu'il réponde au mieux à vos besoins.

**Remarque :** Si vous ouvrez le tableau de bord pour la première fois, voi[r « Prise](#page-21-0)  [en main sans le logiciel d'installation en ligne » à la page 17.](#page-21-0)

# <span id="page-60-0"></span>**Lancement du Tableau de bord**

Utilisez une des méthodes suivantes pour lancer le tableau de bord :

**Remarque :** [WD Quick View et WD SmartWare sont des applications WD](http://setup.wd2go.com/?mod=download&device=mc)  [pratiques que vous pouvez télécharger à partir de la page](http://setup.wd2go.com/?mod=download&device=mc)  Téléchargements du Centre d'apprentissage sur *wd.com/setup/mycloudmirrorapps*.

![](_page_60_Picture_180.jpeg)

![](_page_61_Picture_137.jpeg)

# <span id="page-62-0"></span>**Page d'accueil du Tableau de bord**

La page d'accueil WD My Cloud Mirror dispose d'une barre d'informations en haut à droite de l'écran, d'une barre d'icônes de navigation au milieu de la page, d'un aperçu instantané de l'état des principales fonctions du périphérique et de liens pour mettre à jour les paramètres.

![](_page_62_Picture_3.jpeg)

# Icônes d'information

![](_page_62_Picture_122.jpeg)

# Icônes de navigation

![](_page_63_Picture_127.jpeg)

# Afficher l'état de l'appareil et Faire des mises à jour sur la page d'Accueil

La majeure partie de la page d'Accueil affiche l'état de l'appareil et ses fonctions et fournit des raccourcis vers la plupart des tâches nécessaires.

![](_page_64_Picture_3.jpeg)

#### **Capacité**

Le panneau de capacité affiche la quantité de stockage disponible sur votre appareil WD My Cloud Mirror.

![](_page_64_Figure_6.jpeg)

1. Pour voir des informations détaillées, cliquez sur la flèche en bas à droite pour afficher la capacité actuellement utilisée du disque :

![](_page_64_Picture_8.jpeg)

2. Pour retourner à la page d'Accueil, cliquez sur **Fermer**.

#### **Appareil**

La section Dispositif définit la santé générale du système, affiche la version actuelle de votre logiciel et vous firmware si des mises à jour sont disponibles.

![](_page_65_Picture_3.jpeg)

#### **Diagnostics**

La section Diagnostics affiche un aperçu des composants du système et identifie la santé générale de l'appareil WD My Cloud Mirror.

![](_page_65_Picture_116.jpeg)

- 1. Pour voir des informations détaillées sur l'état des composants du système, cliquez sur la flèche à droite du panneau.
- 2. Pour retourner à la page d'Accueil, cliquez sur **Fermer**.

#### **Firmware**

Le panneau Firmware affiche la version actuelle du firmware chargé sur l'appareil WD My Cloud Mirror. Une coche verte indique que votre firmware est à jour.

1. Pour voir si une version mise à jour du firmware est disponible, cliquez sur la flèche à droite de Firmware pour afficher la disponibilité du firmware :

![](_page_65_Picture_12.jpeg)

- 2. Si une mise à jour est disponible, cliquez sur **Installer et redémarrer** pour mettre à jour votre appareil.
- 3. Pour retourner à la page d'Accueil, cliquez sur **OK** ou **Annuler**.

**Remarque :** Si un nouveau firmware est disponible, voi[r « Mise à jour du](#page-133-0)  [firmware » à la page 129](#page-133-0) pour en savoir plus sur la mise à jour de votre appareil WD My Cloud Mirror.

#### **Activité du réseau**

Le panneau Activité réseau affiche les activités et opérations du système en cours sur votre appareil WD My Cloud Mirror. Vous pouvez voir en un clin d'oeil de l'état du réseau, du processeur et de l'activité de la RAM.

![](_page_66_Figure_3.jpeg)

1. Pour voir une liste de toutes les activités et opérations du système en cours sur votre appareil WD My Cloud Mirror, cliquez sur la flèche à droite du panneau pour afficher : N

![](_page_66_Picture_93.jpeg)

**Processeur** : Cliquez sur la flèche droite pour afficher l'activité du processeur. Cliquez sur **Retour** pour revenir au panneau Activité de l'appareil. Cliquez sur **Fermer** pour revenir à la page d'Accueil.

![](_page_66_Figure_7.jpeg)

 **Mémoire** : Cliquez sur la flèche droite pour afficher l'activité de la mémoire. Cliquez sur **Retour** pour revenir au panneau Activité de l'appareil. Cliquez sur **Fermer** pour revenir à la page d'Accueil.

![](_page_66_Figure_9.jpeg)

CLOUD PERSONNEL WD MY CLOUD MIRROR **CLOUD CLOUD CLOUD 62** MANUEL D'UTILISATION

 **Réseau** : Cliquez sur la flèche droite pour afficher l'activité du réseau. Cliquez sur **Retour** pour revenir au panneau Activité de l'appareil. Cliquez sur **Fermer** pour revenir à la page d'Accueil.

![](_page_67_Figure_2.jpeg)

 **Traitement** : Cliquez sur la flèche de droite pour voir les informations sur l'opération, y compris les opérations de traitement actives et le pourcentage du processeur et de la mémoire utilisés pour chaque opération. Cliquez sur **Retour** pour revenir au panneau Activité de l'appareil. Cliquez sur **Fermer** pour revenir à la page d'Accueil.

![](_page_67_Picture_85.jpeg)

#### **Appareils de cloud**

Le panneau Appareils de cloud affiche le nombre d'appareils de cloud actuellement en accès à distance sur l'appareil WD My Cloud Mirror. Dans cet exemple, seul un appareil de cloud y accède à distance.

![](_page_67_Figure_7.jpeg)

1. Pour ajouter l'accès au cloud pour un utilisateur, cliquez sur le signe plus (+) en bas à droite du panneau pour afficher :

| cA Ajouter un accès au nuage                                                                                                    |
|----------------------------------------------------------------------------------------------------|
| Générez un code d'activation pour obtenir un accès distant au contenu de votre<br>lecteur                                                                                                    |
| Étapes<br>1. Sélectionnez un utilisateur dans le menu déroulant et cliquez sur Obtenir<br>un code pour générer un code d'activation<br>2. Installez VVD Photos ou WD My Cloud sur votre tablette ou dispositif<br>mobile<br>3. Lancez l'application et appuyez sur Se connecter maintenant.<br>4. Sélectionnez votre produit.<br>5 Saisissez le code d'activation. |
| Sélectionner un utilisateur<br>admin                                                                                                    |
| Annuler<br>Obtenir un code                                                                                                    |

CLOUD PERSONNEL WD MY CLOUD MIRROR **CLOUD CLOUD CONTAINER AND A CONTAINER ASSAULT CONTAINING** 63 MANUEL D'UTILISATION

- 2. Pour générer un code d'activation, cliquez sur le bouton **Obtenir un code**.
- 3. Suivez les instructions de la page pour connecter votre tablette ou appareil mobile à l'appareil WD My Cloud Mirror.

#### **Utilisateurs**

Le panneau Utilisateurs affiche le nombre d'utilisateurs en cours ayant été paramétrés pour utiliser l'appareil WD My Cloud Mirror.

![](_page_68_Picture_89.jpeg)

1. Pour ajouter un utilisateur, cliquez sur le signe plus (**+**) en bas à droite du panneau :

![](_page_68_Figure_7.jpeg)

**Remarque :** Quand vous entrez l'adresse email sur l'écran Ajouter un utilisateur, un nouveau compte est créé pour l'accès au cloud. L'utilisateur reçoit un email avec des instructions pour activer et configurer un mot de passe pour l'accès au cloud.

2. Entrez les informations requises et cliquez sur **Suivant** pour afficher un écran de mot de passe utilisateur.

![](_page_68_Figure_10.jpeg)

3. Pour définir un mot de passe, cliquez sur le bouton  $\blacksquare$ , entrez un mot de passe, puis confirmez ce mot de passe. Cliquez sur **Suivant** pour afficher l'écran de groupe d'utilisateur.

![](_page_69_Picture_87.jpeg)

4. Pour assigner un groupe au nouvel utilisateur, cochez la case située à côté du groupe, puis cliquez sur **Suivant** pour afficher l'écran Ajouter un utilisateur.

![](_page_69_Figure_4.jpeg)

5. Entrez le montant du quota, ou laissez ce champ vide pour un espace illimité, puis cliquez sur **Enregistrer**. Vous avez ajouté un nouvel utilisateur.

#### **Applications**

Le panneau Applications affiche les applications actuellement installées sur l'appareil WD My Cloud Mirror.

![](_page_69_Figure_8.jpeg)

1. Pour voir les applications installées, cliquez sur la flèche en bas à droite du panneau pour afficher :

| ó.    | <b>IceCast</b> | Activé | Détails |
|-------|----------------|--------|---------|
| XX.   | Joomla         | Active | Détails |
| M.    | aMule          | Active | Détails |
| anous | phpBB          | Activé | Détails |
|       |                |        |         |

**Remarque :** Pour installer une application, voir [« Gestion des applications sur](#page-87-0)  [WD My Cloud Mirror » à la page 83.](#page-87-0)

2. Pour retourner à la page d'Accueil, cliquez sur **Fermer**.

#### Gérer les alertes

Alertes affiche les messages du système contenant des informations utiles sur l'état de votre appareil WD My Cloud Mirror. Trois types d'alertes apparaissent dans la partie supérieure droite du tableau de bord.

![](_page_70_Picture_121.jpeg)

#### **Affichage des détails d'une alerte**

- 1. Sur le Tableau de bord, cliquez sur l'icône Alerte  $\|\Lambda\|$ en haut à droite.
- 2. Sélectionnez la flèche  $\geq$  située à côté de l'alerte que vous souhaitez voir à partir de la liste Alerte ou cliquez sur **Tout afficher** pour voir les détails pour toutes les alertes.

![](_page_70_Figure_8.jpeg)

En cas d'alerte, le message Alerte affiche la fenêtre et l'icône d'alerte 4 sur le tableau de bord. Pour fermer le message d'alerte, cliquez sur **Fermer**.

![](_page_70_Figure_10.jpeg)

CLOUD PERSONNEL WD MY CLOUD MIRROR 66 MANUEL D'UTILISATION

#### **Annuler une alerte**

- 1. Sur le Tableau de bord, cliquez sur l'icône Alerte **De la contrant de la partie** de l'annuté.
- 2. Sélectionnez l'icône Supprimer  $\overrightarrow{u}$  à côté de l'alerte que vous souhaitez annuler.
	- Pour annuler toutes les alertes, cliquez sur **Tout afficher**, puis cliquez sur **Tout annuler**.

![](_page_71_Picture_5.jpeg)

# <span id="page-71-0"></span>**Obtenir une assistance client**

Pour ouvrir la page Assistance :

- 1. Cliquez sur l'icône **Aide et l'an** présente sur toute page pour afficher le menu Aide.
- 2. Cliquez sur **Assistance** pour afficher la page suivante :

![](_page_71_Picture_125.jpeg)

Si un problème apparaît sur l'appareil WD My Cloud Mirror, l'assistance technique de WD nécessitera des informations sur l'appareil pour faire le dépannage et déterminer la meilleure solution. Il existe deux façons d'obtenir des informations sur votre appareil et de demander de l'assistance :

- Lancer un rapport système et l'envoyer à WD automatiquement,
- Créer manuellement un rapport système et l'envoyer à WD.

#### Demande d'assistance automatique

Dans la section Demander une assistance client automatisée :

- 1. Cliquez sur le lien **Politique de confidentialité** pour lire la politique de confidentialité de WD.
- 2. Cochez la case **Attacher un rapport de diagnostic pour mon appareil et demander de l'assistance**.
3. Cliquez sur le bouton **Demander de l'assistance**.

## Création et enregistrement d'un rapport système

Dans la section Créer et enregistrer un rapport système :

- 1. Cliquez sur **Créer et enregistrer**. Ceci enregistre le fichier sur l'ordinateur.
- 2. Si vous le souhaitez, envoyez le rapport l'Assistance technique de WD par e-mail.

## Obtenir plus d'assistance

La section Ressources d'assistance contient des liens vers des ressources supplémentaires :

- **Pour obtenir le guide utilisateur le plus récent, cliquez sur le lien Documentation sur le produit**.
- **Pour voir les réponses aux questions fréquemment posées et des instructions,** cliquez sur le lien **FAQ**.
- Pour échanger à propos de votre appareil WD My Cloud Mirror avec d'autres utilisateurs, cliquez sur le lien **Forum**.
- Pour voir les numéros de téléphone de WD et d'autres informations de contact, cliquez sur **Contacts**.

## **Tâches courantes**

Les chapitres qui suivent vous guident dans les procédures de configuration et d'utilisation de l'appareil WD My Cloud Mirror. Le tableau suivant fournit des raccourcis vers les instructions pour les tâches les plus courantes.

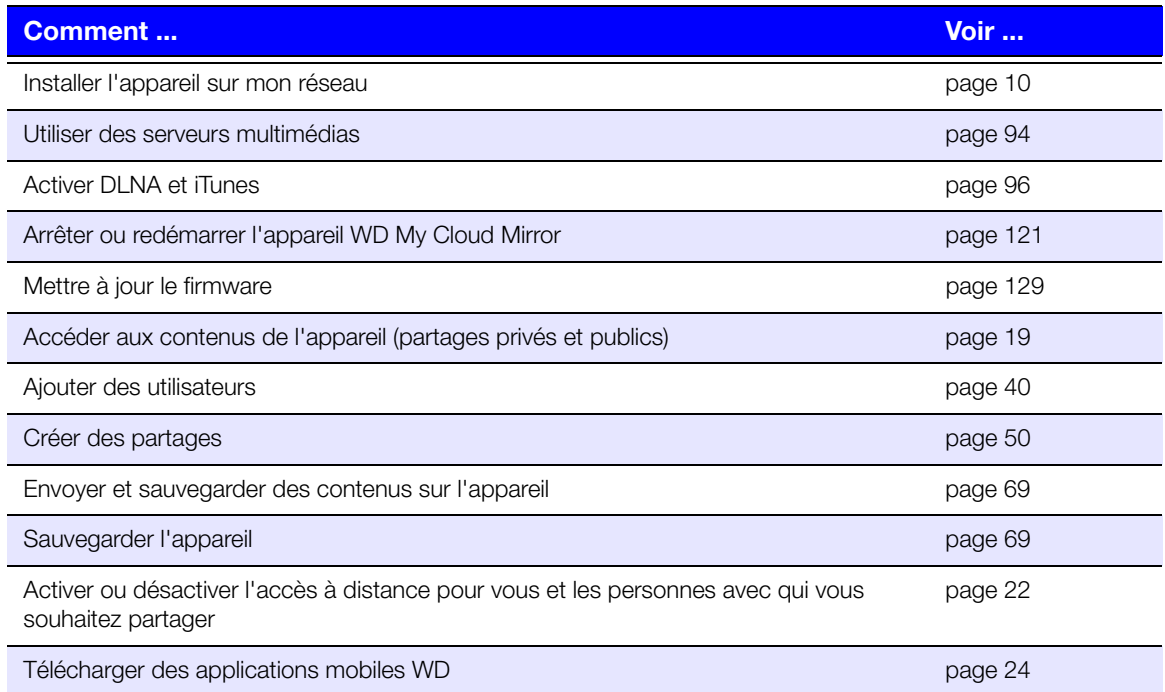

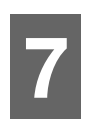

## <span id="page-73-0"></span>Sauvegarde et récupération de fichiers

[À propos des sauvegardes](#page-73-2) [Gestion d'un périphérique USB et des sauvegardes USB](#page-73-3) [Sauvegardes à distance](#page-76-0) [Sauvegardes internes](#page-79-0) [Sauvegardes sur le cloud](#page-81-0)

## <span id="page-73-2"></span><span id="page-73-1"></span>**À propos des sauvegardes**

Il existe de nombreuses façons de sauvegarder vos données sur l'appareil WD My Cloud Mirror. Les méthodes disponibles sont les suivantes :

- **Sauvegarde USB** Vous pouvez sauvegarder les données de l'appareil WD My Cloud Mirror vers et à partir d'un périphérique USB.
- **Sauvegarde à distance** Vous pouvez sauvegarder les données de l'appareil WD My Cloud Mirror vers et à partir d'un autre appareil WD My Cloud Mirror ou WD My Cloud EX4.
- **Sauvegarde interne** Vous pouvez sauvegarder les données à partir d'un emplacement de stockage vers un autre appareil WD My Cloud Mirror ou WD My Cloud EX4.
- **Sauvegarde sur le cloud** Vous pouvez sauvegarder les données de l'appareil WD My Cloud Mirror vers un service externe de sauvegarde sur le cloud.

## <span id="page-73-3"></span>**Gestion d'un périphérique USB et des sauvegardes USB**

Quand vous connectez un périphérique USB à l'appareil WD My Cloud Mirror, vous le transformez en périphérique réseau. Une fois connecté, le périphérique USB sera alors doté des capacités suivantes :

- Si vous connectez un périphérique USB tel qu'un WD Passport, une clé USB ou un appareil photo à l'appareil WD My Cloud Mirror, vous pouvez y accéder avec Windows Explorer ou Mac Finder.
- Le périphérique USB peut servir de cible pour les sauvegardes.
- Vous pouvez désormais mapper le périphérique en tant que périphérique de partage utilisateur.
- Si un disque dur externe WD a été verrouillé, quand il est connecté à l'appareil WD My Cloud Mirror, la sécurité est maintenue. Avec le Tableau de bord, vous pouvez déverrouiller ou reverrouiller l'appareil.

## Connexion d'un périphérique USB

Connectez un disque dur USB au port USB situé à l'arrière de votre appareil WD My Cloud Mirror pour plus de stockage et de possibilité de sauvegarde. Le périphérique USB apparaît en tant que partage sur le Tableau de bord WD de l'appareil My Cloud Mirror. (Voir [« À propos des partages »](#page-54-0)  [à la page 50](#page-54-0)).

L'appareil WD My Cloud Mirror prend en charge les formats suivant pour des périphériques USB connectés en externe :

- **FAT/FAT32**
- NTFS (capacité de lecture et d'écriture)
- $HFS+J$
- **Linux Ext2, Ext3/Ext4**
- **XFS**

#### **AVERTISSEMENT ! Si vous connectez ou éjectez un périphérique USB tout en effectuant un transfert de fichiers NFS ou AFP, le processus de transfert sera interrompu.**

#### Création d'une sauvegarde USB

Effectuez les étapes suivantes pour sauvegarder vos données sur l'appareil WD My Cloud Mirror vers ou à partir d'un périphérique USB.

1. Sur la barre de navigation, cliquez sur **Sauvegardes** pour afficher l'écran Sauvegardes.

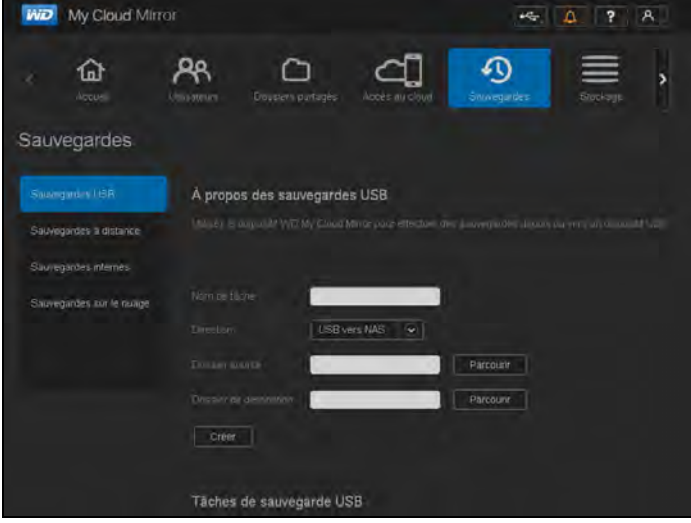

- 2. Cliquez sur **Sauvegardes USB** si ce n'est pas déjà sélectionné.
- 3. Entrez les informations suivantes pour créer une tâche de sauvegarde USB :

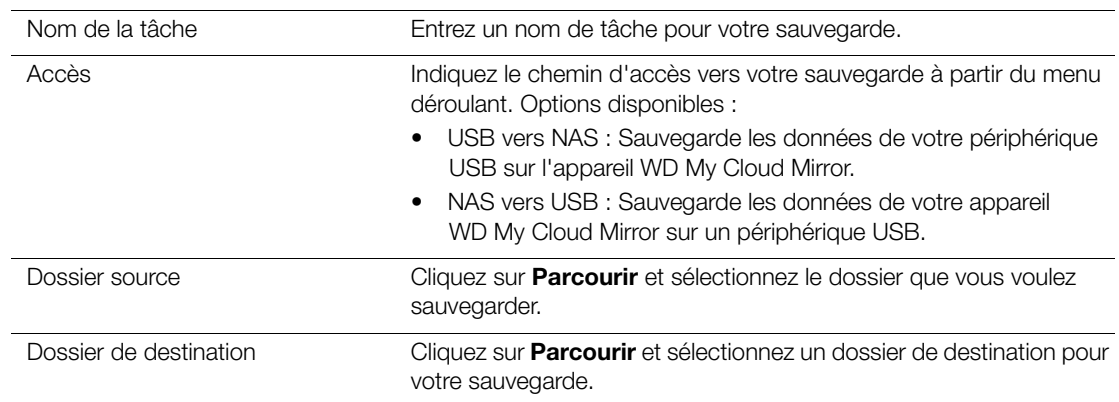

- 4. Cliquez sur **Créer**.
- 5. Dans la zone des Tâches de sauvegarde USB, cliquez sur la flèche pour commencer votre sauvegarde.

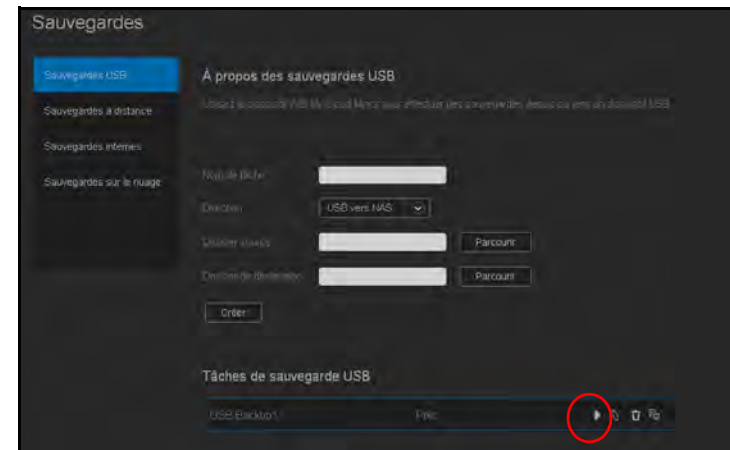

La progression de la sauvegarde apparaît dans la zone des Tâches de sauvegarde USB.

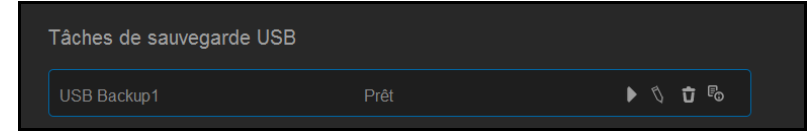

#### Affichage des détails d'une tâche de sauvegarde USB

1. Sur l'écran des sauvegardes USB, sous Tâches de sauvegarde USB, sélectionnez la tâche que vous souhaitez modifier et cliquez sur le bouton **Modifier la tâche** .

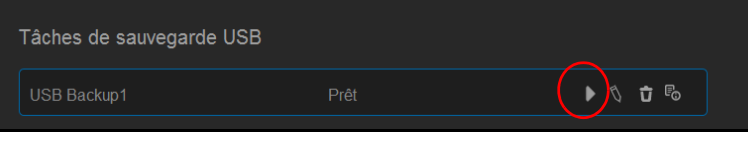

2. Examinez l'écran Détails USB et cliquez sur **Fermer** pour fermer l'écran.

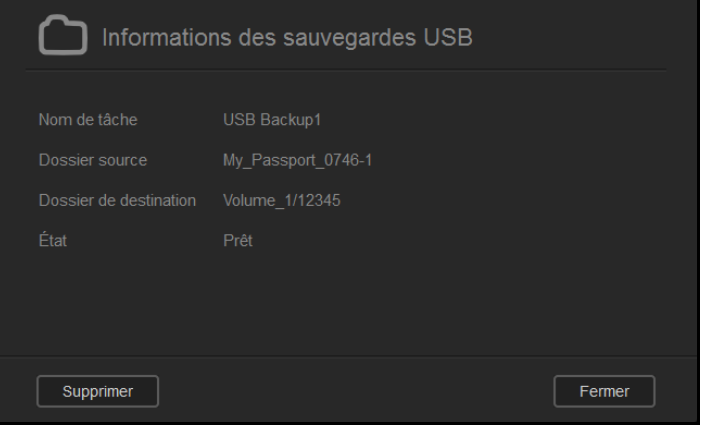

### Modification d'une tâche de sauvegarde USB

1. Sur l'écran des sauvegardes USB, sous Tâches de sauvegarde USB, sélectionnez la tâche que vous souhaitez modifier et cliquez sur l'icône **Modifier la tâche**.

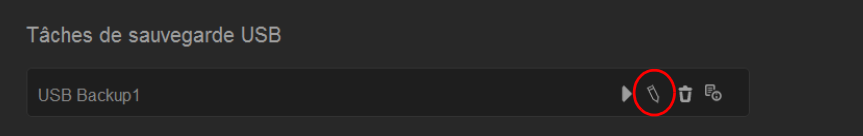

2. Dans la zone Sauvegarde USB, apportez les modifications nécessaires à votre tâche, puis cliquez sur **Enregistrer**.

#### Suppression d'une tâche de sauvegarde USB

1. Sur l'écran des sauvegardes USB, sous Tâches de sauvegarde USB, cliquez sur le bouton **Supprimer la tâche** en face de la tâche que vous souhaitez supprimer.

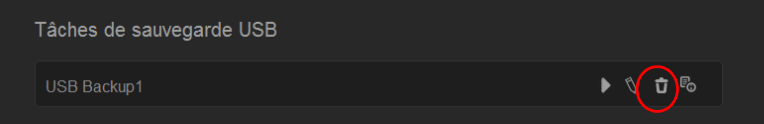

2. En réponse au message de confirmation, cliquez sur **OK**. La tâche de sauvegarde USB sélectionnée est maintenant supprimée et retirée de la liste des Tâches de sauvegarde USB.

## <span id="page-76-0"></span>**Sauvegardes à distance**

Sauvegarder votre appareil WD My Cloud Mirror sur un autre appareil WD My Cloud Mirror ou WD My Cloud EX4.

Avant de poursuivre avec une sauvegarde à distance, prenez connaissance de ce qui suit :

- Vous avez un appareil WD My Cloud Mirror ou un WD My Cloud EX4 à distance pour sauvegarder ce périphérique. Les partages et données se trouvant sur cet appareil vont être copiés vers l'appareil cible en plus des données s'y trouvant déjà.
- Le paramètre de serveur distant est activé sur l'appareil WD My Cloud Mirror ou WD My Cloud EX4 distant.
- Le service de mot de passe de sauvegarde pour l'appareil WD My Cloud Mirror ou WD My Cloud EX4 distant est activé.
- Vous avez activé la redirection de port pour voir l'appareil WD My Cloud Mirror ou WD My Cloud EX4 distant via Internet.

Pour plus d'informations sur les sauvegardes à distance, consultez la réponse n° 10637 dans la base de connaissances.

## Création d'une sauvegarde à distance

Effectuez les étapes suivantes pour sauvegarder un appareil WD My Cloud Mirror vers un appareil distant.

- 1. Sur la barre de navigation, cliquez sur **Sauvegardes** pour afficher l'écran Sauvegardes.
- 2. Cliquez sur **Sauvegarde à distance**.

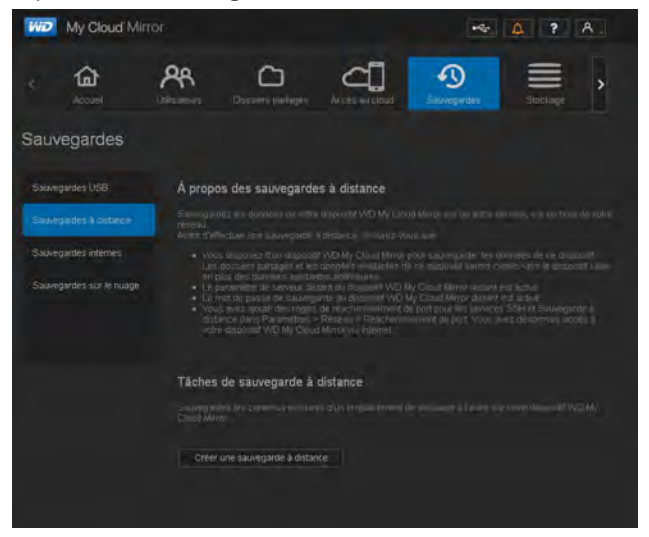

3. Cliquez sur **Créer une sauvegarde à distance**.

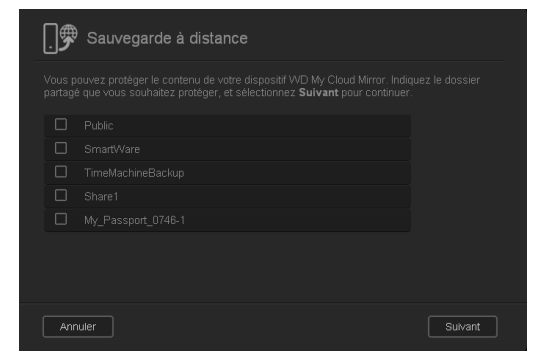

4. Cochez la case en face du volume que vous souhaitez sauvegarder puis cliquez sur **Suivant**.

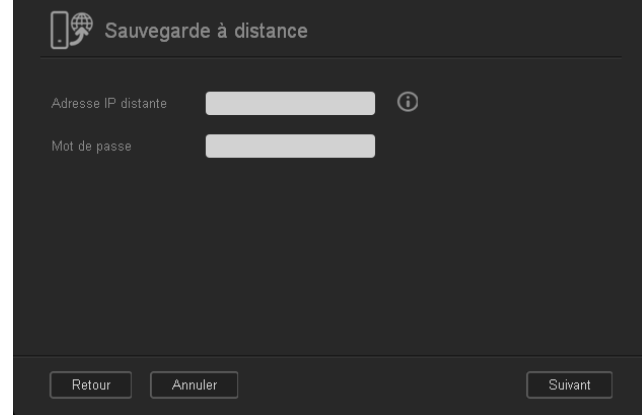

- 5. Dans le champ **IP distante**, entrez l'adresse IP du serveur de sauvegarde distant. (Par exemple : 192.168.1.16)
- 6. Dans le champ Mot de passe, entrez le mot de passe pour le serveur de sauvegarde distant et cliquez sur **Suivant**.
- 7. Cochez la case à côté du volume sur lequel vous voulez sauvegarder vos données, puis cliquez sur **Suivant**.

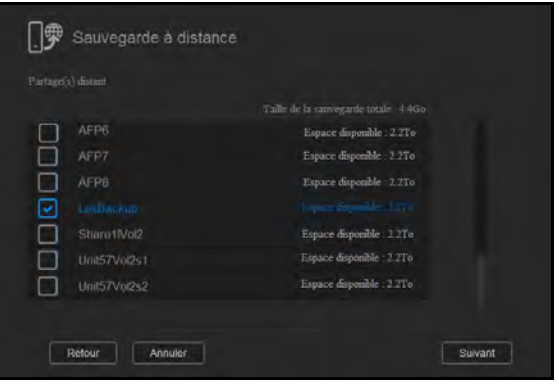

8. Entrez les informations suivantes pour créer une tâche de sauvegarde à distance, puis cliquez sur **Suivant** :

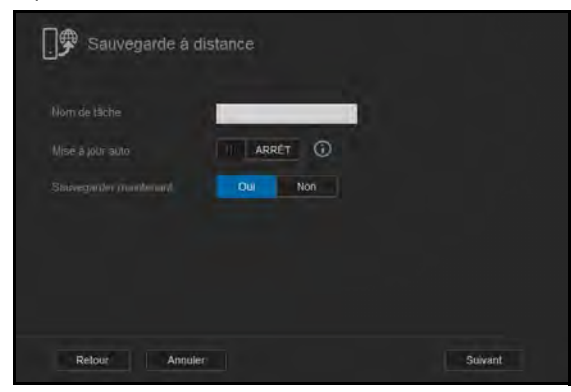

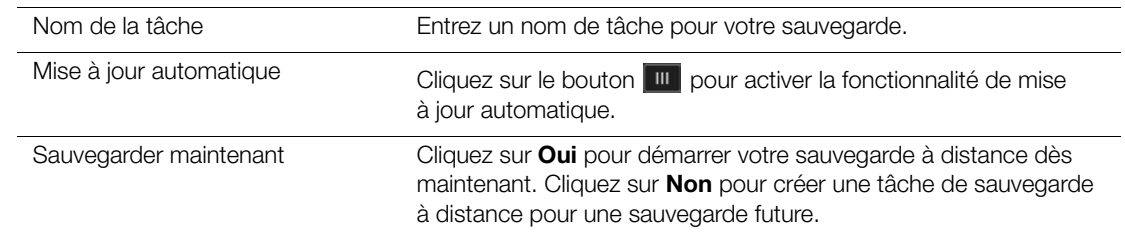

9. Consultez les détails de votre tâche de sauvegarde à distance puis cliquez sur **Terminer**.

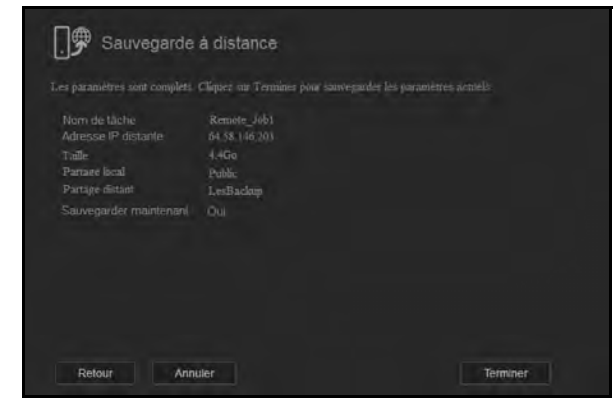

### Affichage des détails d'une tâche de sauvegarde à distance

1. Sur l'écran Sauvegarde à distance, sous Tâches de sauvegarde à distance, cliquez sur le bouton **Détails s** situé à côté de la tâche que vous souhaitez voir.

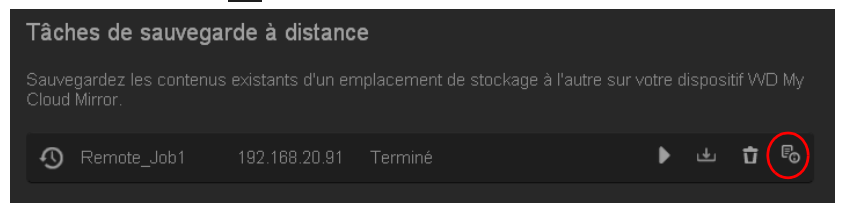

2. Examinez l'écran Détails et cliquez sur **Fermer**.

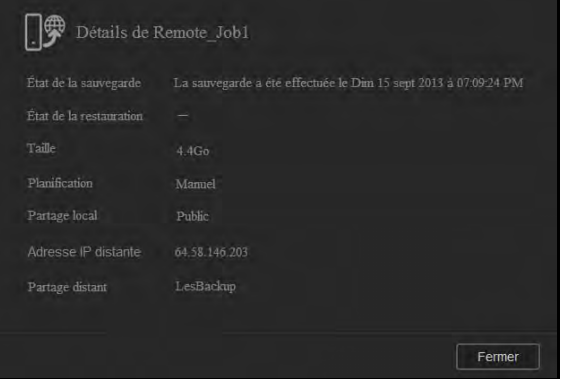

#### Récupération d'une sauvegarde à distance

Procédez comme suit pour récupérer les données que vous avez sauvegardées sur votre serveur distant. Cette opération permet de récupérer les données que vous avez sauvegardées sur le serveur distant vers votre serveur local.

1. Sur l'écran Sauvegarde à distance, sous Tâches de sauvegarde à distance, cliquez sur le bouton **Récupération** situé à côté de la tâche que vous souhaitez voir.

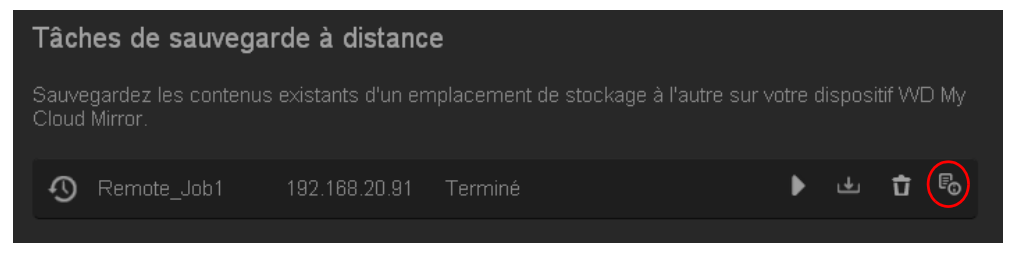

2. Sur l'écran Récupérer, cliquez sur **OK**. La récupération de vos données commence.

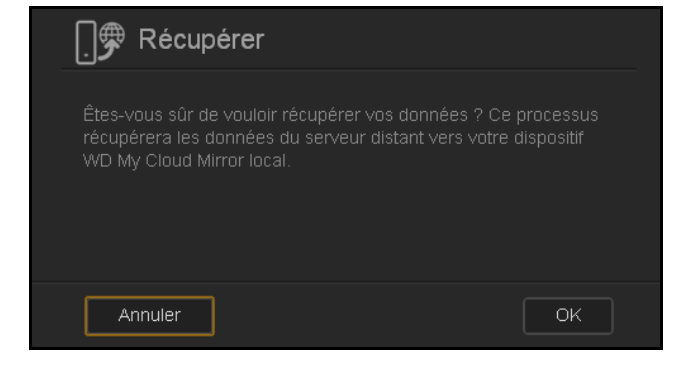

#### Suppression d'une sauvegarde à distance

1. Sur l'écran Sauvegarde à distance, sous Tâches de sauvegarde à distance, cliquez sur le bouton **Supprimer**  $\Box$  situé à côté de la tâche que vous souhaitez supprimer.

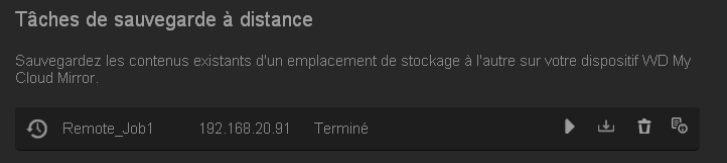

2. En réponse au message de confirmation, cliquez sur **OK**. La tâche de sauvegarde USB à distance sélectionnée est maintenant supprimée et retirée de la liste des Tâches de sauvegarde à distance.

## <span id="page-79-0"></span>**Sauvegardes internes**

Les sauvegardes internes vous permettent de faire des sauvegardes du contenu existant depuis un emplacement de stockage vers un autre emplacement sur votre appareil WD My Cloud Mirror.

#### Création d'une sauvegarde interne

Effectuez les étapes suivantes pour sauvegarder votre appareil WD My Cloud Mirror en interne.

- 1. Sur la barre de navigation, cliquez sur **Sauvegardes** pour afficher l'écran Sauvegardes.
- 2. Cliquez sur **Sauvegardes internes** si ce n'est pas déjà sélectionné.

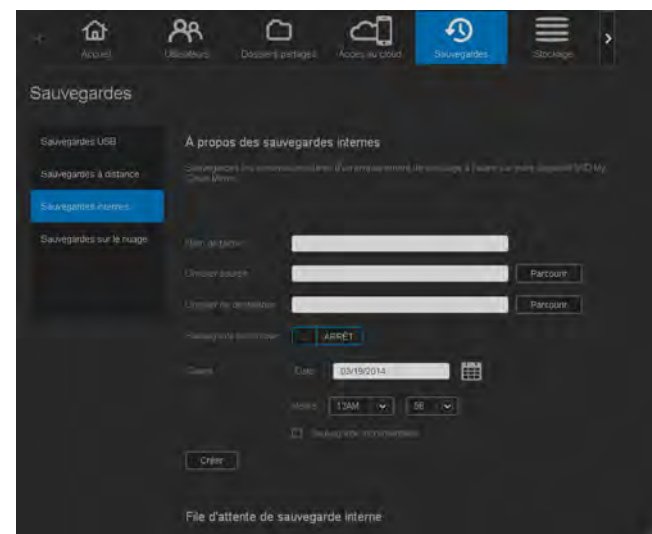

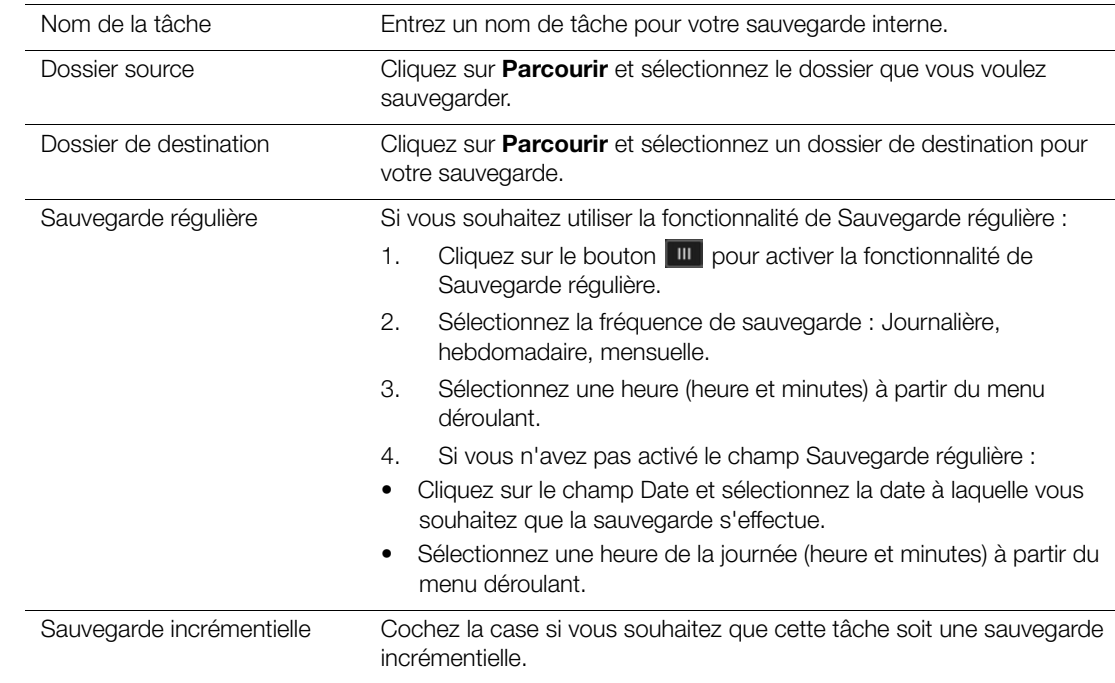

3. Entrez les informations suivantes pour créer une tâche de sauvegarde USB :

4. Cliquez sur **Créer**. Votre tâche s'affiche dans la zone de Queue de sauvegarde interne et commencera à sauvegarder à l'heure indiquée.

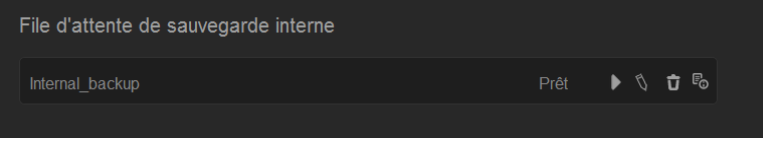

#### Initialiser une sauvegarde interne immédiate

 Sur l'écran Sauvegardes internes, sous Tâches de sauvegarde internes, sélectionnez la tâche que vous souhaitez modifier et cliquez sur le bouton **Commencer**.

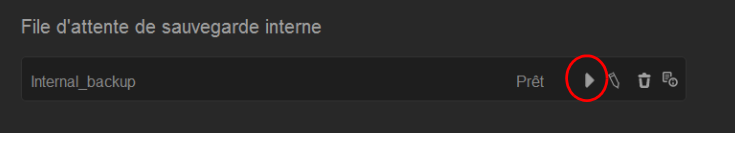

La sauvegarde interne commence.

#### Modification d'une tâche de sauvegarde interne

1. Sur l'écran Sauvegardes internes, sous Tâches de sauvegarde internes, sélectionnez la tâche que vous souhaitez modifier et cliquez sur le bouton **Modifier**.

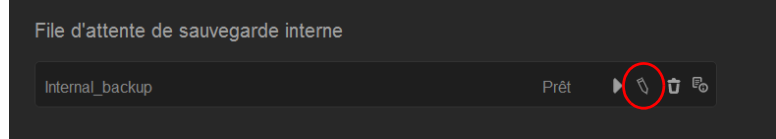

2. Dans la zone Sauvegarde internes, apportez les modifications nécessaires à votre tâche, puis cliquez sur **Enregistrer**.

#### Affichage des détails d'une sauvegarde interne

1. Sur l'écran Sauvegardes internes, sous File de sauvegardes internes, sélectionnez la tâche que vous souhaitez modifier et cliquez sur le bouton **Détails**.

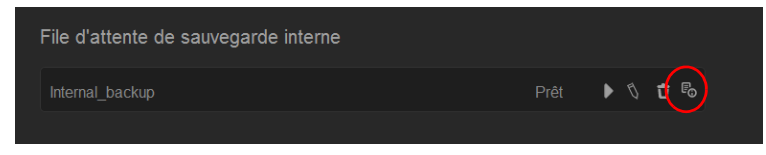

2. Consultez les détails de votre tâche de sauvegarde interne puis cliquez sur **Terminer**.

#### Supprimer une tâche de sauvegarde interne

1. Sur l'écran Sauvegardes interne, sous Queue de sauvegarde interne, cliquez sur le bouton **Effacer**.

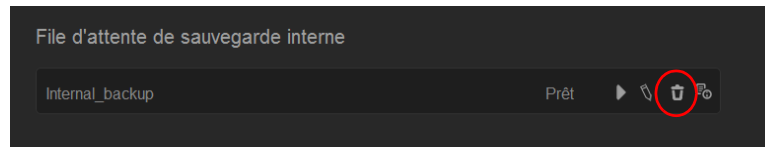

2. En réponse au message de confirmation, cliquez sur **OK**. La tâche de sauvegarde interne à distance sélectionnée est maintenant supprimée et retirée de la liste des Tâches de sauvegarde interne.

## <span id="page-81-0"></span>**Sauvegardes sur le cloud**

Une sauvegarde sur le cloud vous permet de créer des sauvegardes à distance qui sont accessibles sur Internet et via divers appareils mobiles. L'appareil WD My Cloud Mirror utilise les services de cloud suivants pour créer des sauvegardes à distance :

- **ElephantDrive** : ElephantDrive est un service de sauvegarde sur le cloud qui fournit des sauvegardes sécurisées et automatiques vers vos fichiers à distance.
- **Amazon S3** : Amazon Simple Storage Service (S3) est un service Web de stockage de fichiers en ligne qui peut être utilisé pour stocker et récupérer toutes quantités de données, à toute heure et où que vous soyez via le Web.

### Activation de la sauvegarde sur le cloud ElephantDrive

ElephantDrive est un service de sauvegarde sur le cloud qui fournit des sauvegardes sécurisées et automatiques vers vos fichiers à distance. Une fois activé, ElephantDrive se synchronise automatiquement avec votre appareil. Pour des informations supplémentaires voir*<http://home.elephantdrive.com/welcome/wdc/>*.

Procédez comme suit pour activer une sauvegarde sur le cloud avec ElephantDrive.

- 1. Sur la barre de navigation, cliquez sur **Sauvegardes** pour afficher l'écran Sauvegardes.
- 2. Cliquez sur **Sauvegardes sur le cloud** si ce n'est pas déjà sélectionné.

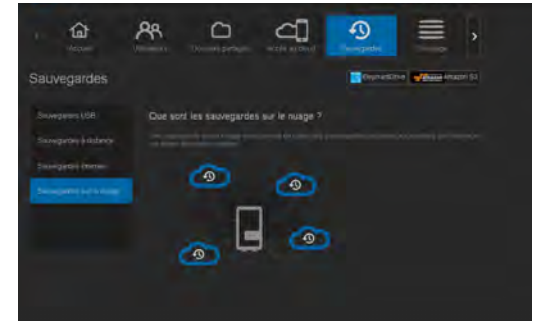

3. Cliquez sur **ElephantDrive** en haut de l'écran.

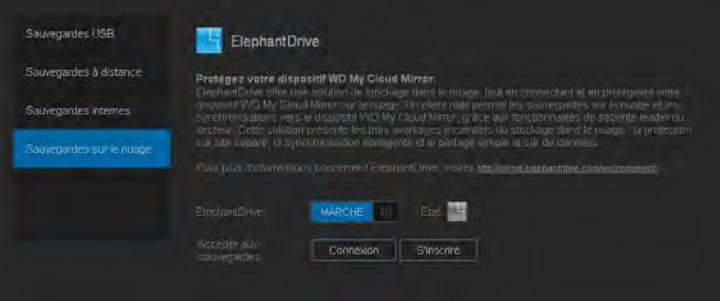

- 4. Dans le champ ElephantDrive, cliquez sur le bouton **Dub** pour activer la sauvegarde sur le cloud ElephantDrive.
- 5. Cliquez sur **Enregistrer**. L'écran Enregistrer apparaît.

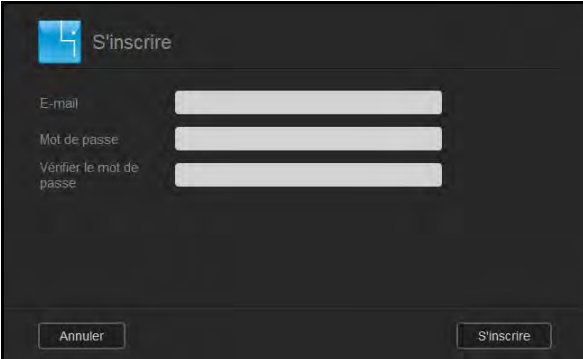

- <span id="page-82-0"></span>6. Entrez les informations suivantes et cliquez sur **Enregistrer** :
	- **Adresse e-mail** : Entrez l'adresse e-mail que vous utiliserez pour recevoir des informations depuis ElephantDrive.
	- **Mot de passe** : Entrez un mot de passe pour votre nouveau compte.
	- **Confirmer le mot de passe** : Entrez à nouveau votre mot de passe.
- 7. Vous avez désormais activé votre sauvegarde sur le cloud ElephantDrive.

## Sauvegarder avec ElephantDrive

Une fois ElephantDrive activé, procédez comme suit pour créer une sauvegarde sur le cloud.

- 1. Sur la barre de navigation, cliquez sur **Sauvegardes** pour afficher l'écran Sauvegardes.
- 2. Cliquez sur **Sauvegardes sur le cloud** si ce n'est pas déjà sélectionné.
- 3. Cliquez sur **ElephantDrive** en haut à droite de l'écran.

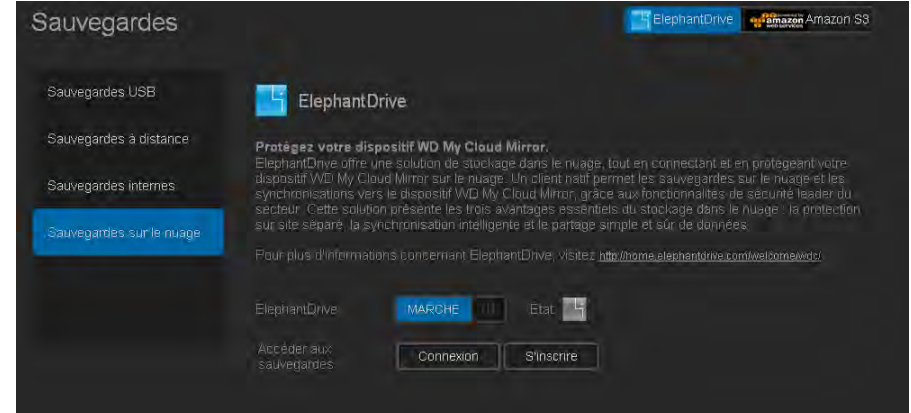

4. Dans le champ Accéder aux sauvegardes, cliquez sur **Connexion**.

- 5. Entrez l'e-mail et le mot de passe que vous avez renseignés lors de votre inscription à ElephantDrive dans [Étape 6 page 78.](#page-82-0) Cliquez sur **Connexion**.
- 6. Dans le champ ElephantDrive, cliquez sur le **lien de l'assistant de sauvegarde de nouvel appareil**.
- 7. Effectuez les étapes indiquées dans l'assistant d'ElephantDrive pour créer une sauvegarde sur le cloud.

#### Activation d'une sauvegarde sur le cloud Amazon S3

**Remarque :** [Avant de créer votre sauvegarde cloud, inscrivez-vous au service](http://aws.amazon.com/s3)  [Amazon S3 sur](http://aws.amazon.com/s3) [http://aws.amazon.com/s3.](http://aws.amazon.com/s3/)

Une fois votre compte Amazon S3 créé, procédez comme suit pour créer une sauvegarde sur le cloud.

- 1. Sur la barre de navigation, cliquez sur **Sauvegardes** pour afficher l'écran Sauvegardes.
- 2. Cliquez sur **Sauvegardes sur le cloud** si ce n'est pas déjà sélectionné.
- 3. Cliquez sur **Amazon S3** en haut de l'écran.

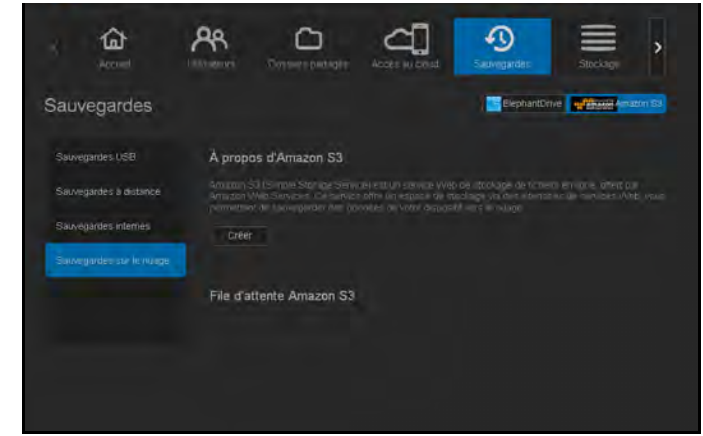

4. Cliquez sur **Créer**.

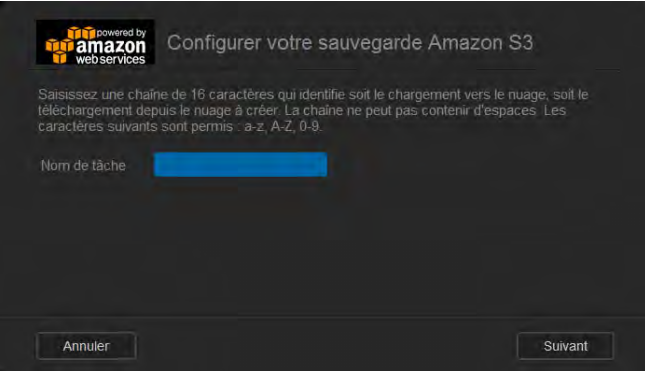

5. Entrez un nom de tâche pour votre sauvegarde cloud et cliquez sur **Suivant**.

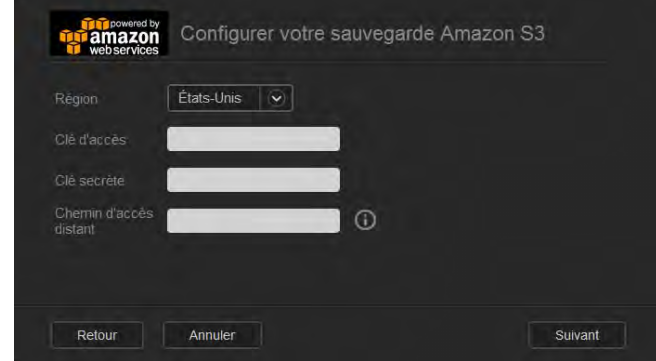

- 6. Entrez les informations requises fournies par Amazon S3 :
	- **Région** : Sélectionnez la région pour votre cloud à partir du menu déroulant.
	- **Code d'accès** : Entrez le code d'accès fourni par Amazon S3.
	- **Code privé** : Entrez le code privé fourni par Amazon S3.
	- **Chemin distant** : Entrez le chemin distant pour votre cloud. Il s'agit normalement de votre nom de Bucket.
- 7. Cliquez sur **Suivant**.

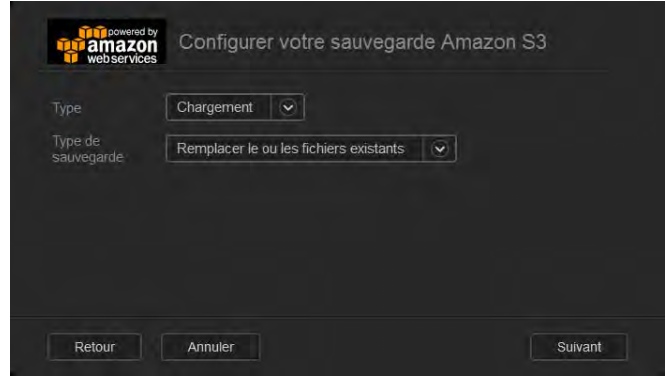

8. Entrez les informations suivantes et cliquez sur **Suivant** :

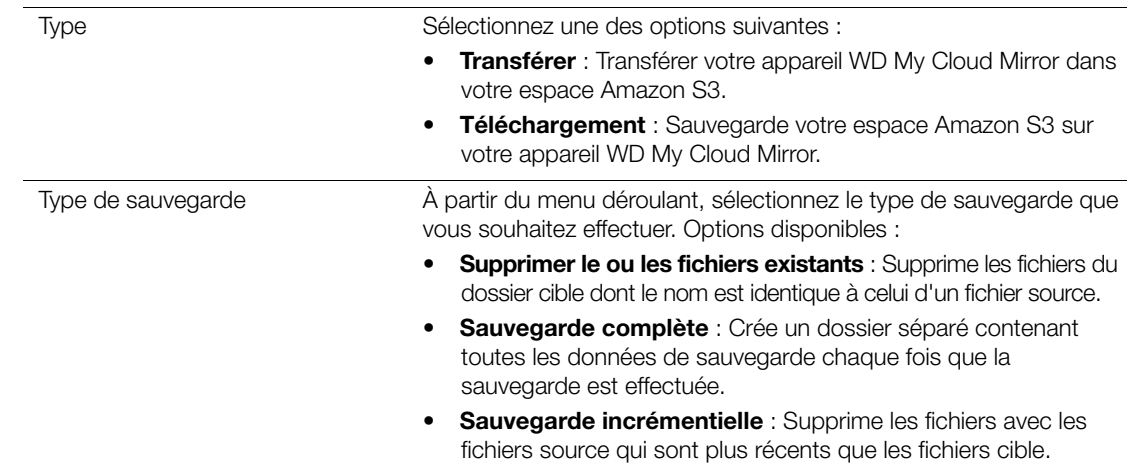

9. Dans le champ Chemin d'accès local, entrez le chemin d'accès de votre sauvegarde sur votre serveur WD My Cloud Mirror.

 Cliquez sur **Parcourir** pour atteindre l'emplacement pour votre sauvegarde sur l'appareil. (Par exemple : Volume\_1/backup)

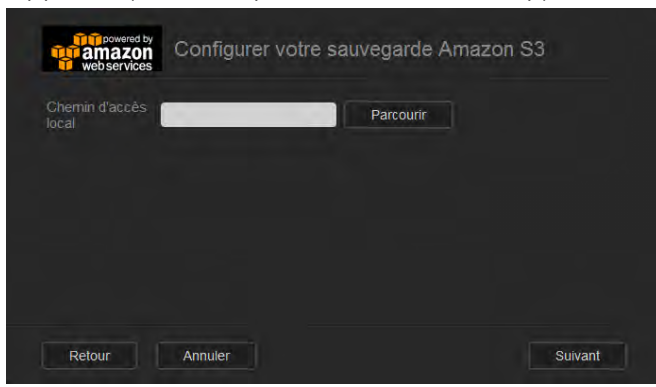

- 10. Cliquez sur le bouton  $\overline{m}$  pour activer la fonctionnalité de mise à jour automatique. Ceci met automatiquement à jour votre sauvegarde selon une planification que vous définissez.
	- Si vous activez la fonctionnalité de mise à jour automatique :
		- Sélectionnez la planification de mise à jour automatique : Quotidienne, hebdomadaire ou mensuelle.
		- Sélectionnez l'heure de mise à jour automatique à partir du menu déroulant (option Journalière).
	- Sélectionnez la date de mise à jour automatique à partir du menu déroulant (Hebdomadaire ou mensuelle).

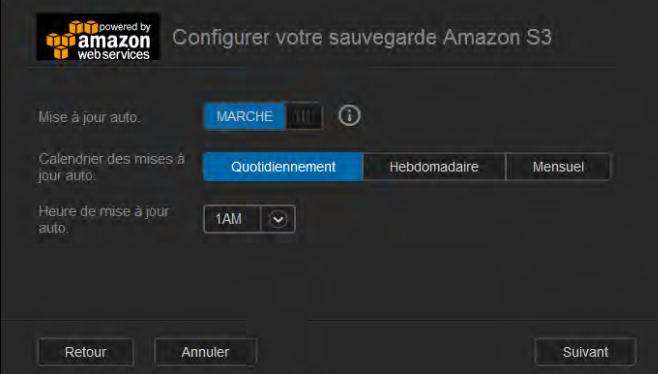

- 11. Si vous ne sélectionnez pas Mise à jour automatique, indiquez si vous souhaitez commencer la sauvegarde maintenant dans le champ Sauvegarder maintenant.
	- Sélectionnez **Oui** pour démarrer votre sauvegarde dès maintenant.

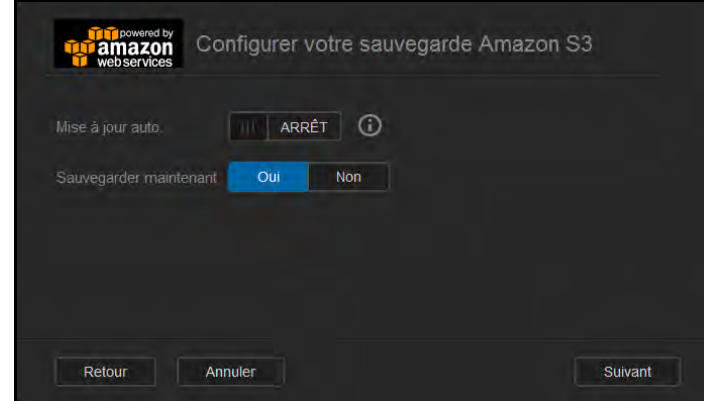

12. Cliquez sur **Suivant**.

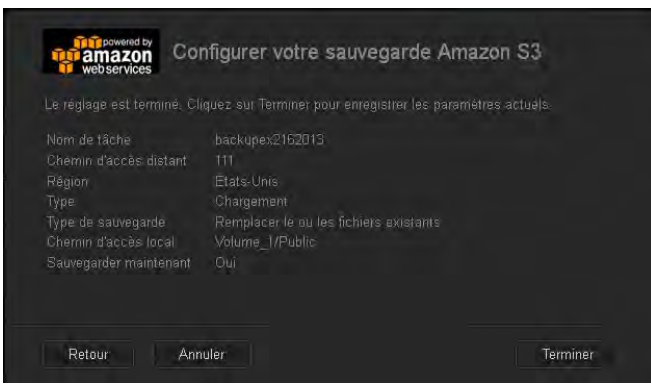

13. Vérifiez vos paramètres et cliquez sur **Terminer**. Votre sauvegarde sur le cloud Amazon S3 est maintenant créée. La nouvelle tâche apparaît dans la section Queue Amazon S3 de la page de sauvegarde Amazon S3.

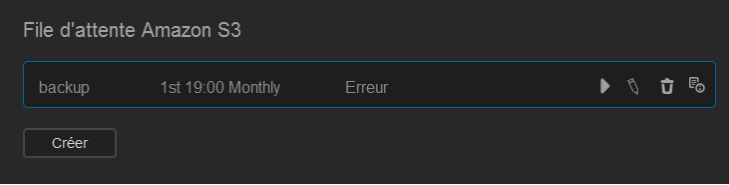

14. Accédez à votre sauvegarde sur le cloud Amazon S3 pour voir les sauvegardes de votre appareil.

# **8**

# Gestion des applications sur WD My Cloud Mirror

[À propos des applications](#page-87-0) [Gérer les applications](#page-87-1)

# <span id="page-87-0"></span>**À propos des applications**

Une application peut aussi être appelée « appli ». Les applications sont des programmes autonomes utilisés pour renforcer les fonctionnalités d'un appareil ou d'un service. WD My Cloud Mirror fournit diverses applications qui vous permettent d'utiliser votre appareil de façon plus productive.

**Remarque :** WD vous recommande d'avoir préalablement bien identifié la nature d'une application avant de l'installer sur votre appareil.

**Remarque :** Pour obtenir du support, contactez les fournisseurs de chaque application.

WD My Cloud Mirror est livré avec plusieurs applications installées. Vous pouvez aussi choisir d'ajouter une application à partir d'une liste d'applications disponibles sur l'écran Ajouter une application.

## <span id="page-87-1"></span>**Gérer les applications**

L'écran Applications affiche la liste des applications actuellement installées. À partir de cet écran, vous pouvez utiliser vos applications déjà installées, ajouter de nouvelles applications ou supprimer des applications que vous ne souhaitez plus utiliser.

## Afficher les applications

1. Sur la barre de navigation, cliquez sur **Applications** pour afficher l'écran Applications :

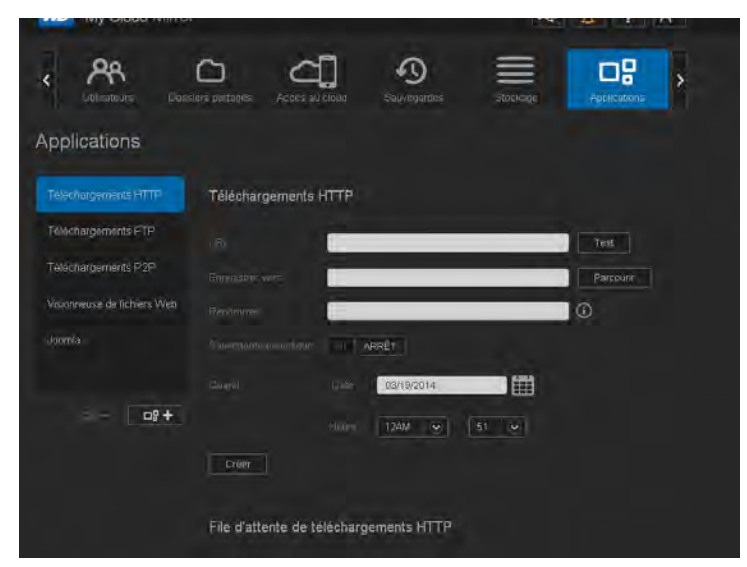

2. Pour sélectionner une application, cliquez sur le nom d'une application dans le panneau de gauche. L'application s'affiche dans le panneau de droite.

#### Ajouter une application

Suivez les étapes suivantes pour ajouter une application à votre appareil WD My Cloud Mirror.

1. Sur la barre de navigation, cliquez sur **Applications** pour afficher l'écran Applications.

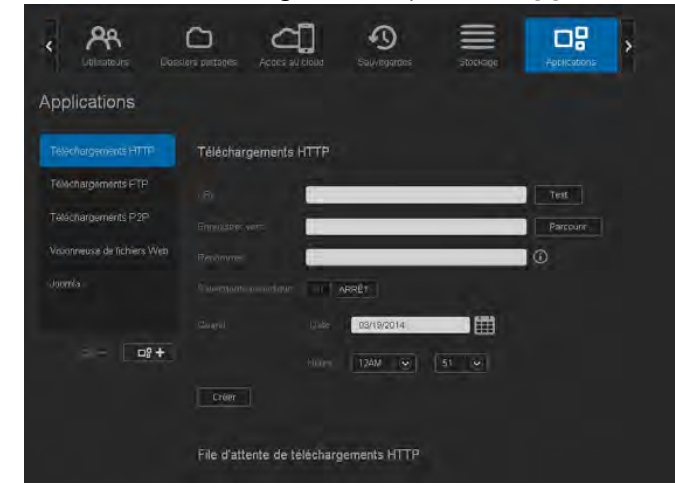

2. Cliquez sur l'icône **Ajouter une application** et len bas à gauche de l'écran. La première fois que vous ajoutez une application, l'écran Termes et conditions apparaît. Lisez et acceptez le Contrat de licence.

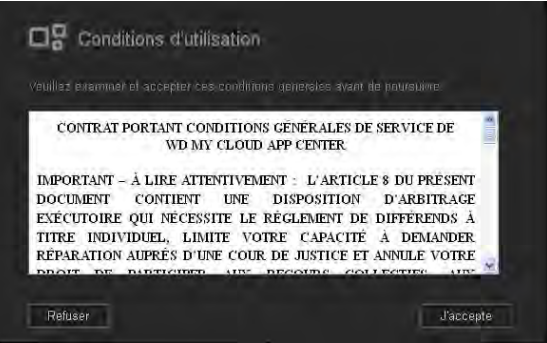

3. Sur l'écran Ajouter une application, cochez la case se trouvant à côté de l'application que vous souhaitez ajouter à l'appareil.

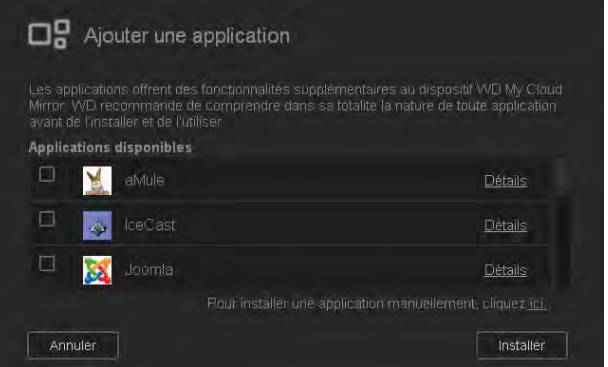

- 4. Pour plus de détails sur l'application, cliquez sur **Détails**. Fermez l'écran Détails.
- 5. Placez une coche en face de l'application ou des applications que vous souhaitez ajouter à votre appareil et cliquez sur **Installer**. Les applications sélectionnées sont ajoutées à votre appareil.

### Ajouter une application manuellement

Si vous souhaitez ajouter une application qui n'est pas listée dans l'écran Ajouter une application, utilisez les étapes suivantes pour l'ajouter manuellement à votre appareil WD My Cloud Mirror.

**Remarque :** WD vous recommande d'avoir préalablement bien identifié la nature d'une application avant de l'installer sur votre appareil.

1. Sur la barre de navigation, cliquez sur **Applications** pour afficher l'écran Applications.

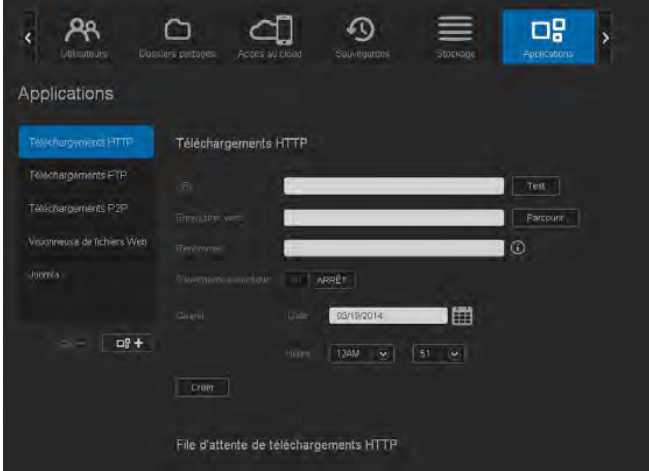

- 2. Cliquez sur l'icône Ajouter une application  $\lceil \frac{1}{n+1} \rceil$  en bas à gauche de l'écran.
- 3. Faites défiler jusqu'au bas de l'écran d'ajout d'une application et cliquez sur le lien **Pour installer manuellement, cliquez ici**.

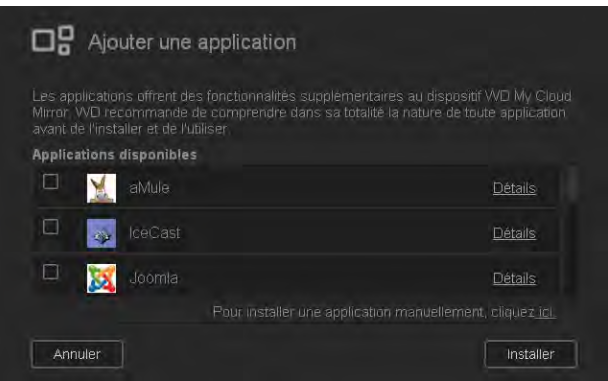

- 4. Trouvez l'application que vous souhaitez installer sur votre appareil.
- 5. Sélectionnez l'application et cliquez sur **Ouvrir**.
- 6. L'application sélectionnée est ajoutée à votre appareil.

## Suppression d'une application

Effectuez les étapes suivantes pour supprimer une application de votre appareil WD My Cloud Mirror.

1. Sur la barre de navigation, cliquez sur **Applications** pour afficher l'écran Applications.

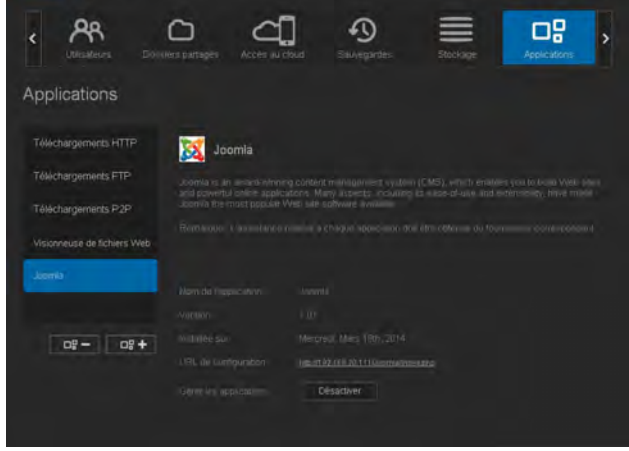

- 2. Sélectionnez l'application que vous souhaitez supprimer dans la liste Applications sur le panneau de gauche.
- 3. Cliquez sur l'icône **Supprimer une application**  $\mathbb{F}$  and le coin inférieur gauche de l'écran.
- 4. En réponse au message de confirmation, cliquez sur **OK**. L'application supprimée n'est désormais plus affichée dans la liste du compte de l'utilisateur.

## Mise à jour d'une application

Suivez les étapes suivantes pour mettre à jour une application ajoutée à votre appareil WD My Cloud Mirror.

- 1. Sur la barre de navigation, cliquez sur **Applications** pour afficher l'écran Applications.
- 2. S'il y a une mise à jour disponible pour une des applications que vous avez ajoutées à votre appareil, un lien Mises à jour disponibles apparaît en haut à droite de l'écran.
- 3. Cliquez sur le lien **Mises à jour disponibles** pour afficher les mises à jour disponibles à l'écran.

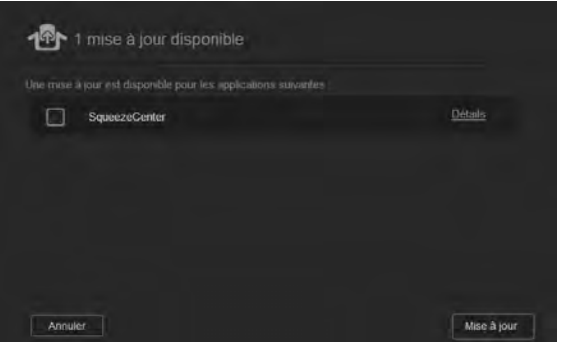

- 4. Sélectionnez l'application que vous souhaitez mettre à jour dans la liste et cliquez sur **Mettre à jour**.
	- Si vous souhaitez voir les détails de la mise à jour, cliquez sur **Détails**.
	- Cliquez sur **Retour** pour revenir à l'écran Mise à jour.

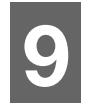

## Gestion du stockage sur l'appareil WD My Cloud Mirror

[À propos du stockage](#page-91-0) [Stockage RAID](#page-91-1) [État du disque](#page-96-0)

## <span id="page-91-0"></span>**À propos du stockage**

La page Stockage vous permet de configurer le stockage dans votre appareil et de voir l'état et la capacité de ses disques. Ce chapitre fournit des informations sur la gestion du stockage sur votre appareil WD My Cloud Mirror.

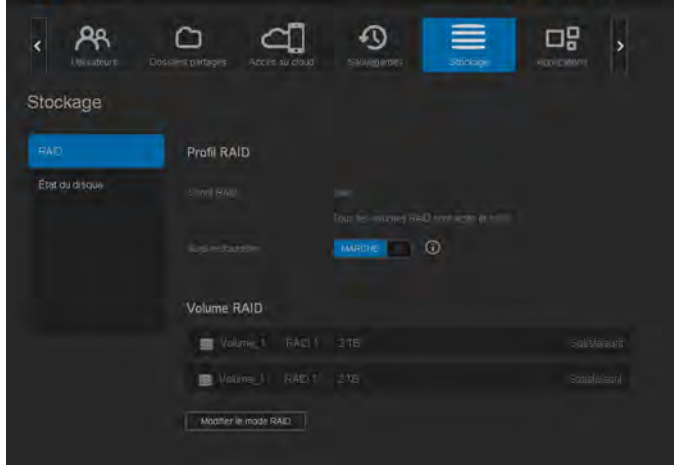

## <span id="page-91-1"></span>**Stockage RAID**

RAID (Redundant Array of Independent Drives) vous permet de stocker les mêmes données sur des emplacements différents sur plusieurs disques durs, afin de garantir la redondance nécessaire et l'intégrité des données, ainsi qu'une performance améliorée. Il y a différents niveaux de RAID, chaque niveau fournissant une méthode différente de partage ou de distribution des données sur les disques. Votre appareil WD My Cloud Mirror vous permet de choisir parmi les modes de stockage suivants :

**Remarque :** La différence entre un disque et un volume est qu'un volume peut être un disque unique ou plusieurs disques.

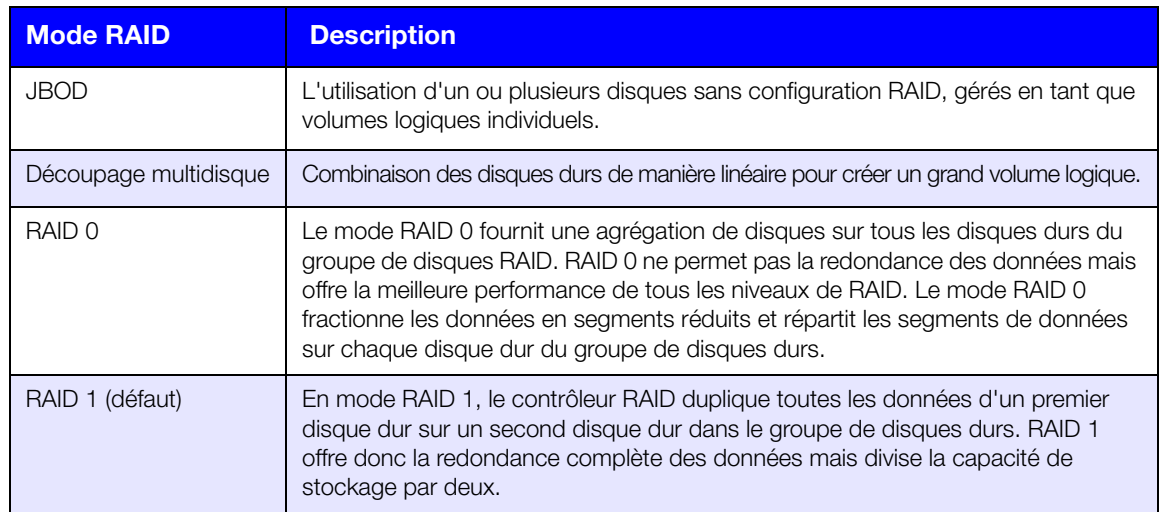

## Voir le mode RAID actuel

Procédez comme suit pour voir le mode RAID actuellement utilisé sur votre appareil.

- 1. Sur la barre de navigation, cliquez sur **Stockage** pour afficher l'écran Stockage.
- 2. Cliquez sur **RAID** si ce n'est pas déjà sélectionné.
- 3. Dans le profil RAID, les informations suivantes s'affichent :
	- Santé du RAID
	- État de la reconstruction automatique (si elle est activée ou non)
	- Volume RAID indique le nombre de volumes pour lequel est configuré RAID ou JBOD.

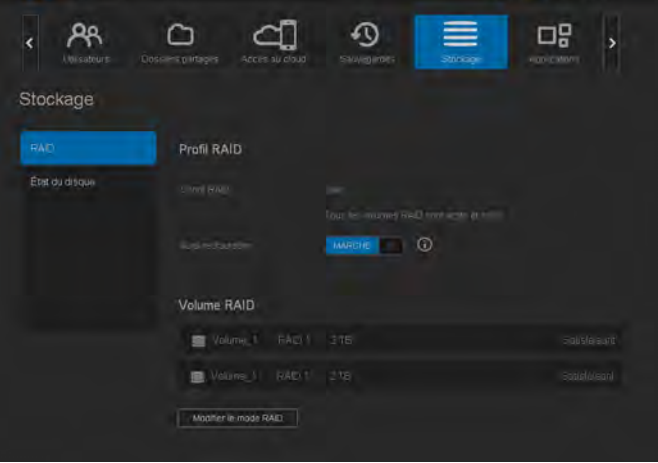

## Modification du mode RAID

Procédez comme suit pour modifier le mode RAID sur votre appareil WD My Cloud Mirror.

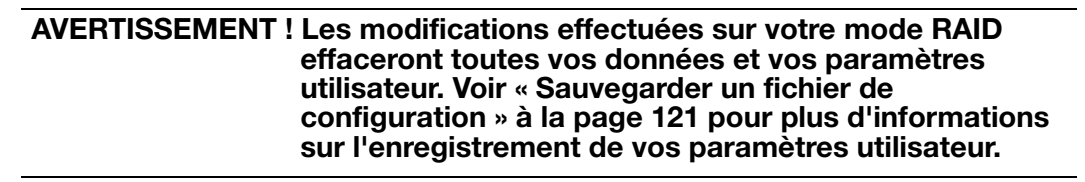

- 1. Sur la barre de navigation, cliquez sur **Stockage** pour afficher l'écran Stockage.
- 2. Cliquez sur **RAID** si ce n'est pas déjà sélectionné.

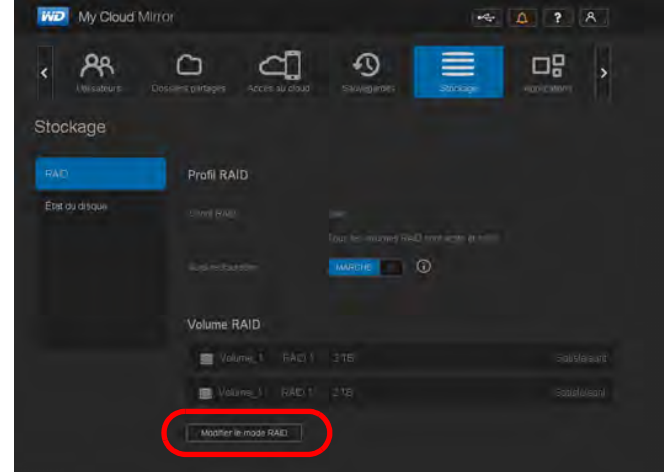

3. Cliquez sur **Modifier le mode RAID** en bas de l'écran.

4. Lisez le message d'avertissement, puis cliquez sur **OK**.

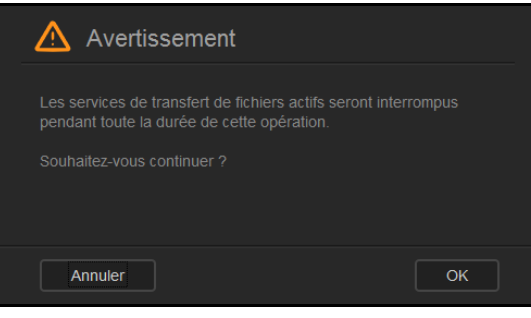

5. Sélectionnez le mode RAID que vous voulez mettre en place pour votre appareil WD My Cloud Mirror.

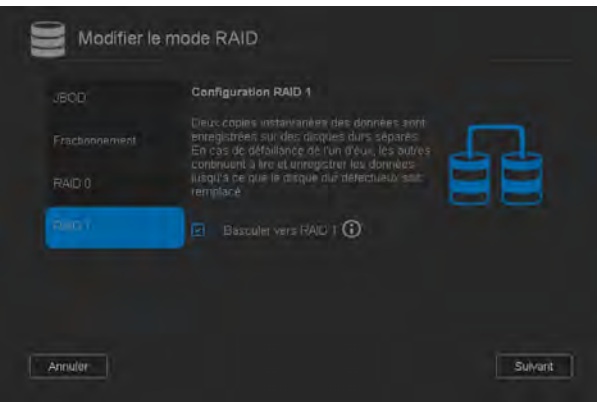

Options disponibles :

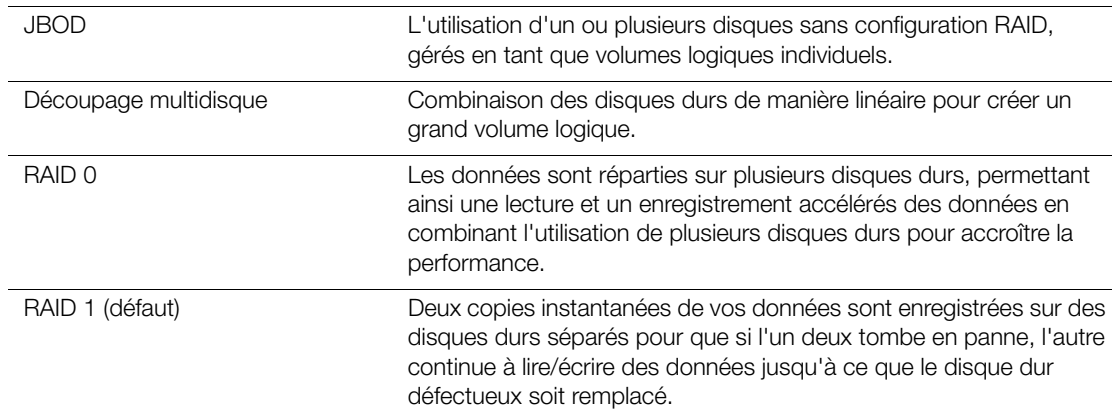

- 6. Cochez la case **Passer à <Mode RAID>**, puis cliquez sur **Suivant**.
- 7. Lisez les informations sur l'état de vos disques durs, puis cliquez sur **Suivant**.

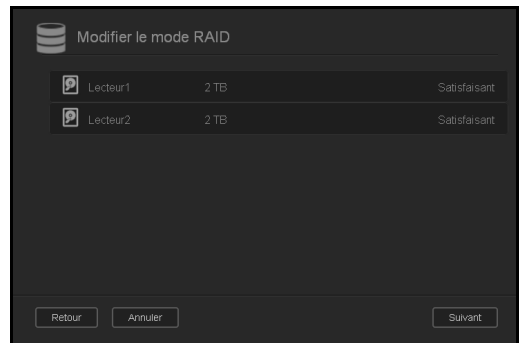

8. Lisez les informations sur l'état de vos disques durs, puis cliquez sur **Suivant**.

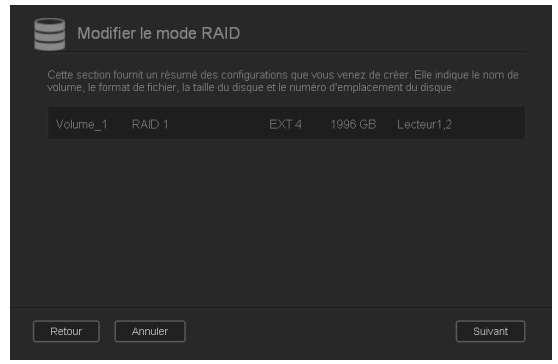

9. Utilisez le curseur Volume pour sélectionner la quantité d'espace de stockage que vous souhaitez dédier au mode RAID sélectionné. Le curseur s'affiche pour le mode RAID1 (par défaut).

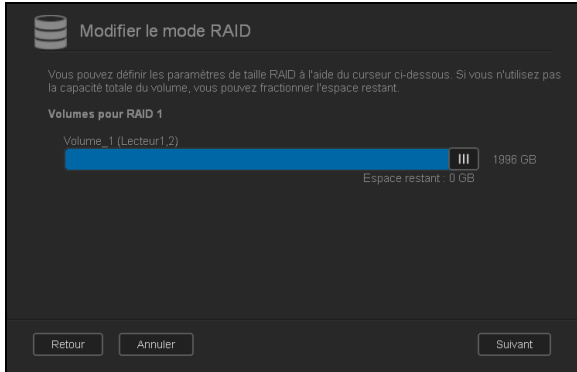

- Si vous choisissez de ne pas utiliser la totalité du volume de votre sélection RAID, vous pouvez configurer l'espace disque restant en Découpage multidisque en cochant la case **Configurer l'espace disque restant en tant que découpage multidisque**.
- 10. Cliquez sur **Suivant**.

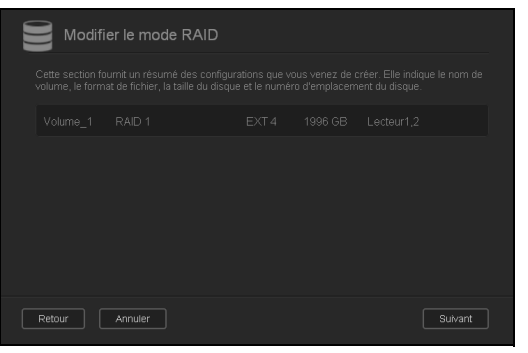

11. Lisez le récapitulatif de vos sélections, puis cliquez sur **Suivant**.

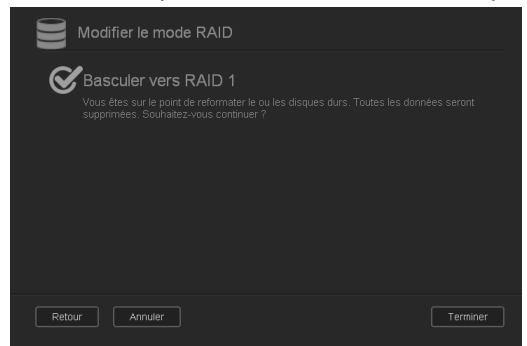

- 12. Lisez l'écran d'avertissement, puis cliquez sur **Terminer**.
- 13. Les modifications demandées sur le disque dur commencent à s'effectuer. N'éteignez pas votre appareil WD My Cloud Mirror pendant que ces modifications sont en cours.

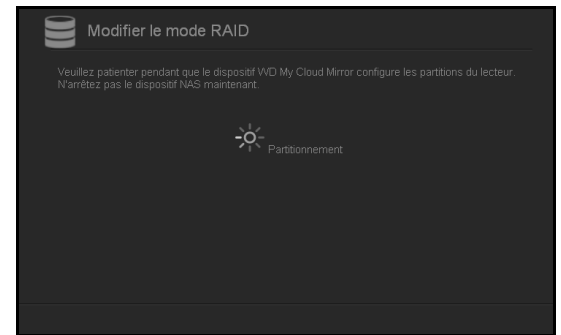

14. Quand le processus est terminé, cliquez sur **Terminer** à nouveau.

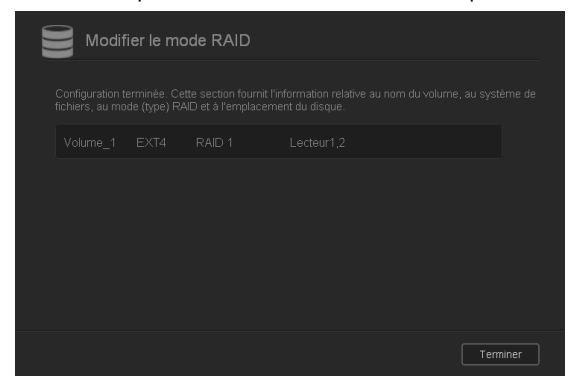

#### Auto-reconstruction de votre RAID

L'option d'auto-reconstruction vous permet de reconstruire automatiquement le RAID pour votre appareil WD My Cloud Mirror en cas de corruption de disque. Procédez comme suit pour activer l'option d'auto-reconstruction.

- 1. Sur la barre de navigation, cliquez sur **Stockage** pour afficher l'écran Stockage.
- 2. Cliquez sur **RAID** si ce n'est pas déjà sélectionné.
- 3. Lisez les informations du champ **Auto-reconstruction** pour déterminer si votre appareil WD My Cloud Mirror est actuellement configuré pour l'auto-reconstruction.

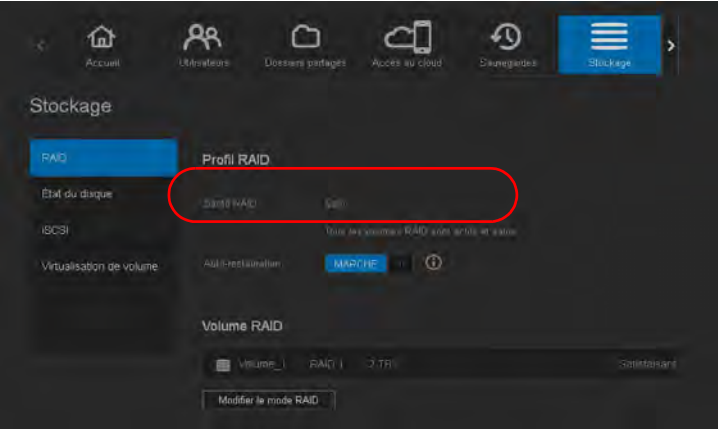

Si l'auto-reconstruction est désactivée (par défaut), cliquez sur le bouton  $\overline{p}$  pour activer l'auto-reconstruction.

## <span id="page-96-0"></span>**État du disque**

L'écran État du disque détermine la santé des disques durs et affiche l'état et les informations de chaque disque utilisé dans votre appareil WD My Cloud Mirror. L'écran État du disque est composé des zones suivantes :

- **Profiles de disque** : Cette zone affiche l'état général de tous les disques durs de votre appareil.
- **Disques du système** : Cette zone affiche tous les disques durs de votre appareil, l'état chaque disque dur et l'espace utilisé sur chaque disque.

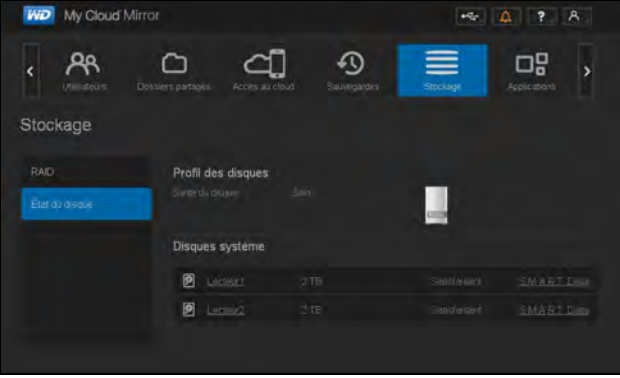

**Remarque :** Si un disque n'est pas compatible, l'état est **non compatible**.

### Affichage des informations de disque dur

Utilisez les étapes suivantes pour voir l'état des disques durs de votre appareil WD My Cloud Mirror.

- 1. Sur la page Stockage, cliquez sur **État du disque dur** si ce n'est pas déjà sélectionné.
- 2. Sélectionnez **Disque dur <disque dur n°>** à côté du disque dont vous voulez voir les informations.

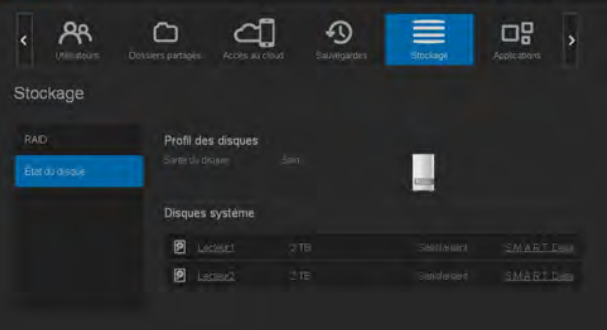

3. Consultez les informations sur le disque dur, puis cliquez sur **Fermer**. L'écran Informations du disque dur affiche les données suivantes :

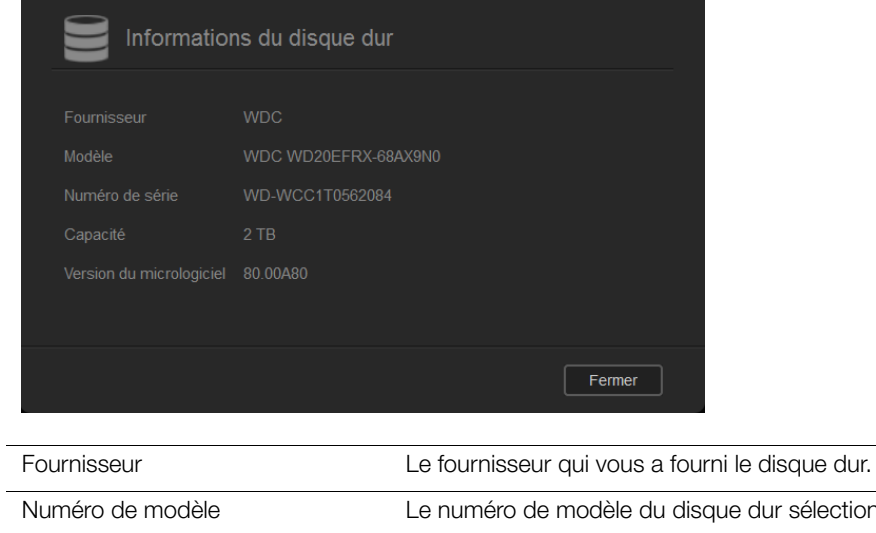

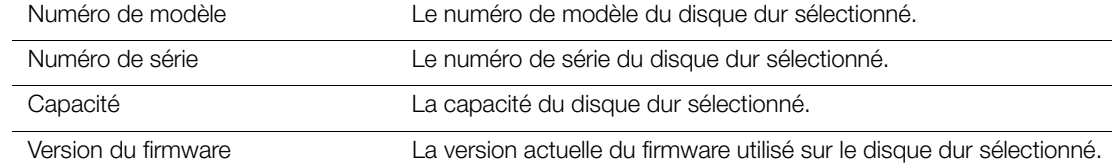

# **10**

## Lecture/Streaming vidéos, photos et musique

[Serveurs multimédias](#page-98-1) [Stockage multimédia](#page-100-1) [Activer DLNA et iTunes](#page-100-2) [Accéder à votre cloud personnel avec des lecteurs multimédias](#page-104-0) [Accéder à votre cloud personnel via iTunes](#page-105-0)

## <span id="page-98-1"></span><span id="page-98-0"></span>**Serveurs multimédias**

WD My Cloud Mirror est conçu pour être le serveur multimédia de votre maison. Il permet de diffuser des photos, de la musique et des vidéos vers vos appareils compatibles DLNA et de la musique vers vos appareils compatibles iTunes.

Les appareils compatibles DLNA et les appareils compatibles iTunes détectent les contenus multimédias stockés sur tout partage public ayant le service multimédia activé. Par défaut, le multimédia DLNA est désactivé. Une fois activé sur la page Paramètres > Serveur multimédia, le service multimédia pour le partage public est automatiquement activé. Pour tous les autres partages, le service multimédia demeure désactivé.

Si vous ne voulez pas que DLNA affiche des fichiers spécifiques, placez-les dans un partage privé paramétré pour que le partage multimédia ne soit pas possible. (Voi[r « Rendre un](#page-57-0)  [partage privé » à la page 53](#page-57-0)).

## Présentation du serveur multimédia

L'appareil WD My Cloud Mirror utilise TwonkyMedia comme serveur DLNA. Il streame votre musique, vos photos et vos vidéos vers les appareils compatibles de votre domicile. Lire des contenus multimédias sur un appareil compatible est très simple.

Le serveur multimédia recherche toutes les données multimédias stockées sur le partage public du WD My Cloud Mirror connecté à votre réseau domestique. Une fois le service multimédia activé pour l'appareil (voi[r « Activer DLNA et iTunes » à la page 96\)](#page-100-2), vous pouvez simplement transférer vos contenus multimédias sur le partage public de votre appareil WD My Cloud Mirror, et vous pourrez streamer et voir des contenus sur vos équipements audio-visuels domestiques (comme une Xbox 360® ou une PlayStation® 3), un lecteur multimédia WD TV Live® ou des adaptateurs multimédias numériques DLNA® 1.5) et d'autres ordinateurs PC de votre réseau domestique ou de bureau. Pour plus d'informations sur le DLNA, consultez *[http://www.dlna.org](http://www.dlna.org/)*.

## Présentation d'iTunes

Vous ou toute personne connectée à l'appareil WD My Cloud Mirror pouvez utiliser iTunes pour lire des fichiers de musique enregistrés. iTunes crée une bibliothèque musicale virtuelle sur l'appareil et la traite comme un référentiel iTunes, ce qui permet de diffuser des fichiers musicaux depuis l'appareil WD My Cloud Mirror vers les ordinateurs Windows ou Mac disposant de iTunes.

iTunes analyse les partages qui ont activé le serveur multimédia, notamment le partage public par défaut.

## <span id="page-99-0"></span>Types de données pris en charge

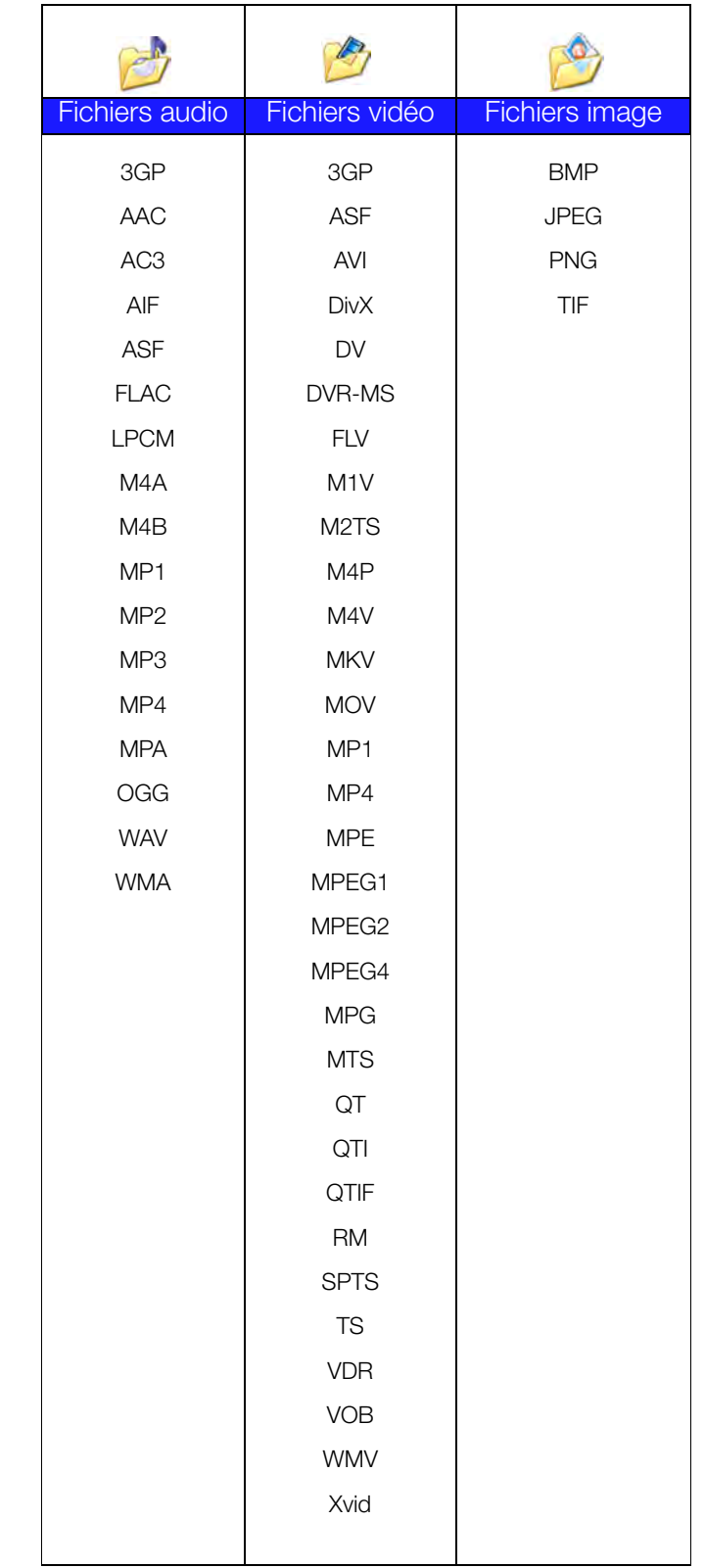

**Remarque :** Certains périphériques ne sont pas capables de lire tous ces formats. Reportez-vous au manuel d'utilisation de l'appareil concerné pour la liste des formats pris en charge.

#### **Types de fichiers multimédias pris en charge par iTunes**

**Remarque :** iTunes 10.4 ou ultérieur prend seulement en charge les fichiers de musique. Consultez la réponse N° 8412 de la base de connaissances sur les versions prises en charge par iTunes.

Le serveur multimédia iTunes prend en charge extensions de fichiers suivantes : FLAC, M4A, MP3, MP4A et WAV.

**Remarque :** Certains périphériques ne sont pas capables de lire tous ces formats. Reportez-vous au manuel d'utilisation de l'appareil concerné pour la liste des formats pris en charge.

## <span id="page-100-1"></span>**Stockage multimédia**

Vous pouvez accéder à l'appareil WD My Cloud Mirror et y stocker du contenu via des partages réseau. Les partages, de même que les dossiers et les répertoires, sont des espaces créés pour organiser vos contenus multimédias afin d'y accéder depuis votre réseau. Un partage peut être partagé avec tous les utilisateurs (public) ou certains utilisateurs (privé).

L'appareil est configuré par défaut avec le partage réseau Public, qui contient les dossiers suivants pour le stockage multimédia :

- **Musique partagée** Pour stocker les morceaux de musique à partager avec d'autres utilisateurs.
- **Images partagées** Pour stocker les images de musique à partager avec d'autres utilisateurs.
- **Vidéos partagées** Pour stocker les vidéos à partager avec d'autres utilisateurs.

**Remarque :** Vous remarquez que les partages partage Public et Musique partagée contiennent des sous-dossiers miroir et envoyés. Ces dossiers sont indispensables pour Twonky 7.2. Vous pouvez maintenant envoyer tous les types de fichiers multimédias vers le sous-dossier « envoyé » depuis un client DLNA disposant de capacité « envoi ».

> Passez au site de configuration Twonky (adresse\_IP\_du\_NAS:9000) pour agréger le contenu de tous les appareils NAS disposant de capacité DLNA sur votre réseau vers le dossier miroir. L'envoi et le miroir sont de préférence à réserver aux utilisateurs experts, ces fonctionnalités ne sont pas prises en charge par l'assistance clientèle WD.

## <span id="page-100-2"></span><span id="page-100-0"></span>**Activer DLNA et iTunes**

L'onglet Multimédia de l'écran Paramètres vous permet d'activer ou de désactiver les serveurs multimédias DLNA et iTunes. Les utilitaires du serveur multimédia pour réanalyser le NAS ou rebâtir complètement la base de données DLNA se trouvent aussi sur la page Multimédia.

## Activation du DLNA

1. Sur la barre de navigation, cliquez sur **Paramètres** puis sur **Multimédia** dans le panneau de gauche.

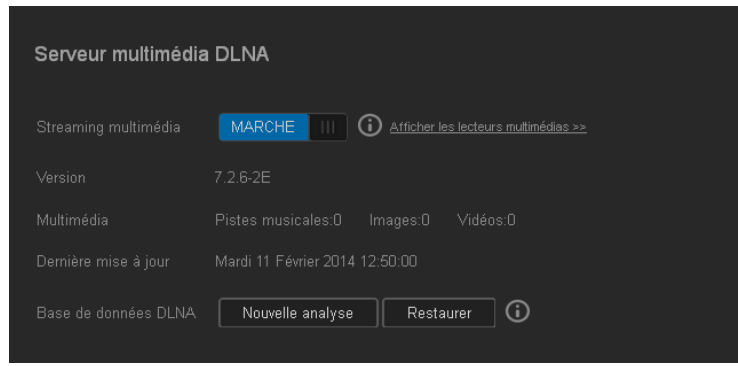

- 2. Dans la partie Serveur multimédia DLNA, activez **en la se de streaming multimédia**.
	- **Remarque :** Le streaming multimédia est DÉSACTIVÉ par défaut. Le serveur multimédia doit être activé avant de pouvoir fournir le service multimédia à un partage. Voi[r « Création d'un nouveau partage » à la](#page-55-0)  [page 51](#page-55-0) pour des instructions sur l'activation du service multimédia sur un partage.)
- 3. Cliquez sur **Voir les lecteurs multimédias** pour afficher une liste de lecteurs/ récepteurs multimédias sur votre réseau domestique.

**Remarque :** Si le streaming multimédia est désactivé, ce champ ne s'affichera pas sur votre écran.

4. Sur l'écran Options de streaming multimédia, sélectionnez l'appareil multimédia sur lequel que vous voulez recevoir de la musique, de la vidéo ou des photos.

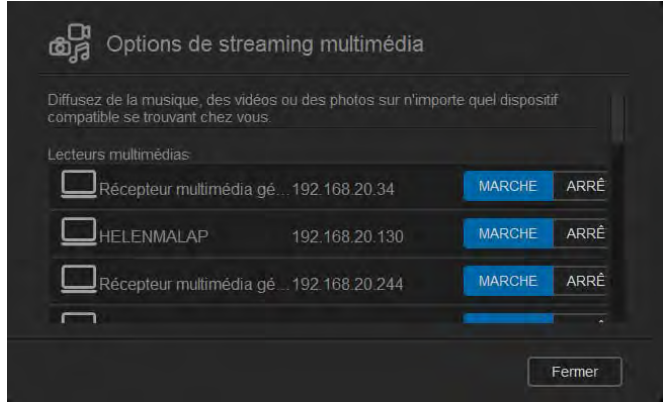

- **Activé** : Sélectionnez cette option pour permettre le streaming multimédia DLNA sur l'appareil.
- **Désactivé** : Sélectionnez cette option pour désactiver le streaming multimédia DLNA sur l'appareil.
- 5. Une fois votre choix fait, cliquez sur **Fermer**.

#### **Affichage des informations sur le serveur multimédia DLNA** :

La zone DLNA affiche la version en cours, la quantité de musique, vidéos et images disponibles sur votre appareil, et la date de la dernière mise à jour.

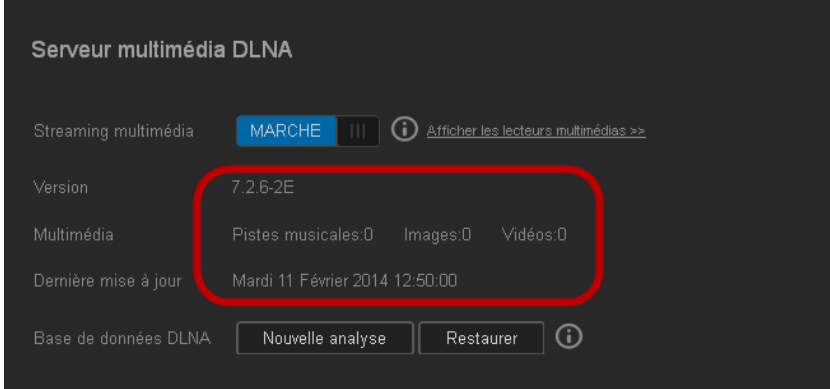

 Pour afficher les informations du serveur mulitimédia DLNA, sur l'écran Paramètres, cliquez sur **Multimédia** dans le panneau de gauche.

#### **Nouvelle analyse/Reconstruction de la base de données DLNA**

L'appareil WD My Cloud Mirror ré-analyse automatiquement et reconstruit la base de données DLNA. Toutefois, si vous suspectez une corruption des données, effectuez les étapes suivantes pour ré-analyser ou reconstruire votre base de données DLNA :

**Important :** Suivez cette procédure avec précaution. La reconstruction de la base de données du serveur DLNA peut prendre un temps considérable, selon le nombre et la taille des fichiers concernés.

- 1. Sur la barre de navigation, cliquez sur **Paramètres** puis sur **Multimédia** dans le panneau de gauche.
- 2. Dans le champ Base de données DLNA, cliquez sur un des éléments suivants :
	- **Réanalyser** : L'appareil WD My Cloud Mirror recherche les modifications apportées à vos bibliothèques multimédias. Essayez cette option en premier.
	- **Reconstruction** : L'appareil WD My Cloud Mirror rebâtit complètement la base de données DLNA.

### <span id="page-102-0"></span>Activation d'iTunes

1. Sur la barre de navigation, cliquez sur **Paramètres** puis sur **Multimédias** dans le panneau de gauche.

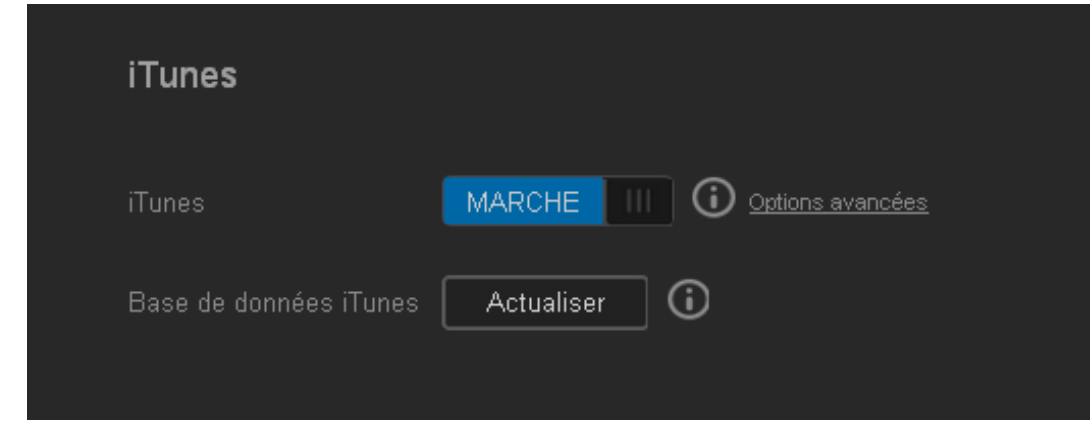

2. Dans le champ iTunes de la zone iTunes, cliquez sur le bouton  $\mathbb{P}^n$  pour activer iTunes (si ce n'est pas déjà fait).

**Remarque :** iTunes est activé par défaut. Pour le désactiver, cliquez sur le bouton **u** pour le faire passer sur Désactivé.

- 3. Dans le champ Dossier, cliquez sur **Racine** si ce n'est pas déjà sélectionné. Ce champ guide iTunes vers le répertoire racine sur appareil votre WD My Cloud Mirror.
	- Si vous voulez spécifier un répertoire sur votre appareil où iTunes peut accéder à vos contenus multimédias :
		- a. Décochez la case **Racine**.
		- b. Cliquez sur **Parcourir** pour atteindre le dossier où iTunes peut accéder à vos contenus multimédias.
		- c. Cliquez sur **Sauvegarder** en bas de la page iTunes.
- 4. Dans le champ Mot de passe, entrez un mot de passe qui sera utilisé pour accéder à l'appareil WD My Cloud Mirror sur iTunes.

#### **Remarque :** Laissez le champ Mot de passe vide si vous ne voulez pas utiliser de mot de passe pour accéder aux contenus de votre appareil multimédia sur iTunes.

- 5. Si vous souhaitez modifier la page de code de tag MP3, sélectionnez la page dans le menu déroulant.
- 6. Pour auto-actualisation, sélectionnez la fréquence pour l'actualisation des contenus multimédias dans le menu déroulant.
- 7. Cliquez sur **Enregistrer** pour sauvegarder vos paramètres.

#### **Actualisation d'iTunes**

Procédez comme suit pour actualiser le répertoire d'iTunes. Ceci permet à iTunes de collecter tout nouveau contenu multimédia.

- 1. Sur la barre de navigation, cliquez sur **Paramètres** puis sur **Multimédias** dans le panneau de gauche.
- 2. Dans le champ Base de données iTunes, cliquez sur **Rafraîchir**.

#### Ajouter des contenus multimédias aux dossiers

1. Ouvrez l'**Explorateur Windows** ou le **Finder sur Mac**.

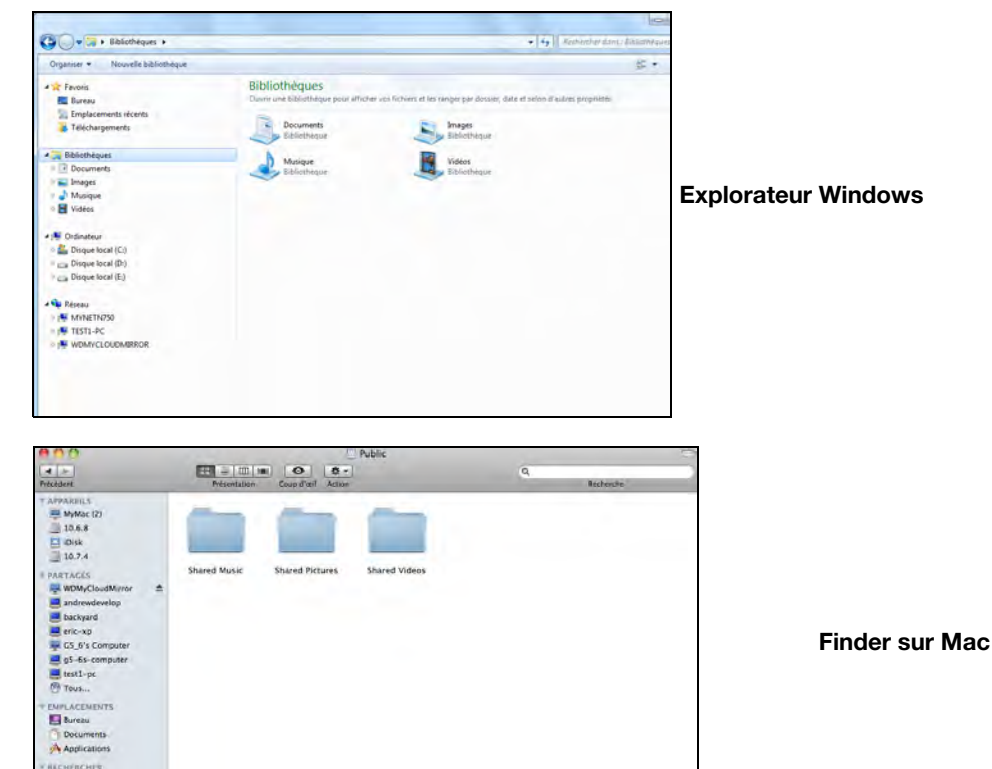

- 2. Copiez ou faites glisser les fichiers de musique dans le dossier de la musique partagée.
- 3. Suivez la même procédure pour placer vos vidéos et vos images dans les dossiers Images partagées et Vidéos partagées.

**Remarque :** Vous pouvez aussi accéder à vos fichiers multimédias avec l'application WD My Cloud Desktop (voir [« Application de bureau](#page-34-0)  [WD My Cloud » à la page 30\)](#page-34-0).

## <span id="page-104-0"></span>**Accéder à votre cloud personnel avec des lecteurs multimédias**

Maintenant que vous avez copié vos fichiers dans les dossiers Partagés, vous pouvez utiliser divers lecteurs multimédias pour lire vos données en streaming. Les types suivants sont compatibles :

- **-** Lecteur multimédia WD TV Live
- Windows Media Player 11 (avec Windows Vista)
- Windows Media Player 12 (avec Windows 7 et Windows 8)
- **Xbox 360**
- Playstation 3
- Autres lecteurs multimédias :
	- Lecteurs BluRay
	- TV connectés en réseau
	- Cadres photo numériques
	- Lecteur de musique en réseau

Périphériques DLNA

**Remarque :** Pour des informations spécifiques sur l'utilisation et la mise à jour du lecteur multimédia, consultez le site d'assistance approprié.

#### Lecteurs multimédias WD

Vous pouvez connecter les différents lecteurs multimédias WD et WD TV au réseau domestique pour accéder à des contenus multimédias stockés sur un disque en réseau tel que l'appareil WD My Cloud Mirror. Pour plus de détails sur l'utilisation d'un lecteur multimédia WD pour accéder à des fichiers sur votre appareil, voir la réponse N° 2676 de la base de connaissances ou référez-vous au guide d'utilisation de votre lecteur multimédia WD.

### Autres lecteurs multimédias

En suivant les étapes générales pour l'installation de périphériques tels que les cadres photo numériques, les lecteurs Blu Ray, les TV connectés en réseau et les adaptateurs multimédias numériques :

- 1. Vérifiez que votre appareil WD My Cloud Mirror est connecté à votre réseau local domestique et allumé.
- 2. Suivez les instructions fournies avec votre lecteur multimédia pour le configurer ou installer les pilotes.
- 3. À l'aide de la fonction de navigation sur votre lecteur, scannez et détectez votre appareil WD My Cloud Mirror sur votre réseau.
- 4. Selon le modèle de lecteur de vous avez, vous devez accéder à la page de configuration réseau de l'interface utilisateur afin que votre lecteur puisse établir une connexion avec votre appareil WD My Cloud Mirror. Reportez-vous au manuel d'utilisation de votre lecteur pour des instructions détaillées.

### Périphériques DLNA

Reportez-vous au manuel d'utilisation de votre périphérique DLNA pour des instructions pour connecter l'appareil à votre réseau local afin de pouvoir accéder au contenu stocké sur votre appareil WD My Cloud Mirror. Allez sur*<http://www.dlna.org>*pour une liste de périphériques certifiés DLNA et pour plus de détails.

## <span id="page-105-0"></span>**Accéder à votre cloud personnel via iTunes**

Vous ou une autre personne connectée au WD My Cloud Mirror pouvez utiliser iTunes pour lire des fichiers de musique stockés. Le service crée une bibliothèque musicale virtuelle sur l'appareil et la traite comme une base de données iTunes, ce qui permet d'envoyer des fichiers de musique en streaming à partir de l'appareil WD My Cloud Mirror vers des ordinateurs Windows ou Mac qui utilisent iTunes. Pour une liste de types de contenus multimédias pris en charge, [voir « Types de données pris en charge » à la page 95.](#page-99-0)

**Remarque :** iTunes 10.4 ou ultérieur prend seulement en charge les fichiers de musique. Consultez la réponse N° 8412 de la base de connaissances sur les versions prises en charge par iTunes.

**Remarque :** iTunes analyse les partages qui ont activé le serveur multimédia, notamment le partage public par défaut.

Vous pouvez faire glisser les fichiers multimédia dans les dossiers correspondant dans le partage public (par ex. les fichiers du partage par défaut de Musique partagée WDMyCloudMirror/Public/Shared Music).

#### Streaming multimédia sur iTunes

iTunes est activé par défaut sur le tableau de bord. Voir [« Activation d'iTunes » à la page 98](#page-102-0) pour plus de détails sur la configuration d'iTunes.

- 1. Lancez iTunes sur votre ordinateur.
- 2. Cliquez sur **WDMyCloudMirror** dans la section Partagés du volet de gauche. Si vous avez copié de la musique dans le dossier /Public/Musiques partagées ou une vidéo dans le dossier /Public/Vidéos partagées et que le format est pris en charge par iTunes, elle s'affiche dans le volet de droite.
- 3. Double-cliquez sur le fichier multimédia que vous souhaitez lire.

# **11**

# Configuration des paramètres  $\mathcal{E}$

[Général](#page-107-0) [Réseau](#page-115-0) [Multimédia](#page-123-0) **[Utilitaires](#page-123-1) [Notifications](#page-131-0)** [Mise à jour du firmware](#page-133-1)

L'option Paramètres de la barre de navigation permet à l'administrateur de visualiser et de personnaliser le système de l'appareil WD My Cloud Mirror, le réseau, les contenus multimédias, les utilitaires, les notifications et les paramètres du firmware. Ce chapitre explique comment configurer les différents paramètres pour votre appareil WD My Cloud Mirror.

## <span id="page-107-0"></span>**Général**

Sur la page Général, vous pouvez :

- Voir et modifier le nom et la description de l'appareil
- Sélectionner la langue dans laquelle les pages Web s'afficheront
- Définir la date, l'heure et la zone horaire pour l'appareil
- Activer l'accès au cloud pour votre appareil
- Définir les options d'économie d'énergie
- Activer et configurer les sauvegardes Time Machine pour votre Mac
- Activer différents services pour votre appareil

**AVERTISSEMENT ! Lorsque l'appareil WD My Cloud Mirror est renommé, tous les ordinateurs en réseau doivent redéfinir leurs ressources réseau partagées. Ne renommez l'appareil que si c'est strictement nécessaire.**
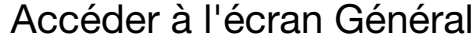

Sur la barre de navigation, cliquez sur **Paramètres**. La page Général s'affiche :

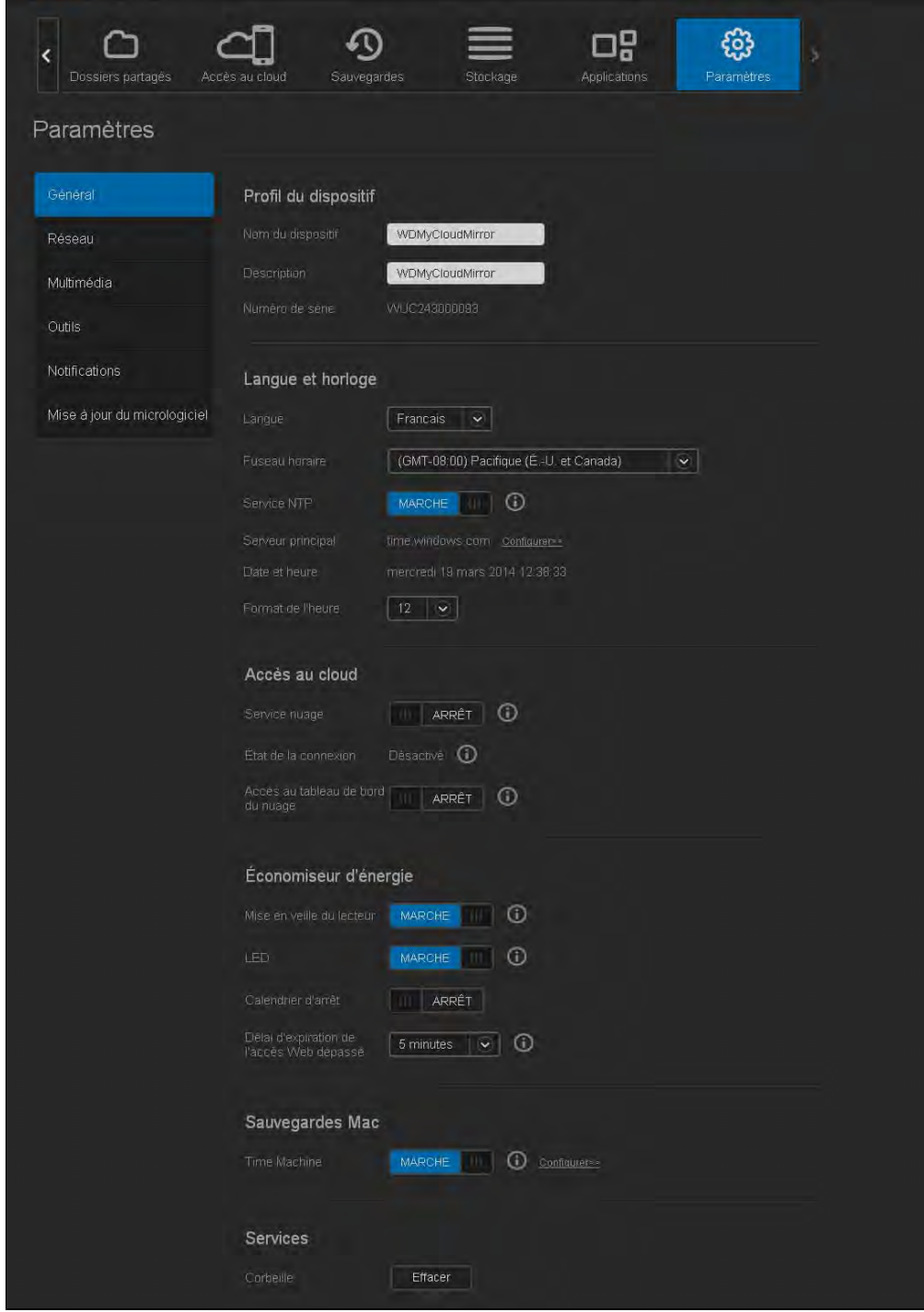

## Profil de l'appareil

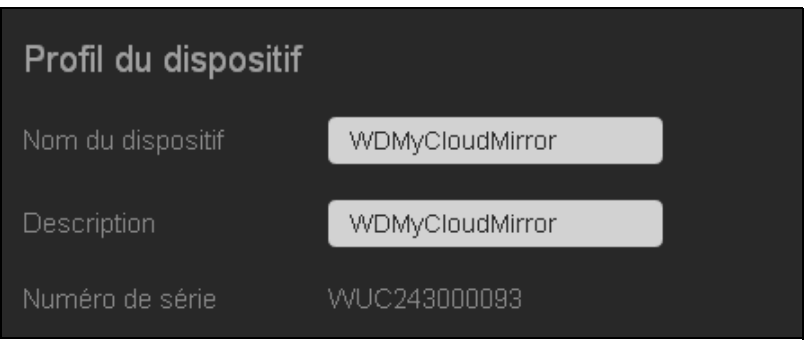

1. Dans la section Profil de l'appareil de la page Général, consultez ou modifiez les paramètres suivants :

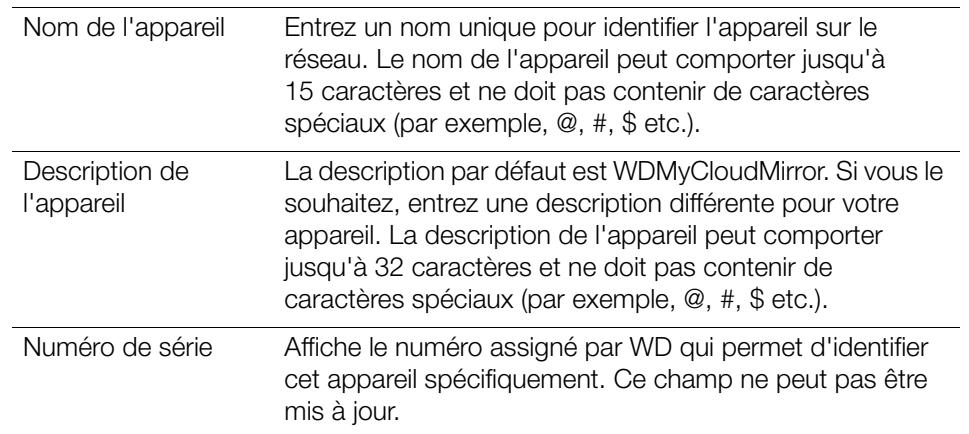

2. Si vous avez fait des modifications, cliquez sur **Sauvegarder** (apparaît à côté du champ mis à jour une fois la modification faite).

**Remarque :** Sur le tableau de bord de l'appareil WD My Cloud Mirror, les boutons **Enregistrer** et **Annuler** s'affichent seulement si vous avez effectué des modifications.

### Langue et horloge

Dans cette section de l'écran Général, vous pouvez modifier la langue qui s'affiche dans l' interface de l'appareil WD My Cloud Mirror et définir la date et l'heure. La date et l'heure sont synchronisées par le serveur NTP (network time protocol) par défaut. Vous pouvez aussi régler la date et l'heure manuellement ou autoriser le serveur NTP à accéder à Internet automatiquement pour régler l'heure. Si vous n'êtes pas connecté à Internet, vous devez entrer la date et l'heure manuellement.

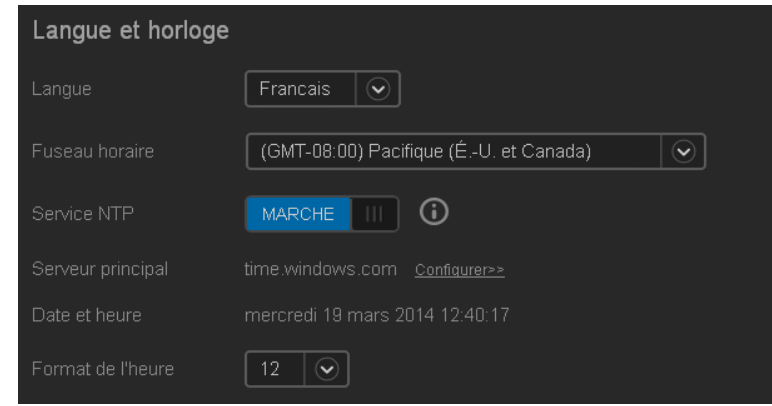

CLOUD PERSONNEL WD MY CLOUD MIRROR 105 MANUEL D'UTILISATION

1. Dans la section Langue et heure, affichez ou modifiez les paramètres suivants :

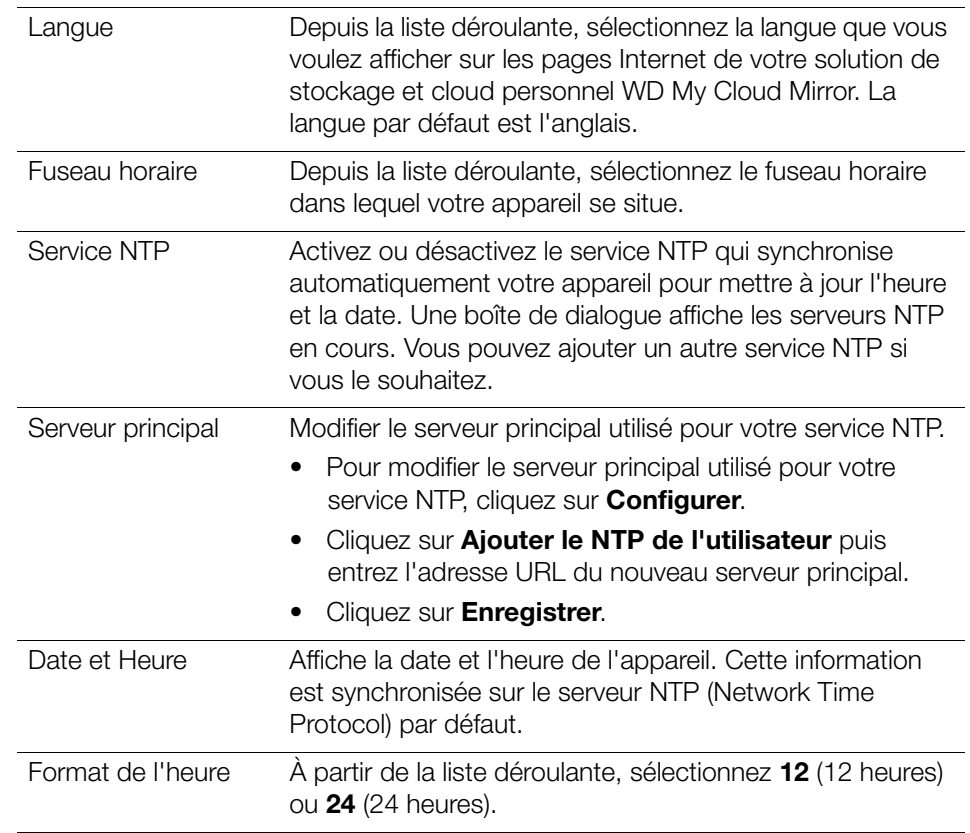

2. Cliquez sur **Enregistrer** pour chaque modification effectuée.

### Accès au cloud

Utilisez les étapes suivantes pour activer ou désactiver l'accès au cloud pour tous les utilisateurs (par exemple, pour contrôler les ordinateurs et les appareils mobiles qui ont accès aux contenus sur l'appareil WD My Cloud Mirror).

**Remarque :** Ceci active l'accès au cloud pour la totalité de l'appareil. Pour activer l'accès pour un utilisateur individuel, voir [« Configuration de](#page-26-0)  [l'accès au cloud pour un utilisateur » à la page 22](#page-26-0).

1. Faites dérouler jusque la zone Accès au cloud de l'écran Général.

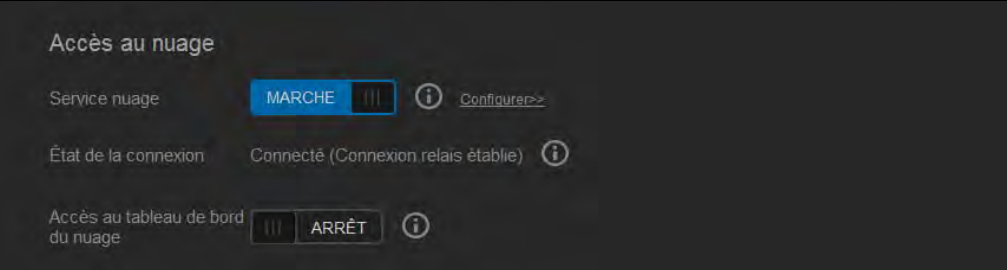

2. Dans le champ Services de cloud, cliquez sur le bouton **Quel** pour activer les Services de cloud (activé par défaut). L'état de Connexion devient Connecté (Connexion de relais établie).

3. Cliquez sur **Configurer** pour modifier le type de connexion que vous utilisez pour l'accès au cloud.

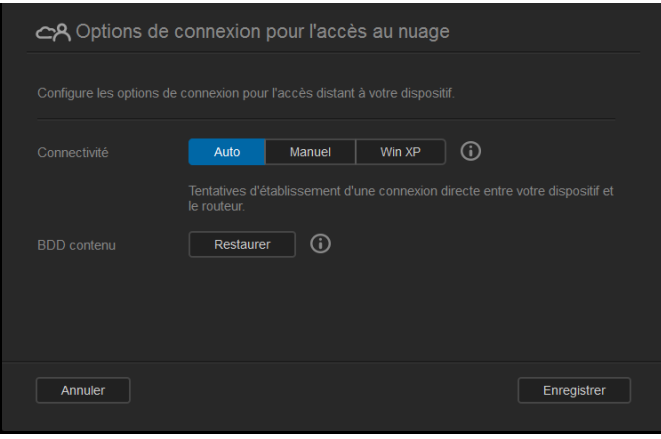

Sur l'écran Options de connexion d'accès au cloud, il y a trois options d'accès :

- **Auto** : Auto utilise uPnP pour essayer d'ouvrir les ports sur votre routeur. Si cela est effectué avec succès, une connexion directe est établie entre votre appareil et vos applications.
- **Manuel** : Établit une connexion entre les deux ports sélectionnés. Si aucun des ports n'est disponible, une connexion relais est établie. Une configuration de routeur manuelle est requise pour cette option. Voir la réponse N° 8526 de la base de connaissances pour plus d'informations sur comment installer votre routeur en installation manuelle.
- **Win XP** : Établit une connexion via les ports 80 et 443. Si ces ports ne sont pas disponibles, une connexion relais est établie. Cette option est requise si votre système d'exploitation est Windows XP.

**Remarque :** Par défaut, l'appareil WD My Cloud Mirror établit automatiquement une connexion directe entre vos appareils mobiles et le routeur.

- 4. Sélectionnez un type de connexion :
	- **Auto** : Cliquez sur **Auto**.
	- **Manuel** : Cliquez sur **Manuel**, puis entrez les numéros des Port externe 1 (HTTP) et Port externe **2 (HTTPS)**.
	- **Win XP** : Cliquez sur **Win XP**.
- 5. Cliquez sur **Enregistrer**.
- 6. Dans le champ Accès au cloud du Tableau de bord, cliquez sur le bouton **in** pour activer l'accès au Tableau de bord à partir du cloud à distance.

**Remarque :** Cette option vous permet de contrôler les fonctions de l'administrateur à distance.

7. Lisez les informations à l'écran, puis entrez et entrez à nouveau un mot de passe pour votre compte administrateur. Cliquez sur **Enregistrer**.

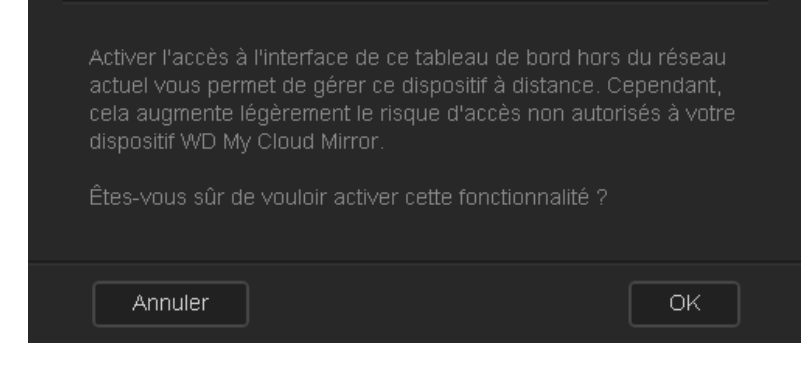

- Si un mot de passe est déjà associé à votre compte administrateur, lisez l'écran Accès au cloud du Tableau de bord, puis cliquez sur **Enregistrer**.
	- **Remarque :** Si vous réglez vos paramètres de cloud sur Manuel, vous devrez accéder à votre appareil à distance via les ports que vous avez sélectionnés pendant l'installation manuelle du cloud. Par exemple : Si vous avez paramétré votre port HTTP manuel sur 5040, vous devrez utiliser l'adresse suivante pour accéder à votre appareil : http://<Device IP Address>:5040.

## Économiseur d'énergie

L'économiseur d'énergie vous permet de réduire l'énergie nécessaire pour faire fonctionner votre appareil WD My Cloud Mirror. Effectuez les étapes suivantes pour configurer les options d'économie d'énergie sur votre appareil WD My Cloud Mirror.

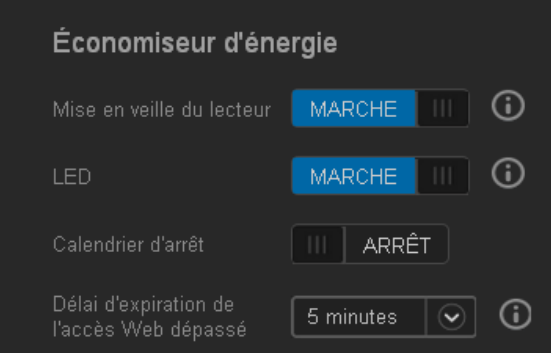

Voir ou modifier les paramètres suivants :

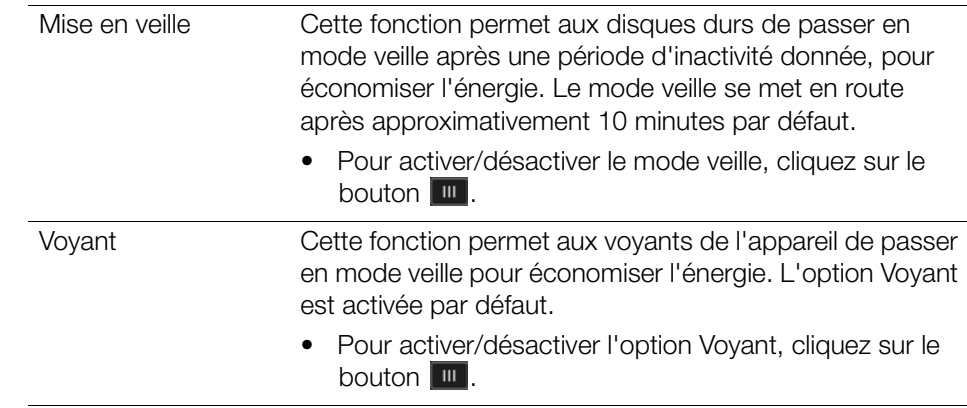

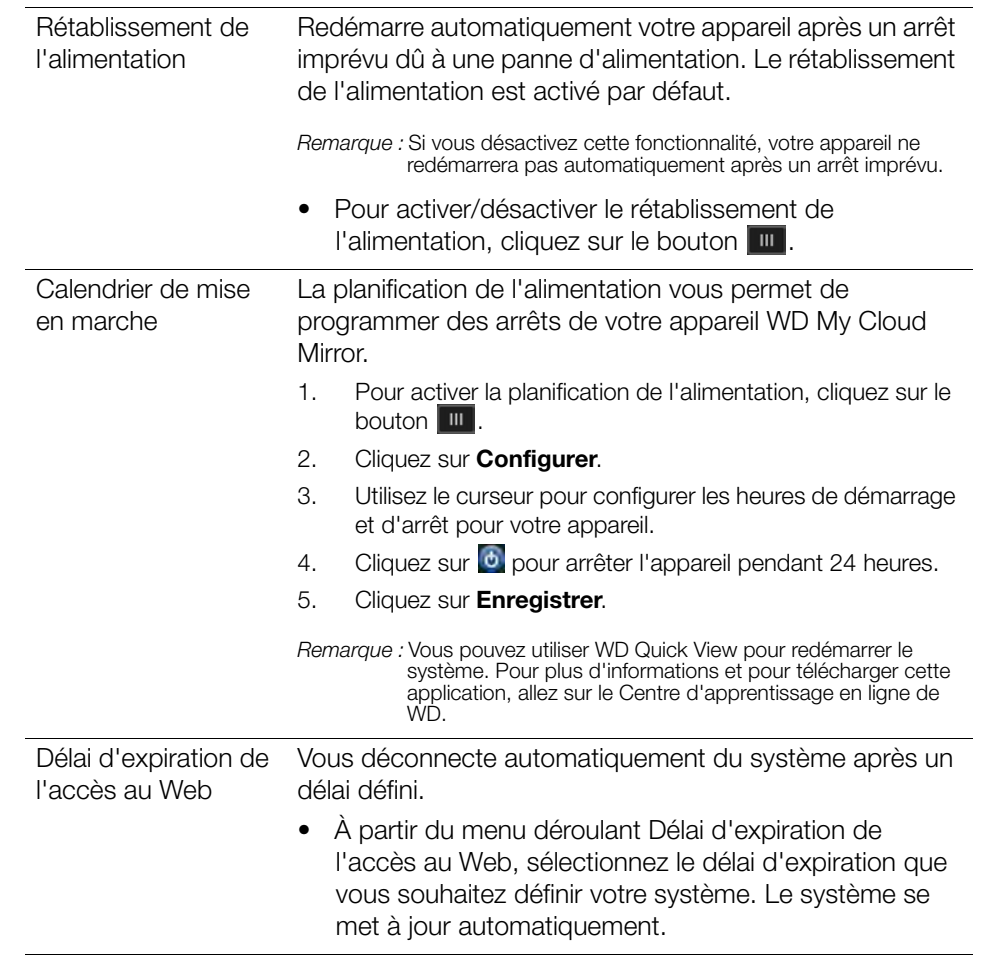

### Sauvegardes Mac

Cette section de l'écran Général active ou désactive les sauvegardes Time Machine des ordinateurs Mac.

**Important :** Vous devez définir un mot de passe pour votre compte administrateur pour restaurer vos sauvegardes Time Machine.

#### **Pour configurer les paramètres de sauvegarde :**

1. Dans la zone de Sauvegardes Mac, cliquez sur le bouton **De pour activer les** sauvegardes de Time Machine si elles ne sont pas déjà activées.

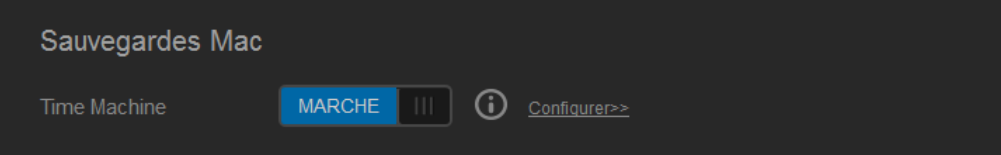

2. Cliquez sur le lien **Configurer** pour afficher la boîte de dialogue des Paramètres de Time Machine.

3. À partir de la liste déroulante **Sélectionner un partage**, sélectionnez le partage que vous souhaitez utiliser pour sauvegarder vos données Mac.

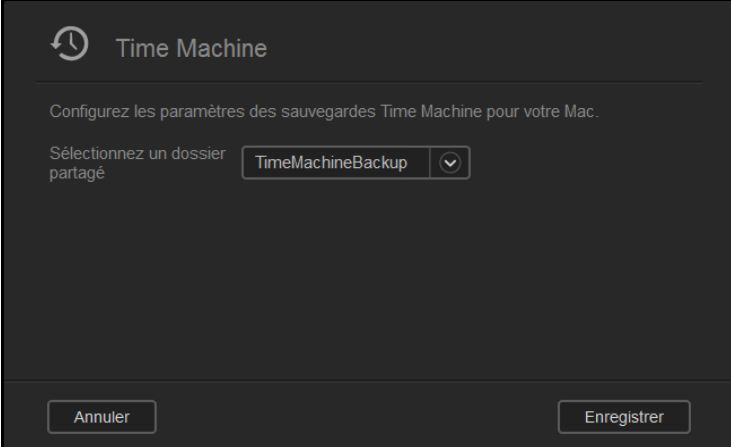

4. Cliquez sur **Enregistrer**.

**Important :** Quand Time Machine commence à sauvegarder vos fichiers vers un partage sélectionné, nous recommandons de continuer la sauvegarde vers ce partage. Le changement de partage génère un nouveau fichier de sauvegarde qui ne contiendra pas les informations enregistrées.

## **Service**

Cette section de l'écran Général active ou désactive les différents services disponibles sur votre appareil WD My Cloud Mirror.

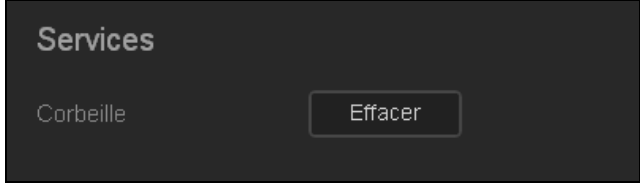

## **Réseau**

L'écran **Réseau** affiche les adresses MAC et IP de l'appareil et vous permet de définir des options de réseau comme l'accès FTP, les serveurs à distance et les groupes de travail .

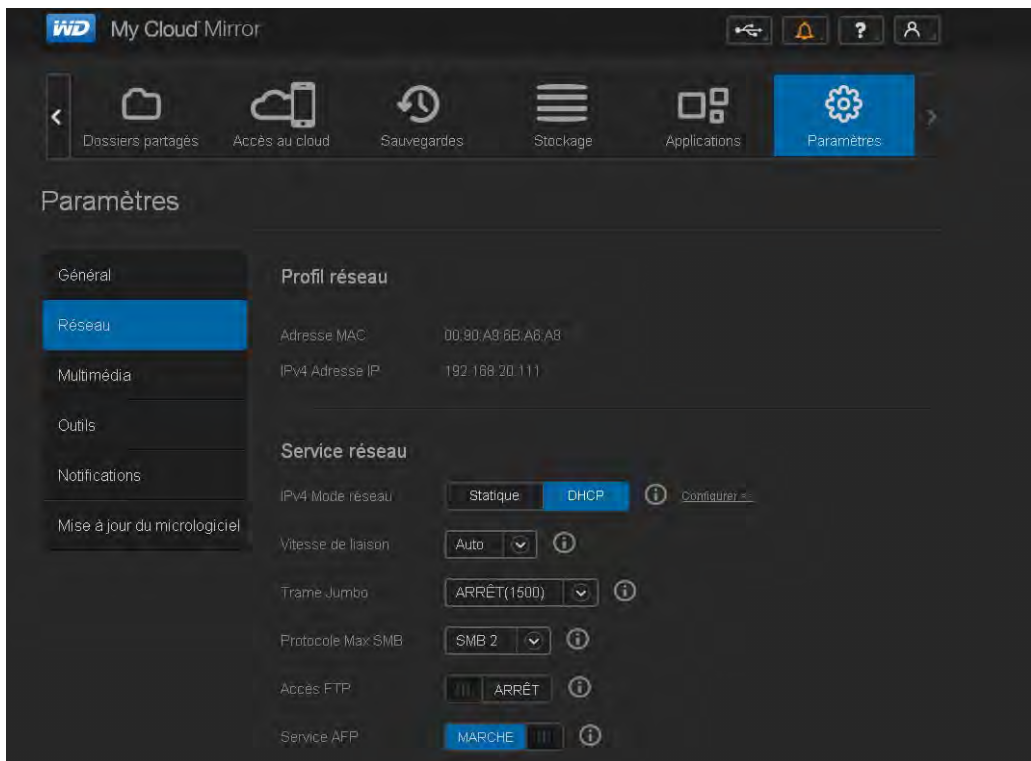

## Profil réseau

La section Profil réseau de l'écran Réseau affiche les informations de réseau pour l' appareil WD My Cloud Mirror.

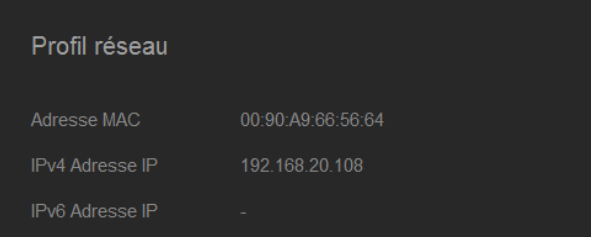

La section Profil réseau affiche les données suivantes :

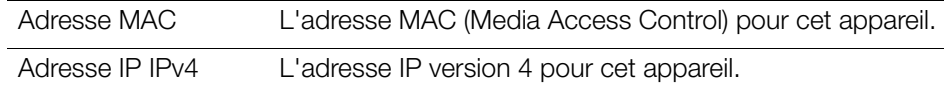

## Service réseau

La section Service réseau de l'écran Réseau vous permet d'activer ou de désactiver les services disponibles sur votre appareil WD My Cloud Mirror.

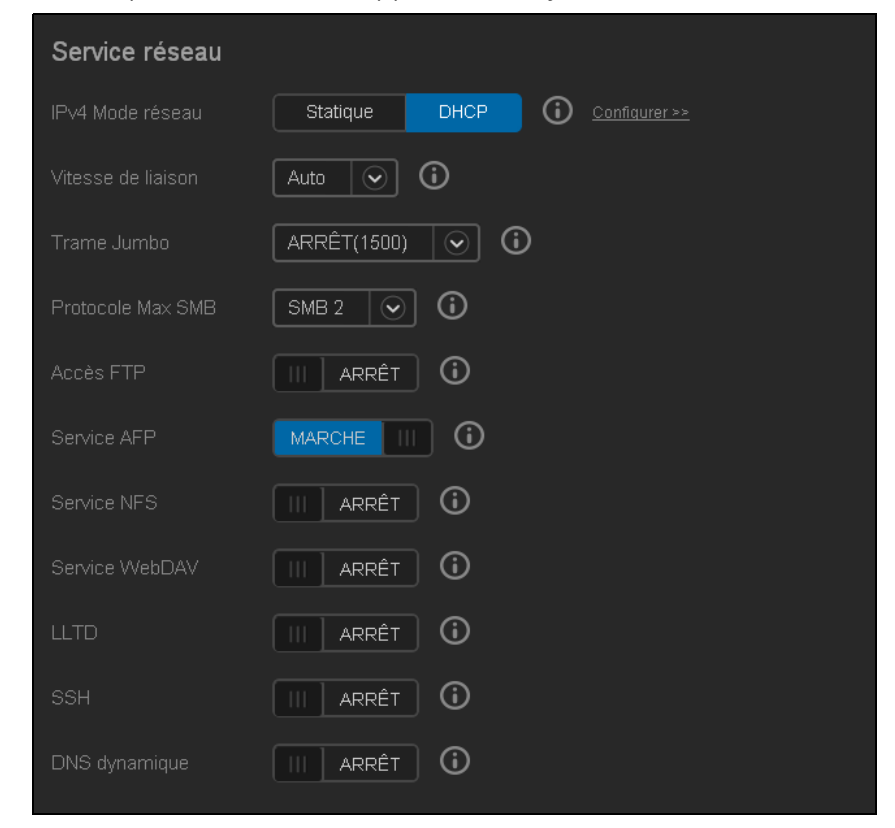

1. Consultez ou mettez à jour les éléments suivants :

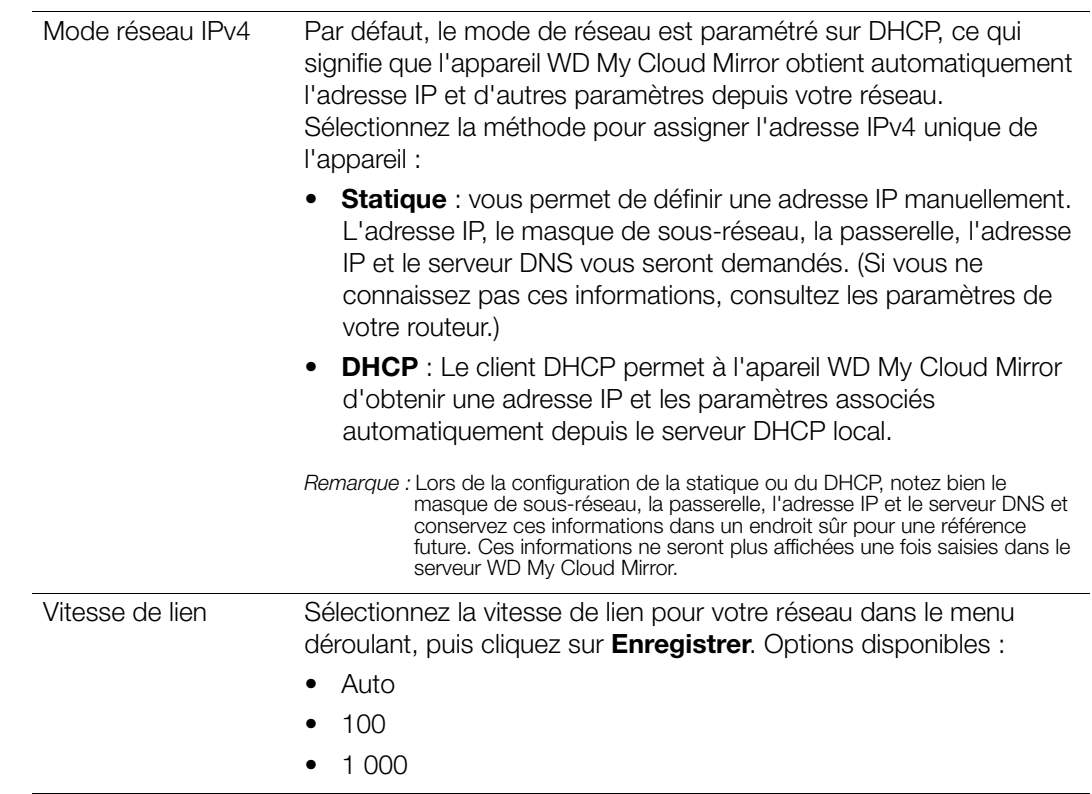

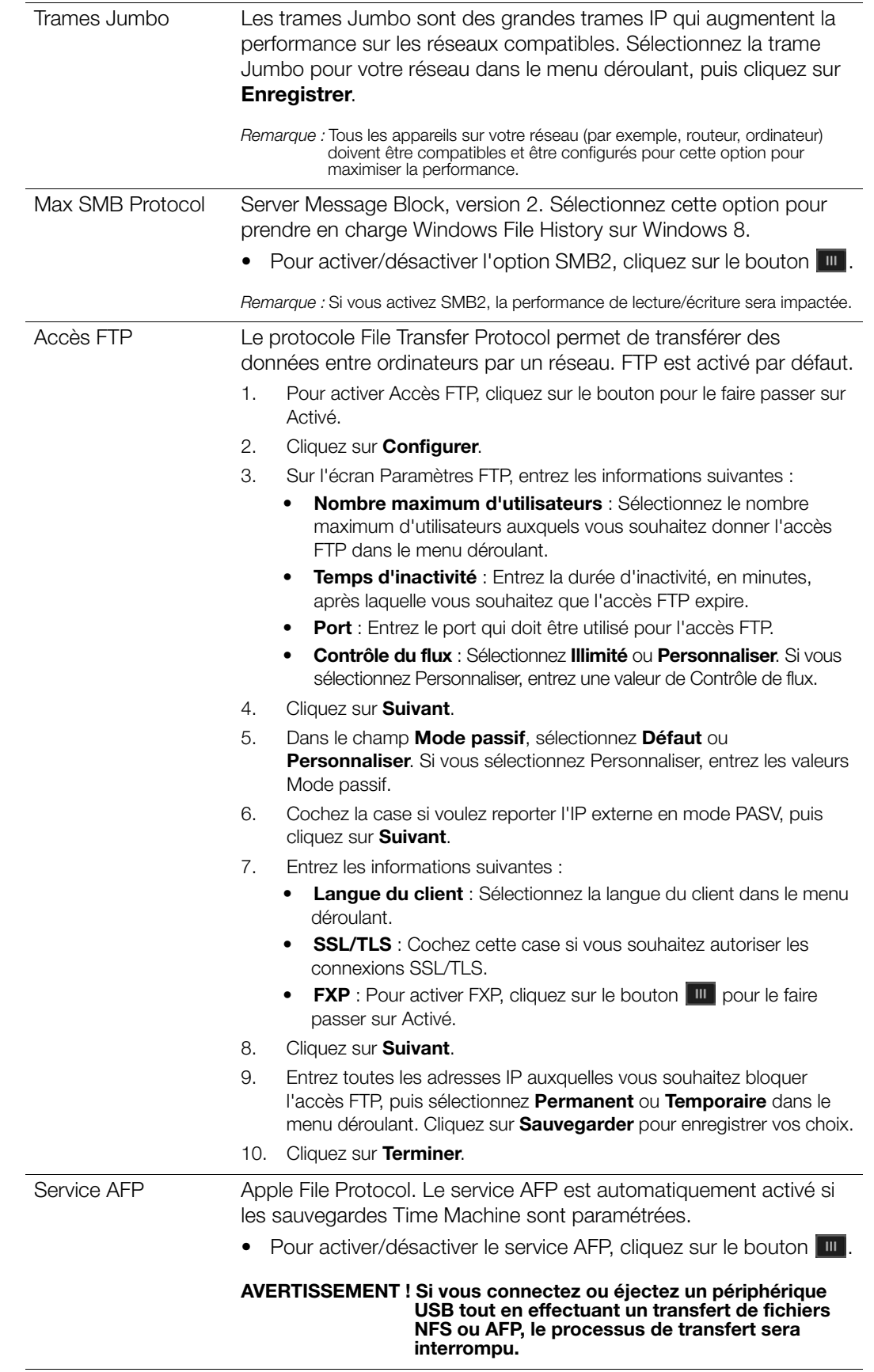

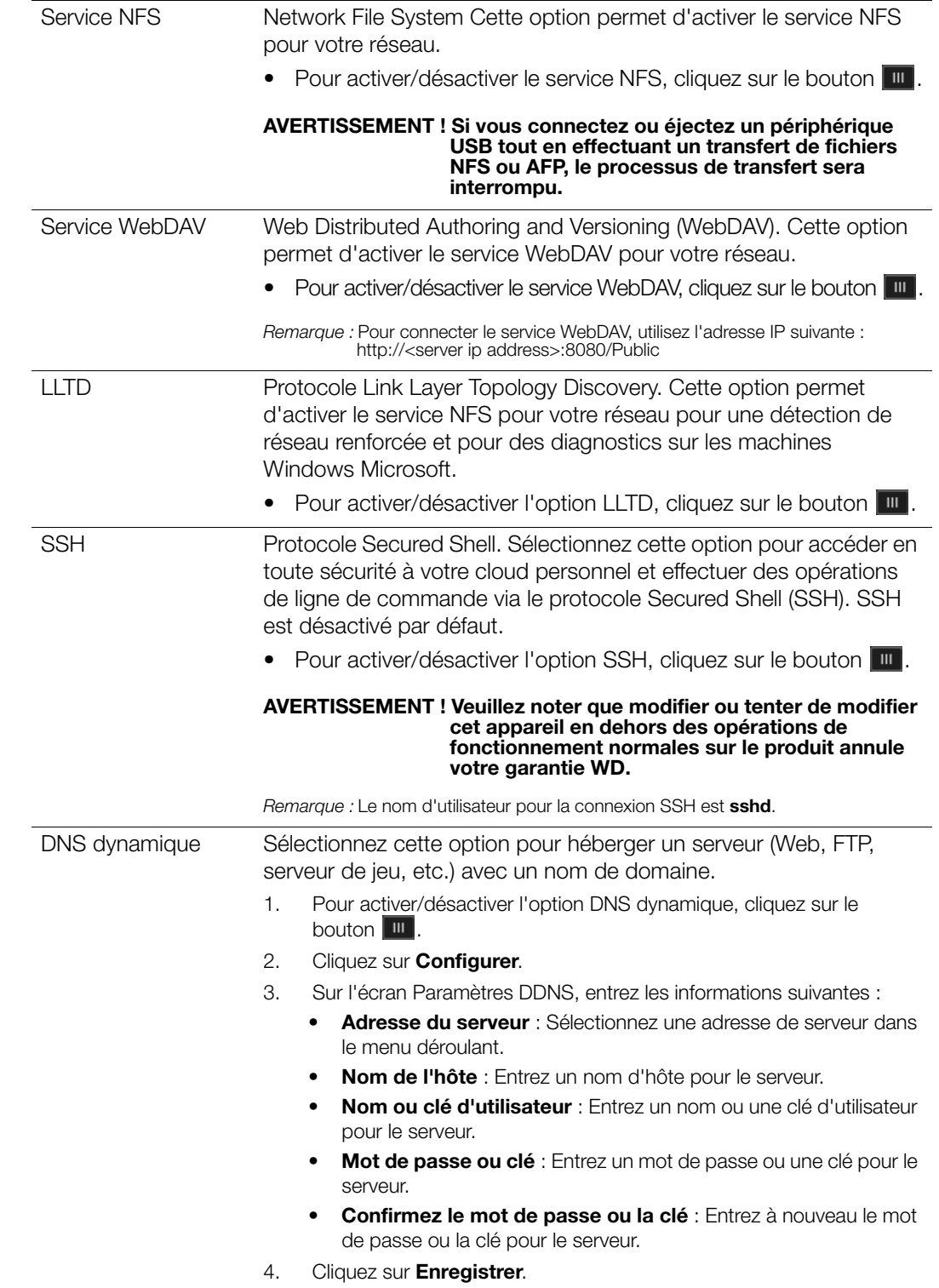

## Onduleur réseau

Un onduleur (UPS) est un appareil qui fonctionne avec une batterie et permet aux appareils qui lui sont connectés de fonctionner au moins pendant une courte durée de temps si la source d'énergie principale tombe en panne. Lorsqu'un appareil WD My Cloud Mirror est connecté par USB au lecteur réseau, le lecteur réseau s'arrête automatiquement lorsque l'UPS est déchargé à un point spécifié.

La communication avec l'appareil WD My Cloud Mirror se fait via un protocole maître/ esclave dans lequel l'appareil maître contrôle les appareils esclaves.

Lorsque l'UPS est connecté à l'appareil WD My Cloud Mirror par USB, l'appareil devient automatiquement un maître réseau UPS. Les autres appareils WD My Cloud qui sont connectés à cet UPS peuvent être dirigés vers l'adresse IP du maître UPS. Si l'UPS est déchargé à un certain pourcentage, tous les disques esclaves WD My Cloud Mirror s'arrêteront correctement.

Pour configurer l'UPS réseau :

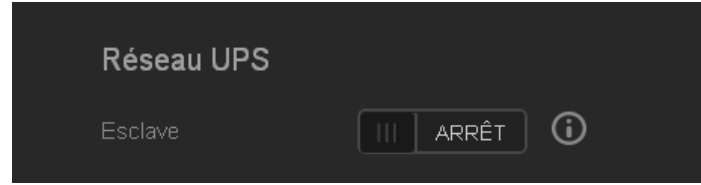

1. Réglez le bouton Esclave **un** sur activé. L'écran de mode Esclave réseau UPS s'affiche.

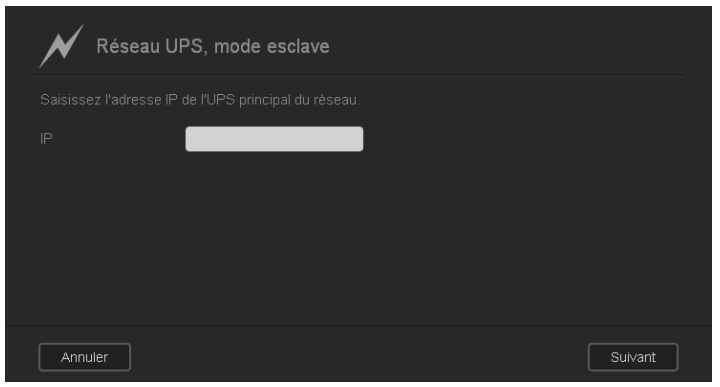

2. Entrez l'adresse IP de l'UPS maître. Un écran « en cours » s'affiche lorsque les paramètres sont mis à jour, l'écran Réseau affiche l'esclave réseau UPS comme désactivé.

## Groupe de travail en réseau (Windows)

Cette section de l'écran Groupe de travail en réseau de l'écran Réseau vous permet d'activer ou de désactiver les options de groupe de travail disponibles sur votre appareil WD My Cloud Mirror.

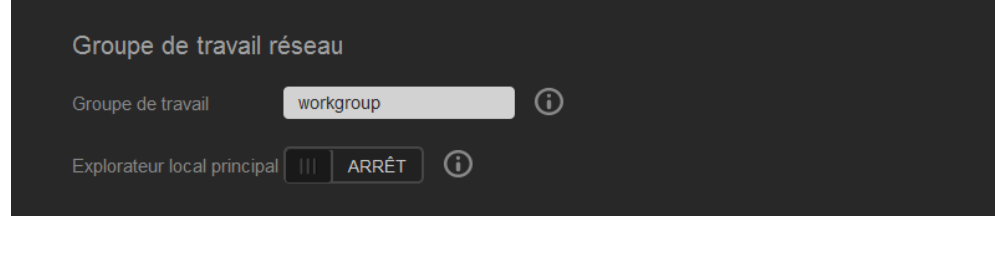

#### **Groupe de travail**

La fonctionnalité Groupes de travail permet aux appareils d'un même groupe de travail d'avoir un accès réciproque. Cette option n'est disponible que sur les systèmes d'exploitation Windows. À chaque fois que vous ajoutez un appareil à votre réseau, donnezlui le même nom de groupe de travail pour activer l'accès.

- 1. Dans le fichier Groupe de travail, entrez le nom du groupe de travail pour votre réseau.
- 2. Cliquez sur **Enregistrer**.

#### **Local Master Browser**

La fonctionnalité Local Master Browser vous permet de collecter et d'enregistrer des ressources et/ou des informations de service sur de multiples emplacements.

Pour activer/désactiver l'option Local Master Browser, cliquez sur le bouton  $\blacksquare$ .

#### Serveur distant

La Section de serveur distant de l'écran Réseau vous permet d'utiliser l'appareil WD My Cloud Mirror en tant que serveur distant, pour sauvegarder des partages à partir d'un autre appareil WD My Cloud Mirror sur le réseau local ou étendu.

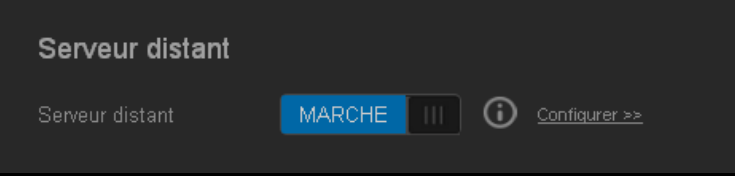

**Remarque :** Pour voir l'appareil WD My Cloud Mirror sur Internet, assurez-vous d'avoir ajouté des règles de transfert de port pour les services SSH et Sauvegarde à distance [\(« Transfert de port » à la page 117](#page-121-0)).

Pour activer le serveur à distance :

- 1. Réglez le bouton  $\Box$  sur activé.
- 2. Cliquez sur **Configurer**. L'écran du serveur à distance affiche :

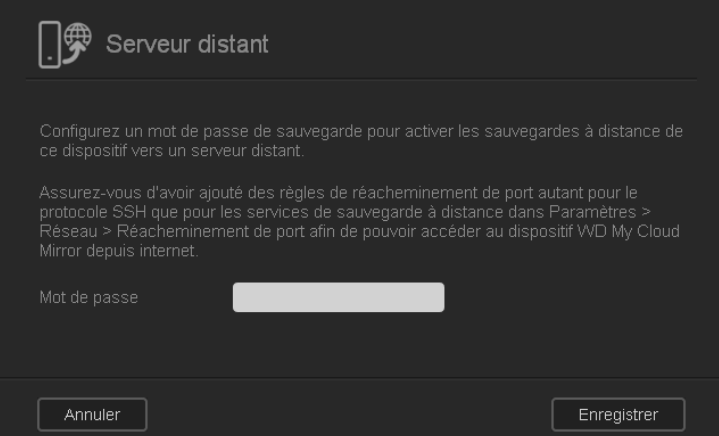

3. Dans le champ Mot de passe, entrez un mot de passe qui sera utilisé pour accéder à des sauvegardes à distance pour cet appareil sur un serveur distant.

4. Cliquez sur **Enregistrer**.

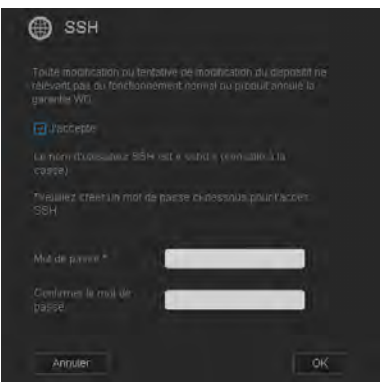

- 5. Lisez les informations sur l'option SSH, puis cochez la case **J'accepte**.
- 6. Créez un mot de passe pour la connexion SSH, et cliquez sur **OK**.

### <span id="page-121-0"></span>Transfert de port

La section Transfert de port de l'écran Réseau vous permet de gérer vos connexions à des services particuliers en assignant des numéros de port par défaut ou personnalisés.

Pour plus d'informations sur le transfert de port, consultez *la réponse n° 10649 dans la base de connaissances.*

#### **Ajouter des services de transfert de port**

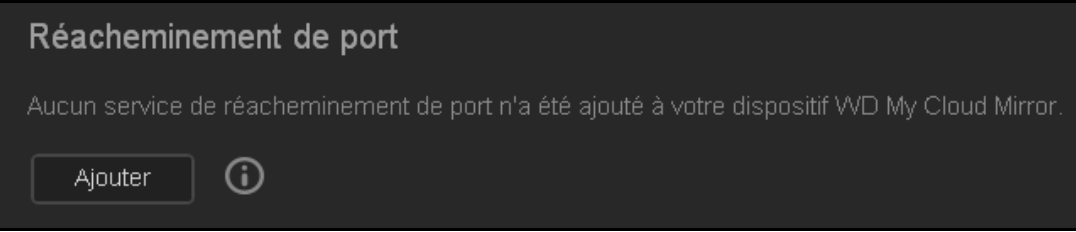

1. Cliquez sur **Ajouter** pour ajouter un ou des services de transfert de port à votre appareil WD My Cloud Mirror. Sur l'écran Protocole de transfert de port, cliquez sur **Sélectionner l'analyse de service par défaut** ou **Personnaliser un service de transfert de port**, puis cliquez sur **Suivant**.

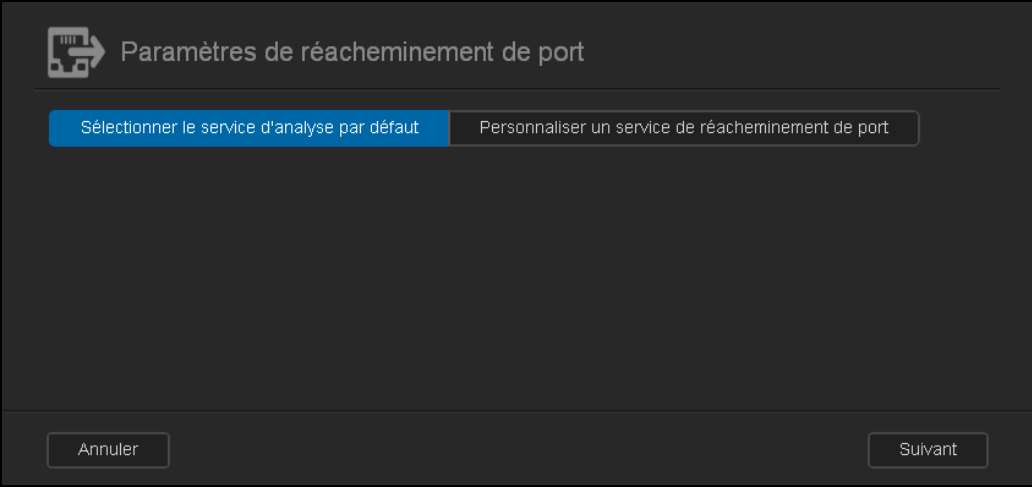

- Si vous sélectionnez **Sélectionner l'analyse de service par défaut** : Sélectionnez l'analyse de service par défaut que vous souhaitez utiliser pour le transfert de port, puis cliquez sur **Enregistrer**.
- Si vous sélectionnez **Personnaliser un service de transfert de port**, complétez les champs suivants :

**Service** : Entrez un service pour votre transfert de port.

**Protocole** : Sélectionnez un protocole dans le menu déroulant.

**Port externe** : Entrez un numéro de port externe pour votre transfert de port.

Port interne : Entrez un numéro de port interne pour votre transfert de port.

2. Cliquez sur **Terminer**.

#### **Modification des services de transfert de port**

- 1. Cliquez sur **Détails** à côté du service de transfert de port que vous souhaitez modifier.
- 2. Effectuez les modifications nécessaires, puis cliquez sur **Terminé**.

#### **Supprimer des services de transfert de port**

- 1. Cliquez sur **Détails** à côté du service de transfert de port que vous souhaitez supprimer.
- 2. Cliquez sur **Supprimer**. Votre service de transfert de port est supprimé et retiré de la liste Transfert de port.

## **Multimédia**

Sur l'écran Multimédia, vous pouvez configurer les paramètres serveur multimédia DLNA (Digital Living Network Alliance) et iTunes pour profiter de vos contenus multimédias dans toutes les pièces de votre maison.

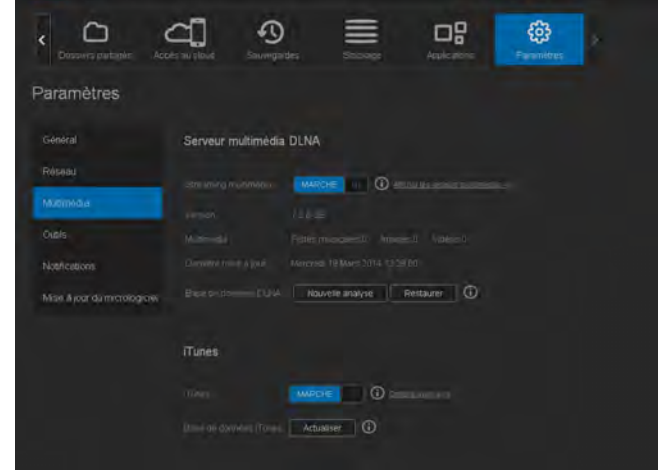

1. Sur la barre de navigation, cliquez sur **Paramètres**, puis cliquez sur **Multimédia** dans le panneau de gauche.

**Remarque :** DLNA et iTunes ne fonctionnent que sur votre réseau local.

2. Pour plus d'instructions sur la configuration des paramètres multimédias sur cette page et sur l'affichage ou le streaming multimédia, voi[r « Lecture/Streaming vidéos, photos et](#page-98-0)  [musique » à la page 94.](#page-98-0)

## **Utilitaires**

Sur la page Utilitaires, vous pouvez tester l'appreil WD My Cloud Mirror et obtenir des informations de diagnostic, restaurer les paramètres par défaut, redémarrer ou arrêter l'appareil, et importer ou exporter un fichier de configuration.

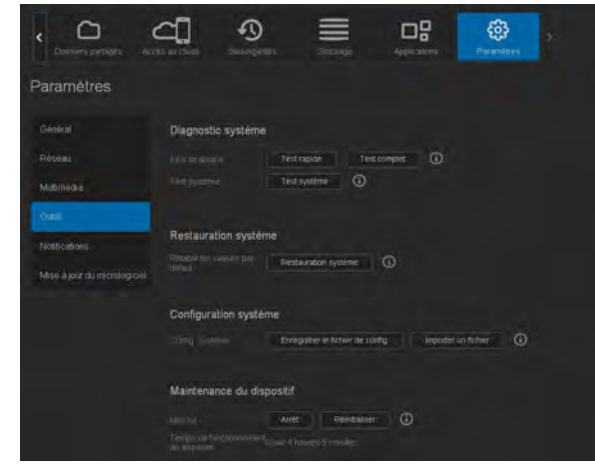

Pour accéder à l'écran Utilitaires, cliquez sur **Paramètres**, puis cliquez sur **Utilitaires** dans le panneau de gauche.

### Diagnostics système

Lancez des tests de diagnostic en cas de problèmes avec votre appareil. Il y a trois types de tests de diagnostics.

- **Test rapide** : Le test rapide recherche les principaux problèmes de performances sur les disques durs. Le résultat d'un test rapide est une évaluation de l'état du disque dur : correct ou non. Le test rapide peut prendre quelques minutes.
- **Test complet** : Le test complet est un diagnostic en profondeur. Il teste méthodiquement chaque secteur des disques durs. Vous serez informé de l'état des disques durs une fois le test terminé. Le test complet peut prendre plusieurs heures, selon la taille et la configuration des données des disques durs.
- **Test du système** : Le test du système porte sur la santé de votre appareil : disques durs, ventilateur, horloge du système et température de l'appareil.

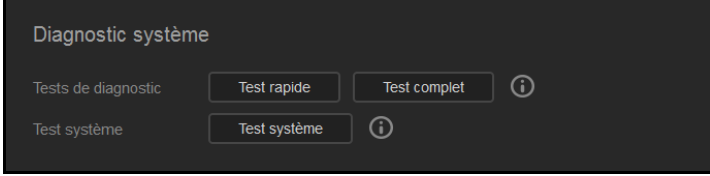

#### **Exécution d'un test de diagnostic**

- 1. Sur la page Utilitaires, cliquez sur **Test rapide**, **Test complet** ou **Test du système**. Une barre de progression apparaît, indiquant la progression du test et si l'appareil a réussi ou échoué au test.
- 2. Consultez les résultats du test, puis cliquez sur **Fermer**.
	- Si l'appareil échoue au test, cliquez sur , puis cliquez sur **Assistance** pour obtenir de l'assistance.

### Restauration du système

La restauration du système permet à l'administrateur d'effectuer une restauration complète aux paramètres d'usine sur l'appareil WD My Cloud Mirror. Cette option restaure votre appareil à ses paramètres par défaut sans occasionner de perte de données.

**Important :** Avant d'effectuer une restauration aux paramètres d'usine ou une mise à jour système, vous pouvez souhaiter de sauvegarder la configuration actuelle. Ultérieurement, vous pourrez importer une configuration précédemment sauvegardée. Notez que l'importation d'une configuration après la restauration aux paramètres d'usine ne restaure pas les partages ou les utilisateurs. Voir « [Configuration du système](#page-125-0) » pour créer ou restaurer un fichier de configuration.

Remarque : Pour effacer toutes les données sur l'appareil, voir « Formater le [disque » à la page 122](#page-126-0).

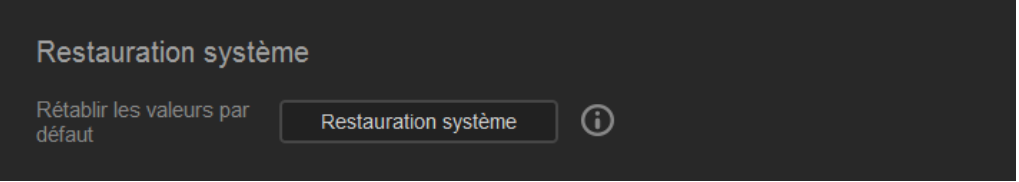

- 1. Dans la zone Restauration du système, cliquez sur **Restauration du système**.
- 2. Lisez le message d'avertissement, puis cliquez sur **OK**.

L'appareil redémarre. Ne débranchez pas l'appareil pendant le processus de redémarrage. Une fois le redémarrage terminé, lancez le Tableau de bord.

### <span id="page-125-0"></span>Configuration du système

La zone Configuration du système vous permet de sauvegarder un fichier de configuration ou d'importer un fichier de configuration existant. Ceci peut vous être utile pour effectuer une restauration du système, si vous souhaitez conserver la configuration actuelle.

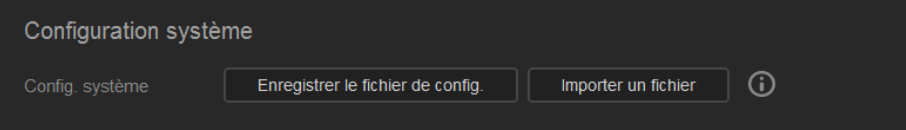

#### **Sauvegarder un fichier de configuration**

Procédez comme suit pour sauvegarder un fichier de configuration.

- 1. Dans la zone Configuration du système, cliquez sur **Enregistrer le fichier de config**.
- 2. Le fichier de configuration sauvegarde les fichiers sur votre bureau.

#### **Importation d'un fichier de configuration**

Procédez comme suit pour sauvegarder un fichier de configuration.

- 1. Dans la zone Configuration du système, cliquez sur **Importer un fichier**.
- 2. Naviguez jusqu'à l'emplacement de votre fichier de configuration sauvegardé et sélectionnez-le. Le fichier de configuration se charge. L'appareil redémarre. Ne débranchez pas l'appareil pendant le processus de redémarrage. Une fois le redémarrage terminé, lancez le Tableau de bord.

## Entretien de l'appareil

La Zone Entretien de l'appareil vous permet d'arrêter et de redémarrer votre appareil WD My Cloud Mirror. Cette zone affiche aussi la durée pendant laquelle l'appareil était en fonctionnement.

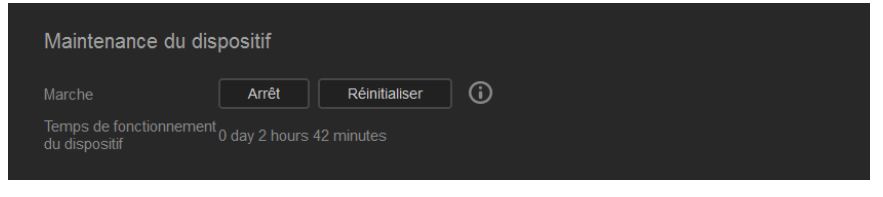

#### **Arrêt de l'appareil**

Procédez comme suit pour arrêter en toute sécurité votre appareil WD My Cloud Mirror.

- 1. Dans la zone Entretien de l'appareil, cliquez sur **Arrêt**.
- 2. Lisez le message de confirmation, puis cliquez sur **OK**. Votre appareil WD My Cloud Mirror s'arrête en toute sécurité.

#### **Redémarrage de l'appareil**

- 1. Dans la zone Entretien de l'appareil, cliquez sur **Redémarrage**.
- 2. Lisez le message de confirmation, puis cliquez sur **OK**. Votre appareil WD My Cloud Mirror redémarre en toute sécurité.

## Analyse du disque

La zone Analyse du disque vous permet d'analyser le disque dur de votre appareil pour repérer toute erreur.

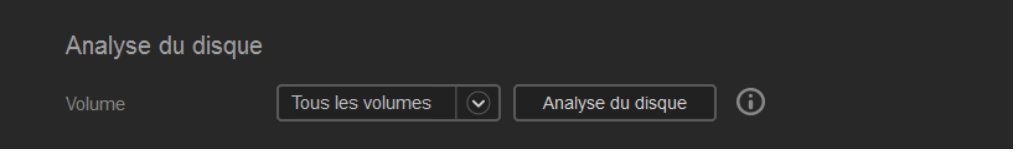

#### **Analyse du disque**

Effectuez les étapes suivantes pour lancer une analyse de disque sur votre appareil WD My Cloud Mirror.

- 1. Dans la zone Analyse du disque, sélectionnez le volume que vous souhaitez analyser dans le menu déroulant.
- 2. Cliquez sur **Analyser le disque**.
- 3. Lisez le message d'avertissement, puis cliquez sur **OK**. Votre appareil WD My Cloud Mirror est analysé pour détecter les erreurs du disque.

### <span id="page-126-0"></span>Formater le disque

La zone Formater le disque vous permet de formater les disques durs de votre appareil.

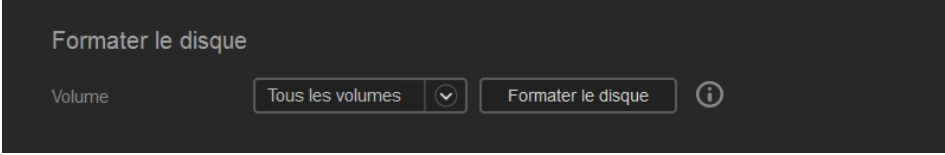

#### **Formatage de votre disque**

**AVERTISSEMENT ! L'option Formater le disque efface toutes les données et les partages de l'utilisateur de façon permanente, en ne laissant que les partages par défaut. Les programmes de récupération de données ne peuvent pas être utilisés pour restaurer les données, toutes les données et partages de l'utilisateur sont effacées de façon permanente.** 

#### **Le formatage de votre disque peut prendre plusieurs heures.**

Effectuez les étapes suivantes pour formater les disques de votre appareil WD My Cloud Mirror.

- 1. Dans la zone Formater le disque, sélectionnez le volume que vous souhaitez formater dans le menu déroulant.
- 2. Cliquez sur **Formater le disque**.
- 3. Lisez le message de confirmation, cochez la case, puis cliquez sur **OK**. Votre appareil WD My Cloud Mirror est formaté.

## Création d'une image ISO

Une image ISO est un fichier qui est une copie exacte d'un système de fichiers donné. Procédez comme suit pour créer une image ISO.

- 1. Sur la barre de navigation, cliquez sur **Paramètres**, puis cliquez sur **Montage ISO**.
- 2. Cliquez sur **Créer une image ISO**.

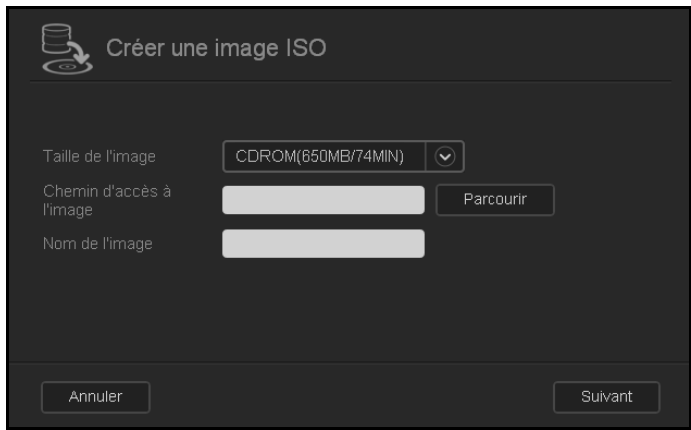

- 3. Dans le champ Taille de l'image, sélectionnez la taille de l'image que vous voulez utiliser pour votre image ISO.
- 4. Dans le champ Chemin de l'image, entrez le chemin pour les données que vous voulez copier dans l'image ou cliquez sur **Parcourir**, sélectionnez le dossier que vous voulez copier dans l'image, puis cliquez sur **OK**.
- 5. Dans le champ Nom de l'image, entrez un nom pour votre image ISO.
- 6. Cliquez sur **Suivant**.

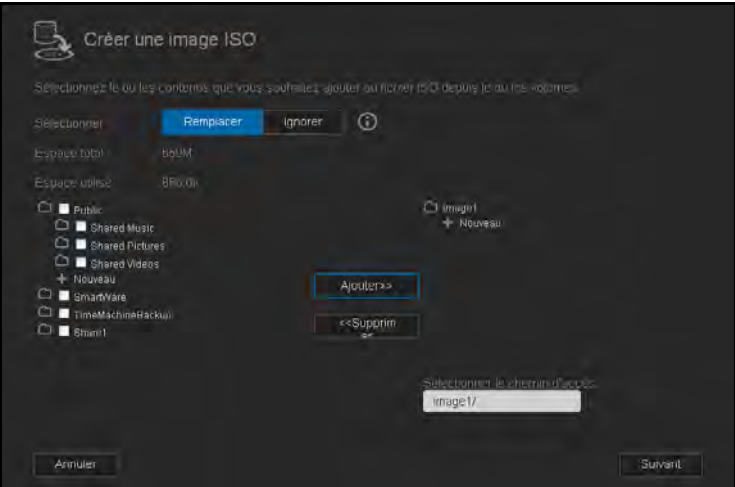

- 7. Dans le champ Sélectionner, cliquez sur un des éléments suivants :
	- **Remplacer** : Si Remplacer est sélectionné, les fichiers ayant le même nom seront remplacés.
	- **Ignorer** : Si Ignorer est sélectionné, les fichiers ayant le même nom seront ignorés.
- 8. Sélectionnez les dossiers et les fichiers que vous souhaitez ajouter à votre fichier image dans la colonne de gauche, puis cliquez sur **Ajouter>>**.
- 9. Sélectionnez les dossiers et les fichiers que vous souhaitez supprimer de l'image ISO, puis cliquez sur **<<Supprimer**.

10. Cliquez sur **Suivant**. Votre image ISO est créée.

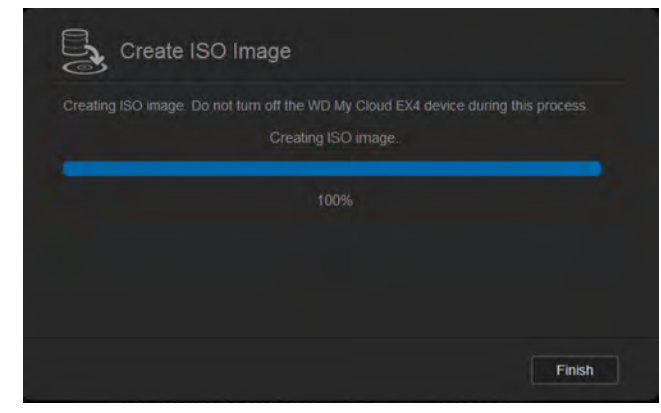

11. Cliquez sur **Terminer**.

### Création d'un partage ISO

Procédez comme suit pour créer un partage ISO.

- 1. Sur la barre de navigation, cliquez sur **Paramètres**, puis cliquez sur **Montage ISO**.
- 2. Cliquez sur **Créer un partage ISO**.

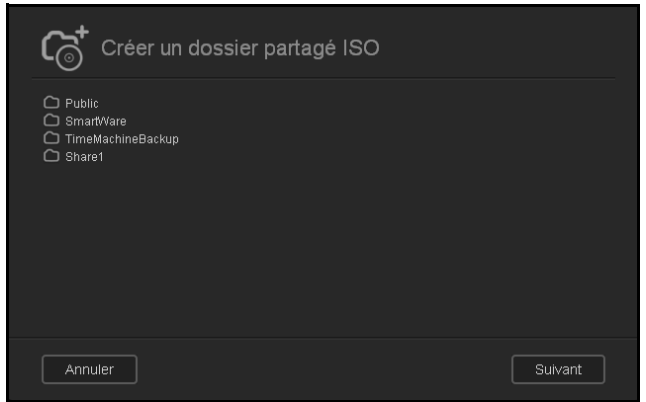

- 3. Atteignez le fichier ISO que vous souhaitez inclure à votre partage ISO et cochez la case à côté du fichier.
- 4. Cliquez sur **Suivant**.

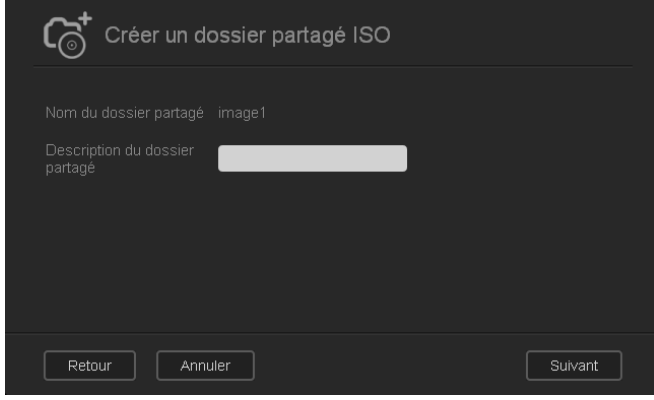

5. Entrez une description pour votre partage ISO, puis cliquez sur **Suivant**.

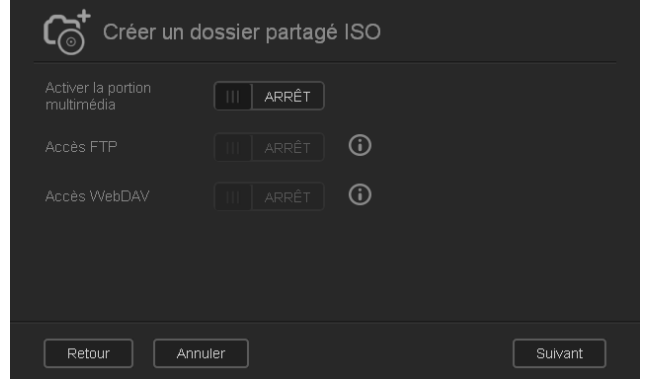

- 6. Complétez les champs suivants :
	- **Activer le serveur Media**: Pour activer le serveur Media pour le partage ISO, cliquez sur le bouton  $\blacksquare$ .
	- **Accès FTP** : Pour activer l'accès FTP pour le partage ISO, cliquez sur le bouton  $\blacksquare$ .
	- **Accès WebDAV** : Pour activer l'accès WebDAV pour le partage ISO, cliquez sur le bouton  $\boxed{m}$ .

**Remarque :** Si l'accès FTP ou l'accès WebDAV sont désactivés pour l'appareil, les champs de l'accès FTP et l'accès WebDAV seront grisés.

7. Cliquez sur **Suivant**.

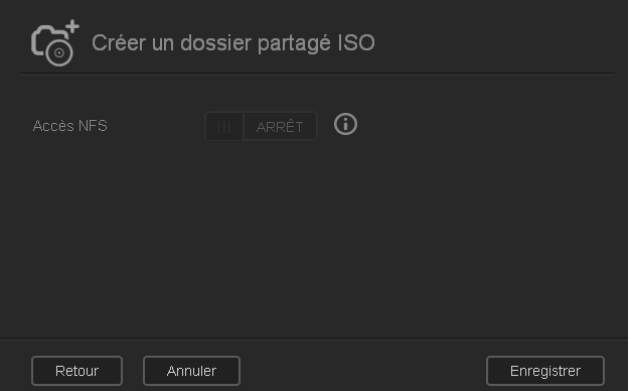

8. Cliquez sur le bouton **un** pour activer l'accès NFS pour le partage ISO.

**Remarque :** Si l'accès NFS est désactivé pour l'appareil, les champs de l'accès NFS seront grisés.

9. Cliquez sur **Enregistrer**. Votre Partage ISO est créé.

## Affichage des détails d'un partage ISO

Procédez comme suit pour modifier un partage ISO.

1. Sur l'écran Montage ISO, sélectionnez **Détails** situé à côté du partage ISO que vous voulez afficher.

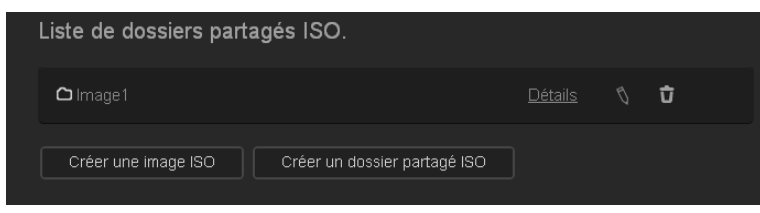

2. Lisez les détails du partage ISO, puis cliquez sur **Fermer**.

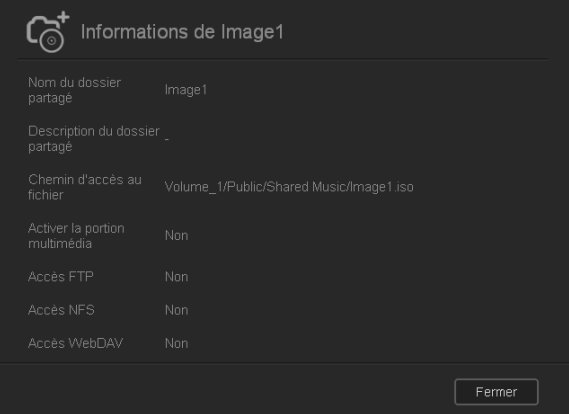

## Modifier un partage ISO

Procédez comme suit pour modifier un partage ISO.

- 1. Sur l'écran Montage ISO, sélectionnez  $\sqrt{3}$  situé à côté du partage ISO que vous voulez modifier.
- 2. Effectuez les modifications nécessaires, puis cliquez sur **Enregistrer**.

### Effacer un partage ISO

Procédez comme suit pour supprimer un partage ISO.

- 1. Sur l'écran Montage ISO, sélectionnez il situé à côté du partage ISO que vous voulez supprimer.
- 2. Lisez le message d'avertissement, puis cliquez sur **OK**. Le partage ISO est supprimé et retiré de la liste Partage ISO.

## **Notifications**

L'appareil WD My Cloud Mirror fournit des notifications sur différents événements, comme des mises à jour du firmware, le succès d'opérations d'installations du firmware et les arrêts du système. Les notifications s'affichent dans la zone Alerte en haut de l'écran et sont aussi disponibles par e-mail, selon la configuration de votre appareil (pour plus d'informations sur les alertes, voir [« Gérer les alertes » à la page 66\)](#page-70-0).

La section Notifications de la page vous permet d'ajouter des adresses e-mail de jusqu'à cinq utilisateurs qui recevront des notifications, de définir des messages d'alertes SMS pour vos appareils mobiles, et de définir le niveau d'alerte pour lequel vous serez notifié.

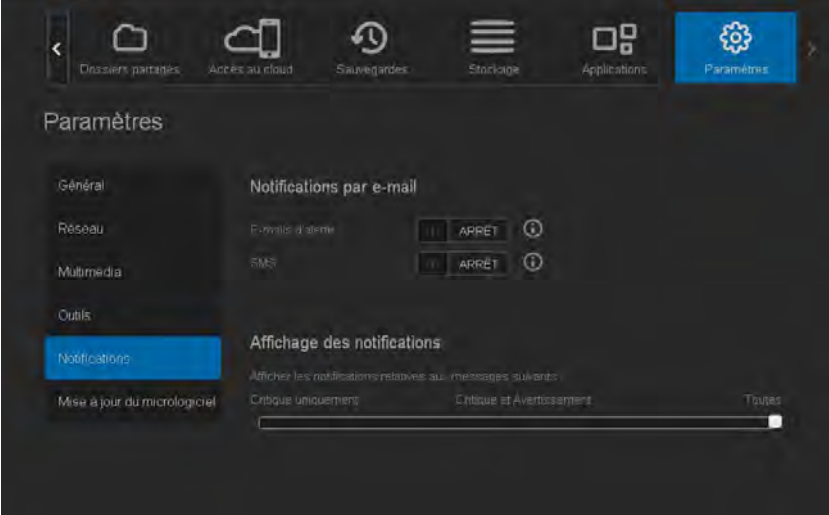

## Notification par e-mail

La zone d'e-mail de notification vous permet de définir des alertes e-mail et des notifications SMS pour des utilisateurs spécifiés.

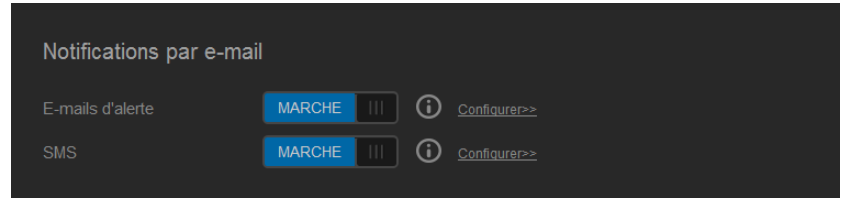

#### **Activation des alertes d'email**

- 1. Sur la barre de navigation, cliquez sur **Paramètres**, puis cliquez sur **Notifications** dans le panneau de gauche.
- 2. Pour activer les e-mails d'alerte, cliquez sur le bouton pour le faire passer sur Activé.
- 3. Cliquez sur **Configurer**.
- 4. Sur l'écran Notification d'alerte, utilisez le curseur pour sélectionner le niveau des alertes que vous souhaitez recevoir par e-mail.
	- **Critique uniquement** : Envoie une notification d'alertes critiques aux adresses e-mail spécifiées.
	- **Critique et avertissement** : Envoie des alertes critiques et d'avertissement aux adresses e-mail spécifiées.
	- **Toutes** : Envoie toutes les alertes (d'informations, critiques et d'avertissement) aux adresses e-mail spécifiées.
- 5. Cliquez sur **Nouveau e-mail**.
- 6. Entrez l'adresse e-mail que vous utiliserez pour recevoir des informations, puis cliquez sur **Enregistrer**.
- 7. Effectuez à nouveau les étapes 5 à 6 pour entrer jusqu'à 5 adresses email.
- 8. Cliquez sur **Envoyer un e-mail de test** pour valider les adresses e-mail que vous avez entrées.
- 9. Cliquez sur **OK** puis consultez votre messagerie pour vérifier la réception de l'e-mail de validation.

#### **Activation des notifications par SMS**

**Remarque :** Consultez votre fournisseur de service SMS pour connaître les conditions prérequises pour l'envoi de messages SMS. Certains fournisseurs peuvent demander d'envoyer des messages SMS/ texto par e-mail.

- 1. Sur la barre de navigation, cliquez sur **Paramètres**, puis cliquez sur **Notifications** dans le panneau de gauche.
- 2. Pour activer l'option SMS, cliquez sur le bouton  $\blacksquare$ .
- 3. Cliquez sur **Configurer**.
- 4. Sur l'écran Paramètres SMS, entrez le nom de votre fournisseur SMS.
- 5. Entrez l'URL du SMS avec comme contenu de message « Hello word ».

**Remarque :** Cet URL de SMS n'est utilisé que pour la configuration. Aucun message SMS ne sera envoyé une fois la configuration terminée. Renseignez-vous auprès de votre fournisseur de service SMS pour connaître les informations nécessaires au format URL. Elles devraient inclure : le nom d'utilisateur, le mot de passe, le numéro de téléphone de destination et le contenu du message.

- 6. Cliquez sur **Suivant**.
- 7. Sélectionnez la catégorie correspondante pour chaque paramètre de SMS dans le menu déroulant.
- 8. Cliquez sur **Terminer**. Votre option de notification par SMS est maintenant configurée.

### Affichage des notifications

L'option Affichage des notifications vous permet de sélectionner le type de notifications qui vous seront envoyées.

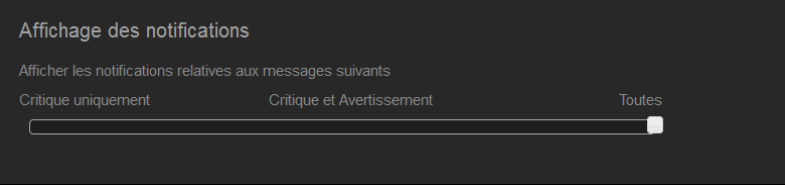

- 1. Sur l'écran Affichage des notifications, sélectionnez le niveau de notifications que vous souhaitez afficher sur l'icône Alerte à l'aide du curseur.
	- **Critique uniquement** : Envoie seulement les alertes critiques.
	- **Critique et avertissement** : Envoie les alertes critiques et d'avertissement.
	- **Toutes** : Envoie toutes les alertes (d'informations, critiques et d'avertissement).

Le système se met à jour automatiquement pour prendre en compte votre sélection.

## **Mise à jour du firmware**

La page Mise à jour du firmware vous permet de configurer l'appareil pour mettre à jour le firmware de l'appareil My Cloud Mirror automatiquement ou de rechercher manuellement une mise à jour. Le numéro de la version en cours et la date de la dernière mise à jour du firmware s'affichent aussi sur cet écran.

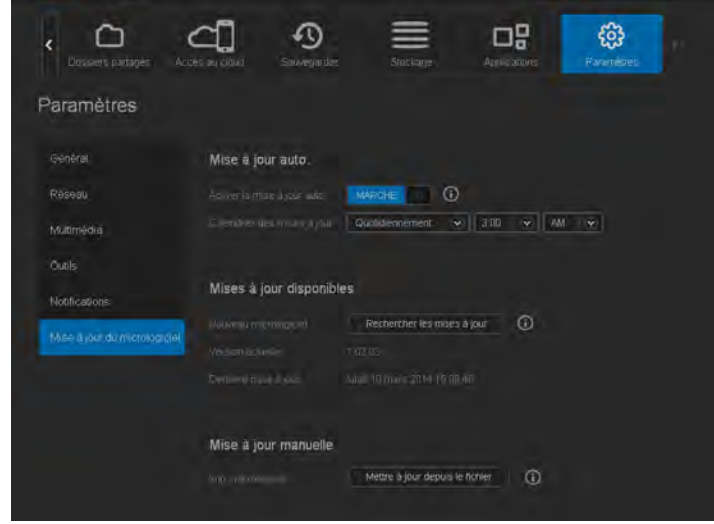

## Mise à jour automatique

La mise à jour automatique vous permet de programmer votre appareil WD My Cloud Mirror pour rechercher et installer automatiquement les mises à jour du logiciel. C'est la façon la plus facile de vous assurer de conserver un firmware WD My Cloud Mirror à jour.

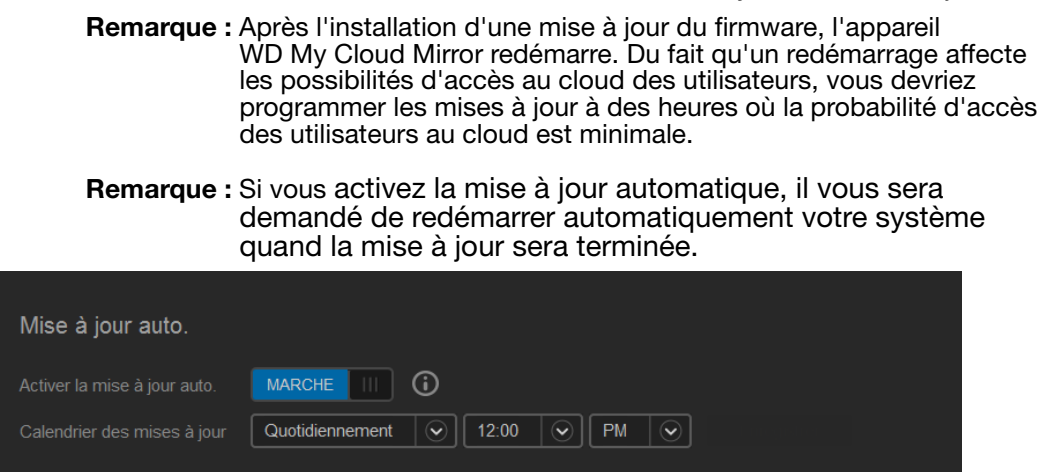

#### **Mise à jour du firmware automatiquement**

- 1. Pour activer la mise à jour automatique, cliquez sur le bouton  $\blacksquare$  pour le faire passer sur Activé.
- 2. Dans le champ Mise à jour automatique, spécifiez la fréquence (par exemple : journalière) et l'heure à laquelle le disque dur doit rechercher les nouvelles mises à jour sur le site Web WD dans le menu déroulant.
- 3. Cliquez sur **Enregistrer**.

Une fois ce paramètre enregistré, votre appareil recherchera les mises à jour du firmware à l'heure et à la date spécifiées. Si une mise à jour est disponible, elle sera automatiquement installée et un message vous invitera à redémarrer l'appareil.

## Mises à jour disponibles

Vous pouvez rechercher les mises à jour disponibles à toute heure dans la zone Mises à jour disponibles. Cette zone affiche aussi la version en cours du firmware et indique la date de la dernière mise à jour.

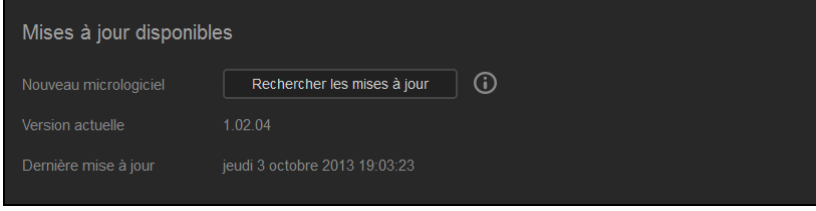

#### **Rechercher des mises à jour**

- 1. Dans le champ Nouveau logiciel, cliquez sur **Rechercher des mises à jour**.
- 2. Lisez l'écran Mettre à jour le logiciel, puis cliquez sur **OK**.
	- Si une mise à jour est disponible, cliquez sur **Installer et redémarrer**.

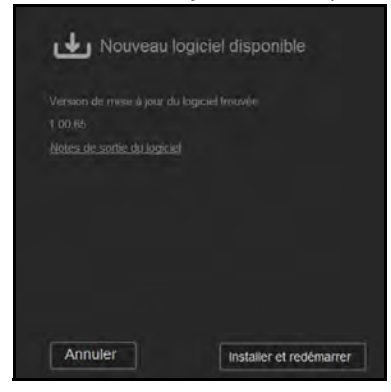

## Mise à jour manuelle

Suivez cette procédure pour effectuer une mise à jour du manuel.

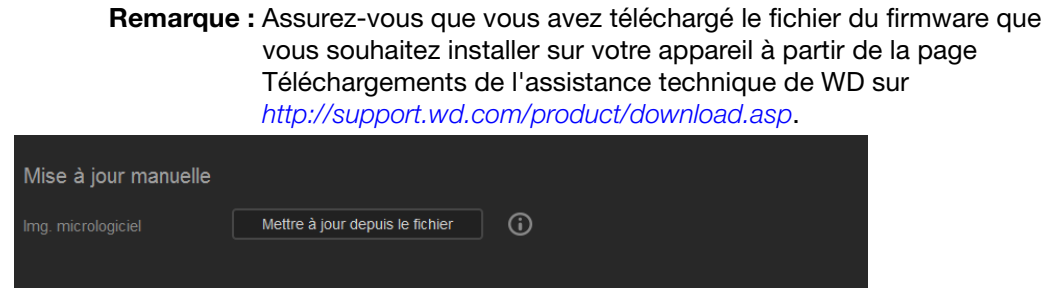

#### **Installation manuelle d'une mise à jour**

- 1. Dans la section Mise à jour manuelle, cliquez sur **Mettre à jour depuis le fichier**.
- 2. Naviguez jusqu'au fichier de mise à jour du logiciel, puis cliquez sur **Ouvrir**.
- 3. Lisez le message d'avertissement, puis cliquez sur **OK**. La mise à jour s'installe sur votre appareil. Une fois la mise à jour terminée, votre appareil WD My Cloud Mirror redémarre.

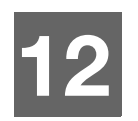

# Remplacer un disque

[Identifier un disque dur défectueux](#page-135-0) [Remplacement d'un disque](#page-136-0) [Reconstruction du disque dur](#page-138-0) [Retour d'un disque WD](#page-138-1)

L'appareil My Cloud Mirror est un produit nécessitant peu d'intervention de la part de l'utilisateur et qui vous permet de remplacer les disques durs dans l'appareil. Vous pouvez utiliser des disques durs WD ou des disques durs d'une autre marque.

*Remarque :* Pour une liste complète des disques durs [« Retour d'un disque WD » à la page 134](#page-138-1) compatibles, visitez wd.com/mycloudmirror.

**Important :** Pour une meilleure performance, WD recommande d'insérer un disque dur WD Red™ dans le boîtier de l'appareil. Visitez *[support.wdc.com](http://support.wdc.com/)* et recherchez dans la base de connaissances la réponse n° 8 pour plus d'instructions sur l'obtention d'un disque de rechange pour ce produit.

Cette section présente des instructions pour le remplacement d'un disque défectueux, ou, si votre modèle de WD My Cloud Mirror est fourni sans disques, pour l'insertion des disques.

## <span id="page-135-0"></span>**Identifier un disque dur défectueux**

Si les voyants de l'appareil clignotent ou si vous avez reçu une alerte, cela peut indiquer une défaillance d'un disque. Pour savoir quel disque est défaillant, faites comme suit :

1. Sur le panneau de navigation du tableau de bord, cliquez sur **Stockage**, puis cliquez sur **État du disque**.

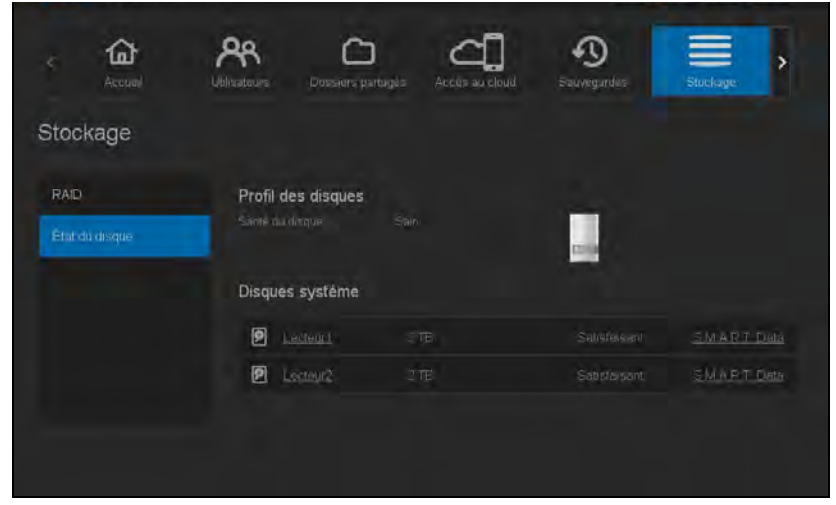

2. Si un des disques est défectueux, sélectionnez-le pour des informations détaillées sur l'écran Informations du disque dur :

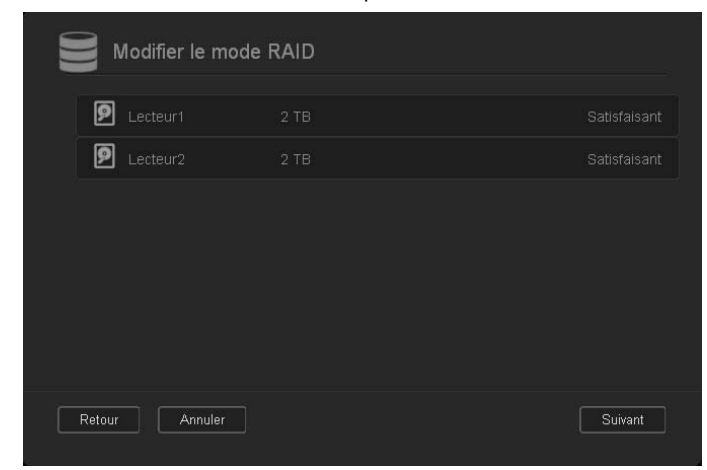

*Remarque :* Le numéro de disque correspond à l'étiquette 1 ou 2 sur le disque.

En cas de défaillance, si vous souhaitez intervenir vous-même sur l'appareil, visitez le site d'assistance technique WD sur *[support.wdc.com](http://support.wdc.com)* et recherchez dans la base de connaissances la réponse ID 8 pour des instructions détaillées sur le remplacement d'un disque. Pour prendre contact avec l'assistance technique, vous devez disposer des éléments suivants : le numéro de série et la date d'achat de l'appareil WD My Cloud Mirror et le numéro de série des disques durs internes nécessitant un remplacement.

### <span id="page-136-0"></span>**Remplacement d'un disque**

[Lorsque vous remplacez un disque existant, vous pouvez utiliser un disque dur d'un autre](wd.com/mycloudex2)  [fabricant. Pour une liste des disques durs compatibles, consultez](wd.com/mycloudex2) *wd.com/mycloudmirror*.

#### Retirer un disque

**Important :** Avant de commencer, éteignez l'appareil et débranchez tous ses câbles. Placez l'appareil sur une surface propre et stable.

Si l'appareil WD My Cloud Mirror contient encore un disque défectueux, vous devez d'abord le retirer avant de pouvoir insérer le nouveau disque.

- 1. Accédez aux disques durs en appuyant sur le bouton dentelé situé sur le haut de l'appareil et en ouvrant le couvercle.
- 2. Retirez le support qui maintient les disques en place.
- 3. Tirez l'onglet plastique à l'arrière du disque, et guidez le disque vers le haut avec votre autre main pour le sortir du boîtier.

### Insertion d'un disque

**Important :** Pour éviter des problèmes de décharge électrostatique, mettez-vous à la terre en touchant du métal avant de toucher à l'appareil.

#### Préparer un disque

Pour les disques de remplacement WD, vous pouvez utiliser les pièces attachées au disque défectueux.

*Remarque :* Seul un tournevis cruciforme est nécessaire pour cette opération.

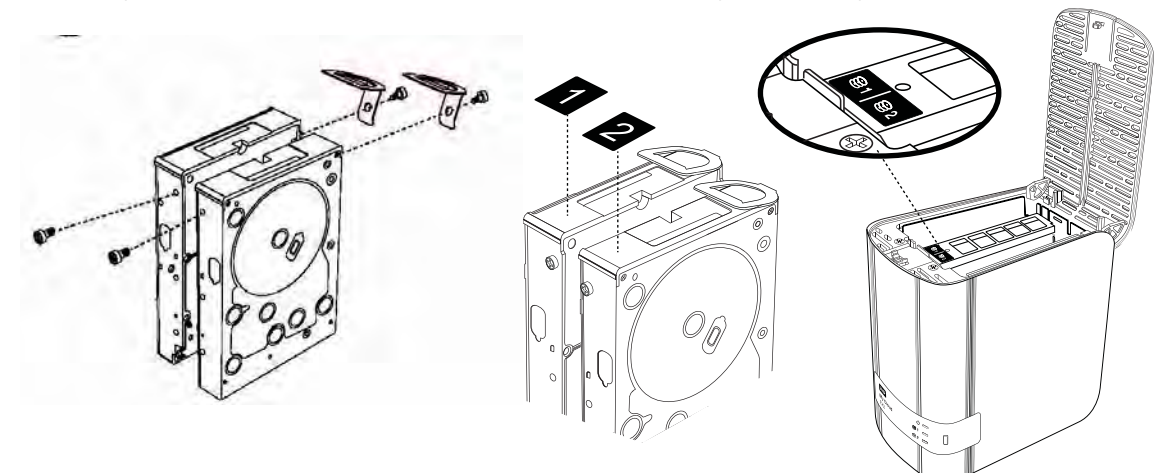

- 1. Avec une des vis du sachet, fixez un onglet en plastique via le trou situé sur le haut du côté du disque (sur la droite quand le panneau vert vous fait face).
- 2. Insérez une vis dans le trou correspondant sur l'autre côté du disque.
- 3. Fixez les étiquettes 1 ou 2 situées en haut du disque. L'étiquette 1 se situe sur la gauche et l'étiquette 2 sur la droite quand vous regardez l'appareil d'en haut. Les numéros correspondants sont sur l'étiquette en forme de croix.

### Insertion d'un ou de deux disques

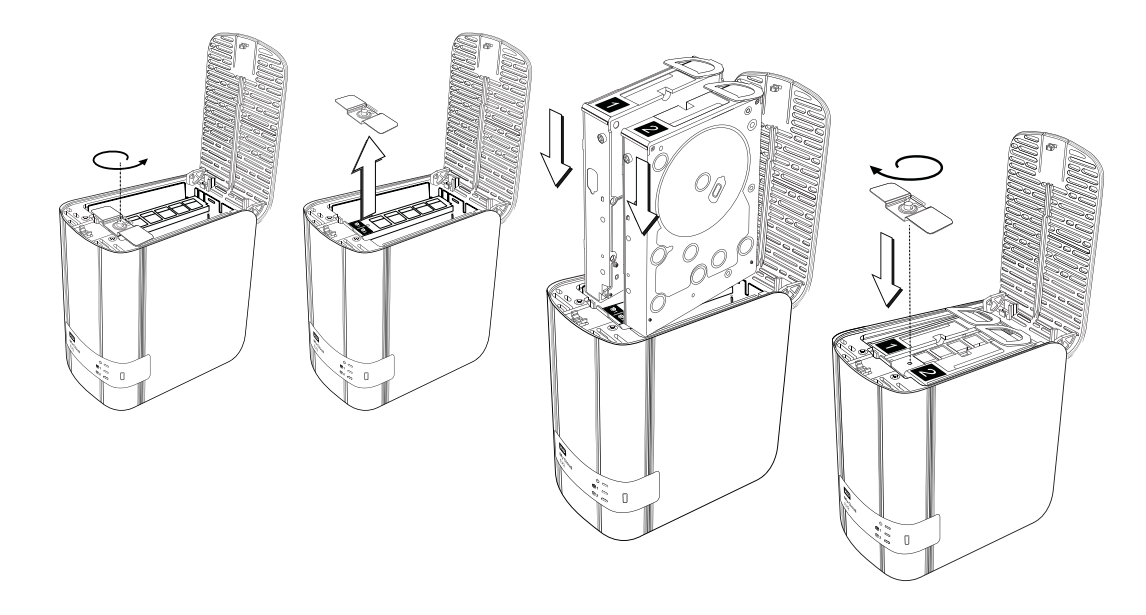

- 1. Appuyez sur le bouton dentelé sur le haut de l'appareil pour ouvrir le couvercle puis retirer le support qui maintient les disques en place.
- 2. Quand vous regardez l'appareil d'en haut avec le panneau avant vous faisant face, si vous insérez deux disques, faites en sorte que les connecteurs du bas soient correctement positionnés. (Les panneaux verts doivent se faire face). Si vous n'insérez qu'un disque, le panneau vert doit être face à l'intérieur de l'appareil.
- 3. Faites glisser le disque avec précaution dans son emplacement. Assurez-vous que l'onglet plastique soit bien dressé vers le haut à l'arrière de l'appareil. Faites de même avec l'autre disque, si applicable.
- 4. Revissez le support sur les disques. Fermez le couvercle et appuyez fermement vers le bas pour le verrouiller en position.
- 5. Reconnectez le réseau et les câbles d'alimentation à l'appareil.

### <span id="page-138-0"></span>**Reconstruction du disque dur**

En fonction des paramètres RAID, le disque de remplacement peut se reconstruire automatiquement, ou vous aurez peut-être besoin de le reconstruire manuellement.

Si un type de RAID et de reconstruction automatique ont été définis dans l'écran Stockage, le disque se reconstruit automatiquement. Si la reconstruction automatique n'a pas été définie, les résultats de la reconstruction sont les suivants :

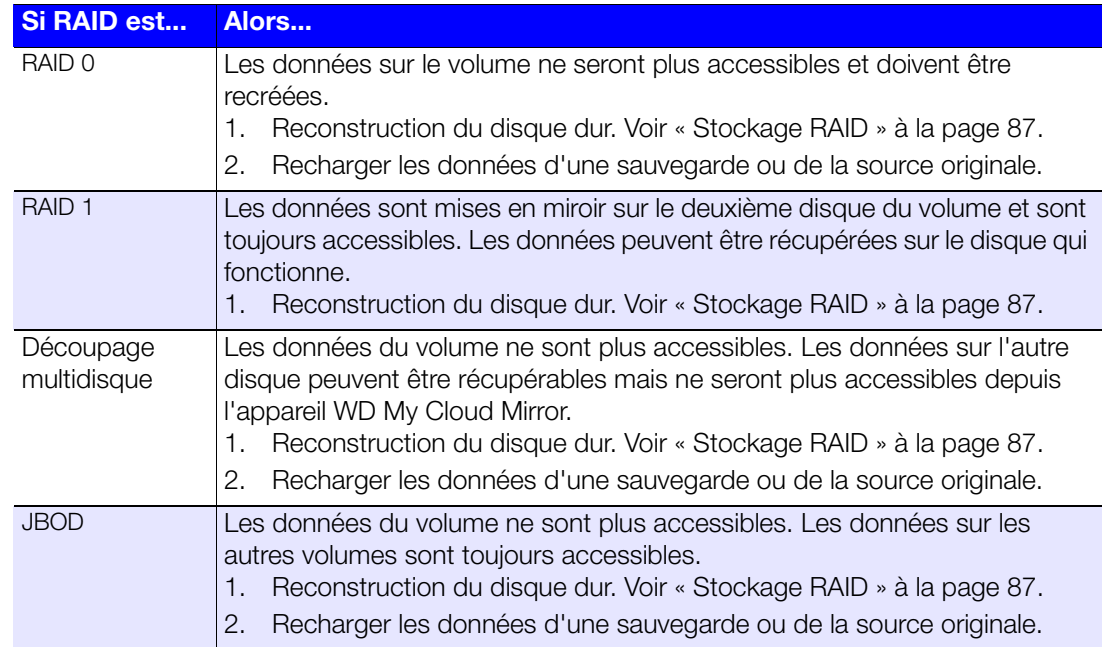

Pour plus d'informations sur la reconstruction d'un disque de remplacement, recherchez la réponse ID 11107 dans la base de connaissances de WD.

### <span id="page-138-1"></span>**Retour d'un disque WD**

**Important :** Ne démontez pas le disque interne et les composants de fixation associés. Renvoyez l'ensemble de disque complet et intact à WD.

Retournez le disque défectueux en suivant les instructions fournies dans la réponse ID 8 de la base de connaissances WD.

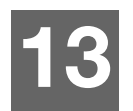

# Informations de garantie

#### [Conformité réglementaire](#page-139-0)

[Informations de garantie \(Toutes les régions sauf l'Australie et la Nouvelle Zélande\)](#page-140-0) [Informations de garantie \(Australie et Nouvelle Zélande seulement\)](#page-141-0)

## <span id="page-139-0"></span>**Conformité réglementaire**

## Informations relatives à la classe B de la Commission de communication fédérale (FCC)

Le fonctionnement de cet appareil est sujet aux deux conditions suivantes :

- 1. Cet appareil ne peut pas causer d'interférences nuisibles.
- 2. Cet appareil doit accepter toute interférence reçue, notamment une interférence qui peut causer un fonctionnement non souhaité.

Les modifications ou altérations non expressément approuvées par la partie responsable de la conformité peuvent annuler l'autorisation d'usage de l'équipement par l'utilisateur.

## Spécifications FCC, Partie 15

Cet appareil a été testé et déclaré conforme aux limites d'un appareil numérique de Classe B, conformément aux réglementations du chapitre 15 de la FCC. Ces limites sont conçues pour assurer une protection raisonnable contre les interférences nuisibles dans une installation résidentielle. Cet appareil génère, utilise et peut émettre des fréquences radio qui, s'il n'est pas installé et utilisé conformément au manuel d'utilisation du fabricant, peuvent causer des interférences nuisibles à la réception de la radio ou de la télévision. Il n'existe toutefois aucune garantie que ces interférences n'apparaîtront pas dans une installation particulière. Si cet appareil entraîne des interférences nuisibles à la réception de la radio ou de la télévision, ce qui peut être évalué en allumant et en éteignant l'appareil, nous vous conseillons de tenter de corriger ces interférences en appliquant une ou plusieurs des mesures suivantes :

- Réorientez ou déplacez l'antenne de réception.
- Éloignez davantage l'appareil du récepteur.
- Branchez l'appareil dans une prise ou un circuit différent de celui utilisé par le récepteur.
- Consultez le revendeur ou un technicien ou installateur agréé pour de l'assistance.

Toute modification ou altération non expressément approuvée par WD peut faire perdre à l'utilisateur le droit d'utiliser l'appareil.

## Conformité ICES/NMB-003

Cet appareil de la classe B est conforme à la norme NMB-003 du Canada.

Cet appareil de la classe B est conforme à la norme ICES-003 du Canada.

## Conformité de sécurité

Approuvé pour les États-Unis et le Canada. CAN/CSA-C22.2 No. 60950-1, UL 60950-1 : Sûreté d'équipement de technologie de l'information.

Approuvé pour les États-Unis et le Canada. CAN/CSA-C22.2 No. 60950-1 : Sûreté d'équipement de technologie de l'information.

Ce produit est conçu pour être alimenté par une source d'alimentation homologuée, à double isolation, ou sur un bloc d'alimentation enfichable portant la mention « Classe 2 ».

## Conformité CE pour l'Europe

Conformité vérifiée avec la norme EN55022 pour les émissions RF ; EN-55024 pour l'immunité générique, le cas échéant ; et EN-60950 pour la sécurité.

### GS Mark (Allemagne seulement)

Niveau d'émission sonore – réglementation 3. GPSGV : Sauf déclaration contraire, le niveau de pression acoustique maximale de ce produit est de 70 db(A) ou moins, conformément à EN ISO 7779.

## Notice KCC (République de Corée seulement)

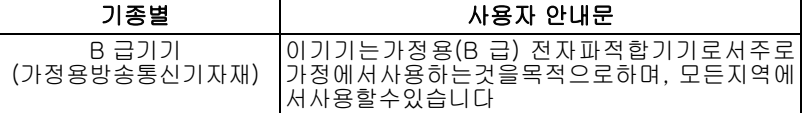

Appareil de Classe B. Veuillez noter que cet appareil a été homologué pour une utilisation dans un cadre non professionnel et peut être utilisé dans tout environnement, y compris en zone résidentielle.

Référence certification Korean KCC : MSIP-REM-WDT-D8C

## Déclaration VCCI

この装置は、クラスB情報技術装置です。この装置は、家庭環境で使用 することを目的としていますが、この装置がラジオやテレビジョン受信機に 近接して使用されると、受信障害を引き起こすことがあります。 取扱説明書に従って正しい取り扱いをして下さい。  $VCCI-B$ 

## Conformité environnementale (Chine)

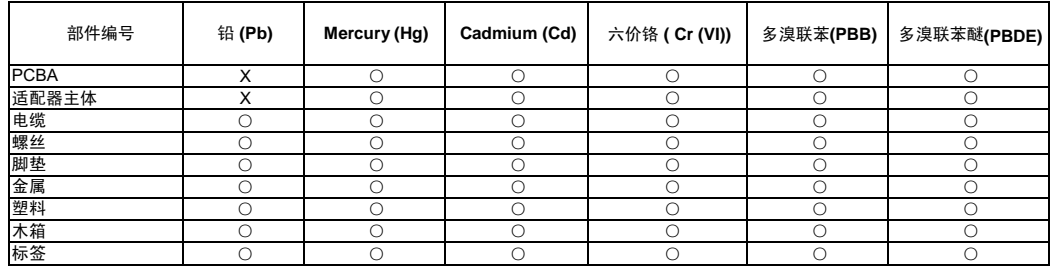

○: 表示元件构成同种材料不含有杂质或所含杂质符合 SJ/T 11363-2006 规范所规定的最大允许搀杂范围。

X: 表示元件所含物质超出 SJ/T 11363-2006 规范

### <span id="page-140-0"></span>**Informations de garantie (Toutes les régions sauf l'Australie et la Nouvelle Zélande)**

### Service après-vente

WD apprécie votre fidélité et tente toujours de vous offrir le meilleur service. Si ce produit nécessite une réparation, vous pouvez prendre contact avec le détaillant auprès duquel vous l'avez acheté ou visiter notre site Web d'assistance sur les produits à l'adresse *[http://support.wd.com](http://support.wd.com/)* pour plus d'informations sur l'accès aux réparations ou obtenir un numéro de retour RMA (Return Material Authorization). Si la conclusion est que le produit est peut-être défectueux, vous recevrez un numéro RMA ainsi que des instructions de retour du produit. Un retour non autorisé (c'est-à-dire sans émission préalable d'un numéro RMA) vous sera renvoyé à vos frais. Les retours autorisés doivent être effectués dans un emballage d'expédition homologué, prépayé et assuré, à l'adresse fournie par les documents de retour. Votre carton et emballage d'origine doivent être conservés pour rangement ou expédition de votre produit WD. Pour définir de façon certaine la durée de garantie, vérifiez la date d'expiration de la garantie (numéro de série obligatoire) à l'adresse *[http://support.wd.com](http://support.wd.com/)*. WD ne saurait être tenu responsable de la perte de données quelle qu'en soit sa cause, de la récupération de données perdues ni des données contenues dans tout produit qui viendrait en sa possession.

## Garantie limitée

WD garantit que le produit dans le cadre d'un usage normal, est exempt de défaut de matériau et de main-d'œuvre pour la durée définie ci-dessous et qu'il fonctionnera conformément aux spécifications de WD. La durée de votre garantie limitée varie en fonction du pays d'achat du Produit. La durée de votre garantie limitée est de 2 ans dans la région Amérique du Nord, Centrale et du Sud, dans la région Europe, Proche Orient et Afrique, et dans la région Asie Pacifique, sauf obligation légale contraire. Cette période de garantie limitée débute à la date d'achat mentionnée sur la facture. WD peut à sa seule discrétion proposer à la vente des extensions de garantie. WD ne saurait être responsable d'un produit retourné s'il peut conclure que le produit a été volé chez WD ou que le défaut prétendu est a) non apparent, b) ne peut pas être corrigé raisonnablement suite à des dégâts survenus avant la réception du produit par WD, ou c) est attribuable à une utilisation ou installation incorrecte, à une altération (y compris enlèvement ou altération d'étiquette et ouverture ou dépose de boîtier extérieur, sauf si le produit se trouve sur une liste de produits à intervention limitée de l'utilisateur autorisée et que l'altération spécifique entre dans le cadre des instructions applicables, indiquées sur *[http://support.wd.com](http://support.wd.com/)*), un accident ou une manipulation incorrecte par qui que ce soit d'autre que WD. Sous réserve des limitations ci-dessus, votre recours unique et exclusif en garantie sera pendant la durée de la garantie mentionnée ci-dessus et au choix de WD, la réparation ou le remplacement du produit avec un produit équivalent ou de meilleure qualité. La garantie de WD s'étend aux produits réparés ou remplacés pour la durée restante de la garantie d'origine ou quatre-vingt-dix (90) jours à compter de la date d'expédition d'un produit réparé ou remplacé, selon la durée la plus longue.

La garantie limitée de WD est exclusive de toute autre et ne s'applique qu'aux produits vendus à l'état neuf. Les recours mentionnés ici remplacent a) tout autre recours ou garantie, explicite, implicite ou contractuel, y compris mais sans limitation la garantie implicite de valeur marchande ou d'adaptation à un usage particulier et b) toute obligation ou responsabilité de WD concernant des dommages notamment, mais sans limitation accidentels, accessoires ou spéciaux, ou toute perte financière, de bénéfice ou frais, perte de données survenant suite ou en liaison avec l'achat, l'utilisation ou le fonctionnement du produit, même si WD a été averti de la possibilité de tels dommages. Aux États-Unis, certains états n'autorisent pas l'exclusion ou la limitation des dommages accessoires ou consécutifs, les limitations ci-dessus peuvent donc ne pas vous être applicables. Cette garantie vous donne des droits spécifiques, et n'est pas exclusive de la garantie légale qui peut varier d'un état à l'autre.

### <span id="page-141-0"></span>**Informations de garantie (Australie et Nouvelle Zélande seulement)**

#### **Pour les clients achetant des produits en Australie et en Nouvelle Zélande, veuillez vous référer à ces informations de garantie.**

Aucun élément de cette garantie ne modifie ou n'exclut vos droits légaux tels que définis par l'Australian Competition and Consumer Act ou par le New Zealand Consumer Guarantees Act. Cette garantie met en avant la démarche de WD qui préfère les résolutions les plus rapides et les plus simples pour toutes les parties quant aux plaintes de garantie.

Aucune autre garantie d'aucune sorte, ni explicite ni implicite, y compris mais sans limitation les garanties contenues dans le Sale of Goods Act, ne concerne le Produit. Si vous achetez votre Produit en Nouvelle Zélande pour une fin commerciale, vous reconnaissez et acceptez que le New Zealand Consumer Guarantees Act n'est pas applicable.

En Australie, nos produits sont fournis avec des garanties qui ne peuvent pas être exclues par les termes de la Australian Consumer Law. Vous pouvez prétendre à un remplacement ou à un remboursement et à une compensation pour toute autre perte ou dommage raisonnablement prévisible. Vous pouvez également prétendre à une réparation ou à un remplacement d'un produit si le produit a un défaut de qualité évident et si ce défaut n'est pas un défaut majeur. Ce qui est considéré comme un défaut majeur sort du champ de la Australian Consumer Law.

## Garantie

WD garantit que le Produit, dans le cadre d'un usage normal, est exempt de défaut de matériau et de maind'œuvre pour la durée définie ci-dessous et qu'il fonctionnera conformément aux spécifications de WD. La durée de votre garantie est de 2 ans en Australie et en Nouvelle Zélande, sauf législation contraire. Le terme de votre période de garantie débute à la date d'achat mentionnée sur la facture d'un distributeur autorisé ou d'un détaillant autorisé. Une preuve d'achat est requise pour être éligible pour cette garantie et pour établir la date de début de cette garantie. Le service de garantie ne sera pas fourni, sauf si le Produit est retourné à un distributeur autorisé, à un détaillant autorisé ou à un centre de retour WD autorisé de la zone où les produits WD ont d'abord été livrés. WD peut à sa seule discrétion proposer à la vente des extensions de garantie. WD ne saurait être responsable d'un produit retourné s'il peut conclure que le produit (i) n'a pas été acheté chez un distributeur autorisé ou à un revendeur autorisé, (ii) n'a pas été utilisé en accord avec les spécifications et les instructions, (iii) n'a pas été utilisé pour la fonction pour laquelle il a été conçu, ou si (iv) il a été volé chez WD ou que le défaut prétendu est a) non apparent, b) ne peut pas être corrigé raisonnablement suite à des dégâts survenus avant la réception du produit par WD, ou c) est attribuable à une utilisation ou installation incorrecte, à une altération, (y compris enlèvement ou altération d'étiquette et ouverture ou dépose de boîtier extérieur, y compris du cadre de montage, sauf si le produit se trouve sur une liste de produits à intervention limitée de l'utilisateur autorisée et que l'altération spécifique entre dans le cadre des instructions applicables, indiquées sur *[http://support.wd.com](http://support.wd.com/)*), un accident ou une manipulation incorrecte par qui que ce soit d'autre que WD.

*LES PRODUITS SONT DES OBJETS COMPLEXES ET FRAGILES QUI PEUVENT OCCASIONNELLEMENT DÉFAILLIR (A) EN RAISON DE CAUSES TIERS, NOTAMMENT MAIS SANS S'Y LIMITER EN RAISON D'UNE MAUVAISE MANIPULATION, D'UNE EXPOSITION À LA CHALEUR, AU FROID ET À L'HUMIDITÉ ET AUX PANNES D'ALIMENTATION OU (B) EN RAISON DE FAUTES INTERNES. CES PANNES PEUVENT ENTRAÎNER LA PERTE, LA DÉGRADATION, LA SUPPRESSION OU L'ALTÉRATION DES DONNÉES. NOTEZ QUE VOUS SEREZ CONSIDÉRÉ COMME RESPONSABLE DE LA PERTE, DE LA DÉGRADATION, DE LA SUPPRESSION OU DE L'ALTÉRATION DES DONNÉES QUELLE QU'EN SOIT LA CAUSE, ET DE LA SAUVEGARDE ET DE LA PROTECTION DES DONNÉES CONTRE TOUTE PERTE, DÉGRADATION, SUPPRESSION OU ALTÉRATION. VOUS ACCEPTEZ DE SAUVEGARDER CONTINUELLEMENT TOUTES LES DONNÉES SUR LE PRODUIT ET D'EFFECTUER UNE SAUVEGARDE AVANT DE DEMANDER TOUT SERVICE GÉNÉRAL ET ASSISTANCE TECHNIQUE À WD.*

En Australie, si le produit n'appartient pas au type de produit normalement obtenu pour une utilisation ou une consommation personnelles, domestiques ou privées, et dans la mesure ou cela est juste et raisonnable, WD limite sa responsabilité à remplacer le Produit ou à fournir un Produit équivalent ou meilleur.

Cette garantie s'étend aux produits réparés ou remplacés pour la durée restante de la garantie d'origine ou quatrevingt-dix (90) jours à compter de la date d'expédition d'un produit réparé ou remplacé, selon la durée la plus longue. Cette garantie est exclusive aux fabricants de WD et ne s'applique qu'aux produits vendus à l'état neuf.

## Service après-vente

WD apprécie votre fidélité et tente toujours de vous offrir le meilleur service. En cas de problème, merci de nous donner l'occasion de le résoudre avant de retourner ce Produit. Des réponses à la majorité des questions d'assistance technique sont disponibles dans notre base de connaissances ou par le biais de notre service d'assistance par email sur *[http://support.wd.com](http://support.wd.com/)*. Si vous préférez ou si la réponse n'est pas disponible, vous pouvez contacter WD à l'un des numéros de téléphone présentés en tête de ce document.

Si vous souhaitez envoyer une réclamation, vous devez d'abord contacter l'intermédiaire à qui vous avez originellement acheté le Produit. Si vous ne pouvez pas contacter cet intermédiaire auquel vous avez acheté le Produit, visitez notre site Web d'assistance sur les produits à l'adresse *[http://support.wd.com](http://support.wd.com/)* pour plus d'informations sur l'accès aux réparations ou obtenir un numéro de retour RMA (Return Material Authorization). Si la conclusion est que le produit est peut-être défectueux, vous recevrez un numéro RMA ainsi que des instructions de retour du produit. Un retour non autorisé (c'est-à-dire sans émission préalable d'un numéro RMA) vous sera renvoyé à vos frais. Les retours autorisés doivent être effectués dans un emballage d'expédition homologué, prépayé et assuré, à l'adresse fournie avec votre numéro RMA. Si après la réception d'une réclamation sous cette garantie, WD ou l'intermédiaire auprès duquel vous avez acheté le Produit valide votre réclamation, WD ou l'intermédiaire doit, à sa discrétion, réparer ou remplacer le Produit avec un Produit équivalent ou meilleur ou rembourser le montant du Produit. Vous êtes responsable de toute dépense associée à une réclamation sous cette garantie. Les avantages dont vous pouvez bénéficier sous cette garantie s'ajoutent aux autres droits et recours définis par l'Australian Competition and Consumer Act ou par le New Zealand Consumer Guarantees Act.

Votre carton et emballage d'origine doivent être conservés pour rangement ou expédition de votre produit WD. Pour définir de façon certaine la durée de garantie, vérifiez la date d'expiration de la garantie (numéro de série obligatoire) à l'adresse *[http://support.wd.com](http://support.wd.com/)*.

Western Digital Technologies, Inc. 3355 Michelson Drive, Suite 100 Irvine, Californie 92612 Téléphone : 949-672-7000 E-mail : support@wd.com

# Annexes

- [Annexe A : Guide d'utilisation rapide WD My Cloud Mirror](#page-143-0)
- [Annexe B : Guide d'installation Joomla!®](#page-147-0)
- [Annexe C : Guide d'installation phpBB](#page-150-0)
- [Annexe D : Modes RAID pris en charge](#page-155-0)
- [Annexe E : Migrations RAID](#page-155-1)
- [Annexe F : Procédures de mise à jour de firmware en mode sécurisé](#page-155-2)

[Annexe G : Caractéristiques techniques](#page-156-0)

## <span id="page-143-0"></span>**Annexe A : Guide d'utilisation rapide WD My Cloud Mirror**

Ce guide est principalement destiné aux utilisateurs de WD My Cloud Mirror plutôt qu'à l'administrateur.

## Connexion à WD My Cloud Mirror

- 1. Entrez le nom de votre appareil WD My Cloud Mirror (nom par défaut : wdmycloudmirror) dans le champ adresse du navigateur :
	- **http://<nom de l'appareil>** (Windows) (Exemple : http://wdmycloudmirror)
	- **http://<nom de l'appareil>.local** (Mac) (Exemple : http://wdmycloudmirror.local)
- 2. Cliquez sur **OK**.

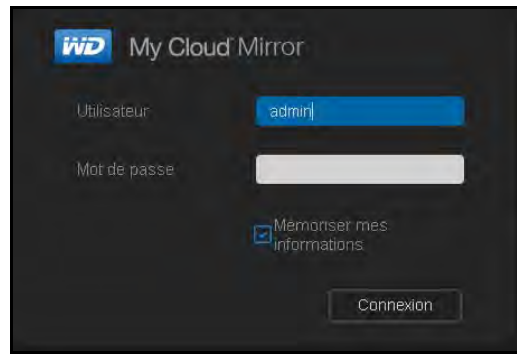

- 3. Sur la page de connexion WD My Cloud Mirror, entrez votre nom d'utilisateur et votre mot de passe (la valeur par défaut est aucun mot de passe).
- 4. Cliquez sur **Connexion**. La page d'accueil du tableau de bord WD My Cloud Mirror s'affiche.

## Page d'accueil du Tableau de bord

La page d'accueil WD My Cloud Mirror dispose d'une barre d'informations en haut à droite de l'écran, d'une barre d'icônes de navigation au milieu de la page, d'un aperçu instantané de l'état des principales fonctions du périphérique et de liens pour mettre à jour les paramètres.

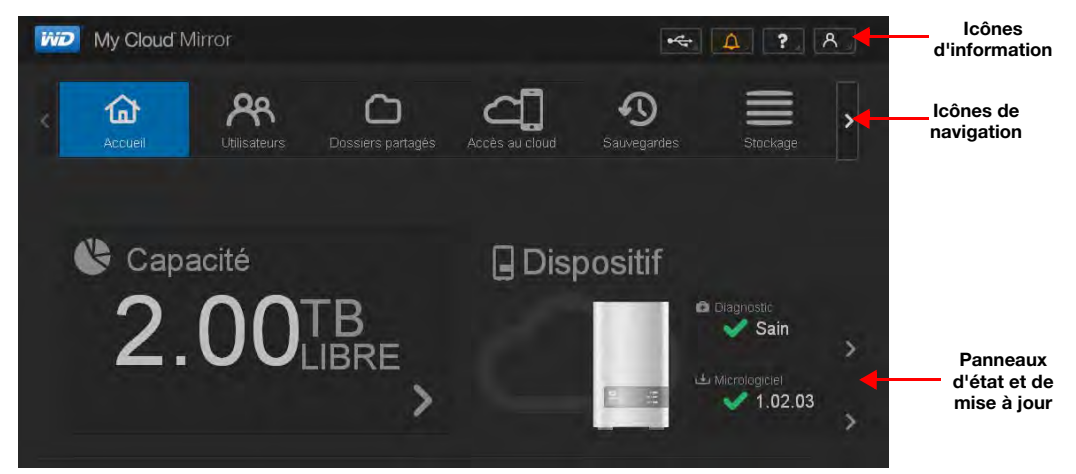
# <span id="page-144-0"></span>**Icônes de navigation**

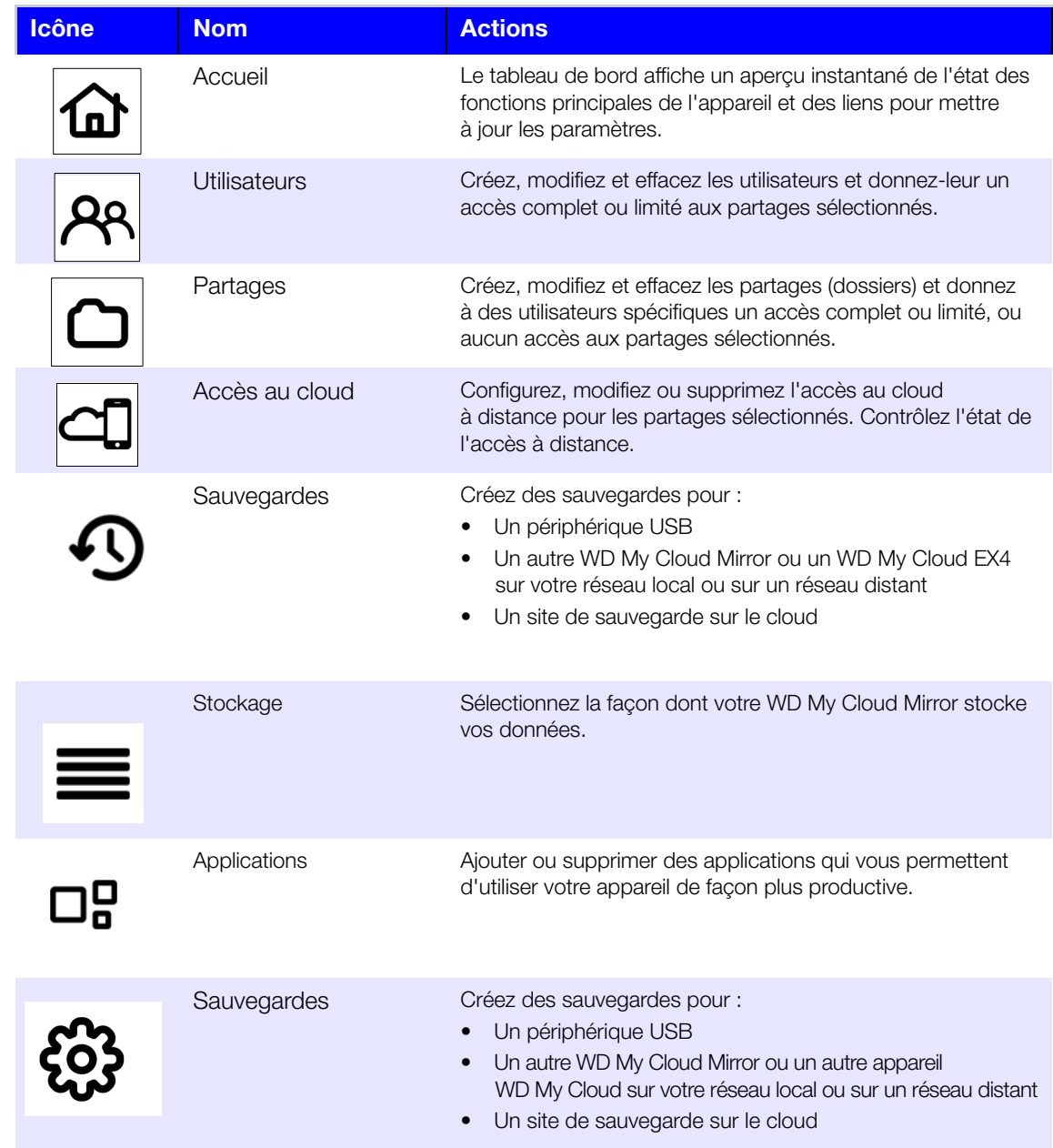

### **Affichage de la page d'Accueil**

La page d'accueil est votre passerelle vers l'appareil WD My Cloud Mirror. À partir de cette page, vous pouvez trouver :

- <span id="page-145-0"></span>La capacité de votre appareil
- L'état rapide et les liens rapides pour télécharger des informations
- Les liens vers les applications mobiles et de bureau
- **Les applications intégrées pour rendre votre appareil plus productif**

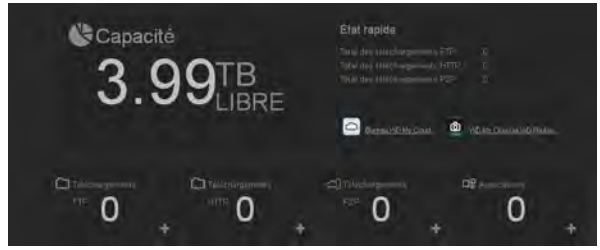

#### **Capacité**

Le panneau de capacité affiche la quantité de stockage disponible sur votre appareil WD My Cloud Mirror.

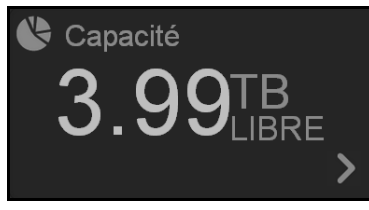

1. Pour voir des informations détaillées, cliquez sur la flèche en bas à droite pour afficher la capacité actuellement utilisée du disque :

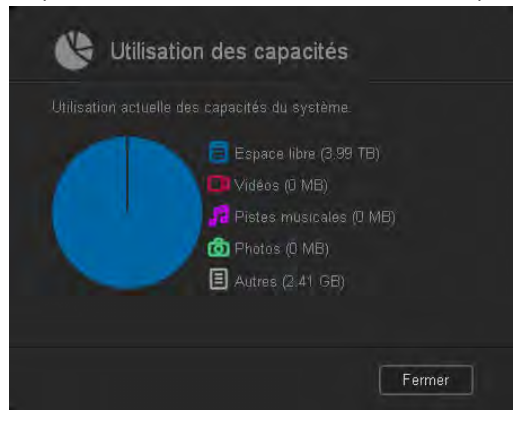

2. Pour retourner à la page d'Accueil, cliquez sur **Fermer**.

#### **État rapide**

**Remarque :** S'affiche pour les utilisateurs qui ne sont pas l'administrateur.

La zone État rapide affiche le nombre total de téléchargements FTP, HTTP et P2P effectués.

#### État rapide

```
Total des téléchargements FTP
Total des téléchargements HTTP
Total des téléchargements P2P
```
#### **Liens d'accès au cloud**

**Remarque :** S'affiche pour les utilisateurs qui ne sont pas l'administrateur.

Les liens d'accès au cloud vous permettent d'accéder au logiciel nécessaire pour accéder à l'appareil WD My Cloud Mirror depuis votre bureau et vos applications mobiles.

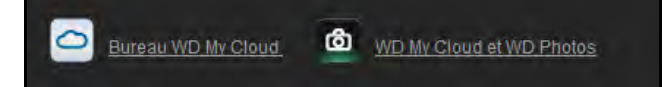

#### **Informations sur les téléchargements et les applications**

**Remarque :** S'affiche pour les utilisateurs qui ne sont pas l'administrateur.

La zone Téléchargements et applications affichent les informations sur le nombre de téléchargements et d'applications disponibles sur votre appareil.

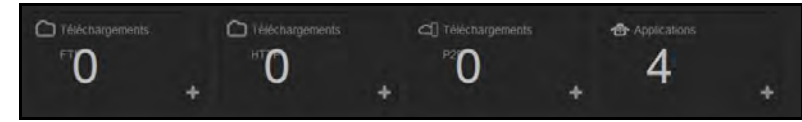

- 1. Pour accéder à la page associée à chaque téléchargement ou application, cliquez sur le signe plus  $\blacksquare$  ou la flèche  $>$ .
- 2. Dans le panneau de gauche, cliquez sur une méthode de téléchargement.
- 3. Pour télécharger les fichiers vers votre emplacement, entrez les informations requises pour la méthode de téléchargement choisie.

### **Applications**

La page Applications fournit un accès aux nombreuses applications disponibles sur l'appareil WD My Cloud Mirror. Le nombre d'applications disponibles varie selon le paramétrage mis en place par l'administrateur.

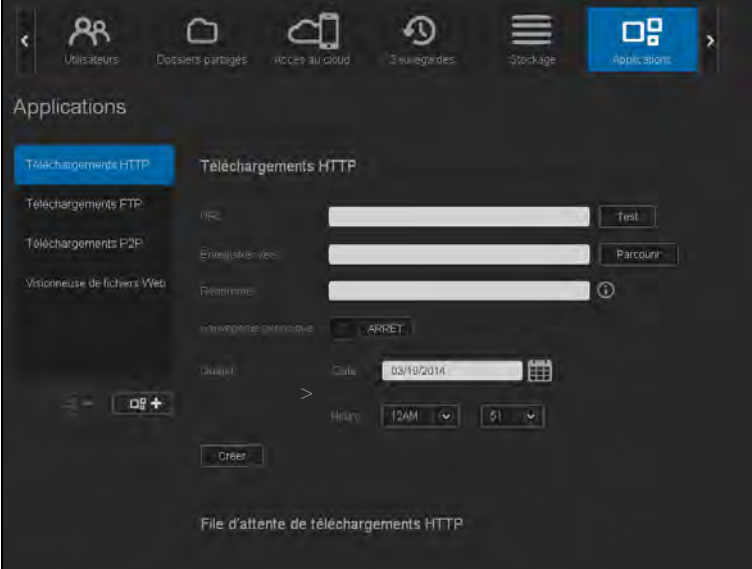

# <span id="page-147-0"></span>**Annexe B : Guide d'installation Joomla!®**

Joomla! est un système de gestion de contenus (CMS) primé pour ses performances qui vous permet de construire des sites Web et des applications en ligne puissants. Pour plus d'informations sur Joomla!, visitez *http://www.joomla.org//*.

Joomla! est l'une des nombreuses applications disponibles pour utilisation sur votre appareil WD My Cloud Mirror. Dans cette section, vous trouverez les étapes à suivre pour installer Joomla!.

# Configuration requise

- Base de données (par exemple : MySQL, FireBird, serveur MS SQL, Oracle, PostgreSQL, SQLite)
- Si vous utilisez phpMyAdmin comme base de données SQL, assurez-vous que vous avez ajouté l'application phpMyAdmin sur votre WD My Cloud Mirror.

# Installer Joomla!

- 1. Ajoutez l'application Joomla! sur votre appareil WD My Cloud Mirror (voir [« Ajouter une](#page-88-0)  [application » à la page 84](#page-88-0) pour plus d'informations sur l'ajout d'une application à votre appareil).
- 2. Sur l'écran Applications, cliquez sur **Joomla!** dans le panneau de gauche.
- 3. Dans le champ URL de configuration, cliquez sur le lien URL de configuration. La page d'installation Joomla! apparaît.
- 4. Sélectionnez une langue à partir de la fenêtre déroulante. La langue choisie sera utilisée pendant le processus d'installation de Joomla!.

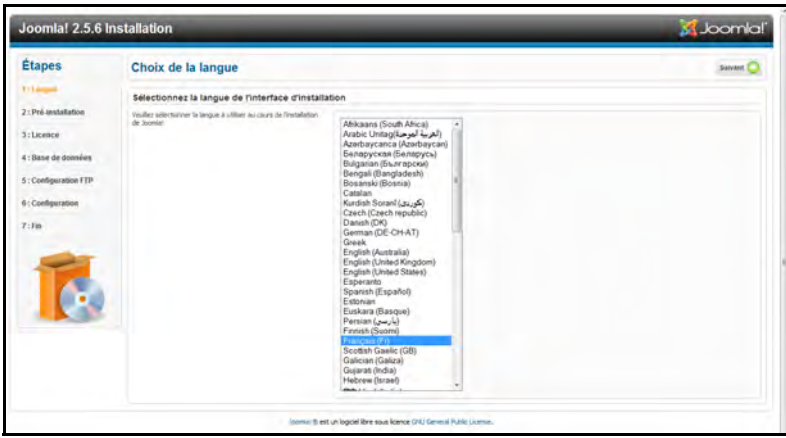

5. Cliquez sur **Suivant**.

6. Vérifiez la liste de vérification de Pré-installation de Joomla! Contrôle de pré-installation afin de s'assurer que tous les éléments sont validés et cliquez **Suivant**.

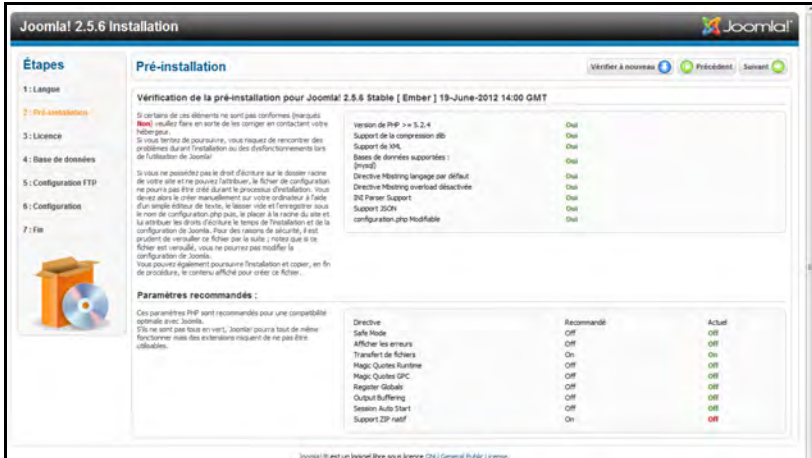

7. Lisez la déclaration de licence Joomla! et cliquez sur **Suivant**.

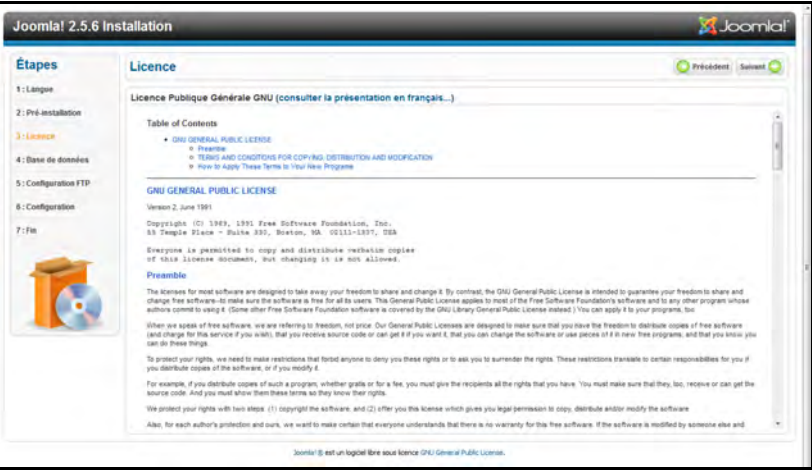

- 8. Complétez l'écran Configuration de la base de données avec les informations suivantes, puis cliquez sur **Suivant**.
	- **Type de base de données** : Sélectionnez **MySQL** si ce n'est pas déjà sélectionné.
	- **Nom de l'hôte** : Entrez **localhost**.
	- **Nom d'utilisateur** : Entrez le nom de votre compte MySQL.
		- Si vous utilisez l'application phpMyAdmin, entrez **admin**.
	- **Mot de passe** : Entrez votre mot de passe MySQL.
		- Si vous utilisez l'application phpMyAdmin, entrez **admin**.
	- **Nom de la base de données** : Entrez le nom de votre base de données qui sera utilisé pour Joomla!.
	- **Préfixe de table** : Entrez un préfixe de table. Le préfixe doit comporter trois ou quatre caractères, contenir seulement des chiffres et DOIT finir par un tiret de soulignement. Assurez-vous que le préfixe choisi n'est pas utilisé par d'autres tables.
		- Vous pouvez aussi utiliser le préfixe de table généré de façon aléatoire qui s'affiche automatiquement dans ce champ.
	- **Traitement de l'ancienne base de données** : Sélectionnez une des options suivantes :
		- **Sauvegarde** : Sauvegarde l'ancienne base de données.
		- **Supprimer** : Supprime l'ancienne base de données.

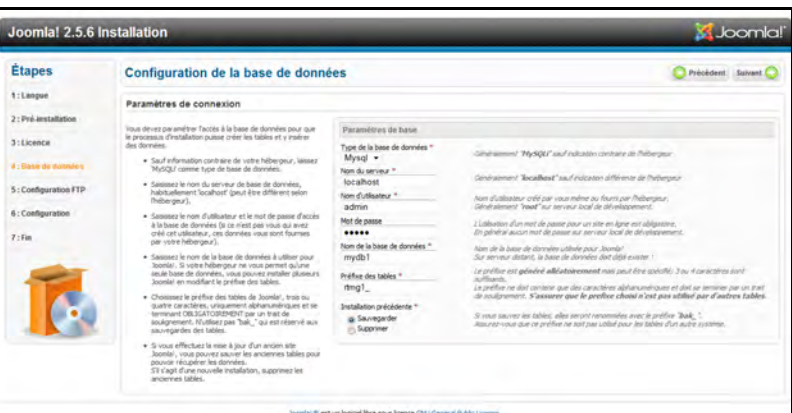

9. Conservez les paramètres par défaut de l'écran Configuration FTP tels qu'ils sont et cliquez sur **Suivant**.

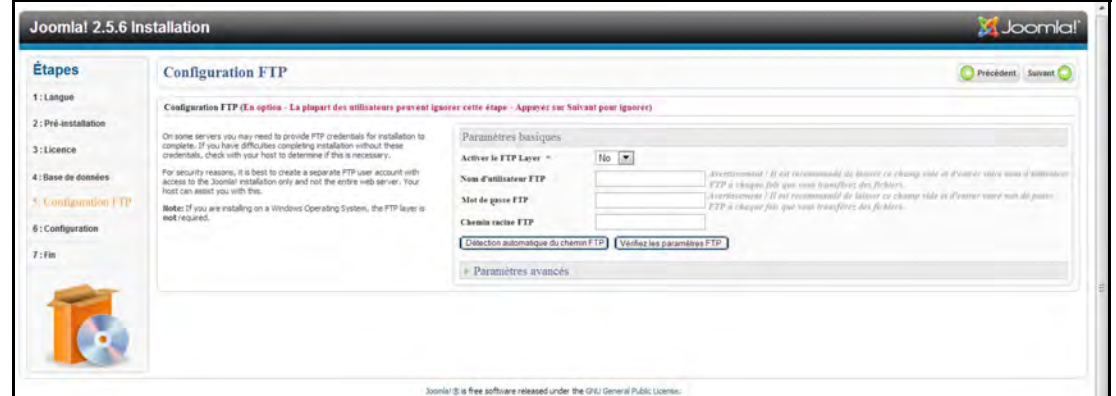

- 10. Complétez l'écran Configuration de la base de données avec les informations suivantes :
	- **Nom du site** : Entrez un nom pour votre site Joomla!.
	- **Votre email** : Entrez l'adresse email de l'individu qui agira en tant qu'administrateur pour le site Joomla!.
	- **Nom d'utilisateur d'Admin** : Entrez le nom d'utilisateur que vous utiliserez pour vous connecter à votre site Joomla!.
	- **Mot de passe admin** : Entrez le mot de passe que vous utiliserez pour vous connecter à votre site Joomla!.
	- **Confirmer le mot de passe admin** : Entrez à nouveau le mot de passe que vous avez entré dans le champ Mot de passe admin.

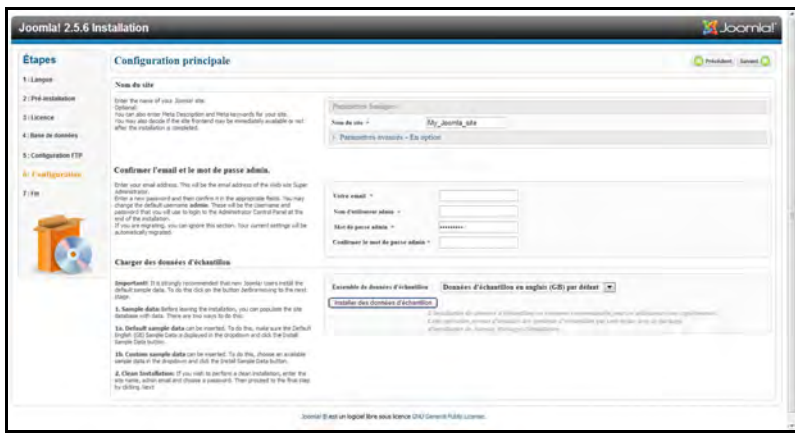

- 11. Cliquez sur **Installer les données d'échantillon**.
- 12. Cliquez sur **Suivant**.
- 13. Consultez les informations à l'écran et cliquez sur **Supprimer le dossier d'installation**.

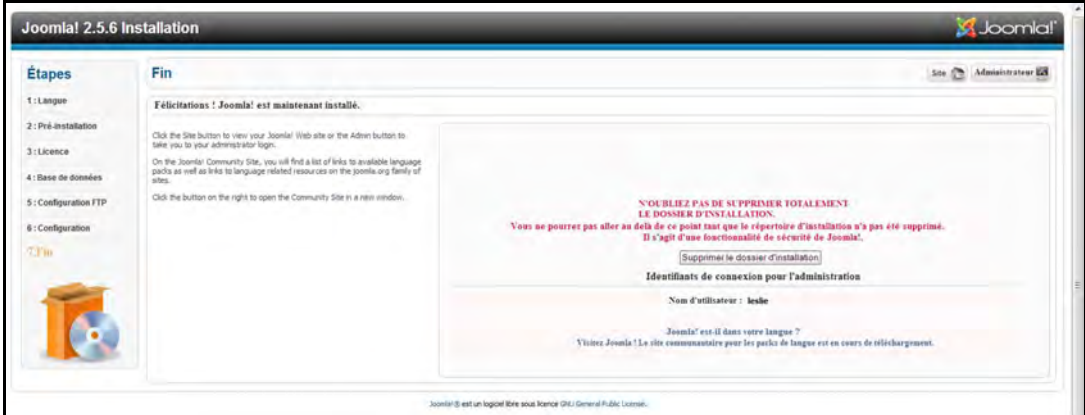

14. En haut de cette page, cliquez sur **Site**. Votre site Joomla! a été créé et installé sur votre appareil WD My Cloud Mirror.

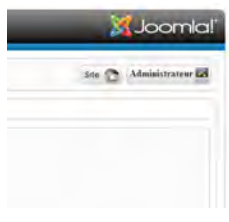

# <span id="page-150-0"></span>**Annexe C : Guide d'installation phpBB**

phpBB™ est un célèbre package de forum Internet écrit en langage de script PHP. Vous pouvez utiliser phpBB pour créer votre propre forum personnalisé qui peut être accédé et commenté à partir de toute connexion Internet.

phpBB est l'une des nombreuses applications disponibles pour utilisation sur votre appareil WD My Cloud Mirror. Dans cette section, vous trouverez les étapes à suivre pour installer phpBB.

## Configuration requise

**Base de données MySQL** 

### Installation de phpBB

- 1. Ajoutez l'application phpBB à votre apppareil WD My Cloud Mirror (voir [« Ajouter une](#page-88-0)  [application » à la page 84](#page-88-0)).
- 2. Sur l'écran Applications, cliquez sur **phpBB** dans le panneau de gauche.
- 3. Dans le champ URL de configuration, cliquez sur le lien URL de configuration. La page d'installation de phpBB apparaît.

4. Consultez la présentation de phpBB et cliquez sur l'onglet **Installer**.

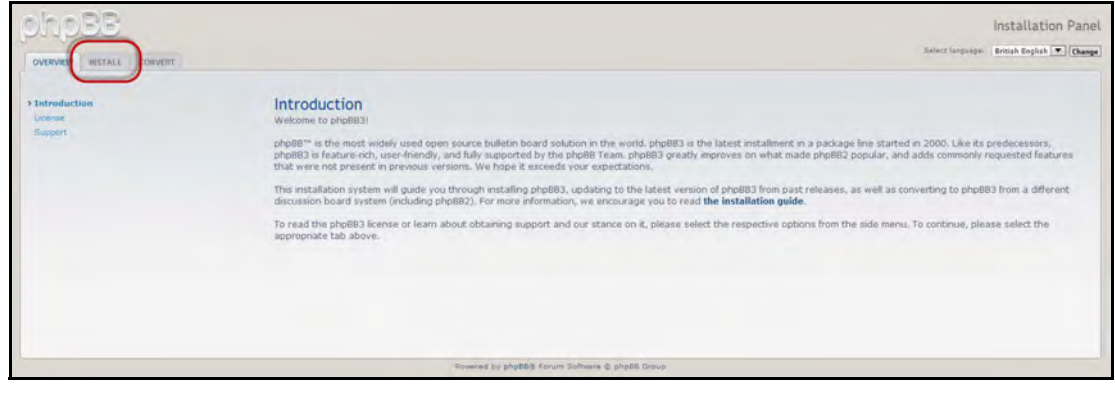

5. Consultez les informations d'installation sur votre écran et cliquez sur **Passer à l'étape suivante**.

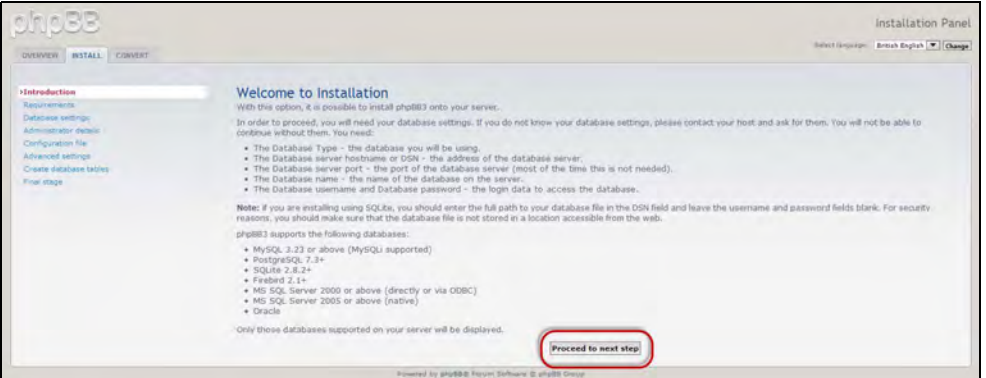

6. Consultez les informations de compatibilité d'installation et cliquez sur **Commencer l'installation**.

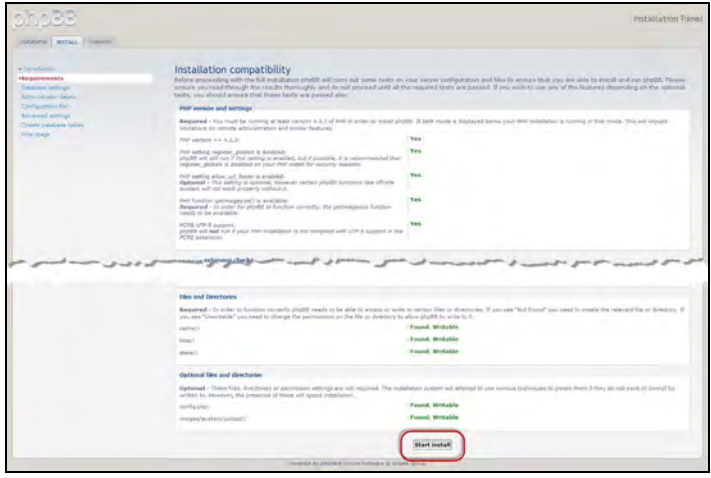

- 7. Sur l'écran Configuration de la base de données, saisissez les informations suivantes, puis cliquez sur **Passer à l'étape suivante**.
	- **Type de base de données** : Sélectionnez **MySQL** si ce n'est pas déjà sélectionné.
	- **Nom de l'hôte du serveur de base de données ou DSN** : Entrez **localhost**.
	- **Poste de serveur de base de données** : Laissez ce champ vide.
	- **Nom de la base de données** : Entrez le nom de votre base de données qui sera utilisé pour phpBB.
	- **Nom d'utilisateur de la base de données** : Entrez le nom de votre compte MySQL.
		- Si vous utilisez l'application phpMyAdmin, entrez **admin**.
- **Mot de passe de la base de données** : Entrez votre mot de passe MySQL.
	- Si vous utilisez l'application phpMyAdmin, entrez **admin**.
- **Préfixe de table** : Entrez un préfixe de table. Le préfixe doit commencer avec une lettre et doit contenir seulement des lettres, des chiffres et des caractères de soulignement. Assurez-vous que le préfixe choisi n'est pas utilisé par d'autres tables.

Vous pouvez aussi utiliser le préfixe de table généré de façon aléatoire qui s'affiche automatiquement dans ce champ.

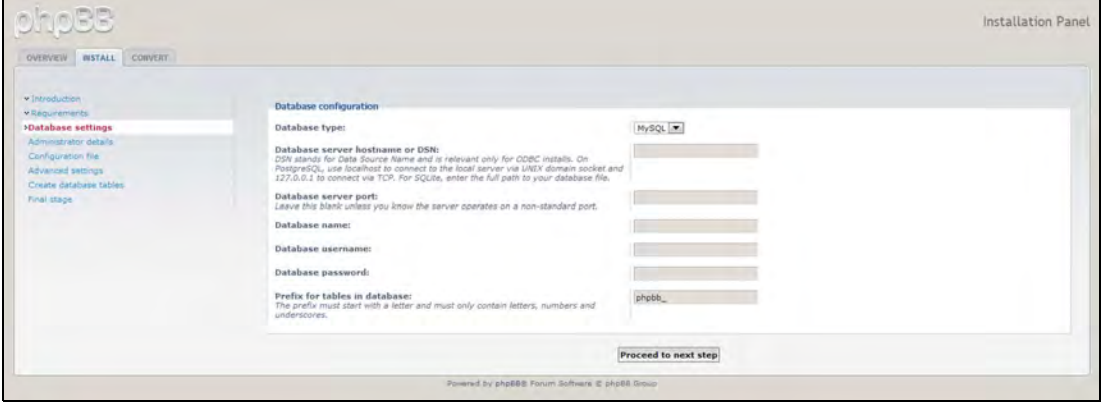

8. Vérifiez l'écran Connexion à la base de données afin de vous assurer qu'elle a été effectuée avec succès, puis cliquez sur **Passer à l'étape suivante**.

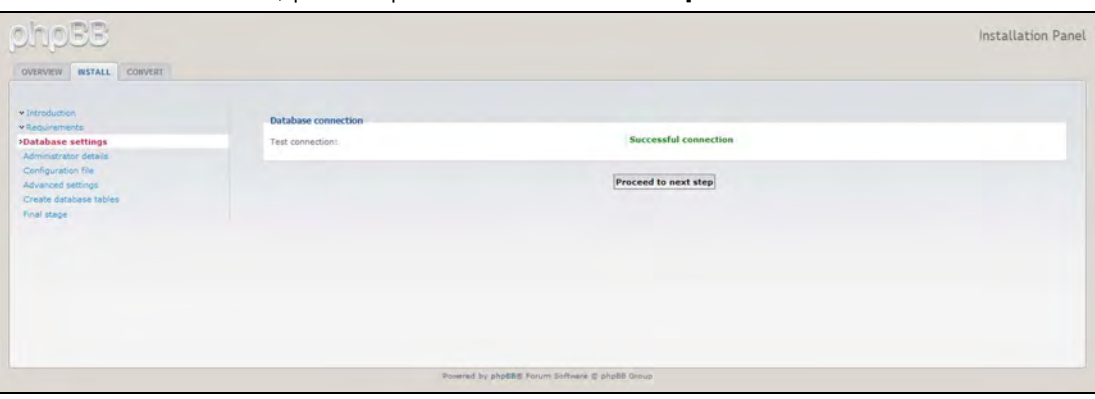

- 9. Sur l'écran Configuration administrateur, saisissez les informations suivantes, puis cliquez sur **Passer à l'étape suivante**.
	- **Langue par défaut du tableau d'affichage** : Sélectionnez la langue pour votre tableau d'affichage à partir du menu déroulant.
	- **Nom d'utilisateur de l'administrateur** : Entrez le nom d'utilisateur que vous utiliserez pour vous connecter au tableau d'affichage.
	- **Mot de passe de l'administrateur** : Entrez le mot de passe que vous utiliserez pour vous connecter au tableau d'affichage.
	- **Confirmer le mot de passe de l'administrateur** : Entrez à nouveau le mot de passe que vous avez entré dans le champ Mot de passe de l'administrateur.
	- **Adresse e-mail de contact** : Entrez l'adresse e-mail de la personne administratrice du tableau d'affichage.

 **Confirmer l'e-mail de contact** : Entrez à nouveau d'adresse email que vous avez entré dans le champ Adresse e-mail de contact.

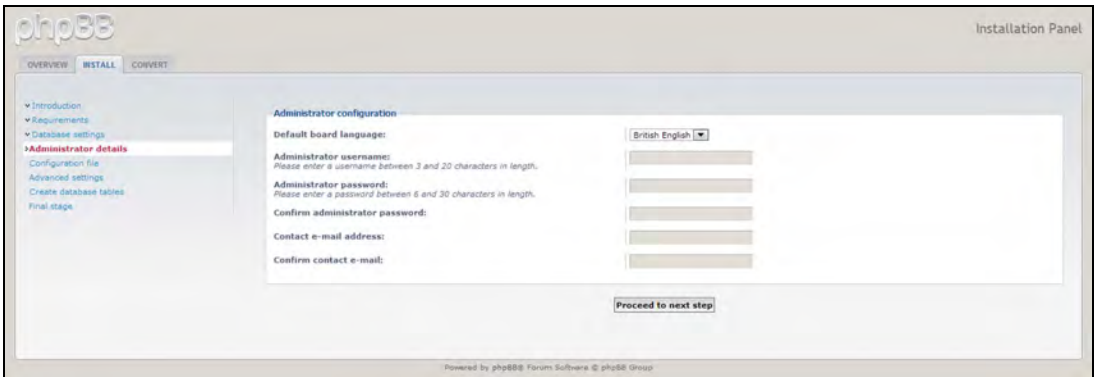

10. Vérifiez l'écran des détails de l'administrateur afin de vous assurer que la configuration a été effectuée avec succès, puis cliquez sur **Passer à l'étape suivante**.

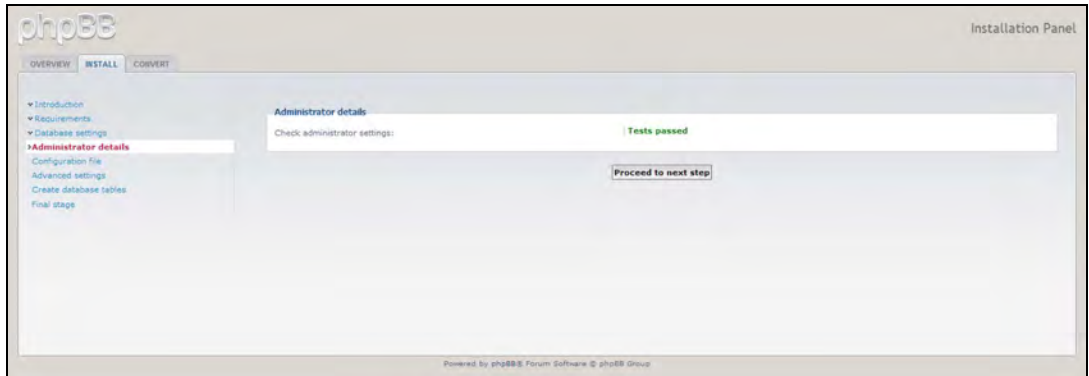

11. Consultez les informations à l'écran et cliquez sur **Passer à l'étape suivante**.

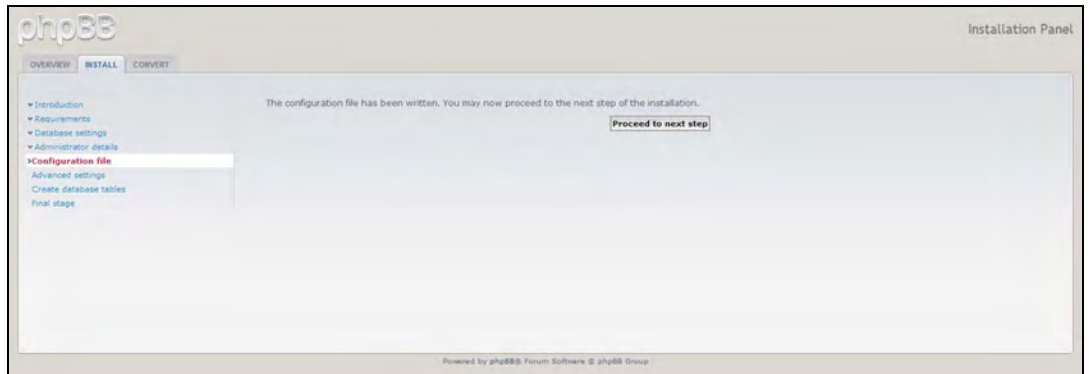

12. Consultez les informations à l'écran puis cliquez sur **Passer à l'étape suivante**.

**Remarque :** Conservez les paramètres par défaut pour l'instant. Si vous pensez devoir mettre à jour ces informations par la suite, vous pourrez le faire sur le Panneau de contrôle de l'administrateur une fois le phpBB installé.

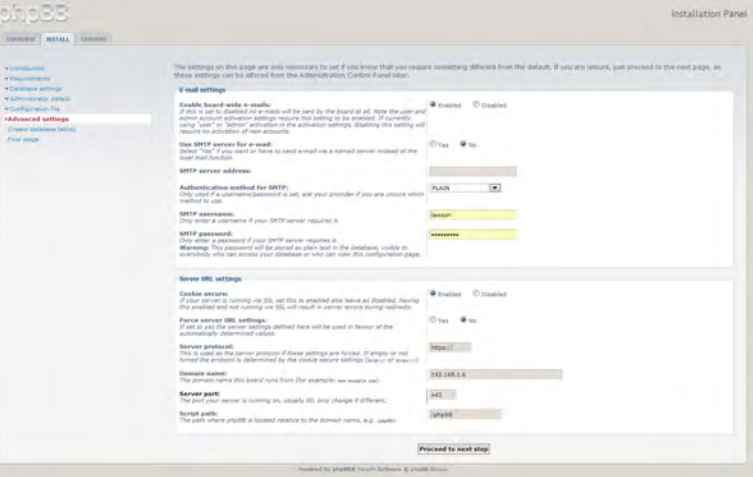

13. Consultez les informations à l'écran puis cliquez sur **Passer à l'étape suivante**.

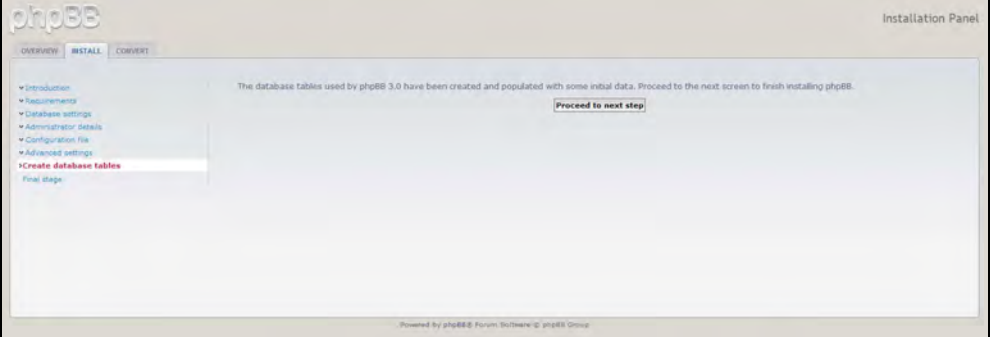

14. Lisez les informations à l'écran, phpBB est maintenant installé.

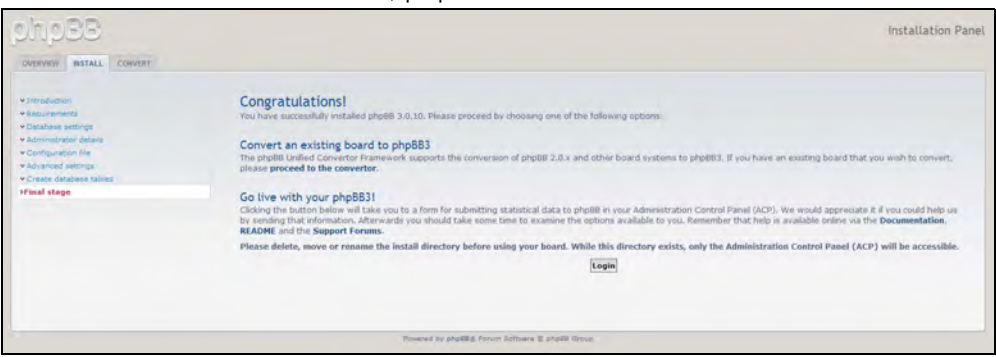

# **Annexe D : Modes RAID pris en charge**

La liste ci-dessous identifie les modes qui sont pris en charge pour le stockage RAID.

<span id="page-155-2"></span>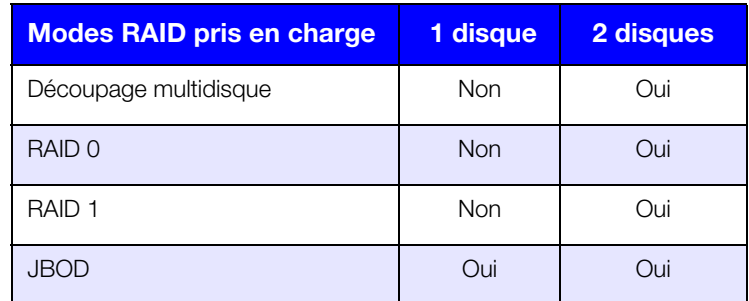

# **Annexe E : Migrations RAID**

Le tableau ci-dessous identifie le chemin de migration RAID autorisé sur votre appareil WD My Cloud Mirror.

<span id="page-155-1"></span><span id="page-155-0"></span>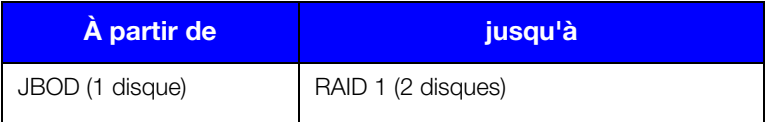

## **Annexe F : Procédures de mise à jour de firmware en mode sécurisé**

Si l'écran suivant s'affiche, suivez les étapes décrites ci-dessous pour récupérer votre serveur en mode sécurisé.

- **Remarque :** Avant d'effectuer ces étapes, téléchargez le firmware WD My Cloud Mirror sur le site du support WD (*<http://support.wd.com>*) et enregistrez-le à un emplacement que vous pouvez parcourir à partir de votre ordinateur. Assurez-vous de décompresser le fichier du firmware.
- 1. Connectez-vous à la table client de votre routeur DHCP LAN/Périphérique pour obtenir l'adresse IP de votre périphérique.

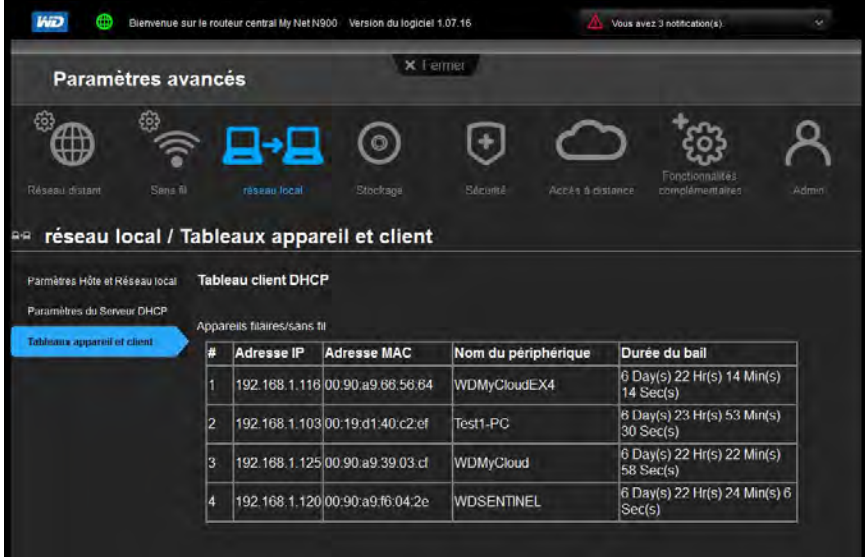

- 2. Entrez l'adresse IP dans une fenêtre de navigateur. L'interface utilisateur du mode sécurisé apparaît.
- 3. Ouvrez l'emplacement où vous avez sauvegardé le firmware téléchargé.
- 4. Cliquez sur **Appliquer** pour charger le firmware.
- 5. Sur la boîte de dialogue qui s'affiche, cliquez sur **OK**. L'appareil redémarre.
- 6. Une fois le redémarrage effectué, assurez-vous d'avoir effacé le cache du navigateur. Consultez l'aide de votre navigateur pour savoir comment effacer le cache.
- 7. Une fois votre appareil redémarré, nous vous recommandons de faire une restauration du système [\(« Restauration du système » à la page 120](#page-124-0)).

# **Annexe G : Caractéristiques techniques**

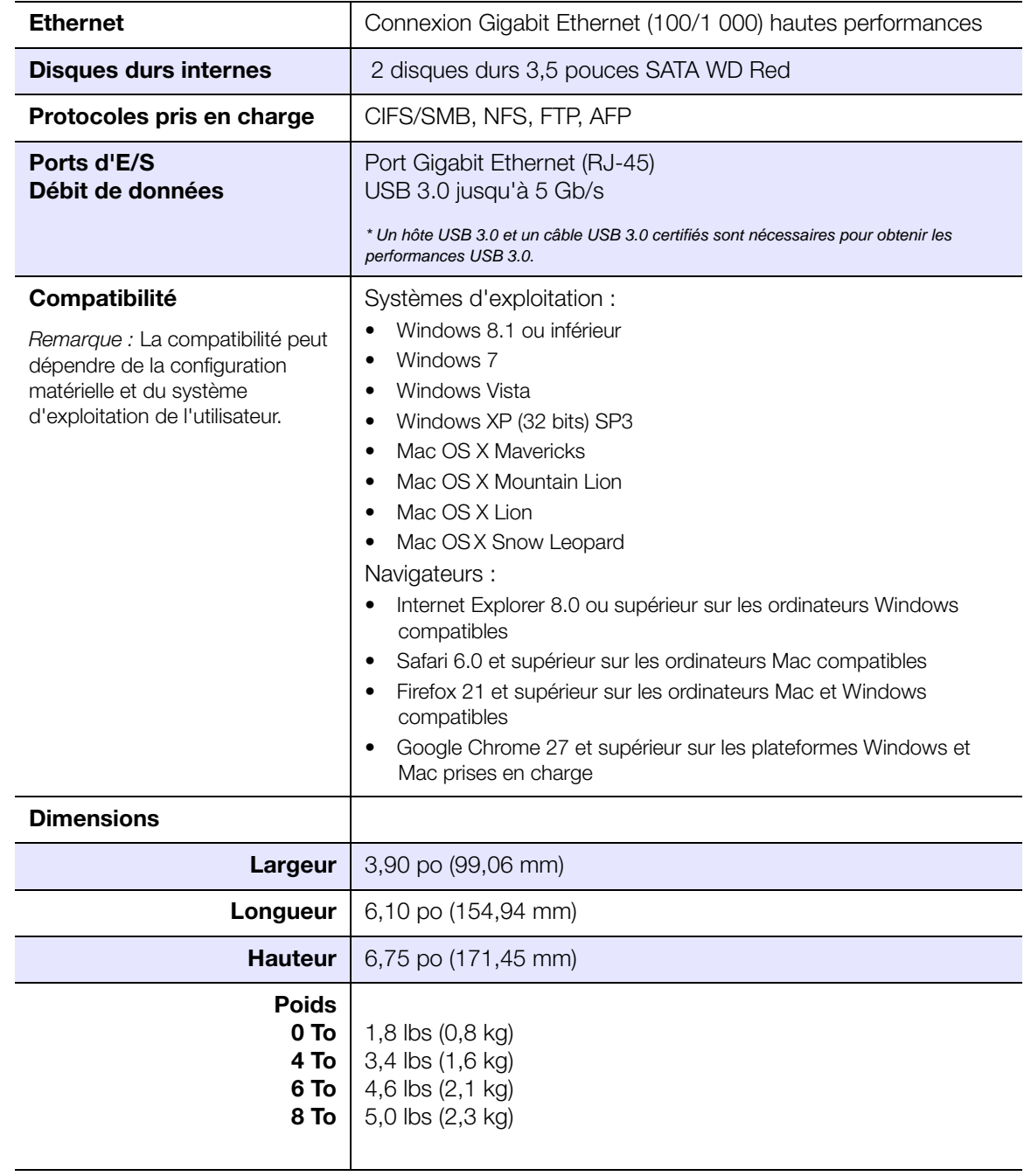

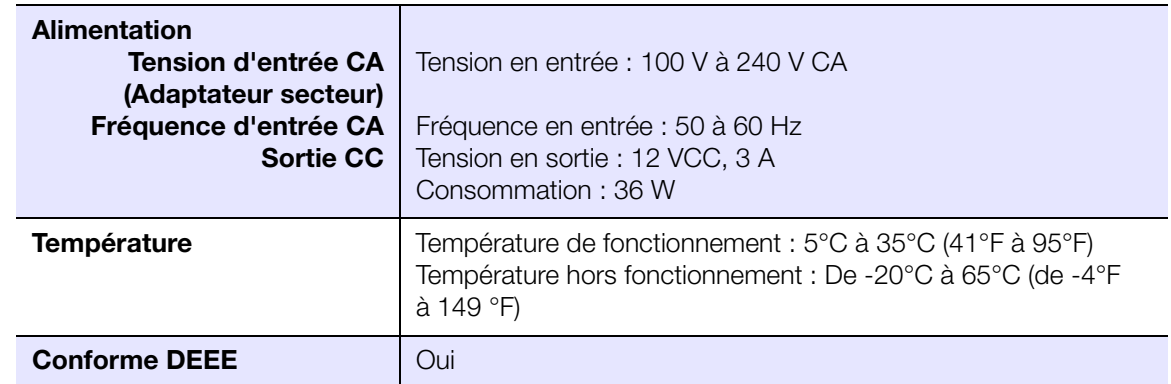

# Index

#### **A**

[Accessoires 5](#page-9-0) accès [assistance en ligne ii](#page-1-0) [cloud personnel avec des lecteurs](#page-104-0)  multimédias 100 [cloud personnel avec iTunes 101](#page-105-0) [paramètres généraux 104](#page-108-0) [WD My Cloud Desktop 37](#page-41-0) accès au cloud à distance [à propos 22](#page-26-0) [Accès FTP 113](#page-117-0) activation [accès au cloud pour un utilisateur 22](#page-26-1) DI NA 97 [iTunes 98](#page-102-0) [Sauvegarde ElephantDrive 77](#page-81-0) [activité du système 62](#page-66-0) [actualisation d'iTunes 99](#page-103-0) affichage [applications 83](#page-87-0) [détails d'un partage ISO 126](#page-130-0) [détails d'une alerte 66](#page-70-0) [Détails d'une sauvegarde USB 71](#page-75-0) [groupes 48](#page-52-0) [informations du disque dur 92](#page-96-0) [Informations du DLNA 98](#page-102-1) [le mode RAID 88](#page-92-0) [sauvegardes internes 77](#page-81-1) [sauvegardes à distance 74](#page-78-0) [une liste de partages 51](#page-55-0) ajouter [contenus multimédias à un dossier 100](#page-104-1) [groupes 48](#page-52-1) [plusieurs utilisateurs 43](#page-47-0) [Services de transfert de port 117](#page-121-0) [un utilisateur unique 41](#page-45-0) [ajouter une application manuellement 85](#page-89-0) alertes système [annulation 67](#page-71-0) [icônes 66](#page-70-1) [annuler une alerte système 67](#page-71-0) appareil [redémarrage 121](#page-125-0) [santé 61](#page-65-0) [état 60](#page-64-0) applications [affichage 83](#page-87-0) [ajout manuel 85](#page-89-0) [gestion 83](#page-87-1)

[mise à jour 86](#page-90-0) [suppression 86](#page-90-1) [à propos 83](#page-87-2) applications mobiles [installation 28](#page-32-0) [installer l'application mobile](#page-28-0)  WD Photos 24 [WD My Cloud 27](#page-31-0) [WD My Cloud Mirror 24](#page-28-1) [WD Photos 24](#page-28-2) assigner [accès au partage des groupes 49](#page-53-0) [quotas aux utilisateurs 47](#page-51-0) [quotas à un groupe 50](#page-54-0) [un groupe à un utilisateur 46](#page-50-0) assistance automatique [demande 67](#page-71-1) [assistance client 67](#page-71-2) Assistance technique WD [contacter ii](#page-1-1) [auto-reconstruction 91](#page-95-0) [Avec Mac OS X Leopard/Snow Leopard/](#page-24-0) [Lion/Mountain Lion/Mavericks 20,](#page-24-0) [134](#page-138-0) Avertissement [connexion d'un périphérique USB 113](#page-117-1) [connexion d'un périphérique USB 69](#page-73-0) [modification du mode RAID 88](#page-92-1) [modifier l'appareil 114](#page-118-0) [renommer l'appareil 103](#page-107-0) [supprimer un partage 54,](#page-58-0) [88](#page-92-2)

### **C**

[Caractéristiques 3](#page-7-0) Centre d'apprentissage en ligne [à propos 4](#page-8-0) [Centre d'apprentissage en ligne de WD 11](#page-15-0) [China RoHS 136](#page-140-0) [Comment 68](#page-72-0) [Compatibilité navigateurs Internet 6](#page-10-0) [composants du produit 6](#page-10-1) Configuration du système [à propos 121](#page-125-1) conformité [Europe 135](#page-139-0) [réglementation 135](#page-139-1) [sécurité 135](#page-139-2) [Conformité de sécurité 135](#page-139-2) [Conformité environnementale \(Chine\) 136](#page-140-0) [Conformité ICES/NMB-003 135](#page-139-3) [conformité réglementaire 135](#page-139-1) connexion [un périphérique USB 69](#page-73-1) [WD My Cloud Mirror 10](#page-14-0)

[contacter l'assistance technique WD ii](#page-1-1) [Contenu de la boîte 5](#page-9-1) [contenu de la boîte 5](#page-9-2) création [nouveaux partages 51](#page-55-1) [plusieurs utilisateurs 43](#page-47-1) [sauvegardes internes 75](#page-79-0) [sauvegardes à distance 72](#page-76-0) [un partage ISO 124](#page-128-0) [une sauvegarde USB 70](#page-74-0)

#### **D**

Diagnostics système [à propos 61,](#page-65-1) [120](#page-124-1) disque [remplacement 131](#page-135-0) disque de remplacement [reconstruction 134](#page-138-1) disque dur [affichage des informations 92](#page-96-0) Disque dur défectueux [identifier 131](#page-135-1) [remplacer 132](#page-136-0) DLNA [activation 97](#page-101-0) [affichage des informations sur le](#page-102-1)  serveur multimédia 98 [appareils 101](#page-105-1) [désactivation 97](#page-101-0) [reconstruction de la base de données 98](#page-102-2) [ré-analyse de la base de données 98](#page-102-2) [à propos 101](#page-105-2) [DNS dynamique 114](#page-118-1) dossiers publics [mapper 21](#page-25-0) [Délai d'expiration de l'accès au Web 109](#page-113-0) désactivation [DLNA 97](#page-101-0) [iTunes 98](#page-102-0) [détails d'une alerte 66](#page-70-0)

## **E**

**ElephantDrive** [activation d'une sauvegarde 77](#page-81-0) [sauvegarder vers 78](#page-82-0) enregistrement [en ligne ii](#page-1-2) [enregistrement de produit ii](#page-1-2) [enregistrer les informations produit WD 2](#page-6-0) [Exécution d'un test de diagnostic 120](#page-124-2)

# **G**

gestion [alertes 66](#page-70-1) [applications 83](#page-87-1) [Sauvegardes USB 69](#page-73-2) [utilisateurs 40](#page-44-0) [Groupe de travail en réseau \(Windows\) 115](#page-119-0) [groupes 47](#page-51-1) [affichage 48](#page-52-0) [ajouter 48](#page-52-1) [assigner des quotas à 50](#page-54-0) [assigner un accès au partage 49](#page-53-0) [assigner un utilisateur 46](#page-50-0) [modification de paramètres 49](#page-53-1) [règles de quota 47](#page-51-1) [suppression 50](#page-54-1) [à propos 48](#page-52-2) [groupes de travail 112,](#page-116-0) [116](#page-120-0) [GS Mark 136](#page-140-1) guide d'installation [Joomla 143](#page-147-0) [phpBB 146](#page-150-0) [Guide d'installation phpBB 146](#page-150-0) [Guide de l'utilisateur final 139](#page-143-0)

## **I**

icônes [navigation \(utilisateur final\) 140](#page-144-0) [icônes d'alertes 66](#page-70-1) icônes de navigation [utilisateur final 140](#page-144-0) Important [utiliser le câble Ethernet fourni 10](#page-14-1) [importer plusieurs utilisateurs 45](#page-49-0) Informations de garantie [Australie/Nouvelle Zélande 137](#page-141-0) [toutes régions sauf l'Australie et la](#page-140-2)  Nouvelle Zélande 136 [initialisation d'une sauvegarde interne 76](#page-80-0) installation [app mobile WD My Cloud 28](#page-32-1) [applications mobiles 28](#page-32-0) [WD Photos 24](#page-28-0) Installation de WD My Cloud Desktop [Mac 34](#page-38-0) [Windows 31](#page-35-0) iTunes [accéder au cloud personnel avec 101](#page-105-0) [activation 98](#page-102-0) [actualisation 99](#page-103-0) [désactivation 98](#page-102-0) [présentation 94,](#page-98-0) [96](#page-100-0) [streaming multimédia 102](#page-106-0)

**J** Joomla [guide d'installation 143](#page-147-0)

#### **L**

[lancer WD My Cloud Desktop 36](#page-40-0) lecteurs multimédias [accéder au WD My Cloud Mirror 100](#page-104-2) [accéder à votre cloud personnel avec 100](#page-104-0) [autre 101](#page-105-3) [types de fichiers 95](#page-99-0) [WD 101](#page-105-4) Lecteurs multimédias WD [à propos 101](#page-105-4) LED [description 8](#page-12-0) [mode stabilité 108](#page-112-0) [LLTD 114](#page-118-2) [Local Master Browser 116](#page-120-1) Logiciel d'installation en ligne [téléchargement et installation 11](#page-15-1)

## **M**

Mac [dossier du logiciel 20](#page-24-1) [Migrations RAID 151](#page-155-0) [mise à jour des applications 86](#page-90-0) mises à jour [faire des mises à jour sur la page](#page-64-0)  d'Accueil 60 [Mises à jour du firmware 61](#page-65-2) [Mode RAID 88](#page-92-0) [Mode réseau IPv4 112](#page-116-1) mode sécurisé [récupération à partir de 151](#page-155-1) [Modes RAID pris en charge 151](#page-155-2) modification [sauvegardes internes 76](#page-80-1) [services de transfert de port 118](#page-122-0) [un partage ISO 126](#page-130-1) [modification du mode RAID 88](#page-92-3) modifier [paramètres de groupe 49](#page-53-1) [paramètres utilisateur 46](#page-50-1) [partages 53](#page-57-0) [Sauvegardes USB 71](#page-75-1) mot de passe [mise à jour 46](#page-50-2) mot de passe utilisateur [mise à jour 46](#page-50-2) multimédia [ajouter 100](#page-104-1)

### **N**

[Notice KCC 136](#page-140-3) [nouvelle analyse/Reconstruction de la](#page-102-2)  base de données DLNA 98

### **O**

[onduleur 115](#page-119-0) [Onduleur réseau 115](#page-119-0)

### **P**

[Page d'accueil WD My Cloud Mirror](#page-145-0)  (utilisateur final) 141 [Panneau Activité du réseau 62](#page-66-0) [Panneau Appareils de cloud 63](#page-67-0) [Panneau Applications 65](#page-69-0) [Panneau Diagnostics 61](#page-65-1) [Panneau firmware 61](#page-65-2) [Panneau Utilisateurs 64](#page-68-0) paramètres [général 103](#page-107-1) [paramètres de l'accès au cloud 106](#page-110-0) [paramètres de langue et de verrou 105](#page-109-0) [Paramètres de Profil réseau 111](#page-115-0) [Paramètres de réseau 111](#page-115-1) [paramètres de services 110](#page-114-0) [Paramètres de services réseau 112](#page-116-2) [paramètres généraux 103](#page-107-1) [accès 104](#page-108-0) [accès au cloud 106](#page-110-0) [groupe de travail 116](#page-120-0) Groupe de travail en [réseau \(Windows\) 115](#page-119-0) [Local Master Browser 116](#page-120-1) [option de sauvegarde Mac 109](#page-113-1) [paramètres de langue et de verrou 105](#page-109-0) [Paramètres de Profil réseau 111](#page-115-0) [Paramètres de réseau 111](#page-115-1) [paramètres de services 110](#page-114-0) [Paramètres de services réseau 112](#page-116-2) [transfert de port 117](#page-121-1) [Économiseur d'énergie 108](#page-112-1) Paramètres multimédias [à propos 119](#page-123-0) paramètres utilisateur [modifier 46](#page-50-1) partage public [ouverture avec Windows Vista/](#page-24-2) Windows 7,Windows 8 20 [ouverture sur systèmes d'exploitation](#page-24-3)  Mac 20 partages [accès aux contenus localement 54](#page-58-1) [affichage d'une liste de 51](#page-55-0)

[assigner un accès au groupe 49](#page-53-0) [création d'un nouveau 51](#page-55-2) [modifier 53](#page-57-0) [suppression 54](#page-58-2) [à propos 50](#page-54-2) Partages ISO [affichage 126](#page-130-0) [création 124](#page-128-0) [modification 126](#page-130-1) [suppression 126](#page-130-2) [Planification de l'alimentation 109](#page-113-2) [plusieurs utilisateurs 43](#page-47-0) [création 43](#page-47-1) [importation 45](#page-49-0) Prise en main [avec le logiciel d'installation en ligne 11](#page-15-0) [sans le logiciel d'installation en ligne 17](#page-21-0) [Procédures de mise à jour de firmware en](#page-155-1)  mode sécurisé 151 produit [Service après-vente 136](#page-140-4) [Précautions 9](#page-13-0) [Prérequis avant l'installation 6](#page-10-1) présentation [DLNA 94](#page-98-1) [iTunes 96](#page-100-0) périphérique USB [connexion 69](#page-73-1)

## **Q**

quotas [assigner des utilisateurs 47](#page-51-0) [assigner à un groupe 50](#page-54-0)

#### **R**

[RAID 91](#page-95-0) [auto-reconstruction 91](#page-95-0) [modes pris en charge 151](#page-155-2) [rapport système 68](#page-72-1) [envoi à l'assistance client 68](#page-72-1) [reconstruire un disque de remplacement 134](#page-138-1) [redémarrage de l'appareil 121](#page-125-0) [remplacer un disque 131](#page-135-0) Restauration du système [à propos 120](#page-124-0) [RoHS 136](#page-140-0) [récupération 74](#page-78-1) [récupération de sauvegardes à distance 74](#page-78-1) [règles de quota 47](#page-51-1) [Réseau distant 6](#page-10-2) Réseau local [configuration 111](#page-115-2) [configuration requise 6](#page-10-3)

#### **S**

[santé du réseau 61](#page-65-0) [sauvegardes 72](#page-76-1) [Cloud Amazon S3 79](#page-83-0) [ElephantDrive 78](#page-82-0) [USB 69](#page-73-2) [à propos 69](#page-73-3) sauvegardes internes [affichage 77](#page-81-1) [création 75](#page-79-0) [initialisation 76](#page-80-0) [modification 76](#page-80-1) [suppression 77](#page-81-2) [à propos 75](#page-79-1) sauvegardes sur cloud [ElephantDrive 77](#page-81-0) [à propos 77](#page-81-3) Sauvegardes USB [affichage des détails 71](#page-75-0) [création 70](#page-74-0) [gestion 69](#page-73-2) [modifier 71](#page-75-1) [suppression 71](#page-75-2) [sauvegardes à distance 72,](#page-76-1) [74](#page-78-1) [affichage 74](#page-78-0) [création 72](#page-76-0) [suppression 75](#page-79-2) [serveur distant 116](#page-120-2) serveurs multimédias [paramètres 96](#page-100-1) [présentation 94](#page-98-2) [à propos 94](#page-98-1) [Service et assistance WD ii](#page-1-3) [Service NFS 114](#page-118-3) [Service WebDAV 114](#page-118-4) [Services AFP 113](#page-117-2) Services réseau [Mode réseau IPv4 112](#page-116-1) [SMB2 113](#page-117-3) **SSH** [mot de passe 114](#page-118-5) stockage multimédia [à propos 96](#page-100-2) Stockage RAID [à propos 87](#page-91-0) **Streaming** [multimédia sur iTunes 102](#page-106-1) [vidéos, photos et musique 94](#page-98-3) [Streaming multimédia sur iTunes 102](#page-106-0) suppression [sauvegardes internes 77](#page-81-2)

[Sauvegardes USB 71](#page-75-2) [sauvegardes à distance 75](#page-79-2) [Services de transfert de port 118](#page-122-1) [un partage ISO 126](#page-130-2) [une application 86](#page-90-1) [supprimer des utilisateurs 47](#page-51-2) [supprimer un groupe 50](#page-54-1) Sécurité [Instructions 1](#page-5-0)

#### **T**

Tableau de bord [icônes de navigation 59](#page-63-0) [lancement 56](#page-60-0) [Page d'accueil 58](#page-62-0) [utilisateur final 139](#page-143-1) Test de diagnostic [exécution 120](#page-124-2) [Trames Jumbo 113](#page-117-4) [Transfert de port 117](#page-121-1) [ajouter 117](#page-121-0) [modification 118](#page-122-0) [suppression 118](#page-122-1) [types de données pris en charge 95](#page-99-1) [iTunes 96](#page-100-3) types de stockages [à propos 87](#page-91-1) [tâches courantes 68](#page-72-2)

#### **U**

[Union douanière 136](#page-140-3) Utilisateur [affichage d'une liste d' 40](#page-44-1) [paramètres 40](#page-44-2) utilisateur unique [ajouter 41](#page-45-0) utilisateurs [activation de l'accès au cloud 22](#page-26-1) [affichage 40](#page-44-3) [ajout d'un utilisateur unique 41](#page-45-0) [ajouter plusieurs 43](#page-47-0) [assigner des quotas à 47](#page-51-0) [assigner un groupe à 46](#page-50-0) [création de plusieurs 43](#page-47-1) [importer plusieurs 45](#page-49-0) [mise à jour d'un mot de passe 46](#page-50-2) [modification de paramètres 46](#page-50-1) [règles de quota de groupe 47](#page-51-1) [suppression 47](#page-51-2) [à propos 40](#page-44-4) Utilitaires [à propos 119](#page-123-1)

### **V**

[veille prolongée 108](#page-112-2) [version de firmware 61](#page-65-2)

#### **W**

WD My Cloud [accès aux contenus des partages](#page-58-1)  localement 54 [installation de l'application mobile 28](#page-32-1) [supprimer un partage 54](#page-58-2) [à propos 27](#page-31-0) WD My Cloud Desktop [accès 37](#page-41-0) [Installation Mac 34](#page-38-0) [Installation Windows 31](#page-35-0) [lancement 36](#page-40-0) [à propos 30](#page-34-0) WD My Cloud Mirror [applications mobiles 24](#page-28-1) [connexion \(utilisateur final\) 139](#page-143-2) [gestion des utilisateurs 40](#page-44-2) [manuel d'utilisation rapide 139](#page-143-0) [paramètres du serveur multimédia 96](#page-100-1) [paramètres utilisateur 40](#page-44-2) [rapport système 68](#page-72-1) [Tableau de bord \(utilisateur final\) 139](#page-143-1) WD Photos [installation 24](#page-28-0) [à propos 24](#page-28-2) **Windows** [mapper un dossier public 21](#page-25-0) Windows Vista/Windows 7/Windows 8 [partage public 20](#page-24-2)

# **Å**

[à distance 72](#page-76-1) à propos [applications 83](#page-87-2) [DLNA 101](#page-105-2) [Lecteurs multimédias WD 101](#page-105-4) [partages 50](#page-54-2) [sauvegardes 69](#page-73-3) [sauvegardes internes 75](#page-79-1) [serveurs multimédias 94](#page-98-2) [WD My Cloud 27](#page-31-0) [WD Photos 24](#page-28-2) [état du disque 92](#page-96-1) [Économiseur d'énergie 108](#page-112-1) [Option de planification de](#page-113-2)  l'alimentation 109 [Option de rétablissement de](#page-113-3)  l'alimentation 109 [option de veille prolongée 108](#page-112-2)

[Option Délai d'expiration de l'accès au](#page-113-0)  Web 109 [Option voyant 108](#page-112-0) État du disque [à propos 92](#page-96-1)

Western Digital, WD et le logo WD, My Book, My Passport et WD TV sont des marques déposées de Western Digital Technologies, Inc., aux États-Unis et dans d'autres pays ; WD My Cloud, My Cloud Mirror, WD Red, WD SmartWare, WD GreenPower, WD Photos et WD TV Live sont des marques de Western Digital Technologies, Inc., aux États-Unis et dans d'autres pays. Il est possible que d'autres marques appartenant à d'autres sociétés soient mentionnées.

© 2014 Western Digital Technologies, Inc. Tous droits réservés.

Western Digital 3355 Michelson Drive, Suite 100 Irvine, Californie 92612 U.S.A.

Les informations fournies par WD sont considérées comme exactes et fiables ; toutefois WD n'assume aucune responsabilité pour leur utilisation ni pour toute infraction aux brevets ou autres droits de tiers conséquence de leur utilisation. Aucune licence ne vous est implicitement attribuée ni autrement concédée sur tout brevet ou droit de licence de WD. WD se réserve le droit de modifier les caractéristiques à tout moment sans préavis.